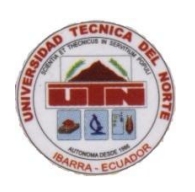

# **UNIVERSIDAD TÉCNICA DEL NORTE**

# **FACULTAD DE EDUCACIÓN CIENCIA Y TECNOLOGÍA FECYT FECYT**

**TEMA:**

**UTILIZACIÓN DE HERRAMIENTAS DE MICROSOFT EXCEL EN EL MÓDULO DE CONTABILIDAD GENERAL Y TESORERÍA PARA EL APRENDIZAJE DE ESTUDIANTES DEL SEGUNDO AÑO DEL BACHILLERATO DE COMERCIO Y ADMINISTRACIÓN, (ESPECIALIDAD APLICACIONES CONTABLES) DEL COLEGIO UNIVERSITARIO UTN DE LA CIUDAD DE IBARRA, PROVINCIA IMBABURA.**

Plan de trabajo de grado previo a la obtención del título de licenciada **en ciencias de la educación especialidad de contabilidad y computación.**

 **AUTORAS:**

Gudiño Barahona Katherine Lizeth Suárez Caballero Pamela Carolina

 **DIRECTOR:**

Esp. Fabián Mejía

Ibarra, 2012

# *DEDICATORIA*

*A Dios, por haberme dado la vida, por guiarme y estar a cada paso que doy cuidándome y dándome la oportunidad de seguir creciendo mentalmente, y poner siempre a las personas indicadas en el transcurrir de mi vida.*

*A mis padres Nelson y Elena, quienes con su ejemplo de lucha y de vida han reflejado en mí sus buenos valores, por haberme guiado por el camino correcto, porque son el pilar fundamental en mi vida y han sabido darme la fuerza para seguir adelante y sobre todo por darme la oportunidad de ser una profesional.*

*A mis hermanos Andrés, Esteban y Ricardo por el apoyo moral y sentimental que me han dado durante el desarrollo de este proyecto. A mi hijo Alejandro por darme el valor, las ganas y las fuerzas para ser alguien mejor y sacar adelante este proyecto. A mi novio Patricio por ser el tesón en momentos de decline y cansancio, por siempre estar a mi lado en el cumplimiento de esta meta.*

*A mis profesores, quienes me brindaron sus conocimientos y encaminaron por el camino del bien.* 

*Gracias por el amor que me han brindado todo este tiempo y por haber fomentado en mí el deseo de superación y el anhelo al triunfo en la vida, mil palabras no bastarían para agradecerles su apoyo.*

*Katherine Gudiño……………*

# *DEDICATORIA*

*Dedico este trabajo principalmente a Dios, por haberme dado la oportunidad de vivir y por estar conmigo en cada paso que doy, por fortalecer mi corazón e iluminar mi mente y por haber puesto en mi camino a aquellas personas que han sido mi soporte y compañía durante mi formación profesional.* 

*A mis padres Guido y Dora por haberme apoyado en todo momento, por sus consejos, sus valores, por la motivación constante que me han permitido ser una persona de bien, pero más que nada, por su amor.* 

*A mis abuelitos Juan y Ofelia que están en los brazos de Dios por ser mi guía y mi fortaleza a cada momento de mi vida.*

*A mi sobrina Dámariz por ser mi pilar y siempre demostrarme su cariño y apoyo incondicional.* 

*Gracias a todos por su infinito apoyo y comprensión a lo largo de mi vida.*

*PAMELA SUAREZ*

# *AGRADECIMIENTOS*

*A la prestigiosa Universidad Técnica del Norte la cual abre sus puertas a jóvenes como nosotras, en especial a la Facultad de Educación Ciencia y Tecnología (FECYT) por preparándonos para un fututo competitivo y formándonos como personas de bien*

*Al Colegio Universitario UTN por ser el facilitador para el desarrollo del presente proyecto.*

*Al Especialista Fabián Mejía por su orientación y conocimientos otorgados para el desarrollo del presente proyecto.*

*A mi familia, porque siempre me han apoyado, aconsejado y brindado todo el cariño que ha sido fundamental en mi vida, familia este logro es de todos.*

*A mis profesores, y a mis amigos porque fueron parte y pieza fundamental para la culminación de este proyecto.*

*Katherine Gudiño…………*

# *AGRADECIMIENTOS*

*Agradezco a la universidad técnica del norte, en particular a todos los que conforman la facultad de educación ciencia y tecnología (FECYT) ya que su ayuda ha sido beneficiosa para conseguir lo propuesto.*

*Al colegio UNIVERSITARIO por brindarme la información necesaria para que la investigación sea un éxito.*

*Al especialista Fabián Mejía Fraga eficiente catedrático, quien tuve la paciencia suficiente para guiarme adecuadamente en el proceso de la investigación y llegar al feliz término de la culminación de la tesis.* 

*A mi familia por haber fomentado en mí el deseo de superación y triunfo en mi vida.*

*PAMELA SUAREZ*

# **ÍNDICE**

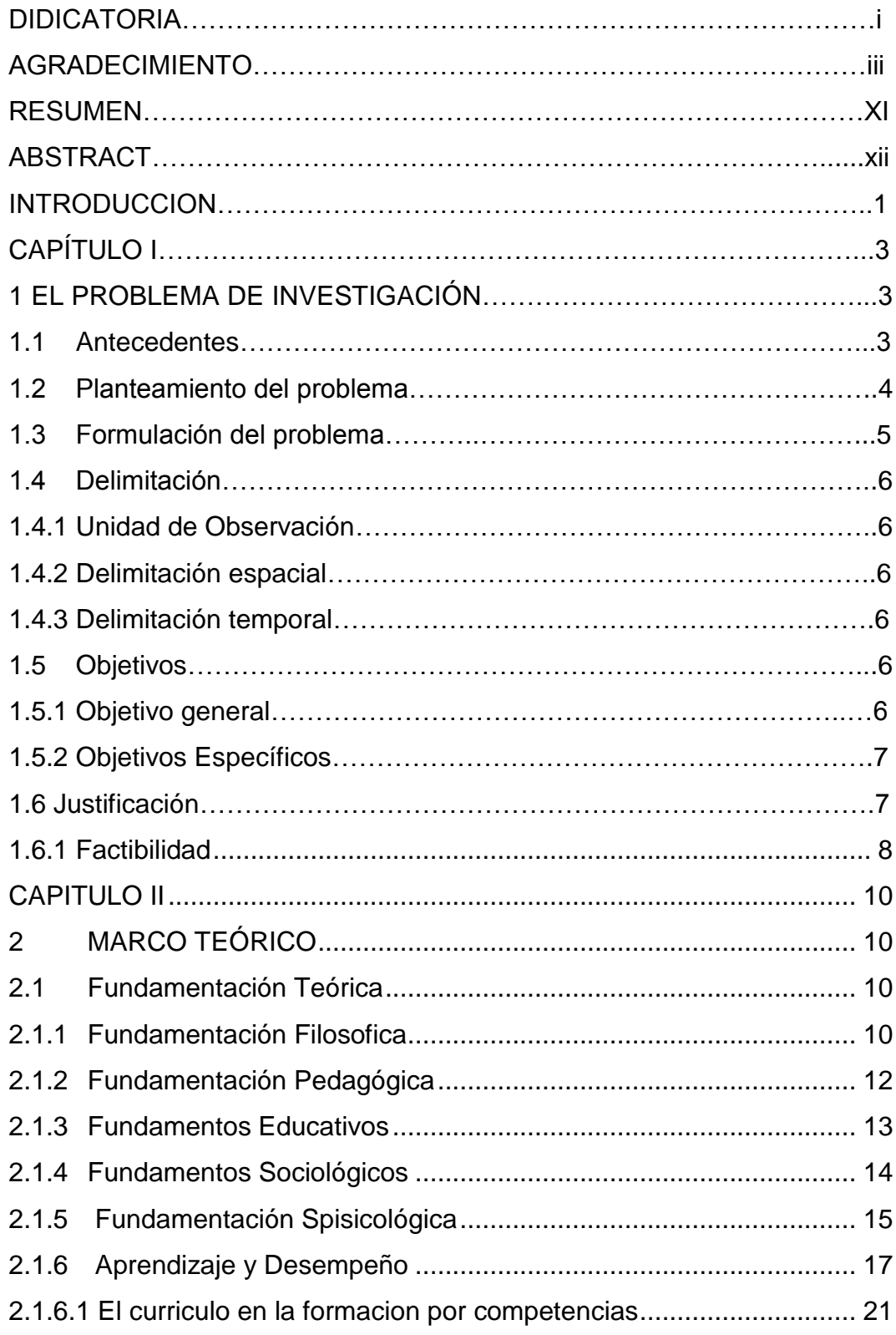

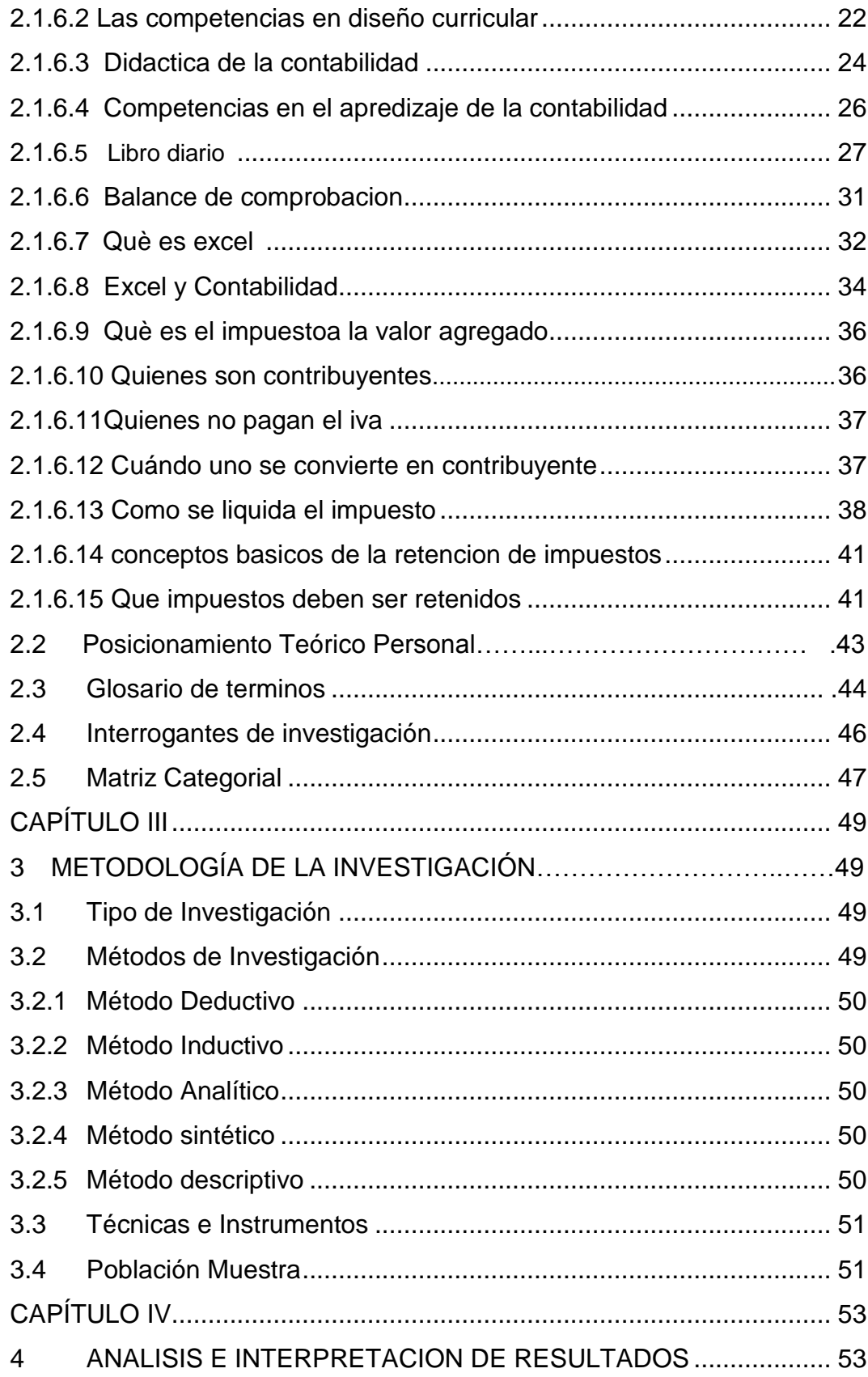

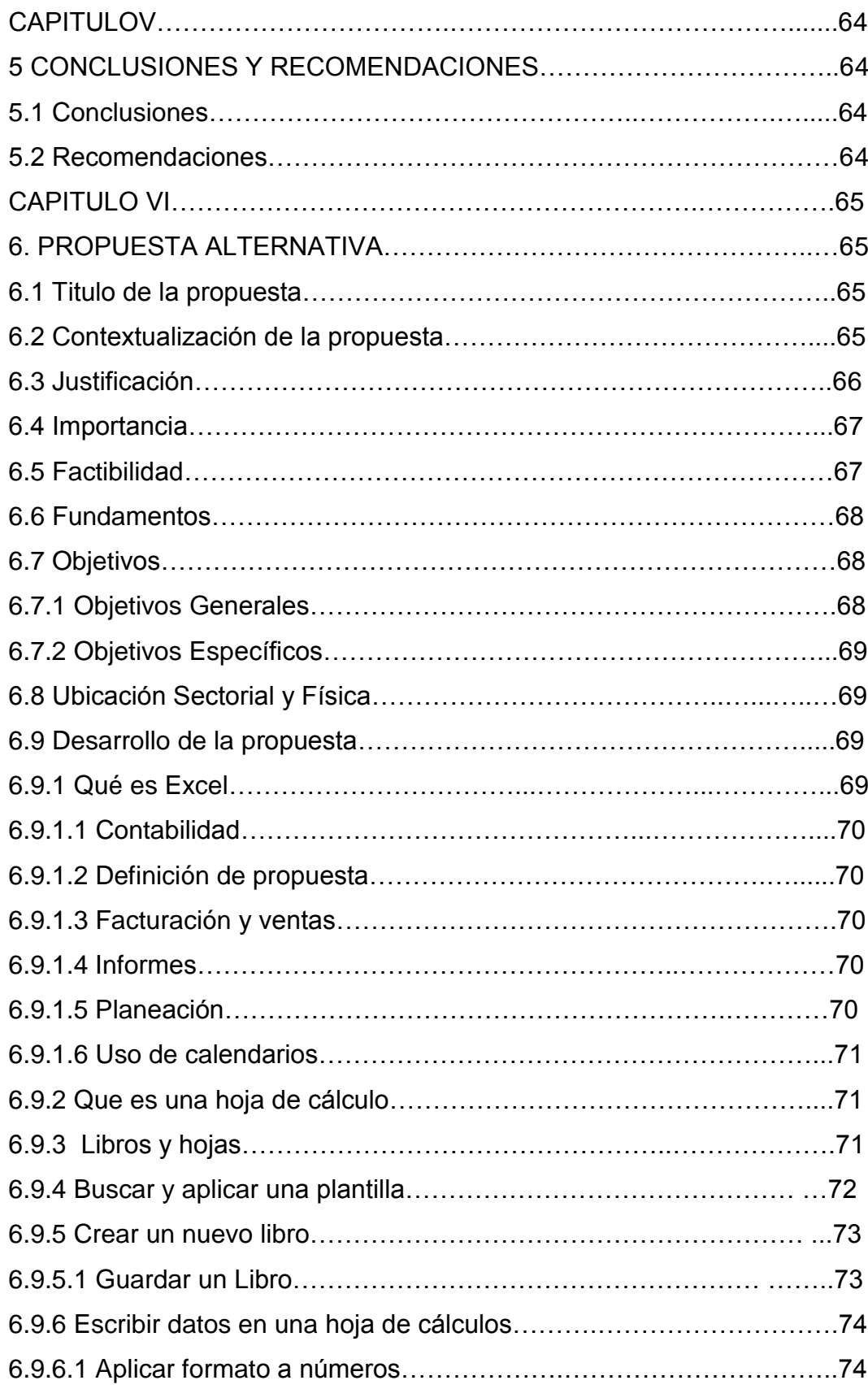

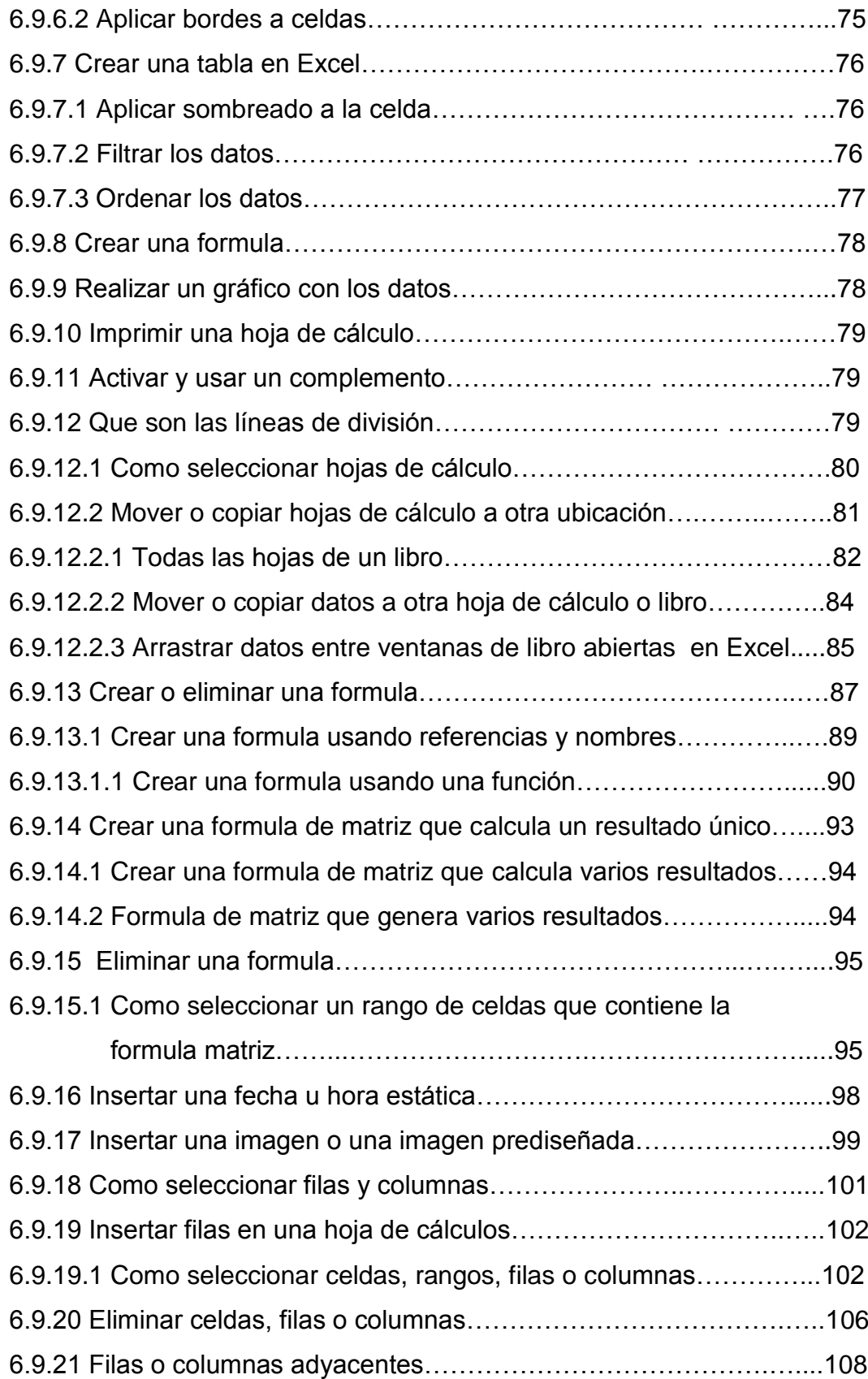

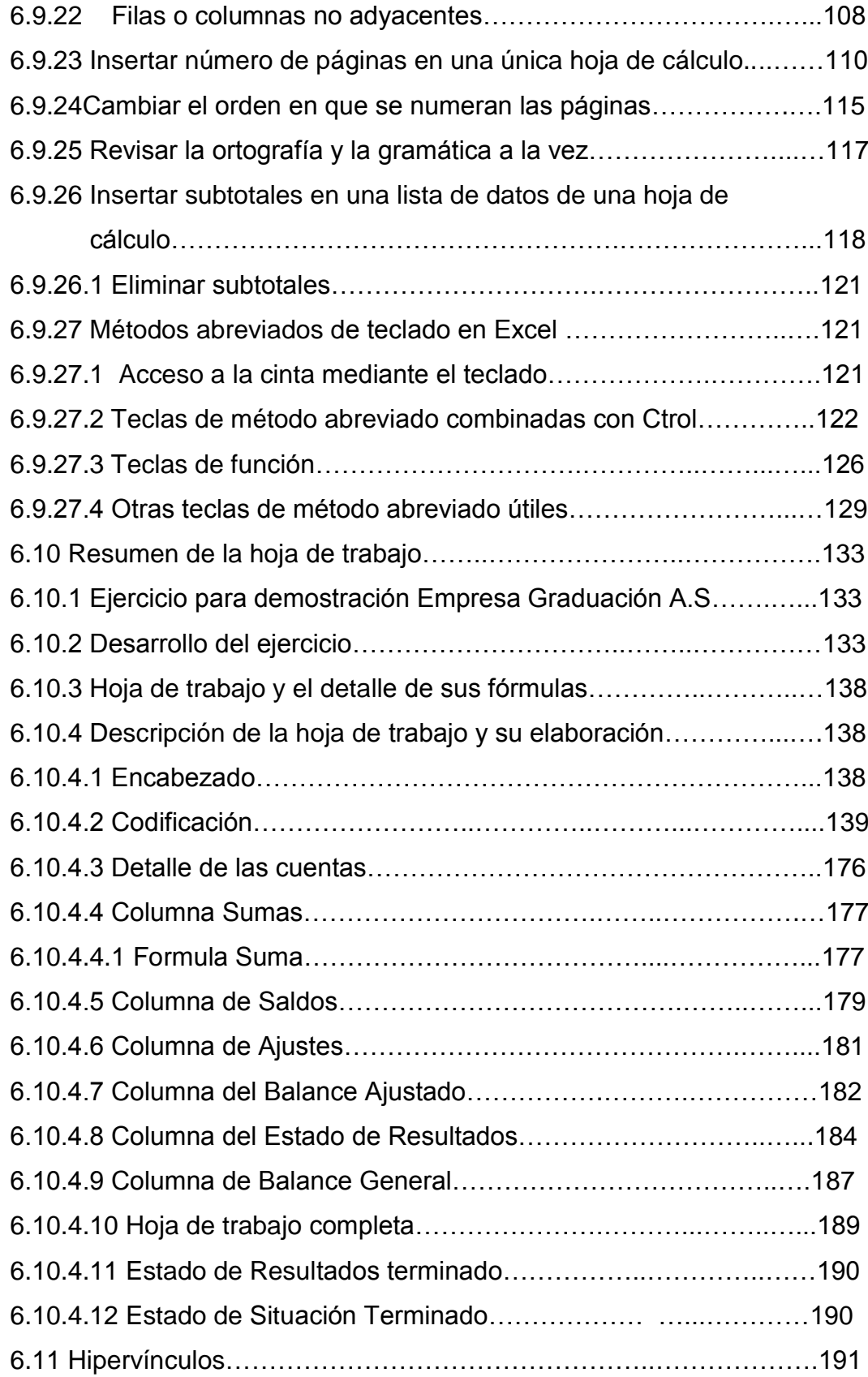

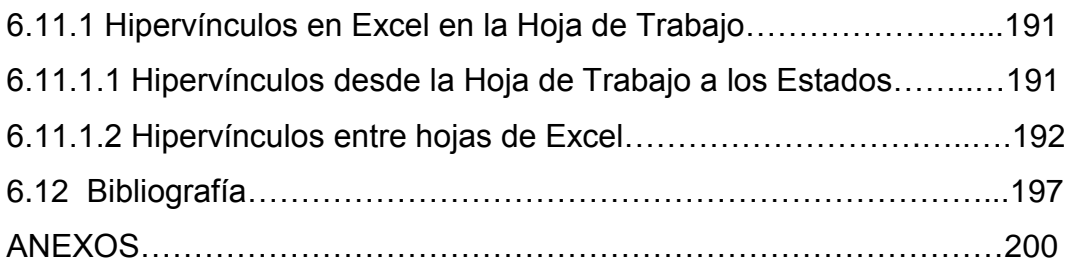

# **RESUMEN**

El presente trabajo de investigación constituye un documento práctico cuya función es facilitar a los maestros y a estudiantes en la enseñanza y aprendizaje de contabilidad general y tesorería utilizando el programa Microsoft Excel lo cual permite conocer, experimentar, razonar y construir los conocimientos teóricos y tecnológicos actualizados que le servirán en el desempeño de su carrera y vida profesional y de esta manera brindar una educación de calidad acorde con la necesidad del medio. Este manual didáctico dinamiza la metodología tradicional en el proceso del aprendizaje- enseñanza, logrando con este manual una mejor adaptación por parte del estudiante en clase y superado los problemas que se presenten en el proceso de enseñanza de contabilidad general y tesorería orientando a ser líderes, creativos y el interés de adquirir nuevos conocimientos que vayan en beneficio del aprendizaje. Esta investigación está dirigida a los estudiantes del colegio universitario UTN con la finalidad, que su aprendizaje sea eficiente, eficaz y de esta manera llegar a la efectividad utilizando las herramientas de Microsoft Excel logrando satisfacer las necesidades del maestro y la sociedad actual. La elaboración de un manual didáctico para el aprendizaje de Excel y la aplicación en la Contabilidad, es muy importante ya que mejorará el proceso de la enseñanza-aprendizaje; el mismo que servirá como material didáctico para maestros del colegio, alumnos maestros q realiza su práctica docente y estudiantes del mismo. Hay que recordar que no se debe dejar de lado los elementos necesarios para lograr un mejor aprendizaje así como la labor que despliega el docente en el aula por lo tanto debe disponer de una buena planificación curricular, utilizar nuevos y actualizados métodos, técnicas, procesos y el material necesario para que el estudiante se sienta motivado, profundice el conocimiento aprendido en cualquier nivel educativo o social q se encuentre y sobre todo donde prevalezca los términos de la reforma educativa.

#### **ABSTRACT**

The present research work constitutes a practical document whose function is to provide teachers and students in the teaching and learning of general accounting and Treasury using the Microsoft Excel program which can see, experience, reasoning, and build up-to-date theoretical and technological knowledge that will be used in the performance of his career and professional life and in this way provide an education of quality in keeping with the need for the middle. This teaching manual streamlines the traditional methodology in the process of the learning - teaching, achieving a best adaptation by the student in class with this manual and overcome the problems that arise in the process of accounting teaching general and Treasury dealing to become creative leaders and the interest of acquiring new knowledge that will benefit of learning. This research is aimed at students of the UTN College purposes, that their learning is efficient, effective and in this way reach the effectiveness using Microsoft Excel Tools managing to meet the needs of the teacher and today's society. The preparation of a training manual for learning of Excel and application in the accounting is very important since it will improve the teaching-learning process; He who will serve as teaching material for teachers of the school, students master q performs its teaching practice and student of the same. Remember do not leave aside the elements needed to achieve better learning as well as work that displays the teacher in the classroom so it must have good curricular planning, using new and up-to-date methods, techniques, processes and equipment necessary to make the student feel motivated, deepen the knowledge learned in any educational or social level q find and especially where prevail the terms of reform educational.

#### **INTRODUCCION**

 La siguiente investigación ha sido realizada como finalidad de elaborar un manual para solventar las necesidades de los estudiantes del segundo año de bachillerato de comercio y administración del colegio Universitario "UTN"; que constituirá una herramienta tanto para el estudiante como para el docente, el cual les facilitará tener un mejor desarrollo en su enseñanza y aprendizaje con claridad, sabiendo que funciones, tareas y conocimientos debe ejercer el profesional y el estudiante.

 En el primer capítulo se describe el problema de la investigación el cual se refiere a la situación actual que viven los estudiantes del colegio Universitario "UTN", de la provincia de Imbabura, lo que permitió plantear el problema en la enseñanza de contabilidad y las consecuencias de bajo rendimiento académico en los estudiantes.

 El segundo capítulo está compuesto de la fundamentación teórica en donde el estudiante y el docente debe conocer a fondo lo que es la utilización de herramientas de Microsoft Excel en el aprendizaje y enseñanza de contabilidad ya no sea manualmente sino utilizando este medio, formando una clase dinámica y practica permitiendo desarrollar sus habilidades y destrezas en la contabilidad y la computación.

 El tercero capítulo se trata de la metodología, tipo de investigación, métodos e instrumentos que se utilizaron, siendo factible porque se basa a un diagnóstico de la realidad, se aplico la investigación de campo puesto que constituye el desarrollo de la propuesta, encaminada a brindar una solución al problema que existe en la enseñanza de la materia de contabilidad a los estudiantes de segundo año debido a la falta de un manual de utilización de herramientas de Microsoft Excel para que la instrucción a los estudiantes sea, didáctica, creativa no solo teórico y todo manualmente ya que se comete un error en los ejercicios contables toca modificar el procedimiento para elaborar un solo ejercicio, con este manual se pretendió que los estudiantes reciban clases mediante el programa Excel así sería el trabajo más eficiente utilizando varias herramientas que posee este programa.

 En el capítulo cuarto contempla el análisis e interpretación de los resultados de las encuestas a estudiantes de segundo año de bachillerato de la especialidad de contabilidad, también el esquema de la propuesta y la bibliografía

 En el quinto capítulo consta las conclusiones y recomendaciones: el análisis e interpretación de los resultados y posibles soluciones.

 En el capítulo sexto se expone la propuesta alternativa: el título de la misma, la justificación respectiva, su funcionamiento, sus objetivos, la ubicación sectorial, física y el desarrollo del manual, de tal manera que le manual sirva de enseñanza a los estudiantes del plantel.

# **CAPÍTULO I**

# **1 EL PROBLEMA DE INVESTIGACIÓN**

Utilización de herramientas de Microsoft Excel en el módulo de contabilidad general y tesorería para el aprendizaje de estudiantes del Segundo año del Bachillerato de Comercio y Administración, especialidad Aplicaciones Contables, del Colegio Universitario UTN de la ciudad de Ibarra, provincia Imbabura.

#### **1.1 Antecedentes**

 Transcurría el año 1987, cuando la Universidad Técnica del Norte había cumplido un año de autonomía universitaria, el Decano de la Facultad de Ciencias de la Educación, Lic. Gonzalo Checa, con la colaboración de varios docentes y el Dr. Antonio Posso Salgado Rector de la Universidad, sienten la necesidad de crear un centro Educativo Secundario que contribuya al Desarrollo de la Práctica Docente, en la que se ponga de manifiesto las innovaciones metodológicas, didácticas y pedagógicas que hagan posible una enseñanza dinámica y centrada en el entorno socio-económico del norte del país.

 Se realizan los trámites; y luego de cumplidos los requisitos correspondientes, el Ministerio de Educación y Cultura, el 29 de Noviembre de 1988 expide el acuerdo Ministerial Nro. 278, con el cual se crea el Colegio Anexo a la Facultad de Ciencias de la Educación de la Universidad Técnica del Norte. El colegio inició sus labores académicas el 15 de Octubre de 1989 en las instalaciones de la Facultad Ciencias de la Educación y los Laboratorios de la FICAYA. Así nace el Colegio Anexo bajo la dirección del Decano de la Facultad, nombró a un docente de la Facultad como Vicerrector, con el fin de que sea él quien dirija el Colegio.

 El estudiante necesita una educación adecuada en todo sentido, mencionando que lo más importante es recibir y fomentar los valores de sus padres y que los maestros incrementen en ellos la verdadera enseñanza y así desarrollar su talento humano.

 Casi siempre los conocimientos de la materia de contabilidad general de los estudiantes pasan inadvertido por los docentes más aún si se encuentra en una aula muy numerosa, sin embargo si la detención del problema se hace a tiempo y con un estudio profundo hacia el alumno, se logrará corregir errores que a futuro podría perjudicar al estudiante sobre todo en su desarrollo profesional.

 De acuerdo a las investigaciones que se realizará en el colegio Universitario "UTN" y de la información que se obtendrá, se demostrará que la mayoría de estudiantes se encuentran en bajo conocimiento en la materia contabilidad general.

 Por lo tanto se ayudará a eliminar los elementos negativos que influyen en el rendimiento del conocimiento en la materia de contabilidad general. Por esto es necesario; voluntad, entusiasmo y perseverancia en una tarea que irá en beneficio de los educados, por consiguiente se estará alcanzando nuestra meta trazada.

#### **1.2 Planteamiento del problema**

 La Escasa actualización en los cambios pedagógicos por parte del docente, la ilustración de la contabilidad basada en cálculos manuales y la utilización de métodos usuales para la enseñanza en el segundo año de

bachillerato de Contabilidad en el colegio Universitario "UTN" lleva a una educación tradicional y no cubren las necesidades del estudiante sintiéndose insatisfechos en la participación y aprendizaje en las clases impartidas por el docente y llevando a un desconocimiento sobre el manejo de los procesadores de Microsoft office

 La enseñanza de los ejercicios contables desarrollados de acuerdo a estrategias propuestas en textos presenta un deterioro produciendo un desinterés en los docentes en aplicar un método de enseñanza – aprendizaje interactivo, impidiendo el desarrollo de la inteligencia, creatividad y valores humanos en general en el educando.

 La formación en la contabilidad general tiende a un escaso nivel en el desarrollo de competencias profesionales de los bachilleratos en formación presentando un bajo rendimiento académico y una desatención a sugerencias metodológicas de diseño curricular en la reforma de bachillerato técnico.

 No se utilizan técnicas adecuadas, y no se aplican nuevos métodos de aprendizaje notando una actividad escolar marcada en estilos tradicionales sin utilización de nuevas tecnologías desmotivando a los estudiantes a la utilización de Microsoft Excel en la práctica contable

### **1.3 Formulación del problema**

 ¿Cómo contribuir a la articulación del manejo de herramientas de Microsoft Excel en los contenidos del módulo de contabilidad general y tesorería, para superar las dificultades en el desarrollo de competencias en el aprendizaje de Contabilidad General y tesorería, en el Segundo Año del Bachillerato Técnico del Colegio "Universitario" de la ciudad de Ibarra en el año 2012 – 2013?

# **1.4 Delimitación**

## **1.4.1 Unidad de Observación**

 La presente investigación se realizó con los estudiantes del segundo año de bachillerato del colegio universitario UTN, en el módulo de contabilidad general y tesorería.

## **1.4.2 Delimitación espacial**

 Colegio "Universitario" de la ciudad de Ibarra, cantón Ibarra, provincia Imbabura.

# **1.4.3 Delimitación temporal**

 La investigación se realizó en el periodo comprendido del año lectivo  $2012 - 2013$ 

#### **1.5 Objetivos**

#### **1.5.1 Objetivo general**

Determinar y aplicar las herramientas de Microsoft Excel que se deben utilizar en el módulo de Contabilidad General y Tesorería para el aprendizaje de estudiantes del segundo año de bachillerato de Comercio y Administración del Colegio Universitario de la ciudad de Ibarra, provincia Imbabura.

# **1.5.2 Objetivos Específicos**

- Diagnosticar las formas de utilización de herramientas de Microsoft Excel en el módulo de Contabilidad General y Tesorería en el segundo año de bachillerato técnico.
- Establecer los fundamentos teóricos y técnicos de la aplicación de Microsoft Excel para mejorar el aprendizaje de Contabilidad general y tesorería en el segundo año de Bachillerato Técnico especial contabilidad.
- Diseñar una propuesta de estrategias de utilización de herramientas de Microsoft Excel en la enseñanza del módulo de Contabilidad general y tesorería en el segundo año de Bachillerato Técnico especial contabilidad.
- Socializar el manual de estrategias de utilización de herramientas de Microsoft Excel en la enseñanza del módulo de Contabilidad general y tesorería en el segundo año de Bachillerato como instrumento para fomentar el trabajo en equipo y trabajo practico en la carrera.

# **1.6 Justificación**

 En el colegio Universitario de la ciudad de Ibarra, despertó interés a la presente investigación, que tuvo la finalidad de identificar los factores que dificultan la utilización de herramientas de Microsoft Excel en el módulo de Contabilidad general y tesorería, en el segundo año de bachillerato técnico. Este proyecto permitió la actualización de los recursos tecnológicos, evitando en lo posible el registro de datos en materiales como el papel, contribuyendo con esto al manejo de la sustentabilidad. El avance de la tecnología hace que con este trabajo se pretenda dar una propuesta de diseño de un plan anual del módulo de Contabilidad General y Tesorería, en el segundo año de bachillerato técnico, con el mejoramiento en la aplicación de herramientas de Microsoft Excel.

 El computador se ha convertido en el principal recurso que facilita las actividades administrativas contables en una empresa; es así que una herramienta fundamental para el desarrollo de competencias dentro de la educación contable es la utilización de Microsoft Excel, ya que permite al docente motivar e incentivar a los estudiantes en el aprendizaje de Contabilidad con un recurso que indispensablemente deberán utilizar en el campo ocupacional.

 La investigación fue de gran ayuda para los estudiantes del colegio Universitario, ya que se implementó estrategias de aprendizaje acorde a las necesidades de la sociedad actual, con recursos que proporcionan las nuevas tecnologías en la realización de operaciones, registro, recuperación y presentación de informes contables; competencias que está delineadas en la reforma curricular del bachillerato técnico.

 La propuesta benefició a los estudiantes, docentes y a la comunidad en general quienes pudieron guiar sus actividades de aprendizaje , mediante la utilización de un recurso didáctico, que en la actualidad no cuenta el mercado educativo, fue importante el diseño de esta propuesta que fue creada para el aprendizaje de jóvenes de la localidad.

#### **1.6.1 Factibilidad**

 La investigación es factible, porque se aborda un tema actual y que no ha sido adecuadamente tratado para alcanzar una solución al problema académico y curricular, los que ya habían sido detectados sin tener oportunidades de solución. El desarrollo de la investigación fue factible, puesto que se contó con la autorización de las autoridades correspondientes, el interés del personal docente del colegio; lo que brindo facilidades para la recopilación de la información de campo mediante la aplicación de cuestionarios; además, se cuenta con fuentes de información para la recopilación de sustentos teóricos sobre el módulo de contabilidad general y tesorería, así como la utilización de herramientas de Microsoft Excel en el área contable.

 Con la ejecución de esta propuesta se innovo el proceso de enseñanza y aprendizaje, con lo cual ayudo para que los alumnos reciban nuevos, mejores y actualizados conocimientos, alcanzando niveles educativos de calidad, para responder a una necesidad observada en el colegio, por lo tanto la aplicación de la propuesta es factible.

# **CAPITULO II**

# **2 MARCO TEÓRICO**

#### **2.1 Fundamentación Teórica**

#### **2.1.1 Fundamentación filosófica**

Sidney p. marland (1971 p. 21), citado por popham e. (2003 p. 36) **"Es un método para estructurar el enfoque de la educación de tal manera, de que lo que se enseñe en el aula tenga un valor demostrable en los planes futuros del estudiante, bien se trate de obtener inmediatamente un empleo o de proseguir su educación**. **La fundamentación del cognitivismo, este nace como oposición al conductismo, sustentando este cambio en una integración en un nuevo esquema teórico de referencia; la concepción del conocimiento se basa en las reglas de reforzamiento puestas dentro de la mente del individuo, por lo que se les llamó reglas de representación simbólica de un problema. El cognitivismo considera un paso de la observación del comportamiento visible del organismo en sus procesos de aprendizaje para llegar a los procesos internos de pensamiento llamados en forma genérica resolución de un problema.**

**En términos filosóficos el cognitivismo cambió el énfasis empírico por un énfasis racionalista; el desarrollo de la tecnología creó otro pilar de apoyo a las nuevas teorías cognitivas, el desarrollo de la tecnología y con ello los medios de comunicación y de la información de lugar a un asombroso modelo de funcionamiento mental la ocupación o carrera**

**constituye el trabajo de toda la vida de una persona y puede incluir uno o más oficios dentro de una o varias ocupaciones."**

Para BOGOYA, D. Vinet, M. (2000, p. 23) "**El tercer componente es la adaptación al ambiente de trabajo a medida que los alumnos empiezan a entender cómo se emplean sus destrezas en el comercio; cómo los trabajadores se relacionan entre sí y con sus supervisores; cómo se asigna y se controla el trabajo; qué constituyen la apariencia, el decoro y el lenguaje aceptables en el comercio; cómo se interrelacionan los empleos; qué normas de tiempo y de calidad les son inherentes; y cómo se relaciona la responsabilidad con el éxito en el empleo**".

 Bajo este modelo de formación del individuo debe considerarse que las orientaciones se inician en los primeros años de la formación en el área de comercio y administración, este enfoque ayuda para que los alumnos desarrollen habilidades en la organización de su trabajo antes de realizar la tarea asignada, promoviendo el dominio de tomas de decisiones sobre pautas de conducta comercial, aprovechamiento y estableciendo una pronta comunicación con la comunidad comercial utilizando películas, conferencistas, visitas a instituciones, e investigaciones individuales o de grupo al mundo de los negocios, ámbitos en los que se promueve la gestión administrativa empresarial.

 A la exposición y el contacto inicial con el comercio, siguen generalmente experiencias intensificadas de aprendizaje, estructuradas en un ambiente comercial-trabajo en un almacén u oficina modelo o como aprendices en las oficinas de la institución, experiencia de trabajo cooperativo bajo la supervisión como es en el caso de la especialidad de contabilidad que la realizan los estudiantes del tercer año de bachillerato según la Reforma Curricular del Bachillerato Técnico, para lo que en el

11

segundo año los estudiantes deben desarrollar habilidades en el manejo de contenidos cognitivos, procedimentales y actitudinales.

### **2.1.2 Fundamentación Pedagógica**

HERBERT A., Tonner: (2008) manifiesta que: **"En las clases de comercio aprenden a apreciar la importancia de las destrezas, tanto de lectura como de matemáticas, dentro del marco relacionado con el empleo. Así pues, la educación comercial tiene una responsabilidad especial en la promoción de estas destrezas básicas por su importancia para el futuro, en estudios posteriores o en el éxito en el trabajo".**

 La pedagogía es la ciencia que tiene como objeto de estudio el proceso formativo, el proceso de educación. El estudio de la pedagogía permite dirigir científicamente la formación: la educación, la instrucción y el desarrollo de los ciudadanos de una sociedad, para alcanzar altos niveles de calidad y excelencia, en correspondencia con los más caros intereses de esa sociedad.

El desarrollo de destrezas de tipo social es otra de las metas de la educación general. Pocos ambientes son tan favorables para mejorar la interacción personal de un grupo como una clase que se maneja como una oficina modelo, un programa de experiencia de trabajo cooperativo, o un debate de grupo sobre sindicalismo. Los estudiantes de comercio con frecuencia se ven en situaciones dentro de las cuales pueden desarrollar destrezas sociales requeridas no sólo en el mundo de los negocios, sino también en diversas situaciones sociales.

 Aunque la educación comercial tiene metas especializadas, sustenta también los objetivos de toda la educación. Una de las metas primordiales de la educación general, consiste en desarrollar destrezas básicas en lectura, escritura y aritmética.

 En gran número de escuelas urbanas, este objetivo sólo alcanza un grado muy limitado o no se logra en absoluto. Algunos alumnos llegan a la escuela secundaria careciendo de destrezas elementales en lectura, escritura y aritmética. Muchos de ellos se muestran dispuestos a adquirir estas destrezas básicas a medida que logran otras competencias.

### **2.1.3 Fundamentos Educativos**

**"**<http://www.eumed.net/libros/2007a/227/20.htm> **La teoría educativa, se refiere a un hecho social, que se ha desarrollado en torno a la persona y a la sociedad; que requieren explicaciones de causalidad o como hechos susceptibles de ser comprendidos y no necesariamente explicados, lo cual exige una postura que implica la intersubjetividad, la re flexibilidad y la descripción la singularidad y la diversidad primero que la universalidad. Este autor amplía la propuesta, expresando que ¨ Las teorías educativas se refieren a los fundamentos para abordar el hecho educativo ¨ y expresa que estos responden a dos intencionalidades a saber, explicar lo educativo y determinar las relaciones de causalidad a través de la atención a las manifestaciones y fenómenos susceptibles de generalizar para comunidades similares, intencionalidad que correspondería a un enfoque técnico."**

 **"Para Nérice, i., (1992) "la educación es un proceso que tiende a capacitar al individuo para actuar conscientemente frente a nuevas situaciones de la vida, aprovechando la experiencia anterior y teniendo en cuenta la integración, la continuidad y los** 

**progresos sociales. Todo ello de acuerdo con la realidad de cada uno, de modo que sean atendidas las necesidades individuales y colectivas. (pág. 19)"**

 En esta teoría nos hemos posesionado ya que los estudiantes del colegio universitario poseen una actitud de aprender e investigar nuevas cosas mediante la tecnología y utilizando el programa Microsoft Excel en la contabilidad haciendo ejercicios contables mediante Excel y ya no utilizando el método manual q existe hoy en día en las instituciones.

### **2.1.4 Fundamentos Sociológicos**

 **"**http://www.eumed.net/libros/2008b/414/TEORIAS%20SOCIALES.htm **Existen investigadores que desde una óptica más social analizan los procesos que llevaron a ciertos países al desarrollo y del porqué del estancamiento de otros, estos enfoques se pueden dividir en teorías Sociales e Históricas**

 **El sociólogo Marx Weber y el Historiador R. H. Tawney; realizaron un notable aporte para la comprensión del proceso de desarrollo capitalista. La tesis Weber – Tawney, sugiere que la causa real del rápido desarrollo del Mundo occidental se debió al cambio de actitud hacia el trabajo y la capacidad empresarial que se produjo después de la reforma en Europa occidental."**

 **"Para Villarroel, J., (1995) "Cualquier intento educativo debe tener en cuenta los aspectos sociales, económicos y culturales del medio en que desarrolla su acción. Se refiere a los aspectos que tiene que ver con la vida misma de nuestras sociedades, a saber: ambiente ecológico, rasgos culturales, organización política, modos y relaciones de producción, manifestaciones** 

**religiosas, diversidad étnica, valores y actitudes. Todos ellos juegan un papel decisivo no sólo en el ambiente inmediato (en el salón de clases y la institución educativa, sino a un contexto más amplio como el familiar y comunitario).(Pág. 104)"**

 Este fundamento sociológico se utilizó para tomar en cuenta a los diferentes indicadores que permitirán mejorar el ambiente organizacional de la institución y este se usó para razonar hechos y sistematizar datos obtenidos de la investigación y de las observaciones sociológicas aplicando a zonas limitadas de datos teóricos por ejemplo en una dinámica de clase o en un manejo de grupos resolviendo problemas y conflictos.

#### **2.1.5 Fundamentación Psicológica**

 "FLORES OCHOA, (Rafael 2003 p. 49) **La educación ocupacional incluye educación tanto académica como vocacional. Fomenta la importancia de toda la educación al mostrar que cada materia contribuye a la propia satisfacción al lograr una vida productiva. La educación ocupacional compromete los esfuerzos, no sólo de todos los profesores del sistema escolar, sino también los de la familia, los patronos, el gobierno y los grupos comunitarios organizados.**

 **No se puede negar que el esfuerzo total de la educación y la comunidad, dirigido a ayudar a todo individuo a familiarizarse con los valores de una sociedad orientada hacia el trabajo, a integrarlos dentro de su propia escala de valores y a incorporarlos en su vida, de tal manera que el trabajo se haga posible, significativo y satisfactorio para cada individuo" en el Acuerdo Ministerial 1786 agosto 2001, es clara la intención de que los estudiantes no solo adquieran conocimientos para su** 

**desenvolvimiento en los subsiguientes niveles de escolaridad, la intención es que como personas "comunitarias" ejerzan su profesión con calidad.**

 **Los fondos de las Reformas sobre educación vocacional se usan para definir objetivos para cada nivel de enseñanza y para desarrollar modelos ejemplares de educación ocupacional, con especial atención a los materiales para la experiencia escolar inicial. El trabajo piloto para desarrollar una Matriz de educación ocupacional globalizada, en la que distinguen al menos ocho elementos con los resultados esperados, los cuales presentamos aquí:**

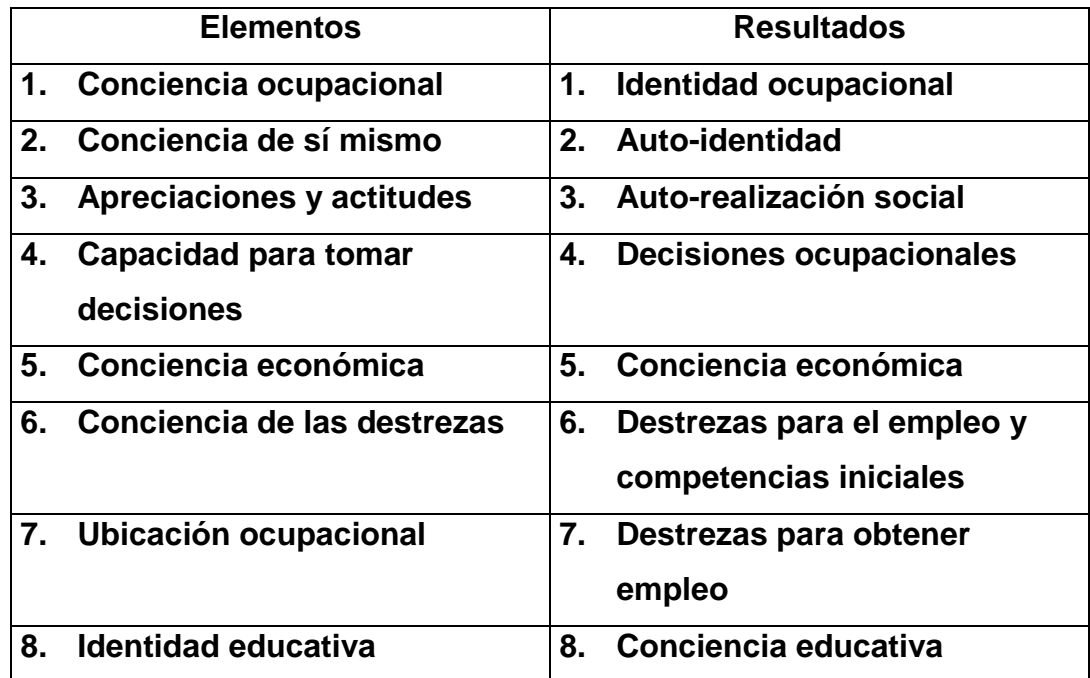

 Abarca el proceso total de educación desde el jardín infantil hasta la edad madura. La educación ocupacional familiariza a los estudiantes con las oportunidades que pueden presentárseles en carreras presentes o futuras, así como con las obligaciones y requisitos especiales que exigen las carreras de su interés. Incluye el logro de las competencias, tanto vocacionales como académicas, que exigen las carreras que seleccionen.

Antes de que los estudiantes salgan de la escuela, se les asegura la oportunidad de lograr las competencias necesarias dentro del mercado del trabajo. En etapas posteriores adquieren las competencias adicionales que vayan necesitando. La constante es la escuela y los estudiantes parten de la escuela o regresan a ella según sea necesario.

#### **2.1.6 Aprendizaje y Desempeño**

 "ZILBERSTEIN, J. y SILVESTRE, M. (2000): en la obra diagnóstico del aprendizaje escolar, calidad educativa y planeación docente manifiesta que: **En los últimos años, está apareciendo dos tendencias. La primera es el énfasis en el aprendizaje de la persona que aprende lo cual, surge una serie de conceptos, como son: enseñar a pensar, aprender a aprender, aprendizaje autónomo, aprendizaje auto dirigido y enseñanza para la comprensión. Y la segunda se enfatiza en el desempeño y no en el saber, donde lo central es la eficiencia y la eficacia con respecto a metas del contenido**. **En la primera tendencia, el centro es el proceso de aprendizaje y se descuida la actuación; en la segunda tendencia lo que importa son los resultados evaluados públicamente, pero se deja de lado el procesamiento de la información**"

 **Sobre la calidad del aprendizaje se hacen algunas acotaciones en el contexto educativo, empresarial y social, sin embargo se debe tener presente que el aprendizaje es un proceso en el que se articulan las experiencias del individuo por lo que "el aprendizaje es una de las funciones mentales más importantes en humanos, animales y sistemas artificiales".** Se trata de un concepto fundamental en la didáctica que consiste, a groso modo, en la

adquisición de conocimiento a partir de determinada información percibida.

CHAMBA SALCEDO, Kléber (2001:73) expresa que el aprendizaje significativo de E. Woolfolk (1990): **"Se caracteriza porque "se conecta" con un concepto relevante pre existente en la estructura cognitiva, esto implica que, las nuevas ideas, conceptos y proporciones pueden ser aprendidos significativamente en la medida en que otras ideas, conceptos o proposiciones relevantes estén adecuadamente claras y disponibles en la estructura cognitiva del individuo y que funcionen como un punto de "anclaje" a las primeras características más importantes del aprendizaje significativo es que, produce una interacción entre los conocimientos más relevantes de la estructura cognitiva y las nuevas informaciones"**.

 Dentro del constructivismo se encuentra "el Aprendizaje Significativo de Ausubel, quien entiende al aprendizaje como la incorporación de nueva información en las estructuras cognitivas del sujeto, pero establece una clara distinción entre aprendizaje memorístico y aprendizaje significativo.

 El aprendizaje memorístico, mecánico o por repetición es aquel en el cual los contenidos están relacionados entre sí de un modo arbitrario, careciendo de significado para el sujeto que aprende; apela sólo a la memoria, sin que exista ningún tipo de elaboración ni esfuerzo por parte del estudiante para integrar los nuevos conocimientos con conceptos ya existentes en la estructura cognitiva. La selección de las técnicas de enseñanza de la asignatura de Contabilidad logran aprendizajes significativos, cuando los estudiantes son creadores en la identificación de

un problema, del tipo de transacción y los elementos que la integran, para luego analizar las posibilidades de registro y tratamiento, para determinar el proceso técnico contable que debe darse al problema, en este proceso el estudiante alcanza destrezas y habilidades potencialmente significativas con las cuales el estudiante adquiere sus propios conocimientos en base a conocimientos previos logrados en el proceso y la vida cotidiana.

 En procesos de aprendizaje significativo los estudiantes adquieren seguridad de sí mismos, alcanzando niveles de manejo de conocimientos que le llevan a manifestar una actitud positiva para dejar de lado el aprendizaje memorístico que predomina en nuestra enseñanza y asimilar positivamente el aprendizaje significativo. Por lo tanto el docente de Contabilidad debe recurrir a utilizar técnicas didácticas activas para que sus estudiantes encuentren sentido y razón de los contenidos de Contabilidad que están recibiendo de sus profesores.

"Orestes D. Castro (2003), en su Texto "Hacia una Pedagogía de la Cooperación", dice: "**Esta teoría reconoce las posibilidades del hombre para acceder a los conocimientos, el desarrollo de las habilidades y aptitudes pueden ser estudiados, basándose en los desarrollos mentales y reconoce al aprendizaje como un cambio más o menos como consecuencia del sistema de influencias que actúa sobre él**"

 La teoría cognosictivista es de gran utilidad en los procesos de enseñanza de las asignaturas técnicas y específicamente de contabilidad, este aprendizaje se logra en base a las experiencias, de información disponible en el proceso y la motivación intrínseca de los estudiantes, que generan actitudes asertivas en el aprendizaje; de tal manera que organice la información y los va adecuando a su memoria, produciendo un cambio

y renovación del conocimiento tomando en cuenta los constantes cambios que se dan dentro de la educación.

 El aprendizaje que sustenta esta teoría se basa en el perfil del estudiante, quien es constructor de su aprendizaje, mientras que el docente es el guía y orientador del aprendizaje de sus estudiantes, provocando experiencias, dinámicas, activas, que mantengan estrecha relación con las características de la población actora del aprendizaje, objetivos, contenidos, metodología y evaluación de los aprendizajes.

 Mientras tanto que la Teoría Constructivista, cuyo propulsor es J. Piaget, que basa su teoría en epistemología genética, en la que se identifican los estadios de desarrollo psicoevolutivo del individuo; en los que determina las principales fases en el desarrollo cognitivo de los niños, elaboró un modelo explicativo del desarrollo de la inteligencia y del aprendizaje en general a partir de la consideración de la adaptación de los individuos al medio.

 "Rico, cita la ZPD de Vigotsky y dice que la zona está dada como: "**El espacio de interacción entre los sujetos, que como parte del desarrollo de una actividad, le permite al docente operar con lo potencial en el estudiante, en un plano de acciones externas, sociales, de comunicación, que se convierten en las condiciones mediadoras culturalmente que favorecen el paso a las acciones internas individuales**"

 Aquí se ve la importancia de la interacción social de comunicación y colaboración como paso hacia la individualización.

 En este proceso el aprendizaje de Contabilidad es un proceso que va de lo general a lo particular y de lo general a lo complejo, las bases de los primeros aprendizajes y experiencias, sirven de base para que en próximos niveles los estudiantes puedan generar aprendizajes de mayor complejidad y que exigen procesos mentales de mayor complejidad y maduración de su pensamiento, que va desde el pensamiento lógico al pensamiento categorial.

#### **2.1.6.1 El currículo en la formación por competencias**

["http://www.monografias.com/trabajos16/disenocurricularcompetencia](http://www.monografias.com/trabajos16/disenocurricularcompetencias/diseno-curricular-competencias.shtml) [s/diseno-curricular-competencias.shtml](http://www.monografias.com/trabajos16/disenocurricularcompetencias/diseno-curricular-competencias.shtml) **"El currículo en la formación por competencias es una de las principales directrices de la UNESCO para la proyección de los modelos curriculares en las condiciones de la sociedad de la información y el conocimiento, plantea la necesidad de descompartimentar el estudio de las ciencias, de concebir una vía más integradora del conocimiento tal y como se pone de manifiesto en la vida real y no de forma tan atomizada, con una diversidad de asignaturas, que muchas veces no guardan adecuadas relaciones dentro de una misma disciplina científica y mucho menos una articulación interdisciplinaria.**

 **Las competencias profesionales: son la expresión del desarrollo de un sistema de capacidades, por una persona, para ejercer una función en la vida; es decir, el desarrollo de los conocimientos, habilidades y valores humanos de forma integrada. La competencia tiene un mayor nivel de generalización que las habilidades o destrezas, dado su carácter integrador de aprendizaje significativo los estudiantes."**

 Después de determinar las proyecciones teóricas y un importante conjunto de experiencias sobre el currículo, es necesario analizar la

problemática de las estructuras, de las formas de organizar el plan de estudio y sus concepciones pedagógicas.

#### **2.1.6.2 Las competencias en el diseño curricular**

["http://www.monografias.com/trabajos16/disenocurricularcompetencia](http://www.monografias.com/trabajos16/disenocurricularcompetencias/diseno-curricular-competencias.shtml) [s/diseno-curricular-competencias.shtml](http://www.monografias.com/trabajos16/disenocurricularcompetencias/diseno-curricular-competencias.shtml)**"Las competencias en el diseño curricular son retos y desafíos del desarrollo del país demandan personas que no sólo tengan conocimientos sino que posean habilidades para enfrentar la dinámica de un mundo que cambia aceleradamente. El mundo del trabajo se ha transformado en forma sustancial en los últimos años, suscitando cada vez mayor demanda de habilidades que las escuelas en general no incluyen en sus planes de estudio.**

 **Se requiere personas protagonistas del cambio que actúen con habilidad y destreza, con conocimientos y con valores humanos; en una palabra, que sean competentes. Una persona debe saber los elementos teóricos básicos para poder hacer su trabajo."**

 Esto significa el conocer prácticas establecidas y normas, el poder identificar y reproducir secuencias de procesos y, en general, todo conocimiento teórico, además de poseer ese conocimiento, la persona debe saber hacerlo. Debe tener la habilidad de reproducir, en comportamientos observables, los conocimientos.

 Así mismo, la persona debe proyectar ciertas actitudes positivas cuando realiza su trabajo. Debe ser capaz de contribuir en la creación de un clima social donde los derechos de los otros son nuestros deberes y, recíprocamente, nuestros derechos son los deberes de los demás.

HIDALGO MATOS, Benigno. (2002:12) "**La competencia no existe por sí misma en las personas. La competencia sólo es evidente cuando el sujeto actúa en determinada situación y es transferible a diversos contextos**"

 Es decir que una persona es competente cuando actúa aprovechando todos los recursos disponibles, tanto los que posee en tanto persona como aquellos que se encuentran en el medio donde interviene, para alcanzar sus propósitos.

MORALES G., Gonzalo, (2007:116) "**La competencia no es innata. Las personas logran ser competentes a través de un proceso complejo de acumulación de experiencias de aprendizaje. El que una persona sea competente depende de sus potencialidades para aprender y de las condiciones reales que tiene para desarrollar y ejercitar ese aprendizaje**".

 Bajo estas consideraciones, el currículo escolar, hoy, define sus intenciones educativas en términos de la promoción del desarrollo de las competencias en los alumnos. Por consiguiente, la unidad de organización de los aprendizajes escolares en el currículo se define como competencia.

 "La Educación Encierra un Tesoro" (1996) de la UNESCO, **"Siendo aplicables a todos los niveles y modalidades del Sistema Educativo; el enfoque de competencias cognitivas es adoptado en la reforma del bachillerato técnico de Ecuador, cuyo diseño curricular se realiza por módulos de aprendizaje renovando la malla curricular por asignaturas; los componentes de un currículo son: Los objetivos: son aquellos que expresan las metas finales a alcanzar, que se concretan en el perfil del**
**graduado y en las propuestas para cada experiencia de aprendizaje a desarrollar.**

 **El contenido objeto de estudio: son los conocimientos, habilidades, valores y normas que deben dominar los estudiantes en el proceso de formación a partir de los arreglos curriculares del desarrollo científico, tecnológico y cultural, en general, que la humanidad ha alcanzado.**

 **La metodología de aplicación: expresa la proyección organizativa, secuencial y de procedimientos para concretar el desarrollo de las experiencias de aprendizaje a lo largo de todo el proceso educativo.**

 **La evaluación de los resultados logrados: plantea los procedimientos, técnicas, estándares e indicadores de calidad que permitirán comparar los resultados alcanzados con los objetivos propuestos.**

 Los componentes del currículo requieren una adecuada coherencia y proyección sistémica, en correspondencia con el modelo teórico que se ha predeterminado como fase inicial de la construcción curricular.

## **2.1.6.3 Didáctica de la contabilidad**

 "HERBERT A., Tonner, (2008:128) considera que: "**La didáctica de la Contabilidad se caracteriza por desarrollar la modificación de uno de los procesos que genera componentes para la modificación en mayor o menor medida de los restantes y todos están bajo la acción simultánea de las restantes leyes y de factores influyentes, tales como la comunidad, la familia,** 

**amistades, medios masivos de información, etc. lo que da a este proceso una gran complejidad, diversidad y contextualidad**.

 **La didáctica utilizada en la enseñanza de la Contabilidad se caracteriza por los siguientes indicadores:**

 **El estudiante es sujeto activo y consciente de su propio proceso cognoscitivo.**

 **El trabajo educacional es proceso y resultado de la aplicación consecuente de las leyes didácticas generales y otras regularidades de la labor educativa."**

 En la actualidad una de las tareas de mayor relevancia se sustenta en el perfeccionamiento continuo de planes y programas de estudio en la formación técnica; de manera que se proyecte hacia la eficiencia en la formación del bachiller; favoreciendo el protagonismo estudiantil, es decir, que se genere un cambio de paradigma en el perfil de los estudiantes.

 MARTÍNEZ, Luis Alberto, 2001:67) **"Un enfoque desarrollador de la didáctica de la Contabilidad permite hacer más dinámico el proceso formativo, asignando al estudiante el papel activo en el aprendizaje de la asignatura, al considerarlo sujeto y no objeto de la enseñanza profesional, esto se logra cuando el profesor moviliza las fuerzas intelectuales, morales, volitivas y físicas de los estudiantes a fin de alcanzar los objetivos concretos de la enseñanza y la educación de manera creadora, en la solución de los diversos problemas profesionales que se le presentan."**

 En las actividades de formación técnica, se desarrollarán acciones de tipo interdisciplinario, llevando a cabo con todo rigor científico y que permitan comprobar hipótesis previamente trazadas. El Bachiller en Contabilidad es un profesional del nivel medio altamente calificado para ejercer sus actividades con vocación de servicio, altamente confiable, en forma ética y confidencial respecto de la información que maneja de terceras personas. Tiene una formación integral basada en el saber ser, saber hacer, saber saber, saber convivir y saber emprender.

 Los valores, conocimientos y habilidades adquiridos, vertidos en sus competencias y desarrollados durante su formación técnica y humanística, permitirá al bachiller dar fe pública sobre los resultados obtenidos por las organizaciones públicas y privadas y tomar decisiones eficientes en su desempeño personal.

## **2.1.6.4 Competencias específicas en el aprendizaje de Contabilidad**

["http://www.sems.udg.mx/sites/default/files/BGC/Integracion\\_del\\_proc](http://www.sems.udg.mx/sites/default/files/BGC/Integracion_del_proceso_contable.pdf) [eso\\_contable.pdf](http://www.sems.udg.mx/sites/default/files/BGC/Integracion_del_proceso_contable.pdf) **"Competencias específicas en el aprendizaje que optimizan la gestión financiera, contable y tributaria de las organizaciones y diseña, administra sistemas contables a la medida de los distintos tipos de organizaciones de la producción y los servicios tomando decisiones en el ámbito de las finanzas, aplicando las herramientas contables pertinentes que evalúa la información económico-financiera y legal para efectos de planificación, control y toma de decisiones organizacionales aplicando los estándares, normas, principios y las prácticas nacionales e internacionales de la contabilidad, en el ejercicio de sus funciones en la organización que realiza diagnósticos y pronósticos de los principales campos y variables del que hacer contable de la organización dirigiendo a un trabajo en equipos multidisciplinarios en todos los ámbitos de su desempeño profesional utilizando productivamente las nuevas tecnologías** 

# **de la información, en su ejercicio profesional con capacidad para crear, gestionar, desarrollar, evaluar y reestructurar empresas."**

 El aprendizaje de la contabilidad constituye una base para la materia que sigue, todos los estudiantes deberán dominar los principios básicos, motivo por el cual es esencial identificar y utilizar actividades de aprendizaje que les permitan desarrollar niveles de lectura, aptitudes generales e intereses diferentes alcanzar un objetivo de ejecución basado en el logro de competencias.

 La articulación de Microsoft Excel a la enseñanza y aprendizaje de contabilidad tiene el propósito de posibilitar el uso adecuado de las herramientas del programa Excel, para obtener un óptimo resultado dentro de una organización con el objetivo de alcanzar niveles de eficiencia y eficacia en la práctica administrativa financiera, en la que en las diferentes filas y columnas, así como en las diversas celdas, se realicen modificaciones, se apliquen fórmulas, para dar cabida a la aplicación de un plan de cuentas en un sistema contable operativo informático, estructurado por los estudiantes en el proceso de adquisición de competencias en las diferentes fases de aprendizaje; muy diferente a la aplicación de un programa informático, en el que todo ya está hecho y el estudiante solamente aplica sus conocimientos para el ingreso de datos en una página general, en este caso de se generan aprendizajes.

#### **2.1.6.5 LIBRO DIARIO**

 ["https://sites.google.com/site/contabilidaddenivelbasico/diariogeneral](https://sites.google.com/site/contabilidaddenivelbasico/diariogeneral)**" Es el libro en el que se registran, siguiendo los principios de la teoría contable y en orden cronológico, las operaciones efectuadas por una empresa diariamente. A las anotaciones que** **se hacen en este libro se les conoce como "Asientos" o "Asientos de Diario"**

## **Sus cinco partes:**

**a. Fecha: se escriben en ella el año, el mes y el día en que ocurrió la transacción, en la primera columna a la izquierda. El año y el mes solo se escriben una sola vez, a menos que cambie.**

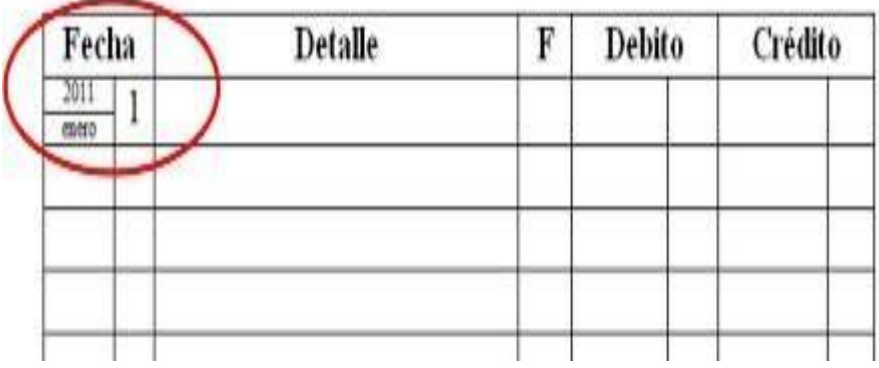

# DIARIO GENERAL

**b. Número de Página o Folio: siempre se debe empezar con un número mayor de uno. Para una mejor presentación, los pares se escriben a la izquierda y los impares a la derecha (esto es importante recordarlo)**

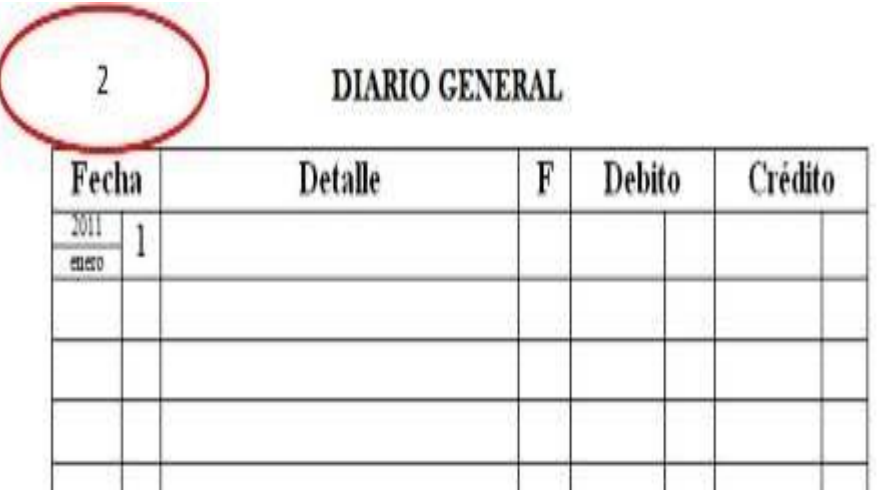

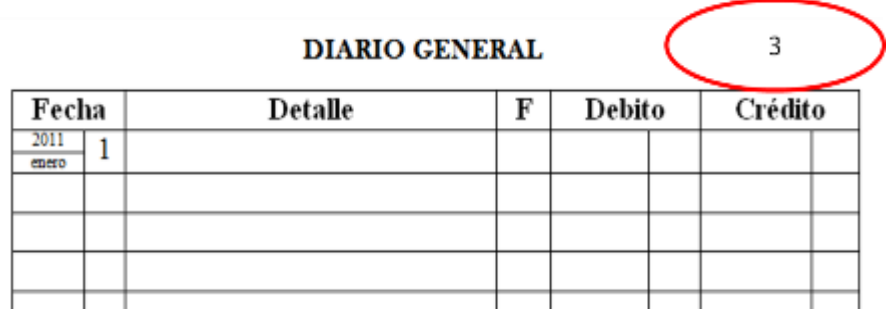

**c. Parte Débito del Asiento de Diario: se escribe pegado al margen de la columna Detalle y la cantidad en la columna Débito.**

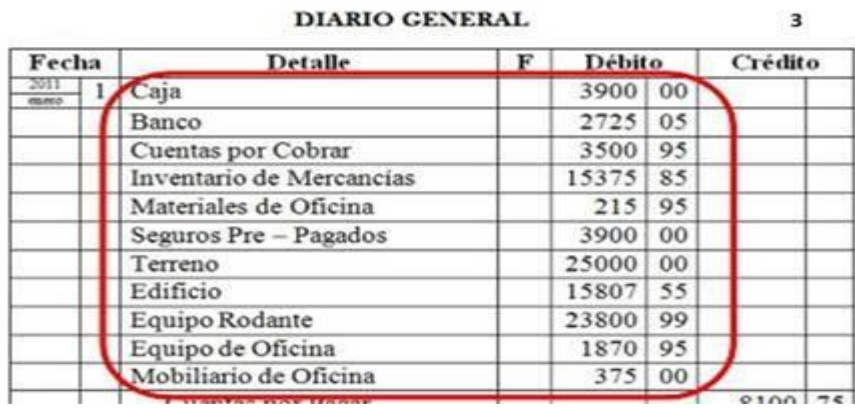

**d. Parte Crédito del Asiento de Diario: se escriben en la columna Detalle, debajo de los débitos con una sangría y las cantidades en la columna crédito.**

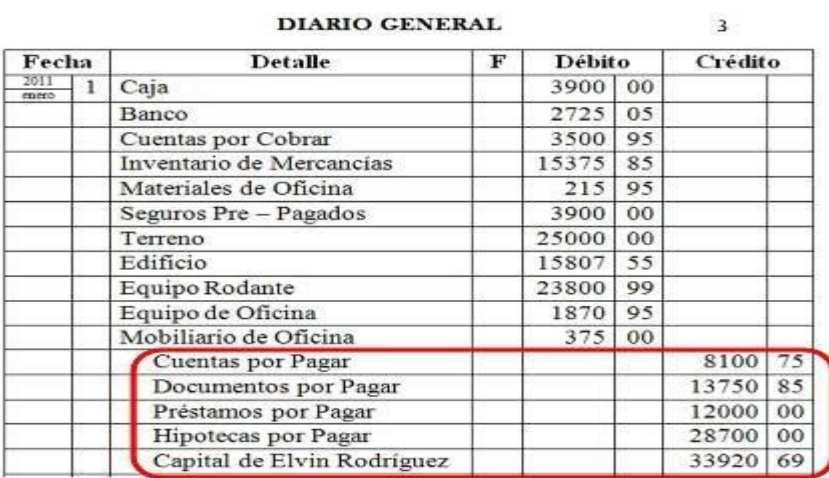

**e. Explicación: se puede escribir de diversas maneras y en distintas posiciones. Por ejemplo: cuando registramos el Estado de Situación Financiera, la explicación es: "Para registrar el Estado de Situación Financiera", en cambio cuando registramos las transacciones en cuantas "T" por lo general se utiliza el nombre del documento utilizado (cheque, nota de crédito, factura, etc.). Ejemplo: "Cheque N° 159", "Nota de Crédito N°24", "Hoja de Depósito", etc.**

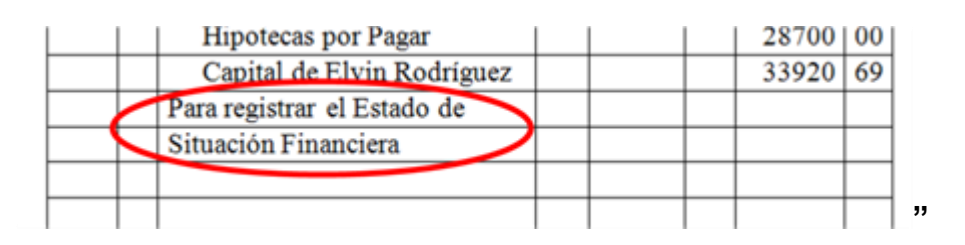

Por ahora lo importante que se debe saber es que para registrar el Estado de Situación Financiera tienes que colocar las cantidades en el Diario según corresponda, cuando se va a registrar los activos coloca los nombres de las cuentas (caja, banco, cuentas por cobrar, entre otras.) en la parte débito de la columna Detalle, es decir, pegados al margen y las cantidades en la columna que dice Débito. Como ya se sabe, los pasivos y el capital van por el lado contrario de los activos, es decir, por el crédito, por lo que tienes que poner los nombres de las cuentas (cuentas por pagar, capital…, etc.) con sangría debajo de los activos y las cantidades en la columna Crédito.

 ["http://es.wikipedia.org/wiki/Libro\\_mayor](http://es.wikipedia.org/wiki/Libro_mayor) **"Concepto del libro mayor: A lo largo de la vida de una empresa, se van produciendo distintos hechos que deben ser registrados por prescripción legal o por necesidades de la gestión de la empresa. Estos hechos quedan reflejados en el Libro Diario de forma cronológica. La finalidad del Libro Mayor va a consistir en recoger estos mismos hechos pero no en atención a la fecha de** 

**realización, sino a la cuenta que se ha visto afectada. El Libro Mayor es un libro obligatorio. En él se van a recoger las distintas cuentas, y los movimientos que se hayan realizado en ellas. La secuencia para hacer un asiento es la siguiente: primero se anota en el libro diario y después se pasa ese asiento a la ficha individual de cada cuenta. De este modo, el diario es como lo que su nombre indica, un libro diario donde se anotan una tras otra todas las operaciones de la empresa y el mayor - que está representado por una ficha para cada cuenta - va anotando en cada ficha solo los movimientos que a ella corresponden."**

 Esta hoja sirve para reflejar los débitos y créditos de cada cuenta, contiene los siguientes elementos: un cuadro de lista, donde se puede consultar directamente el saldo en cualquier momento del período contable, el libro mayor resume los valores registrados como cargos o abonos de acuerdo a las operaciones comerciales realizadas por la empresa y también llega a ser un paso importante en la contabilidad.

## **2.1.6.6 BALANCE DE COMPROBACIÓN**

["http://iraima-balancedecomprobacion.blogspot.com/](http://iraima-balancedecomprobacion.blogspot.com/)**"Es un documento por medio del cual se comprueba que los asientos del Libro Diario han sido pasados correctamente al Libro Mayor. Se puede decir que el Balance de Comprobación es una lista de todas las cuentas que se han abierto en el Mayor Principal, e indican en un momento determinado el total de cargos y abonos que se han registrado. Su presentación es mensual, o con la frecuencia que se estima conveniente.**

**Partes del Balance de Comprobación**

**1. Encabezamiento: Comprender el nombre de la empresa, la denominación del documento y la fecha.**

**2. Contenido: Es la relación o lista de cuentas del Mayor Principal con sus respectivos importes o saldos. Contiene cuentas del Activo, Pasivo, Capital, Ingresos y Egresos."**

 Nos permite verificar tanto las sumas como los saldos que se encuentran cuadrados, también nos permiten hacer una clasificación de los grupos y subgrupos de cuentas para obtener la información necesaria para estructurar el Balance General y el Estado de Resultados.

## **2.1.6.7 QUÉ ES EXCEL**

[http://campus.usal.es/~teoriaeducacion/rev\\_numero\\_07/n7\\_art\\_lopez\\_lag](http://campus.usal.es/~teoriaeducacion/rev_numero_07/n7_art_lopez_lagunes_herrera.htm) [unes\\_herrera.htm](http://campus.usal.es/~teoriaeducacion/rev_numero_07/n7_art_lopez_lagunes_herrera.htm) **"Excel como una herramienta asequible en la enseñanza de la contabilidad Actualmente la presencia de la computadora en los programas educativos se ha vuelto una constante. En las últimas décadas en los llamados países desarrollados el coeficiente de estudiante por computadora ha ido cambiando drásticamente, tal es el caso de Estados Unidos donde en Dakota del Norte se informa que este es de dos estudiantes por una computadora. Ciertamente nuestros países aún están lejos de este índice pero, no podemos dejar de reconocer la presencia cada vez mayor de esta herramienta en las instituciones educativas.**

 **La Hoja de Cálculo puede convertirse en una poderosa herramienta para crear ambientes de aprendizaje que enriquezcan la representación (modelado), comprensión y solución de problemas, especialmente en el área de matemáticas. Desafortunadamente, la mayoría de docentes y estudiantes nos limitamos a utilizar sólo funciones básicas de ella, como tabular información y realizar cálculos mediante fórmulas, desconociendo que ofrece funcionalidades que van más allá de** 

**la tabulación, cálculo de fórmulas y graficación de datos, permitiendo crear y hacer uso de simulaciones que posibilitan a los estudiantes para realizar representaciones que permiten construir un puente entre las ideas intuitivas y los conceptos formales.** 

 **Desde sus inicios las Hojas de Cálculo lograron un éxito rotundo debido a que su uso en los problemas cotidianos y reales en el mundo empresarial representaba una oportunidad de llevar esos problemas reales y representarlos a través de números y fórmulas. Pese a lo anterior, la forma de utilizar las TICS en la educación no se ha llevado de igual manera, "donde muy a menudo la instrucción se orienta hacia lo que "podría" hacer la herramienta y no a los problemas que ayuda a resolver**

 **La Magia de la Hoja de Cálculo", considera que esta es una herramienta de aprendizaje poderosa y que si los estudiantes tienen acceso a computadores, deben utilizarla. Argumenta que desarrolla en los estudiantes habilidades para**

- **Organizar datos (ordenar, categorizar, generalizar, comparar y resaltar los elementos claves);**
- **Realizar diferentes tipos de gráficas que agreguen significado a la información ayudando en la interpretación y análisis;**
- **Utilizar gráficas para reforzar el concepto de porcentaje;**
- **Identificar e interpretar para un conjunto de datos, el máximo y mínimo, media, mediana y moda;**
- **Utilizar elementos visuales concretos con el fin de explorar conceptos matemáticos abstractos (inteligencia visual y espacial);**
- **Descubrir patrones; Comprender conceptos matemáticas básicos como conteo, adición y sustracción; Estimular las**

**capacidades mentales de orden superior mediante el uso de fórmulas para responder a preguntas condicionales del tipo "si... entonces";**

 **Solucionar problemas y usar fórmulas para manipular números, explorar cómo y qué formulas se pueden utilizar en un problema determinado y cómo cambiar las variables que afectan el resultado."**

 Hoy en día los estudiantes enfrentan a diversos temas matemáticos, como funciones, utilizando una Hoja de Cálculo y herramientas gráficas, logran mayor comprensión que quienes lo hacen de manera tradicional. Además, el uso de computadoras ayuda a sostener el interés del estudiante al momento de desarrollar tareas que son aburridas si se llevan a cabo de la manera tradicional, con lápiz y papel.

#### **2.1.6.8 EXCEL Y CONTABILIDAD**

**[http://www.ehowenespanol.com/utilizar-microsoft-excel-](http://www.ehowenespanol.com/utilizar-microsoft-excel-contabilidad-como_63636/)**

**[contabilidad-como\\_63636/](http://www.ehowenespanol.com/utilizar-microsoft-excel-contabilidad-como_63636/) "Excel y contabilidad, Microsoft Excel es una aplicación de software de hoja de cálculo que puede ser utilizado como una herramienta de contabilidad. Cuando se crea un documento de Excel, se asemeja a una cuadrícula formada por las celdas individuales. Una celda se identifica por su posición en una fila y una columna. Las filas se identifican por su número y las columnas se identifican con una letra. Si una celda es C3, se significa que la celda se encuentra en la fila C y en la tercera columna. Texto, números y cálculos se pueden insertar en la celda individual. Cuando se introduce un cálculo se indica que el programa haga el cálculo con números en las celdas que identificaste. La respuesta aparecerá en la celda en la que se encuentra el cálculo. Hasta hace algunos años, el análisis de** 

**datos estaba reservado a profesionales, quienes tenían que diseñar sus propios programas para realizar los cálculos, poco podíamos esperar de la experiencia educativa. Sin embargo en los últimos veinte años, el campo de la contabilidad se ha transformado radicalmente gracias al desarrollo de programas de computadora especialmente diseñados para el análisis contable.**

 **Durante los ochenta, el software estadístico experimentó una vasta revolución tecnológica. Además de las mejoras manifestadas en actualizaciones periódicas, la disponibilidad de computadoras personales condujo al desarrollo de nuevos paquetes que usaban una interfaz manejada por menú."**

 Esta realidad nos obliga, de acuerdo a nuestros recursos, a acercar a los estudiantes a programas de análisis contables, considerando que el rápido desarrollo de la contabilidad y su difusión en la época moderna se ha debido a la presencia de la computadora facilitando la acelerada cuantificación de nuestra sociedad y al modo en que los datos son recogidos y procesados.

 También debemos considerar que como materia del área de la administración, la computadora no es sólo un recurso de cálculo, sino también un recurso didáctico potente y muy útil, que nos permite conseguir una aproximación más exploratoria y significativa en la enseñanza de la contabilidad. La articulación de Microsoft Excel a la enseñanza y aprendizaje de contabilidad tiene el propósito de posibilitar el uso adecuado de las herramientas del programa Excel, Por sí misma la computadora nos permite lograr ciertos avances en el aprendizaje pues evita: la realización de cálculos tediosos, y pocos constructivos; las largas jornadas desgastantes en la introducción de enormes conjuntos de datos;

y facilita la actualidad y posible adecuación de las prácticas a los intereses personales de los estudiantes cuando se conjuga con Internet.

## **2.1.6.9 ¿QUÉ ES EL IMPUESTO AL VALOR AGREGADO?**

**["http://www.monografias.com/trabajos94/retencion-i-v-](http://www.monografias.com/trabajos94/retencion-i-v-a/retencion-i-v-a.shtml)**

**[a/retencion-i-v-a.shtml](http://www.monografias.com/trabajos94/retencion-i-v-a/retencion-i-v-a.shtml) El IVA es un impuesto que grava cada una de las fases de la [comercialización](http://www.monografias.com/trabajos/comercializa/comercializa.shtml) del bien hasta que llegue al [consumidor](http://www.monografias.com/trabajos5/comco/comco.shtml#aspe) final, pero no grava el importe total de cada [venta](http://www.monografias.com/trabajos12/curclin/curclin.shtml) en forma independiente sino como su nombre lo indica, exclusivamente sobre el valor añadido en cada etapa por cada agente económico.**

**• La [enajenación](http://www.monografias.com/trabajos912/enajenacion-y-neurosis/enajenacion-y-neurosis.shtml) de [bienes](http://www.monografias.com/trabajos16/configuraciones-productivas/configuraciones-productivas.shtml) o venta de servicios, entiéndase a título oneroso -pagando- o en forma gratuita, en consignación u otras formas de transferencia de bienes contenidas en la [ley.](http://www.monografias.com/trabajos4/leyes/leyes.shtml)**

**• La prestación de servicios, excluidos los de [carácter](http://www.monografias.com/trabajos34/el-caracter/el-caracter.shtml) [personal](http://www.monografias.com/trabajos11/fuper/fuper.shtml) que se presten en relación de dependencia.**

**• Servicios independientes o también llamados servicios personales, como el ejercicio de profesiones universitarias y artes; y las actividades de comisionistas, corretajes e intermediaciones en general.**

## **2.1.6.10 ¿QUIÉNES SON CONTRIBUYENTES?**

- **Personas físicas por el ejercicio de profesiones universitarias artes u oficios y demás personas físicas por la prestación de servicios personales en forma independiente.**
- **[Empresas](http://www.monografias.com/trabajos11/empre/empre.shtml) unipersonales domiciliadas en el país.**
- **[Sociedades](http://www.monografias.com/trabajos16/evolucion-sociedades/evolucion-sociedades.shtml) con o sin personería jurídica, las entidades privadas en general y aquellas domiciliadas en el exterior y sus sucursales o agencias en el país.**
- **Entes autárquicos, empresas públicas, entidades descentralizadas.**
- **Las [cooperativas,](http://www.monografias.com/trabajos16/cooperativa-de-trabajo/cooperativa-de-trabajo.shtml) con los alcances establecidos en la ley Nº 438/94.**
- **Importadores.**
- **Entidades de asistencia social, caridad, beneficencia e instrucción científica, literaria, artística, federaciones, fundaciones, etc., y demás entidades con o sin personería jurídica respecto de actividades realizadas en forma habitual, permanente y organizada en forma empresarial, en el sector productivo, comercial, industrial o de prestación de servicios.**

 **Cuando se es dueño de [una empresa](http://www.monografias.com/trabajos11/empre/empre.shtml) unipersonal y se auto asigna una remuneración, la misma está alcanzada por el IVA si su ingreso cobrado en el año anterior supera a un [salario](http://www.monografias.com/trabajos11/salartp/salartp.shtml) mínimo mensual en promedio.**

#### **2.1.6.11 ¿QUIÉNES NO PAGAN EL IVA?**

 **Los trabajadores que aportan al [Seguro](http://www.monografias.com/trabajos5/segu/segu.shtml) Social del Instituto de Previsión Social (IPS) u otro régimen de jubilaciones y pensiones creado por ley. Estos se encuentran en relación de dependencia. Las empresas unipersonales son toda unidad productiva perteneciente a una [persona](http://www.monografias.com/trabajos7/perde/perde.shtml) [física,](http://www.monografias.com/Fisica/index.shtml) en la que se utilice en forma conjunta el [capital](http://www.monografias.com/trabajos13/capintel/capintel.shtml) y el [trabajo,](http://www.monografias.com/trabajos/fintrabajo/fintrabajo.shtml) en cualquier proporción.**

## **2.1.6.12 ¿CUÁNDO UNO SE CONVIERTE EN CONTRIBUYENTE?**

 **La Ley define los momentos en que una persona se convierte en contribuyente al realizar una actividad gravada (alcanzada) Las personas físicas universitarias que desarrollan actividades**

**profesionales independientes, cualquiera sea el monto de los ingresos cuando ejerce la profesión.**

- **Las demás personas que desarrollan actividades independientes, sólo si ganan más de un salario mínimo mensual y si durante el ejercicio anterior (año anterior) tuvieron ingresos por más de 12 [salarios](http://www.monografias.com/trabajos11/salartp/salartp.shtml) mínimos.**
- **El salario vigente es de 1.219.795 [guaraníes.](http://www.monografias.com/trabajos27/relacion-guaranies/relacion-guaranies.shtml)**

 **Observación: En caso que el [servicio](http://www.monografias.com/trabajos14/verific-servicios/verific-servicios.shtml) no profesional, se preste como contratado del [Estado,](http://www.monografias.com/trabajos12/elorigest/elorigest.shtml) se debe promediar el ingreso del año desde el inicio del [contrato](http://www.monografias.com/trabajos6/cont/cont.shtml) hasta el 31 de diciembre del mismo año.**

## **2.1.6.13 ¿CÓMO SE LIQUIDA EL IMPUESTO?**

 **Se liquida mensualmente y se determina por la diferencia entre el débito [fiscal](http://www.monografias.com/trabajos14/control-fiscal/control-fiscal.shtml) y [crédito](http://www.monografias.com/trabajos15/financiamiento/financiamiento.shtml) fiscal.**

**La liquidación se realiza a través de la Declaración Jurada. Formulario Nº 120. El pago se realiza a través de la Boleta de Pago, siempre y cuando exista impuesto a pagar."**

 El [Impuesto al Valor Agregado](http://www.monografias.com/trabajos15/impuesto-valor-agregado/impuesto-valor-agregado.shtml) (I.V.A) posee un inteligente [sistema](http://www.monografias.com/trabajos11/teosis/teosis.shtml) de recaudación. Por otro lado hemos visto su gran evasión en la [población.](http://www.monografias.com/trabajos/explodemo/explodemo.shtml) Las causas de la evasión podrían ser varios:

-Su alto valor combinado con el pago de otros impuestos hace que los comerciantes evadan este impuesto debido a la mala situación económica.

["http://www.sri.gob.ec/web/10138/102](http://www.sri.gob.ec/web/10138/102) **El Impuesto al Valor Agregado (IVA) grava al valor de la transferencia de dominio o a la importación de bienes muebles de naturaleza corporal, en**  **todas sus etapas de comercialización, así como a los derechos de autor, de propiedad industrial y derechos conexos; y al valor de los servicios prestados. Existen básicamente dos tarifas para este impuesto que son 12% y tarifa 0%.**

 **Se entiende también como transferencia a la venta de bienes muebles de naturaleza corporal, que hayan sido recibidos en consignación y el arrendamiento de éstos con opción de compraventa, incluido el arrendamiento mercantil, bajo todas sus modalidades; así como al uso o consumo personal de los bienes muebles.**

 **La base imponible de este impuesto corresponde al valor total de los bienes muebles de naturaleza corporal que se transfieren o de los servicios que se presten, calculado sobre la base de sus precios de venta o de prestación del servicio, que incluyen impuestos, tasas por servicios y demás gastos legalmente imputables al precio. Del precio así establecido sólo podrán deducirse los valores correspondientes a descuentos y bonificaciones, al valor de los bienes y envases devueltos por el comprador y a los intereses y las primas de seguros en las ventas a plazos.**

 **La base imponible, en las importaciones, es el resultado de sumar al valor CIF los impuestos, aranceles, tasas, derechos, recargos y otros gastos que figuren en la declaración de importación y en los demás documentos pertinentes.**

 **En los casos de permuta, de retiro de bienes para uso o consumo personal y de donaciones, la base imponible será el valor de los bienes, el cual se determinará en relación a los precios de mercado. Este impuesto se declara de forma mensual si los bienes que se transfieren o los servicios que se presten** 

39

**están gravados con tarifa 12%; y de manera semestral cuando exclusivamente se transfieran bienes o se presten servicios gravados con tarifa cero o no gravados, así como aquellos que estén sujetos a la retención total del IVA causado, a menos que sea agente de retención de IVA (cuya declaración será mensual).**

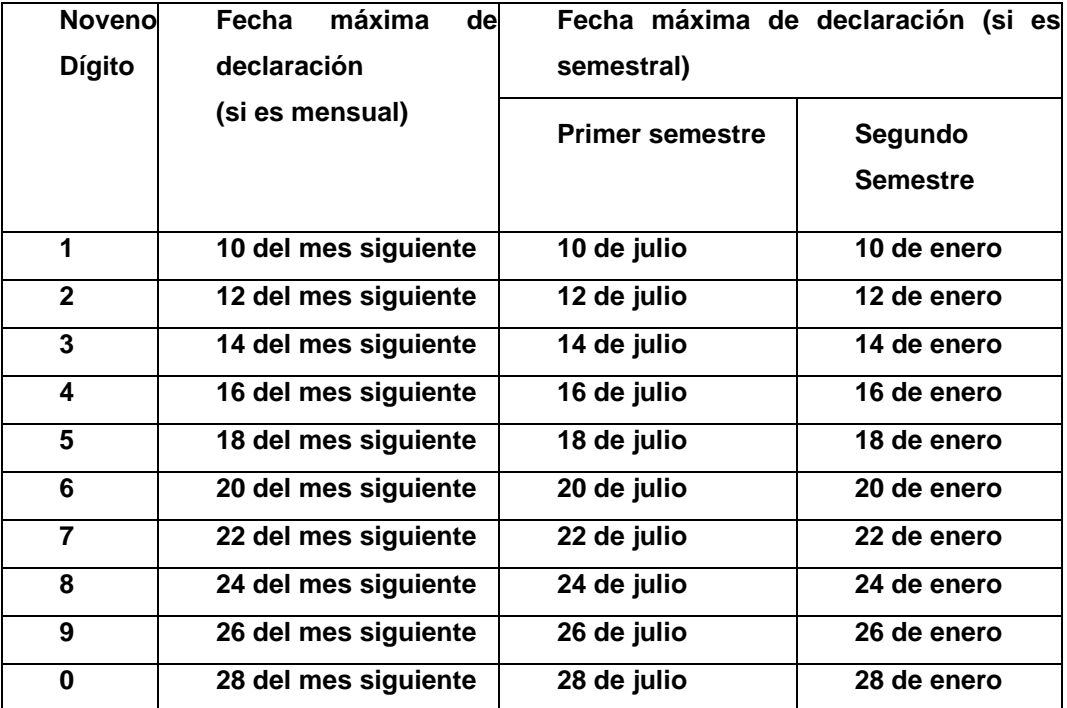

 **En el caso de importaciones, la liquidación del IVA se efectuará en la declaración de importación y su pago se realizará previo al despacho de los bienes por parte de la oficina de aduanas correspondiente.**

 **En el caso de importaciones de servicios, el IVA se liquidará y pagará en la declaración mensual que realice el sujeto pasivo. El adquirente del servicio importado está obligado a emitir la correspondiente liquidación de compra de bienes y prestación de servicios y a efectuar la retención del 100% del IVA generado. Se entenderá como importación de servicios a los que se presten** 

**por parte de una persona o sociedad no residente o domiciliada en el Ecuador a favor de una persona o sociedad residente o domiciliada en el Ecuador, cuya utilización o aprovechamiento tenga lugar íntegramente en el país, aunque la prestación se realice en el extranjero."**

**2.1.6.14 Conceptos Básicos de la Retención de Impuestos**

- **["http://www.sri.gob.ec/web/10138/105](http://www.sri.gob.ec/web/10138/105) La retención es la obligación que tiene el comprador de bienes y servicios, de no entregar el valor total de la compra al proveedor, sino de guardar o retener un porcentaje en concepto de impuestos. Este valor debe ser entregado al Estado a nombre del contribuyente, para quien esta retención le significa un prepago o anticipo de impuestos.**
- **2.1.6.15 ¿Qué impuestos deben ser retenidos?**

 **Deben retenerse en el porcentaje correspondiente, el Impuesto a la Renta y el Impuesto al Valor Agregado.**

 **El agente de retención debe retener el impuesto como regla general, es quien compra bienes o servicios. Pueden ser personas naturales obligadas a llevar contabilidad, sucesiones indivisas o sociedades dependiendo de las disposiciones de las normas vigentes para cada tipo de impuesto.**

 **[Cuadro de retenciones del IVA](http://www.sri.gob.ec/DocumentosAlfrescoPortlet/descargar/30aa5515-ba7d-462d-bb5e-78942edd8dd4/gen--023365.xls) en este documento conocerá quiénes deben retener el IVA y en qué porcentaje.**

 **No, ésta obligación nace directamente de la Ley o del Reglamento. Sin embargo, la Administración Tributaria puede disponer que una persona se constituya en agente de retención mediante una autorización o disposición especial.**

 **Si, existe un régimen especial que se aplica cuando en el espectáculo público interviene un artista extranjero. Para ver el detalle de este régimen, por favor haga clic en el siguiente documento"**

 **"http://www.sri.gob.ec/web/10138/155 los citados agentes declaran y el impuesto retenido mensualmente y entregaran a los establecimientos afiliados el correspondiente comprobante de retención del impuesto, el que servirá como crédito tributario en las declaraciones el mes que corresponda.**

 **Los agentes de retención del IVA estarán sujetos a las obligaciones y sanciones establecidas para los agentes de retención del Impuesto a la Renta.**

 **Los agentes de retención presentarán mensualmente las declaraciones de las retenciones, en la forma, condiciones y con el detalle que determine el Servicio de Rentas Internas.**

 **Retención de IVA Presuntivo.- Petrocomercial y las comercializadoras de combustibles, en su caso, en las ventas de derivados de petróleo a las distribuidoras, deberán retener el IVA calculado sobre el margen de comercialización que corresponde al distribuidor, y lo declararán y pagarán mensualmente como IVA presuntivo retenido por ventas al detalle. El distribuidor, en su declaración mensual, deberá considerar el impuesto pagado en sus compras y el impuesto retenido por PETROCOMERCIAL o la comercializadora.**

 **Las comercializadoras declararán el IVA causado en sus ventas menos el IVA pagado en sus compras, también declararán y**  **pagarán sin deducción alguna el IVA presuntivo retenido a los distribuidores.**

 **Los agentes de retención se abstendrán de retener el impuesto a los consumos de combustibles derivados del petróleo realizados en centros de distribución, distribuidores finales o estaciones de servicio, toda vez que el mismo es objeto de retención con el carácter de IVA presuntivo por ventas al detalle, por parte de las comercializadoras.**

 **En caso de los derivados del petróleo para consumo interno y externo, Petrocomercial, las comercializadoras y los distribuidores facturarán desglosando el Impuesto Al Valor Agregado IVA, del precio de venta"**

## **2.2 POSICIONAMIENTO TÉORICO PERSONAL**

 Con respecto a la teoría de la educación que parte del planteamiento de Ausbel el cual fundamenta su teoría en el aprendizaje por descubrimiento y que no debe ser presentado como opuesto al aprendizaje por exposición, ya que éste puede ser igual de eficaz, puede darse por recepción o por descubrimiento, como estrategia de enseñanza, y puede lograr un aprendizaje memorístico y repetitivo, esta teoría se asimila en el aprendizaje de cada individuo q hacen parte del el colegio universitario ya que poseen una actitud negativa al no aprender a investigar nuevas cosas. Mediante la tecnología y utilizando el programa Microsoft Excel en la contabilidad se logró llamar la atención a los estudiantes a la exploración y aplicación de ejercicios contables mediante Excel y ya no utilizando el método manual q existe hoy en día en las instituciones. Concluimos en el fundamento Tecnológico de Taylor porque las nuevas aplicaciones interactivas se convierten en un complemento pedagógico esencial, al posibilitar un sistema de enseñanza

más adecuado al avance y ritmo de aprendizaje del propio usuario y ajustarse a éste por medio de bases de datos asociadas a la aplicación.

 El trabajo del docente no es enseñar, el trabajo del docente es propiciar que sus alumnos aprendan.

## **2.3 GLOSARIO DE TÉRMINOS**

**Aprendizaje**: Construcción, utilización y verificación del conocimiento y desarrollo humano integral.

**Autodidaxia:** Auto enseñanza, aprendizaje con base no en la enseñanza sino en la acción de quien aprende.

**Autoevaluación**: La autoevaluación es una cualidad deseada en la personalidad del alumno, una habilidad necesaria y una técnica efectiva, que evidencia el grado de independencia alcanzado por el alumno.

**Diagnóstico**: Análisis previo a una decisión, plan o programa para identificar los logros y problemas o necesidades.

**Educación**: La educación procura desarrollar las potencialidades de cada persona y dinamizar la vida en comunidad y el crecimiento como grupo, así como la capacidad para manejar diversos códigos comunicativos, de tal manera que intencional y voluntariamente se valoren, respeten y aprovechen honestamente las diferencias individuales.

**Enseñanza de contabilidad:** Acción de llevar adelante un proceso de enseñanza - aprendizaje de esta asignatura.

**Evaluación**: Identificación y confrontación entre un patrón de medida o valor y determinados procesos, recursos o resultados.

**Memorización**: Proceso de fijación y evocación de sensaciones, percepciones y conocimientos para que pertenezcan en la mente y puedan ser recordados.

**Prerrequisito**: Test que constituye la evaluación diagnóstica y que se aplica no para medir el nivel de conocimientos sino para motivar el estudio del módulo.

**Procesos cognoscitivos**: Diferentes etapas mediante las cuales se alcanza el desarrollo de la inteligencia y la construcción del conocimiento.

**Sistema Tradicional**: Consideran que, por el hecho de serlo, el educador posee la verdad y la autoridad para imponerla, mientras el educando, ubicado en una posición subordinada, debe asumir esa verdad como única y como legítima, de manera pasiva. La cultura, el saber y el criterio del maestro se consideran incuestionables, válidos para todos, no sujetos a discrepancia o duda.

**Sistema:** Conjunto de elementos organizados e interactuantes que se influyen mutuamente en el ámbito de una función global.

**Técnicas Activas:** Las técnicas de enseñanza - aprendizaje son muchas y pueden variar de forma extraordinaria, es preciso aclarar que no se pueden hablar en términos de técnicas viejas o nuevas, todas ellas son válidas si son aplicadas de modo activo, propiciando el ejercicio de la reflexión y del espíritu crítico de los estudiantes**.** 

**Valoración**: Emisión de juicios de valor a partir del análisis objetivo de la situación, sus causas y consecuencias con base a patrones de investigación o evaluación. La valoración es requisito necesario para la elección de alternativas y la toma de decisiones.

**La actitud dinámica y activa**: Esta parte es de las que tenemos que tomar mucho en cuenta, puesto que es más fácil aprender en una clase dinámica, ósea con juegos y preguntas que ayuden a entender mejor el tema, pero claro, que el alumno este en una actitud de aprender.

**Capacidad intelectual**: Esta capacidad es diferente en cada una de las personas, buena regular, mala y excelente. Debemos explicar muy bien el tema para un mejor aprendizaje.

**Distribución del tiempo para aprender**: Toma en cuenta que la distribución de tu tiempo es muy importante para que tu mente siempre esté activa para aprender.

#### **2.4 Interrogantes de investigación**

¿Cuáles son los factores que generan dificultades de aprendizaje en la Asignatura de Contabilidad en el Segundo año de Bachillerato de Comercio y Administración?

¿En qué fundamentos teóricos se sustentan las técnicas activas para mejorar el aprendizaje de Contabilidad en el Segundo año de Bachillerato de Comercio y Administración del Colegio Universitario UTN?.

¿De qué manera se realiza un manual para minimizar las dificultades en el aprendizaje de la asignatura de Contabilidad en el Segundo año de Bachillerato de Comercio y Administración?

# **2.5 Matriz Categorial**

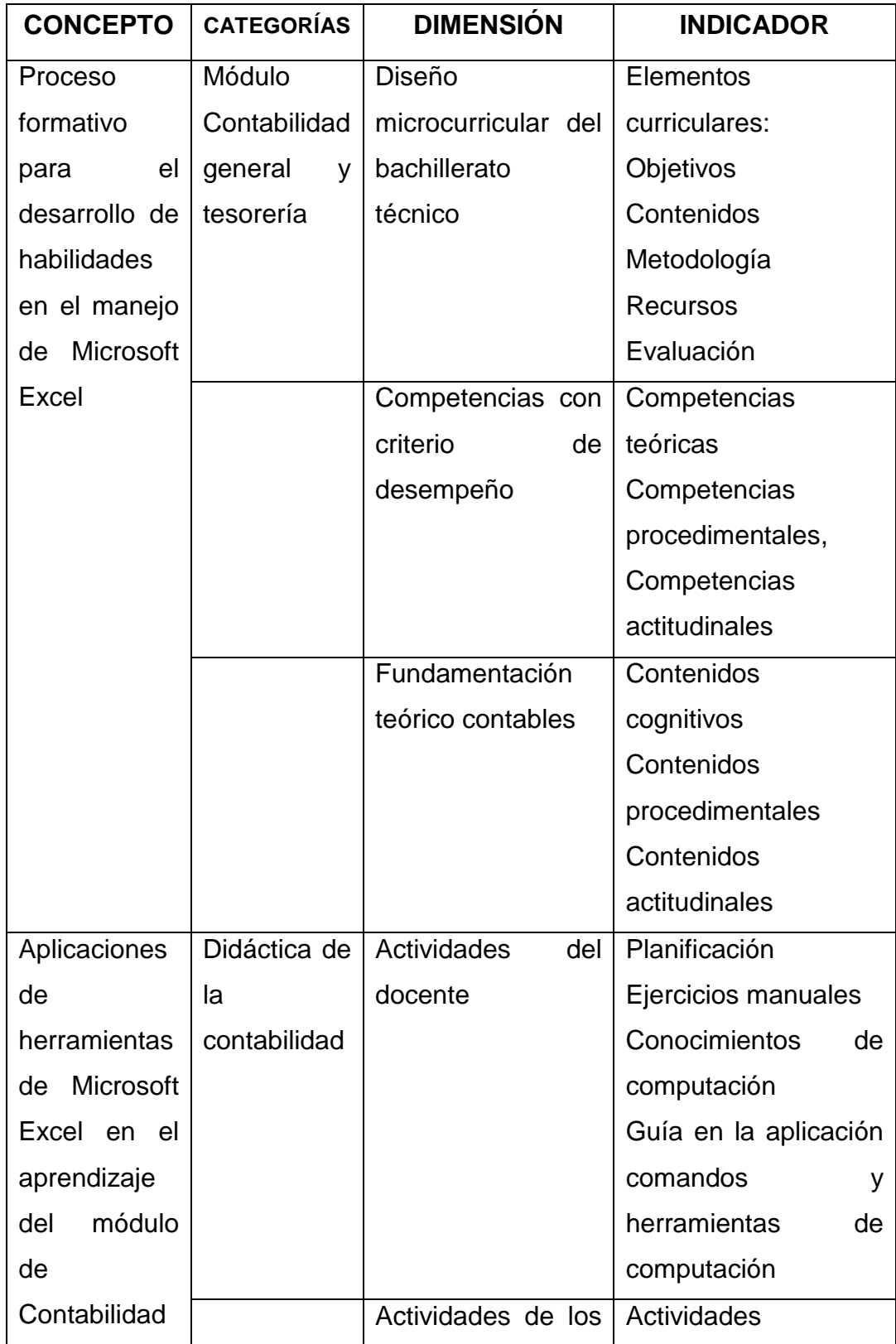

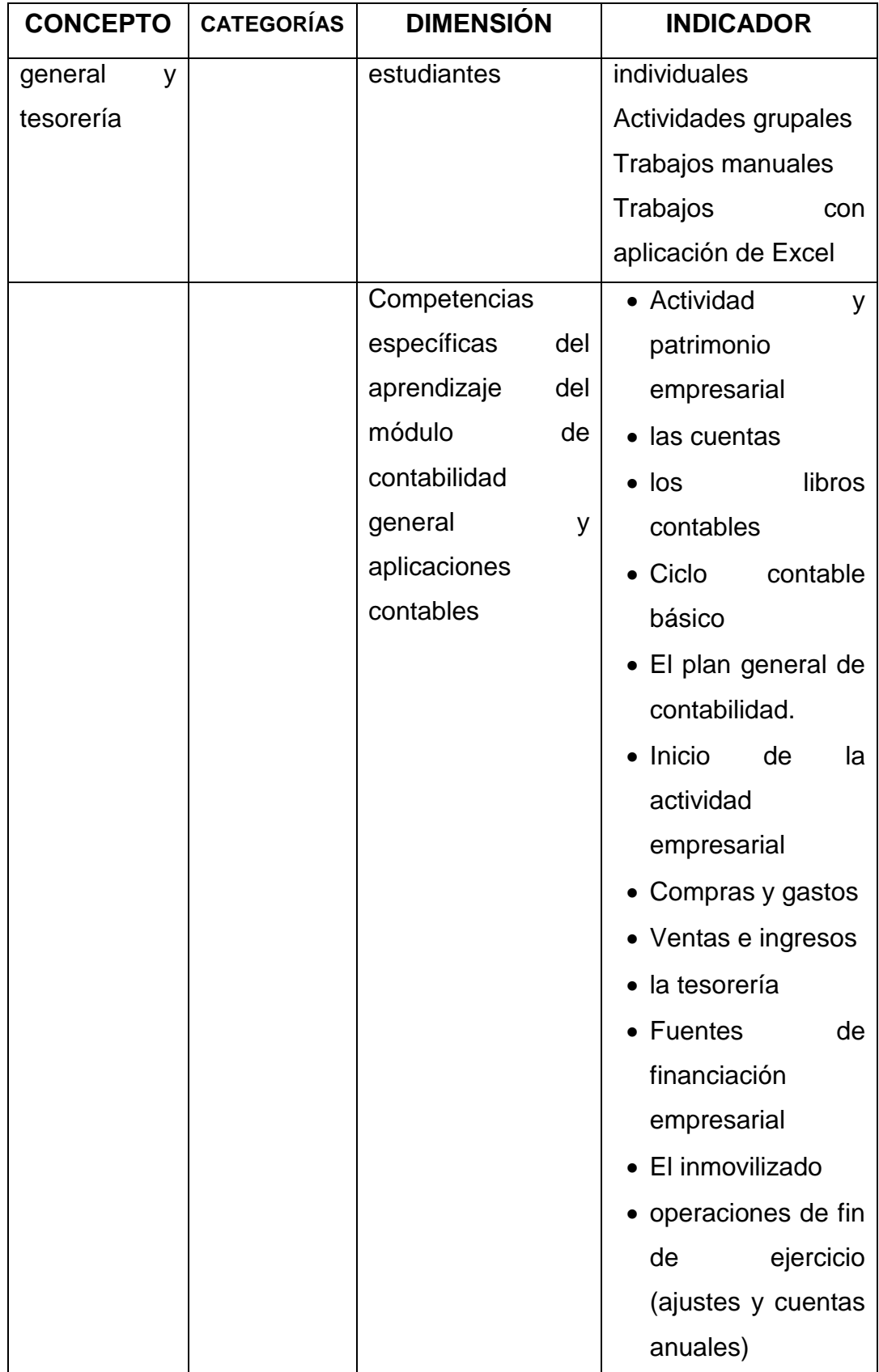

## **CAPÍTULO III**

## **3 METODOLOGÍA DE LA INVESTIGACIÓN**

#### **3.1 Tipo de Investigación**

La investigación fue de tipo no experimental, estuvo orientada a identificar la problemática en los procesos didácticos aplicados en el Módulo de Contabilidad General y Tesorería, se desarrolla en el ámbito educativo del Colegio Universitario en el segundo año de bachillerato.

La investigación tuvo un diseño de investigación de campo, mediante la aplicación de instrumentos de registro de información que proporcionarán docentes y estudiantes respecto a la problemática planteada; además se realizará una información bibliográfica.

El estudio además tiene un diseño de tipo descriptivo y propositivo, por cuanto se dio inicio con la realización de un diagnóstico para conocer qué tipo de técnicas emplean los docentes en la enseñanza de la Contabilidad.

#### **3.2 Métodos de Investigación**

#### **3.2.1 Método Deductivo**

El método deductivo se utilizó para estructurar las bases teóricas, mediante lecturas de obras sobre contabilidad, didáctica de la contabilidad y de computación, así como manuales de Microsoft Excel, información en la que se sustentaron las diversas opiniones y criterios que fueron necesarios para la realización en el proceso de investigación para caracterizar la problemática que se surgen en la enseñanza del Módulo de Contabilidad General y Tesorería.

### **3.2.2 Método Inductivo**

El método inductivo se aplicó en el proceso de identificación de los aspectos particulares de la investigación, para luego llegar a conclusiones generales, que definan a las características del problema de investigación, que hace referencia de un proceso de lo particular a lo general.

## **3.2.3 Método Analítico**

El método analítico se aplicó con la finalidad de realizar el estudio minucioso de la información proporcionada, lo que permitirá establecer la situación del problema.

#### **3.2.4 Método sintético**

Este método se aplicó en la realización de resúmenes, esquemas, cuadros y otros elementos con los que se presentaron los resultados de la investigación; así como conclusiones y recomendaciones, elementos esenciales en los que se basó en el diseño y elaboración de la propuesta.

## **3.2.5 Método descriptivo**

El método descriptivo se aplicó en el diseño de instrumentos de recopilación de datos como la encuesta y la entrevista, método con el cual

se aplicaron los procedimientos estadísticos para la elaboración de tablas y gráficos válidos para el análisis e interpretación de resultados.

#### **3.3 Técnicas e Instrumentos**

Se elaboraron instrumentos de encuesta con preguntas cerradas y de selección, con la finalidad de brindar facilidades a las personas encuestadas para emitir sus respuestas, así como en la tabulación y manejo de los datos.

Para las entrevistas se realizaron cuestionarios con preguntas abiertas, con el tipo de entrevista semi estructurada, que fueron aplicadas a los docentes del colegio para recibir orientaciones y sugerencias sobre la elaboración de la tesis y diseño de la propuesta.

#### **3.4 Población Muestra**

La población a la que está dirigida la investigación está integrada por:

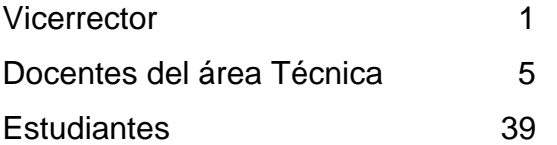

No se realiza cálculo de la muestra, por contar con una población pequeña que técnicamente no es conveniente realizar este tipo de cálculo.

Esquema de la propuesta:

- 1. Presentación
- 2. Introducción
- 3. Objetivos
- 4. Justificación
- 5. Fundamentación
- 6. Desarrollo de la propuesta
- 7. Plan de socialización y difundir de la propuesta
- 8. Resultados
- 9. Conclusiones y recomendaciones
- 10.Bibliografía

## **CAPÍTULO IV**

## **4. ANÁLISIS E INTERPRETACIÓN DE RESULTADOS**

 La causa de esta investigación fue que en el colegio universitario la Estrategia de enseñanza del módulo de contabilidad no cuenta con la aplicación de herramientas de Microsoft Excel la carencia de este programa en el aprendizaje de los estudiantes genera un conjunto de dificultades que altera el desenvolvimiento académico de la misma; y por lo mismo nos motivó la elaboración de un manual para la educación.

Los resultados obtenidos de la aplicación de la encuesta a estudiantes del colegio universitario UTN fueron tabulados, organizados, para luego ser procesados en términos de medias descriptivas como; cuadros, frecuencias y porcentajes, conforme a los objetivos propuestos para el presente estudio.

 Las respuestas proporcionadas por los estudiantes que colaboraron en la investigación de acuerdo a las dimensiones de estudio se expusieron en cuadros demostrativos que contienen los valores de la escala con porcentajes.

De las encuestas realizadas a los estudiantes del Colegio Universitario UTN obtuvimos los siguientes resultados:

1. Conoce usted el programa Microsoft office Excel?

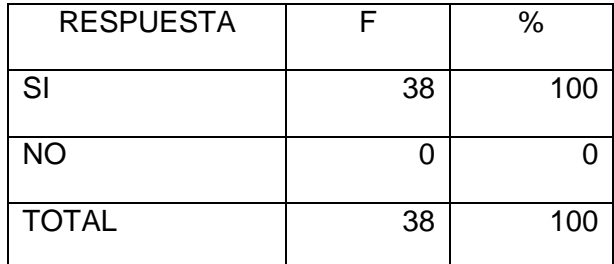

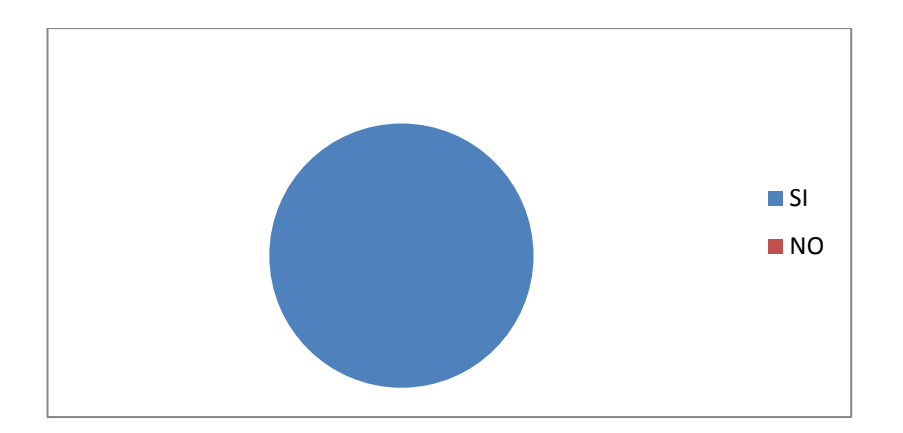

## INTERPRETACION:

 De las respuestas obtenidas, se concluyen que todos los encuestados conocen el funcionamiento del programa Excel, lo que facilita la aplicación del mismo en la Contabilidad.

2. ¿Le gustaría a usted utilizar el programa Microsoft Office Excel para el aprendizaje de contabilidad?

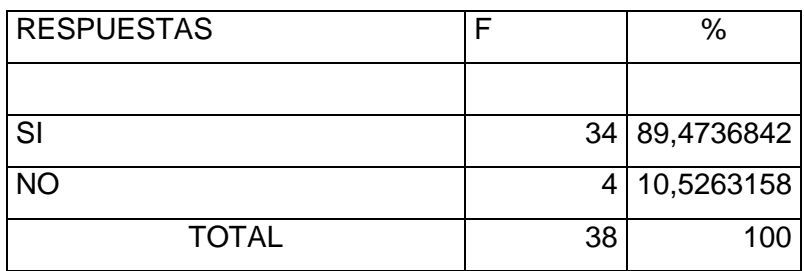

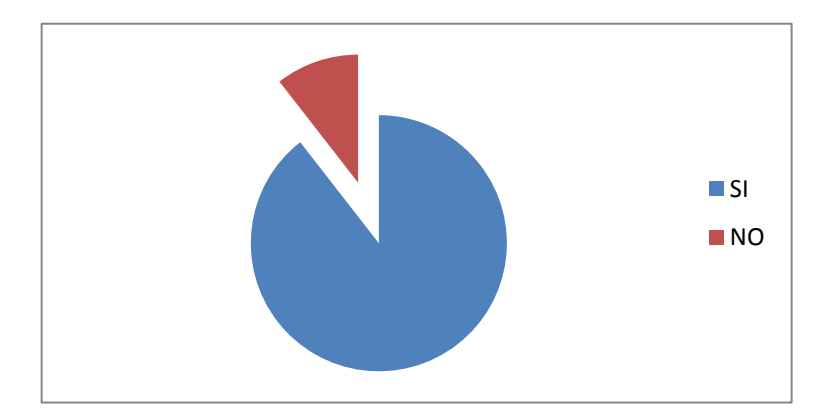

## INTERPRETACION:

 Después de finalizar la investigación, se concluye que el 89 % de los encuestados les gustaría utilizar el programa Microsoft Office Excel para el aprendizaje de contabilidad.

3. Indique ¿Qué lugar considera usted mejor para su aprendizaje de la contabilidad?

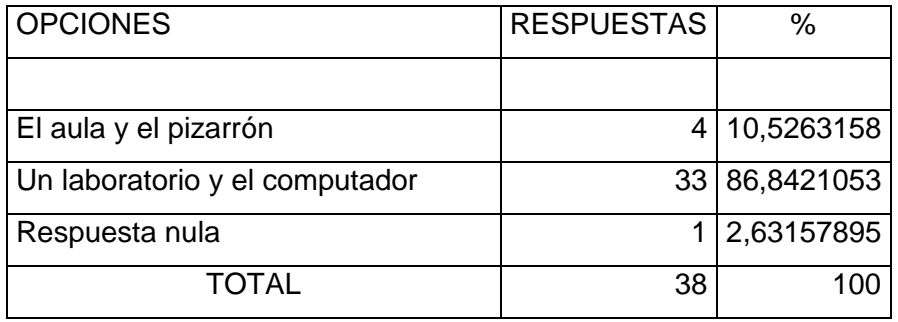

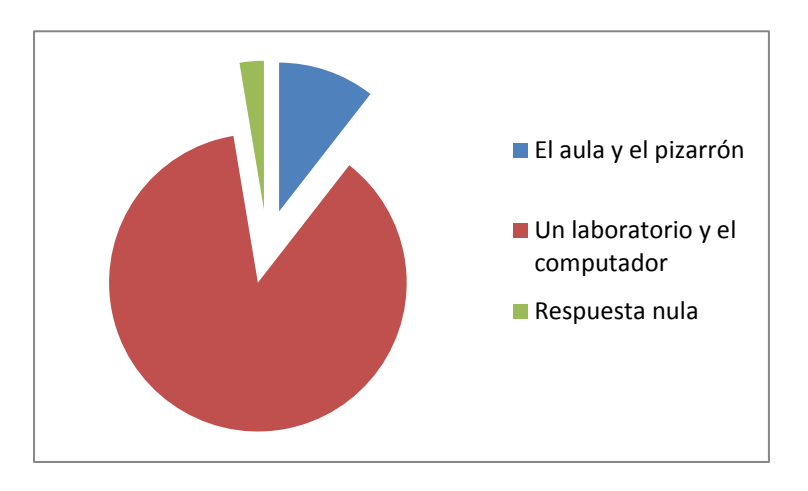

## INTERPRETACION:

Una vez interpretada las respuestas, se determina que el 86% de los encuestados considera recibir su aprendizaje de contabilidad en un laboratorio y en el computador.

4. ¿Cómo cree usted que sería el aprendizaje de la contabilidad utilizando el programa Microsoft Office Excel?

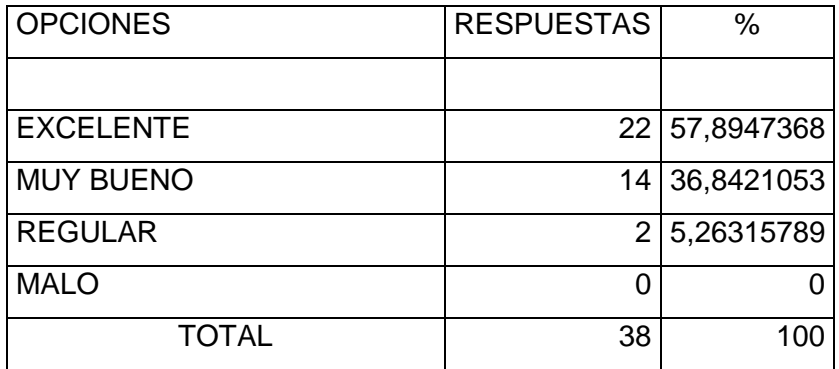

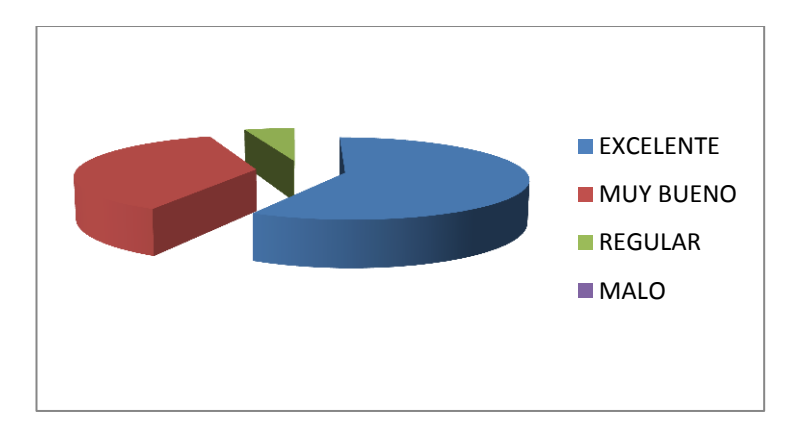

## INTERPRETACION:

 De los datos logrados de las encuestas, se verificó que el 57 % de los encuestados el aprendizaje de la contabilidad utilizando el programa Microsoft Office Excel es muy excelente.

5. ¿Cree usted que sería conveniente cambiar la enseñanza tradicional de la contabilidad por la enseñanza en el programa de Microsoft Office Excel?

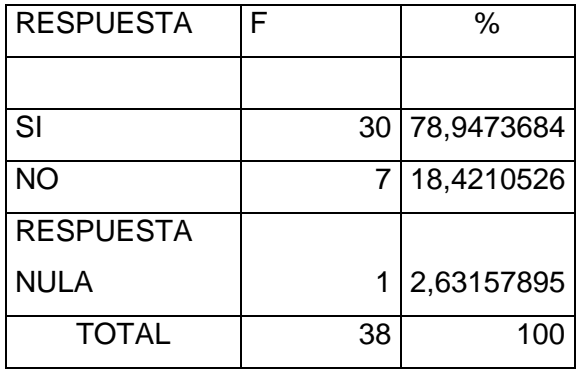

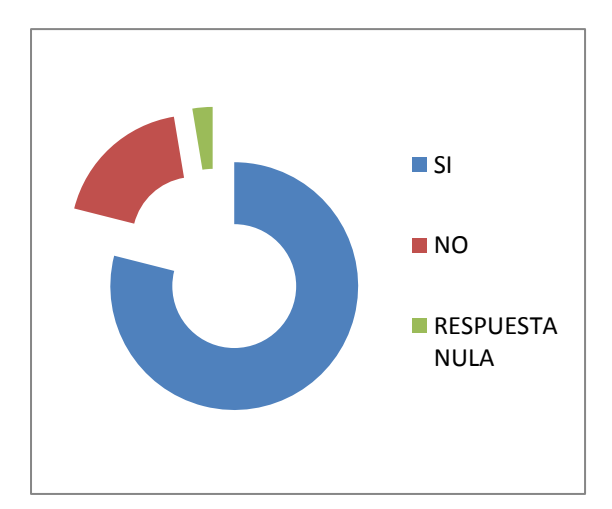

## INTERPRETACION:

 Una vez interpretado los resultados, se identificó que el 78 % de los encuestados les gustaría cambiar la enseñanza tradicional de la contabilidad por la enseñanza en el programa de Microsoft Office Excel.

6. ¿Si utilizaría usted el programa de Microsoft Office Excel como cree que sería la enseñanza de la contabilidad?

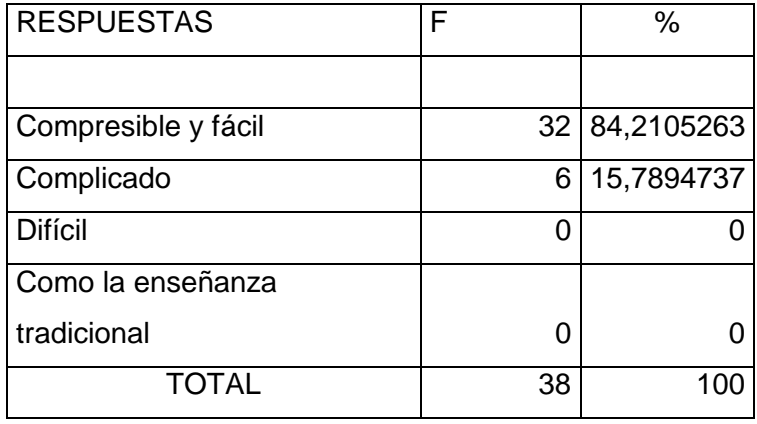

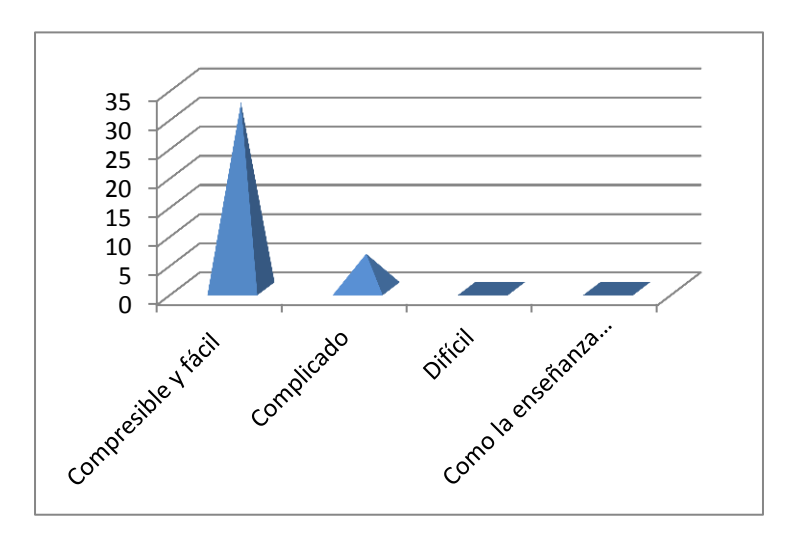

## INTERPRETACION:

 Establecido el análisis de datos, se concluyó que el 84% de los encuestados considera que recibir su aprendizaje de contabilidad utilizando el programas Microsoft Excel sería comprensible y fácil.
7. ¿Cree usted que utilizando el programa de Microsoft Office Excel optimizaría el tiempo en un ejercicio contable y abría mayor comprensión?

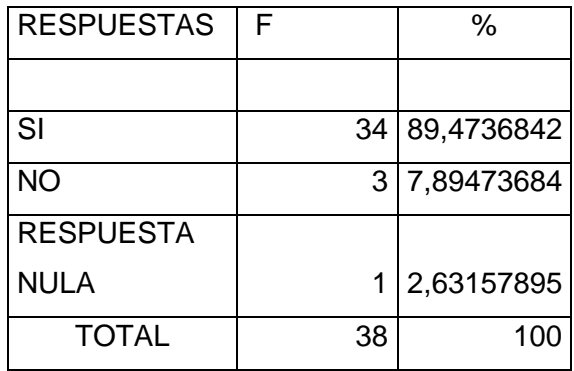

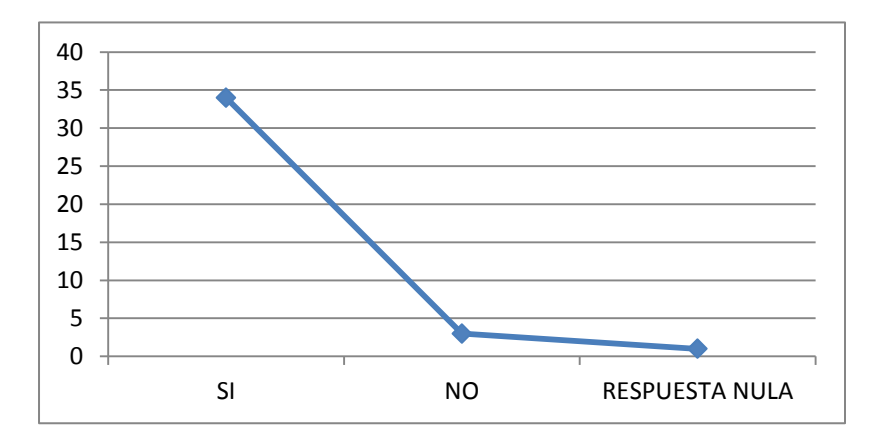

#### INTERPRETACION:

De acuerdo a la investigación realizada, se obtuvo que el 89% de los encuestados considera que recibir su aprendizaje de contabilidad utilizando el programa Microsoft Excel optimizaría el tiempo en un ejercicio contable y abría mayor comprensión sería comprensible y fácil.

8. ¿Cómo cree usted que sería la presentación y la imagen de los registros contables y su documentación en el programa de Microsoft Office Excel?

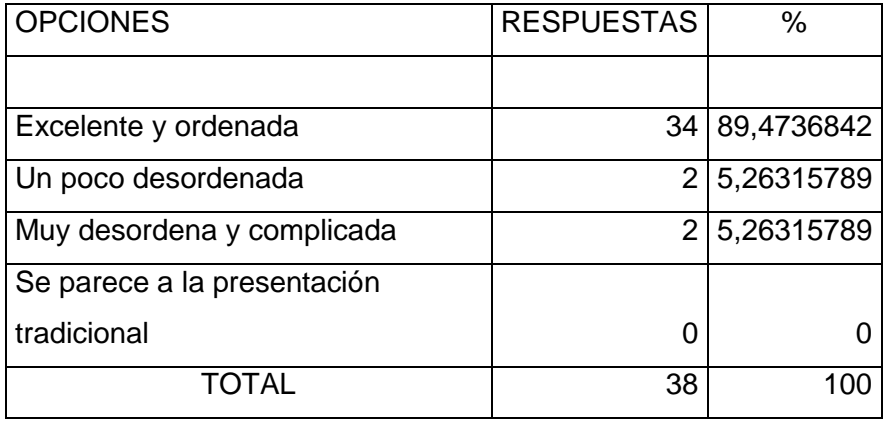

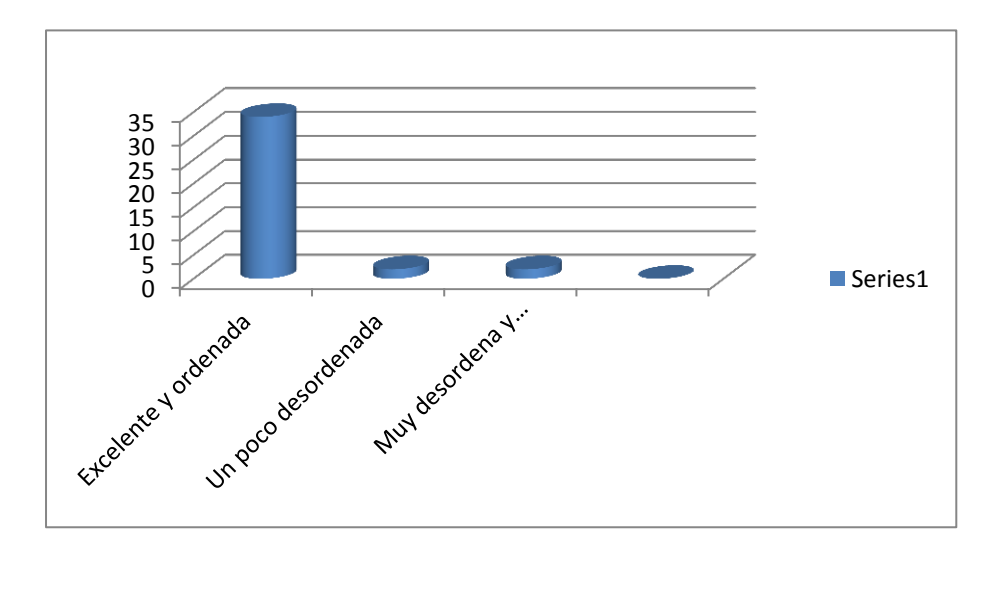

#### INTERPRETACION:

 Una vez tabuladas las respuestas, se determinó que el 89 % de los encuestados considera que sería excelente y ordenada la presentación y la imagen de los registros contables y su documentación en el programa de Microsoft Office Excel

9. ¿Si usted utilizara el programa de Microsoft Office Excel para el aprendizaje de contabilidad cree que tendría la facilidad de realizar más ejercicios contables?

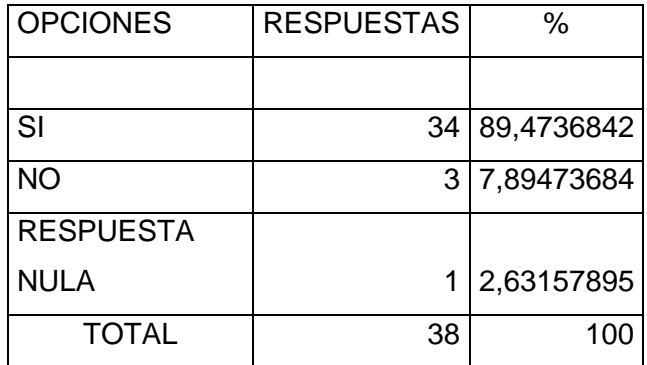

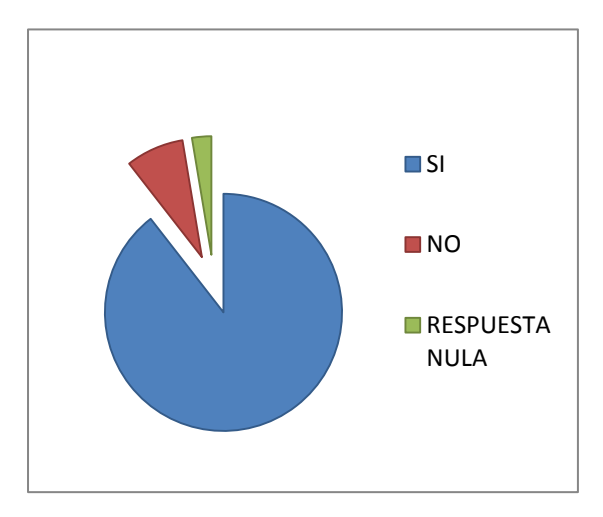

### INTERPRETACION:

 Como podemos observar el 89% de los encuestados considera que utilizando el programa de Microsoft Office Excel para el aprendizaje de contabilidad si tendrían la facilidad de realizar más ejercicios contables.

10. ¿Qué es lo que más le llama la atención sobre la utilización del programa Microsoft Office Excel?

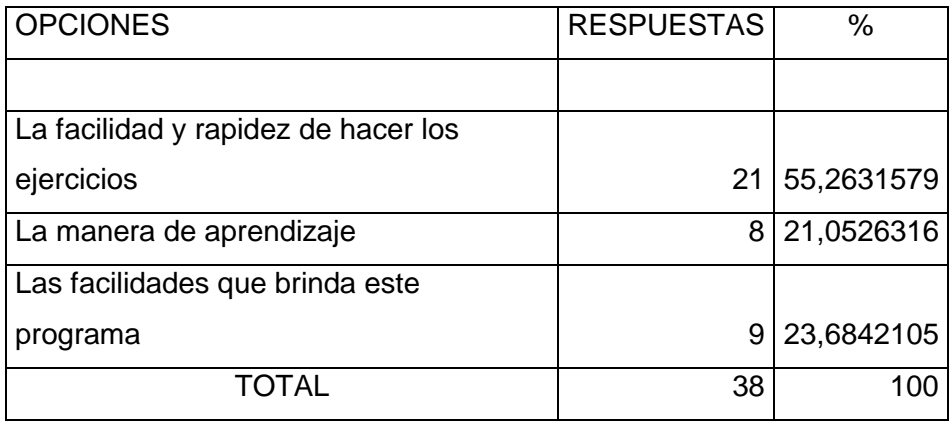

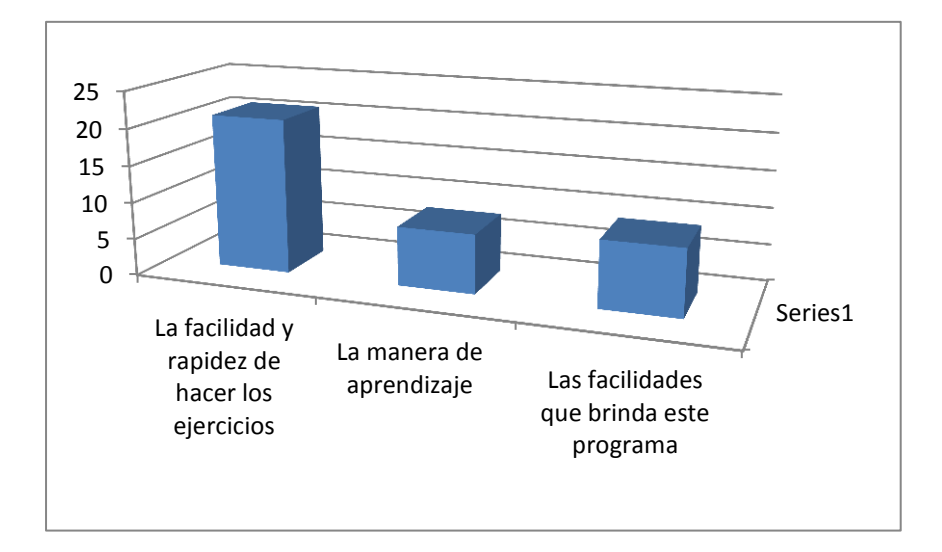

#### INTERPRETACION:

 Las encuestas nos han permitido observar que el 55% de los encuestados considera que les llama la atención de este programa es la facilidad y rapidez de hacer los ejercicios, el 21 % considera que el programa es una buena manera de aprender y el 23 % considera que les llama la atención las facilidades que brinda este programa.

# **CAPITULO V**

### **5. CONCLUSIONES Y RECOMENDACIONES**

### **5.1 Conclusiones**

De los resultados obtenidos en la siguiente investigación nos permitió llegar a las siguientes conclusiones:

- La mayor parte de los estudiantes de segundo año del colegio Universitario UTN desconocen sobre la aplicación de la contabilidad en el programa de Microsoft Excel, razón por la cual es necesario la elaboración de un manual didáctico para la conformación y estructuración de este programa.
- En la actualidad en el colegio en el segundo año de contabilidad no se habla acerca de la aplicación de la contabilidad en el programa Excel, por lo tanto es de vital importancia dar a conocer a los profesores sobre la necesidad de elaborar un manual didáctico y la manipulación de este programa Excel.

#### **5.2 Recomendaciones**

- Se debe concientizar a los estudiantes y profesores del colegio Universitario, a la elaboración de un manual didáctico para la aplicación de la contabilidad en el programa Microsoft Excel, así optimizaremos tiempo en la enseñanza y aplicación de ejercicios contables.
- Se recomienda a los maestros capacitar a los estudiantes acerca de la aplicación de la contabilidad en el programa Excel, mediante esto los estudiantes del colegio será más creativos para presentar sus ejercicios contables dentro o fuera de la institución ya que este programa tiene varias herramientas de gran utilidad.

### **CAPÍTULO VI**

#### **6. PROPUESTA ALTERNATIVA**

**6.1 Título de la Propuesta.**

**"MANUAL DE UTILIZACIÓN DE HERRAMIENTAS DE MICROSOFT EXCEL PARA EL APRENDIZAJE DEL MODULO DE CONTABILIDAD GENERAL Y TESORERÍA DE ESTUDIANTES DEL SEGUNDO AÑO DEL BACHILLERATO DE COMERCIO Y ADMINISTRACIÓN, (ESPECIALIDAD APLICACIONES CONTABLES) DEL COLEGIO UNIVERSITARIO UTN DE LA CIUDAD DE IBARRA, PROVINCIA IMBABURA.**

#### **6.2 Contextualización de la propuesta**

 La Administración -Planificación es el proceso de diseñar y mantener un entorno en el que trabajando se cumpla eficientemente objetivos específicos se debe ejercer funciones como planificación, organización , integración, dirección y control en la educación se aplica a todos los niveles organizacionales de la enseñanza que persiguen en lo académico.

 De esta manera el COLEGIO UNIVERISTARIO UTN necesita generar una educación de calidad por medio de la creación y difusión de conocimientos. Esta institución, como cualquier otra organización, está formada por seis elementos o componentes que constituyen las variables principales que se debe considerar con el fin de posibilitar un mejor

servicio a los estudiantes. Estos seis elementos son: objetivos, recursos, la estructura, la tecnología, la cultura y el entorno.

#### **6.3 Justificación.**

 La presente investigación permitió determinar el desarrollo del proyecto, el cual tiene como finalidad crear un manual utilizando las herramientas de Microsoft Excel para la enseñanza del estudiante en el módulo de contabilidad ya que en esta materia es muy importante contar con estos conocimientos de este programa ya que no ayudará a optimizar tiempo para la realización de ejercicios contables de la materia de contabilidad la enseñanza mediante este programa sería muy didáctica ya que cuenta con gráficos esquemas adecuados para la especialidad.

 El Colegio Universitario UTN no cuenta con la aplicación de herramientas de Microsoft Excel en la enseñanza del módulo de contabilidad la carencia de este programa en el aprendizaje de los estudiantes genera un conjunto de dificultades en el momento de enfrentar al mundo educativo con otras instituciones o universidades con este módulo pretendemos actualizar al docente para la enseñanza del estudiante.

 Mediante visitas realizadas en el colegio se observó la falta de dominio del programa de Microsoft Excel que les permita a los estudiantes la enseñanza de contabilidad sea más práctica y ágil, automatizar los procesos que hasta ahora se los ha realizado de manera manual que es la teoría repitiendo procesos en la enseñanza, al implementar este mecanismo este proyecto se pretende reducir el tiempo de la elaboración de ejercicios y asa tener tiempo de hacer mucho más ejercicios y practicas mucho más.

#### **6.4 Importancia**

 La aplicación de este Manual es muy importante porque fortalecerá los conocimientos de los estudiantes en base a nuevas técnicas y tecnologías acorde con las exigencias académicas para brindar una educación de calidad.

 Además este Manual de actualización permitió desarrollar actividades con éxito ya sea dentro o fuera de la institución, también consentirá a los docentes manipulen este programa que es de mucha utilidad y desarrollen individualmente procurando de esta manera ser una persona activa capaz de construir conocimientos significativos y aplique sus conocimientos en otras instituciones y en la vida cotidiana.

 Los Manuales de actualización son fundamentales y de vital importancia dentro de una entidad porque facilita al Talento Humano actualizarse cada día y poder desarrollar sus actividades con éxito.

#### **6.5 Factibilidad**

La elaboración de la propuesta fue factible realizarla por las siguientes razones:

- La elaboración de este Manual no solamente aportó en beneficio de los estudiantes y de la presente generación, sino que también podrá ser utilizada por generaciones venideras siempre y cuando realicen las actualizaciones correspondientes.
- Contribuirá en beneficio de la sociedad ya que es quien exige formar profesionales críticos, reflexivos y creativos, con principios éticos y

morales. Este manual está dirigido estudiantes con la finalidad de que desempeñen eficientemente las funciones que les corresponden.

 También a docentes para que se desempeñen como sujetos activos con iniciativa y se pueda construir de esta manera conocimientos sólidos que permitan el desarrollo de la institución.

#### **6.6 FUNDAMENTOS**

 Al elaborar un manual didáctico sobre la UTILIZACION DE HERRAMIENTAS DE MICROSOFT EXCELL, nos apoyamos en la teoría educativa porque consideramos que el estudiante es ente activo, consciente de su propio aprendizaje, orientado hacia un objetivo.

 Enseñar consiste en apuntar al logro de un aprendizaje productivo mediante este programa, aprender implica el desarrollo de las estructuras, esquemas y operaciones mentales y ejercicios contables.

 El presente manual didáctico tiene una fundamentación sicológica que ayuda a la aplicación y a la obtención de resultados reales

#### **6.7 OBJETIVOS**

#### **6.7.1 Objetivos generales**

 Disponer un manual de las herramientas de Microsoft Excel en el módulo de Contabilidad general y tesorería a través de la información obtenida, para el aprendizaje de estudiantes del segundo año de bachillerato de Comercio y Administración.

#### **6.7.2 Objetivos Específicos**

- Diagnosticar las formas de utilización de herramientas de Microsoft Excel en el módulo de Contabilidad general y tesorería en el segundo año de bachillerato técnico.
- Diseñar una propuesta de estrategias de utilización de herramientas de Microsoft Excel en la enseñanza del módulo de Contabilidad general y tesorería en el segundo año de Bachillerato Técnico especial contabilidad.
- Socializar el manual de estrategias de utilización de herramientas de Microsoft Excel en la enseñanza del módulo de Contabilidad general y tesorería en el segundo año de Bachillerato como instrumento para fomentar el trabajo en equipo y trabajo practico en la carrera.

# **6.8 UBICACIÓN SECTORIAL Y FISICA**

 El Colegio Universitario UTN está ubicado en las calles Arsenio Torres y Jesús Yerovi

# **6.9 DESARROLLO DE LA PROPUESTA**

# **6.9.1 ¿QUE ES EXCELL?**

 Excel es un programa de hojas de cálculo de Microsoft Office que permite crear, aplicar, analizar datos y tomar decisiones fundadas sobre aspectos de su negocio. Concretamente, se puede usar para hacer un seguimiento de datos, crear modelos para analizar datos, escribir fórmulas para realizar cálculos con dichos datos, dinamizar los datos de diversas maneras y presentarlos en una variedad de gráficos con aspecto profesional.

Entre los escenarios más comunes de uso de Excel se incluyen:

**6.9.1.1 Contabilidad** Se pueden usar las eficaces características de cálculo de Excel en muchos informes contables y financieros (por ejemplo: estados financieros o, balances de ingresos o hojas de trabajo).

**6.9.1.2 Definición de presupuestos** Ya sea que sus necesidades sean personales o empresariales, puede crear cualquier tipo de presupuesto en Excel (por ejemplo: planes de presupuesto de marketing, presupuestos de eventos o presupuestos de jubilación).

**6.9.1.3 Facturación y ventas** Excel también es útil para administrar datos de ventas y facturación, y en éste se pueden crear fácilmente los formularios que se necesiten (por ejemplo: facturas de ventas, albaranes u órdenes de compra).

**6.9.1.4 Informes** Con Excel, se pueden crear diversos tipos de informes para mostrar resúmenes o análisis de datos (por ejemplo: informes que miden el rendimiento de los proyectos, que muestran la variación entre los resultados reales y los proyectados, o que se pueden usar para pronosticar datos).

**6.9.1.5 Planeación** Excel es una gran herramienta para crear planes profesionales u organizadores útiles (por ejemplo: planes semanales de clases, planes de estudios de marketing, planes de impuestos para fin de año u organizadores para ayudarlo con la planificación de comidas semanales, fiestas o vacaciones).

**6.9.1.6 Uso de calendarios** Gracias a su área de trabajo con cuadrícula, Excel se presta para crear cualquier tipo de calendario (por ejemplo: calendarios académicos para hacer el seguimiento de las actividades durante el año escolar o calendarios del año fiscal para hacer el seguimiento de eventos empresariales).

#### **6.9.2 ¿Qué Es Una Hoja De Cálculo?**

 Una hoja de cálculo es una aplicación diseñada para manipular datos y números, su desarrollo está basado en el concepto de hoja tabular y se utiliza para resolver cálculos matemáticos en distintas aplicaciones.

Con una hoja de cálculo podemos, calcular, ordenar, combinar, separa, hacer referencias, entre otros. Además, en la hoja de cálculo se pueden hacer cambios fácilmente a las características ubicación, orientación. De los datos que se están manipulando. Excel para Windows es una de las hojas de cálculo con mayor éxito en el mercado por su facilidad de manejo para cualquier tipo de usuario.

#### **6.9.3 LIBROS Y HOJAS**

 Una de las características nuevas de Excel, es que maneja cada archivo con los que se conoce como libros. Los libros son conjunto de hojas, es decir, que en cada libro se tiene más de una hoja de trabajo, y además se pueden tener hojas de gráfico, de macros

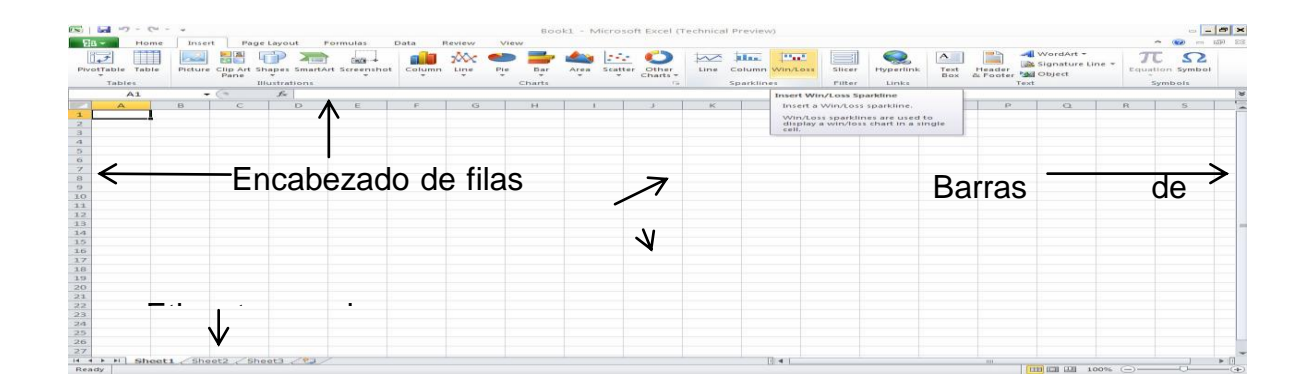

# **6.9.4 BUSCAR Y APLICAR UNA PLANTILLA**

 Excel permite aplicar plantillas integradas, aplicar sus propias plantillas personalizadas y buscar entre una variedad de [plantillas de diseñador](http://office.microsoft.com/client/helpcategory14.aspx?CategoryID=CT010152732&lcid=18442&NS=EXCEL&Version=14&tl=2&CTT=5&origin=HA101829993)  [disponibles](http://office.microsoft.com/client/helpcategory14.aspx?CategoryID=CT010152732&lcid=18442&NS=EXCEL&Version=14&tl=2&CTT=5&origin=HA101829993) en Office.com.

Para buscar una plantilla en Excel se realiza lo siguiente:

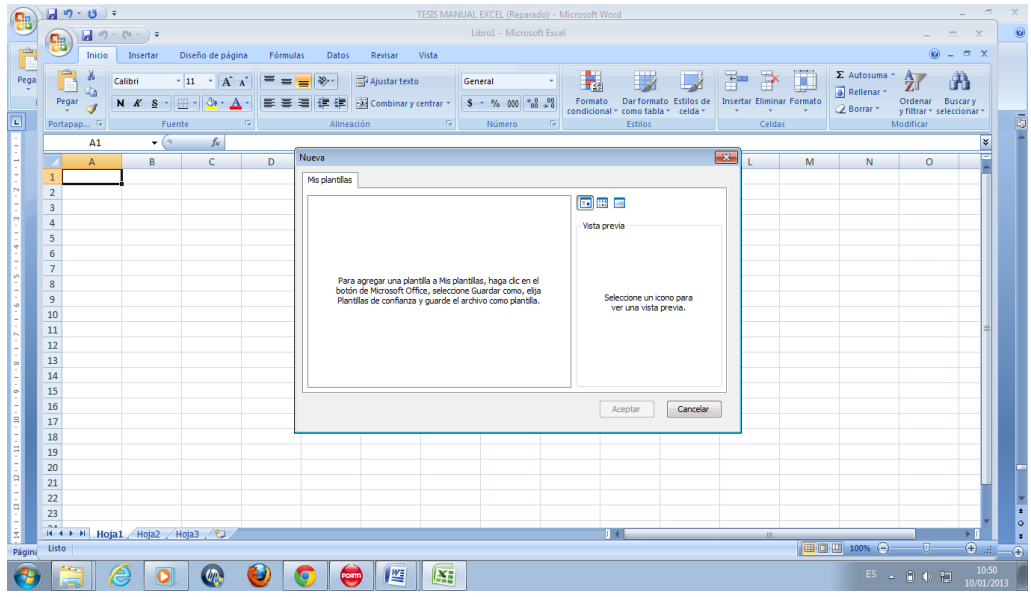

En la pestaña **Archivo**, haga clic en **Nuevo**.

En **Plantillas y temas disponibles**, siga uno de estos procedimientos:

 $\checkmark$  Para volver a usar una plantilla que ha utilizado recientemente, haga clic en **Plantillas recientes** seleccione la plantilla que desee y, a continuación, haga clic en **Crear**.

 Para usar su propia plantilla que ya ha instalado, haga clic en **Mis plantillas**, seleccione la plantilla que desee y, a continuación, haga clic en **Aceptar**

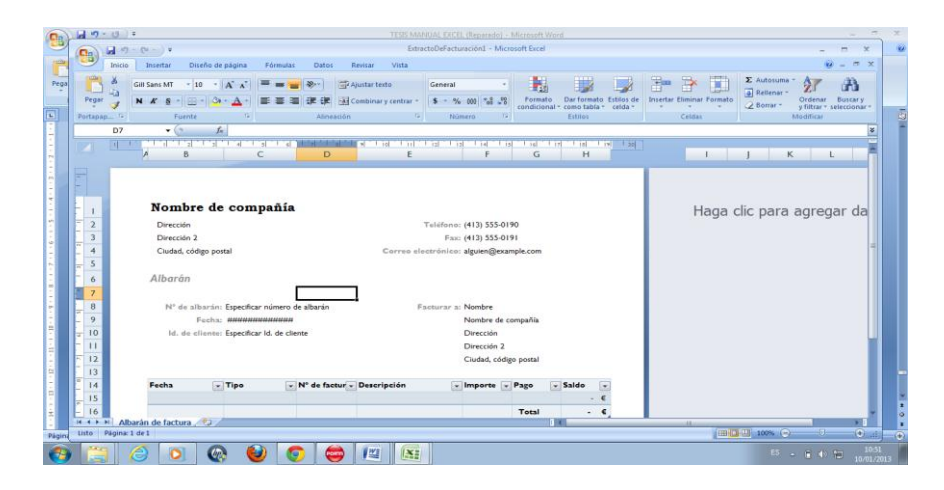

# **6.9.5 CREAR UN NUEVO LIBRO**

 Haga clic en la pestaña **Archivo** y, a continuación, haga clic en **Nuevo**.

- En **Plantillas disponibles**, haga clic en **Libro en blanco**.
- Haga clic en **Crear**.

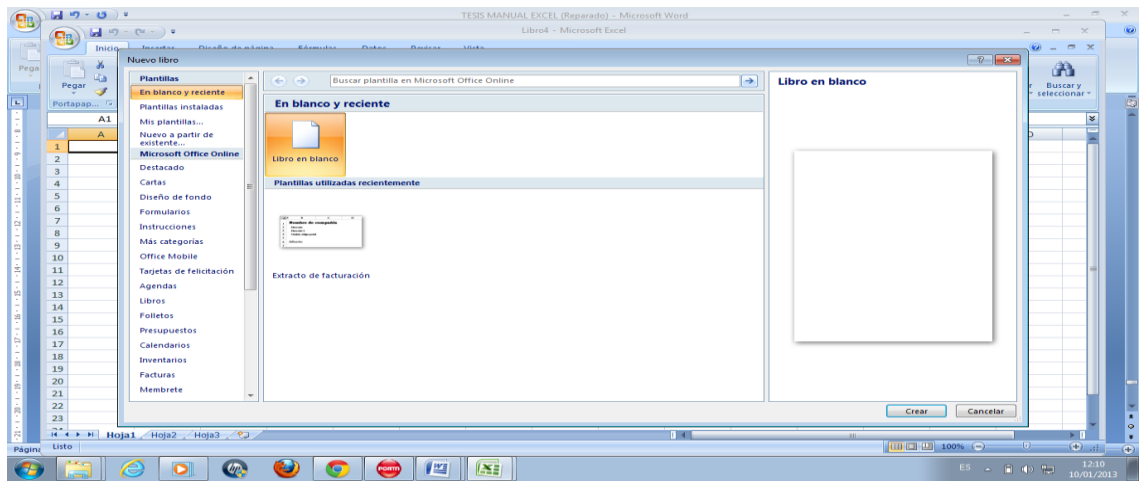

# **6.9.5.1 GUARDAR UN LIBRO**

- Haga clic en la pestaña **Archivo**.
- Haga clic en **Guardar como**.
- En el cuadro de diálogo **Guardar como**, en la lista **Guardar como tipo**, seleccione **Libro de Excel**.
- En el cuadro **Nombre de archivo**, escriba un nombre para el libro.

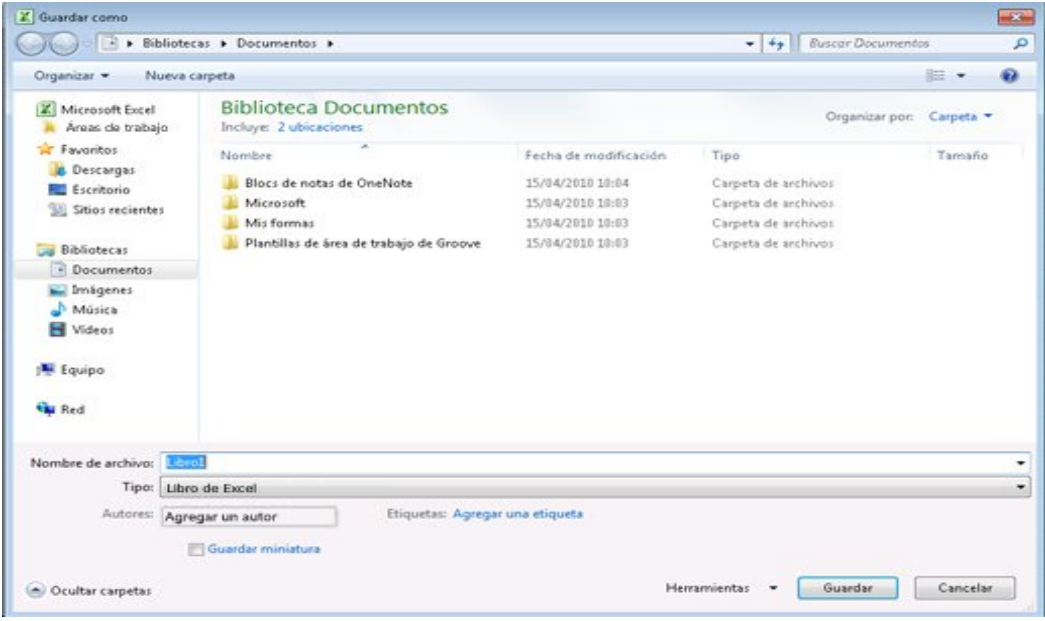

Para finalizar, haga clic en **Guardar**.

# **6.9.6 ESCRIBIR DATOS EN UNA HOJA DE CÁLCULO**

- $\checkmark$  Haga clic en la celda en la que desea escribir los datos.
- $\checkmark$  Escriba los datos en la celda.
- $\checkmark$  Presione ENTRAR o TAB para pasar a la celda siguiente.

Para obtener más información sobre cómo escribir datos, vea el tema sobre cómo [escribir datos en una hoja de cálculo.](http://office.microsoft.com/client/helppreview14.aspx?AssetId=HA010370096&lcid=18442&NS=EXCEL&Version=14&tl=2&CTT=5&origin=HA101829993)

# **6.9.6.1 APLICAR FORMATO A NÚMEROS**

 $\checkmark$  Seleccione las celdas a las que desee aplicar formato.

En el grupo **Número** de la ficha **Inicio**, haga clic en el **Selector de cuadro de diálogo** situado junto a **Número** (o sólo presione CTRL+1).

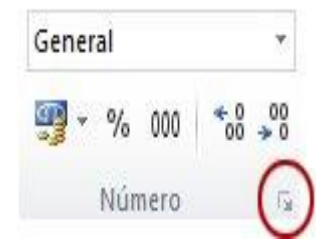

En la lista **Categoría**, haga clic en el formato que desee usar y, a continuación, ajuste la configuración si fuera necesario. Por ejemplo, si usa el formato Moneda, puede seleccionar un símbolo de moneda diferente, mostrar más o menos posiciones decimales o cambiar la forma en que se muestran los números negativos.

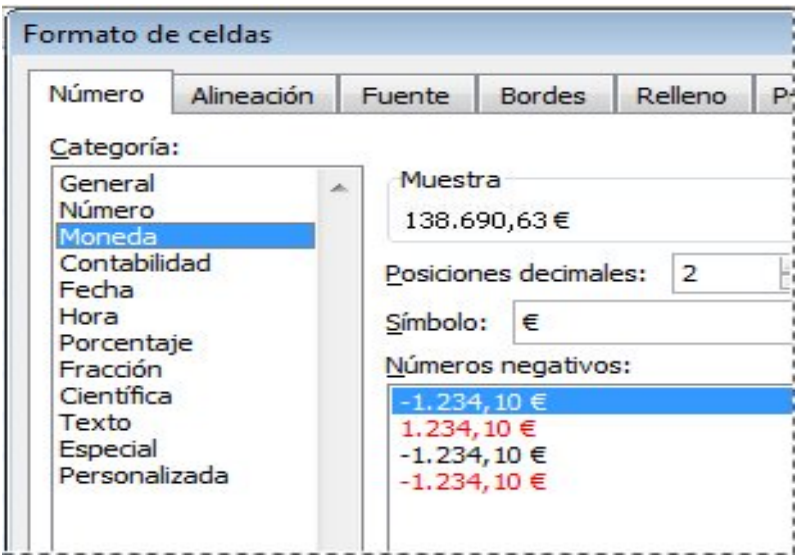

### **6.9.6.2 APLICAR BORDES A LA CELDA**

- $\checkmark$  Seleccione la celda o el rango de celdas a las que desea agregar un borde.
- $\checkmark$  En el grupo Fuente de la ficha Inicio, haga clic en la flecha que aparece junto a Bordes y, a continuación, haga clic en el estilo de borde que desee.

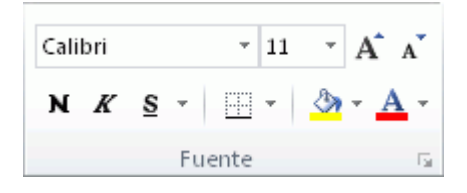

### **6.8.7 CREAR UNA TABLA DE EXCEL**

 En una hoja de cálculo, seleccione el rango de celdas que desea incluir en la tabla. Las celdas pueden estar vacías o contener datos.

En la ficha **Inicio** en el grupo **Estilos**, haga clic en **Dar formato como tabla** y, a continuación, seleccione el estilo de tabla que desee.

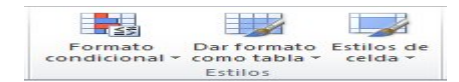

Si el rango seleccionado incluye datos que desea mostrar como encabezados de tabla, active la casilla de verificación **La tabla tiene encabezados** en el cuadro de diálogo **Dar formato como tabla**.

# **6.9.7.1 APLICAR SOMBREADO A LA CELDA**

- $\checkmark$  Seleccione la celda o rango de celdas a las que desea aplicar el sombreado.
- En el grupo **Fuente** de la ficha **Inicio**, haga clic en la flecha que aparece junto a **Color de relleno** y, a continuación, en **Colores del tema** o **Colores estándar**, haga clic en el color que desee.

# **6.9.7.2 FILTRAR LOS DATOS**

- $\checkmark$  Seleccione los datos que desee filtrar.
- En el grupo **Ordenar y filtrar** de la ficha **Datos**, haga clic en **Filtrar**.

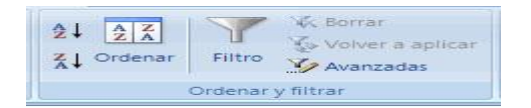

- $\checkmark$  Haga clic en la flecha  $\checkmark$  en el encabezado de columna para mostrar una lista de la cual puede seleccionar filtros.
- $\checkmark$  Para seleccionar según valores, desactive la casilla de verificación
- **(Seleccionar todo)** en la lista. Mediante esta acción se desactivan todas las casillas de verificación
- $\checkmark$  Luego seleccione únicamente los valores que desea ver y haga clic en **Aceptar** para ver los resultados.

# **6.9.7.3 Ordenar Los Datos**

Para ordenar rápidamente los datos, realice lo siguiente:

- $\checkmark$  Seleccione un rango de datos, como A1:L5 (varias filas y columnas) o C1:C80 (una sola columna). El rango puede incluir títulos creados para identificar las filas o las columnas.
- $\checkmark$  Seleccione una sola celda de la columna que desea ordenar.
- $\checkmark$  Haga clic en  $\frac{\hat{a} \cdot \hat{b}}{2}$ para clasificar en orden ascendente (de A a Z o del número menor al mayor).

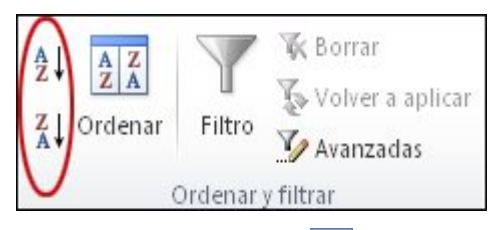

- Haga clic en  $\frac{Z}{A}$  para clasificar en orden descendente (de Z a A o del número mayor al menor).
- $\checkmark$  Para ordenar según un criterio específico, realice lo siguiente:
- $\checkmark$  Seleccione una sola celda dentro del rango que desee ordenar.
- En el grupo **Ordenar y filtrar** de la ficha **Datos**, haga clic en **Ordenar**.
- Aparecerá el cuadro de diálogo **Ordenar**.
- En la lista **Ordenar por**, seleccione la primera columna en la que desea ordenar.
- En la lista **Ordenar según**, seleccione **Valores**, **Color de celda**, **Color de fuente** o **Icono de celda**.
- En la lista **Orden**, seleccione el orden en el que desea aplicar la operación de ordenación: en forma alfabética o numérica, ascendente o descendente (es decir, de la A a la Z o de la Z a la A para texto o bien, de menor a mayor o de mayor a menor para los números).

# **6.9.8 CREAR UNA FÓRMULA**

En una celda, escriba el signo igual (**=**) para iniciar la fórmula.

- $\checkmark$  Escriba una combinación de números y operadores; por ejemplo **3+7**.
- $\checkmark$  Use el mouse para seleccionar otras celdas (insertando un operador entre ellos). Por ejemplo, seleccione B1 y luego escriba un signo más (**+**), seleccione C1 y escriba **+** y luego seleccione D1.
- $\checkmark$  Cuando termine de escribir, presione ENTRAR para completar la fórmula.

# **6.9.9 REALIZAR UN GRÁFICO CON LOS DATOS**

Seleccione los datos que desea representar. En el grupo **Gráficos** de la ficha **Insertar**, haga clic en el tipo de gráfico que desee usar y, a continuación, haga clic en un subtipo de gráfico.

Use las **Herramientas de gráficos** para agregar elementos de gráficos como títulos y etiquetas de datos, y para modificar el diseño, la presentación o el formato del grafico.

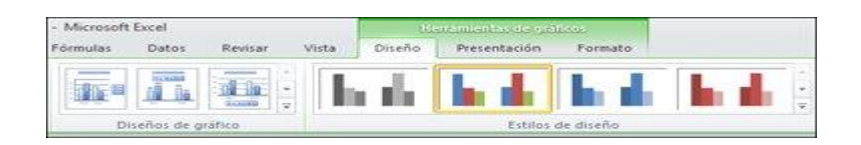

# **6.9.10 IMPRIMIR UNA HOJA DE CÁLCULO**

- $\checkmark$  Haga clic en la hoja de cálculo o seleccione las hojas de cálculo de las que desea obtener una vista previa.
- Haga clic en **Archivo** y, a continuación, elija **Imprimir**.
- **Método abreviado de teclado** También puede presionar CTRL+P.

# **6.9.11 ACTIVAR Y USAR UN COMPLEMENTO**

- Haga clic en la pestaña **Archivo**.
- Haga clic en **Opciones** y, a continuación, elija la categoría **Complementos**.
- Casi al final del cuadro de diálogo **Opciones de Excel**, asegúrese de que la opción **Complementos de Excel** esté seleccionada en el cuadro **Administrar** y luego haga clic en **Ir**.
- En el cuadro de diálogo **Complementos**, seleccione las casillas de verificación de los complementos que desee usar y, a continuación, haga clic en **Aceptar**.

# **6.9.12 ¿QUÉ SON LAS LÍNEAS DE DIVISIÓN?**

Las líneas de división son las líneas delgadas que demarcan las celdas. Se usan para distinguir las celdas en la hoja de cálculo.

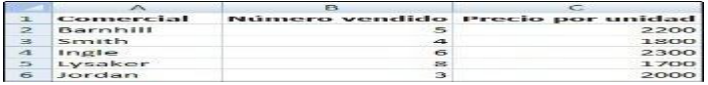

Cuando trabaje con líneas de división, tenga en cuenta lo siguiente:

 De forma predeterminada, las líneas de división se muestran en las hojas de cálculo con un color asignado por Excel. Si lo desea, puede cambiar el color de las líneas de división para una hoja de cálculo concreta.

Las líneas de división no se imprimen de forma predeterminada. Si desea que aparezcan en la página impresa, en la pestaña **Diseño de página**, en el grupo **Opciones de la hoja**, seleccione la casilla **Imprimir** bajo **Líneas de división**.

 Los usuarios a menudo se confunden los bordes con las líneas de división en Excel. Las líneas de división no se pueden personalizar del mismo modo que los bordes.

Si aplica un color de relleno a las celdas de la hoja de cálculo, no podrá ver o imprimir las líneas de división de dichas celdas. Para poder verlas o imprimirlas, debe quitar el color de relleno. Para quitar el color de relleno,

haga clic en **Sin relleno**. Tenga en cuenta que debe quitar el relleno por completo ya que, si simplemente cambia el color de relleno a blanco, las líneas de división permanecerán ocultas. Para conservar el color de relleno y Poder ver las líneas que separan las celdas, puede usar bordes en lugar de líneas de división.

 Las líneas de división se aplican siempre a la hoja de cálculo o libro completo, pero no se pueden aplicar a determinadas celdas o rangos de celdas. Si desea aplicar líneas de manera selectiva a determinadas celdas o rango de celdas, debe usar bordes en lugar de líneas de división, o como complemento a ellas.

### **6.9.12.1 [¿CÓMO SELECCIONAR HOJAS DE CÁLCULO?](javascript:ToggleDiv()**

#### **Para Seleccionar hojas de cálculo realice lo siguiente:**

Una hoja individual Haga clic en la etiqueta de la hoja.

 Si no ve la etiqueta que desea, haga clic en los botones de desplazamiento de etiquetas para que se muestre la etiqueta y, a continuación, haga clic en ella.

# Sheet1 Sheet2 Sheet3

#### **Dos o más hojas adyacentes**

Haga clic en la etiqueta de la primera hoja. Después, mantenga presionada la tecla MAYÚS mientras hace clic en la etiqueta de la última hoja que desea seleccionar.

Dos o más hojas no adyacentes Haga clic en la etiqueta de la primera hoja. Después, mantenga presionada la tecla CTRL mientras hace clic en las etiquetas de las otras hojas que desea seleccionar.

Todas las hojas de un libro haga clic con el botón secundario en una etiqueta y, a continuación, haga clic en el comando **Seleccionar todas las hojas** del [menú contextual.](javascript:AppendPopup(this,)

En la pestaña **Ver** del grupo **Mostrar**, desmarque la casilla de verificación **Líneas de división**.

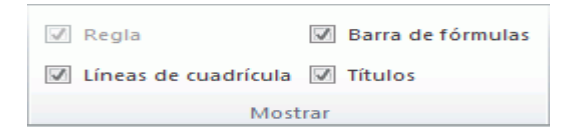

Mostrar las líneas de división en una hoja de cálculo.

Si las líneas de división de su hoja de cálculo están ocultas, puede realizar estas acciones para que se muestren nuevamente.

# **6.9.12.2 MOVER O COPIAR HOJAS DE CÁLCULO A OTRA UBICACIÓN**

Es fácil mover o copiar una [hoja de cálculo](javascript:AppendPopup(this,) (u hoja) completa a otra ubicación en un libro. Sin embargo, tenga en cuenta que los cálculos o gráficos basados en los datos de una hoja de cálculo podrían resultar incorrectos si mueve la hoja de cálculo. De forma similar, si una hoja de cálculo movida o copiada se inserta entre hojas a las que se hace referencia por una [referencia de fórmula 3D,](javascript:AppendPopup(this,) los datos en esa hoja de cálculo podrían incluirse en el cálculo de forma inesperada.

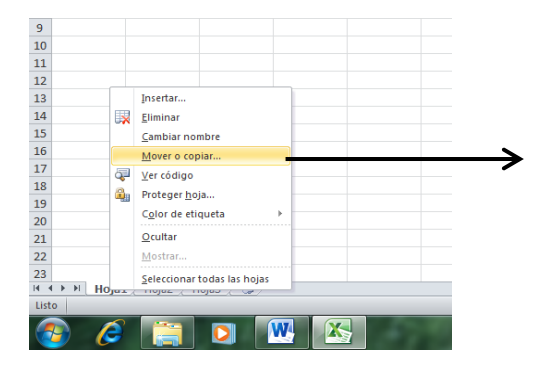

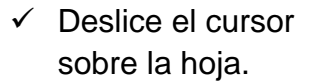

- $\checkmark$  Haga en el botón derecho del mouse.
- $\checkmark$  Seleccione la opción mover o copiar.

Seleccione las hojas de cálculo que desea mover o copiar:

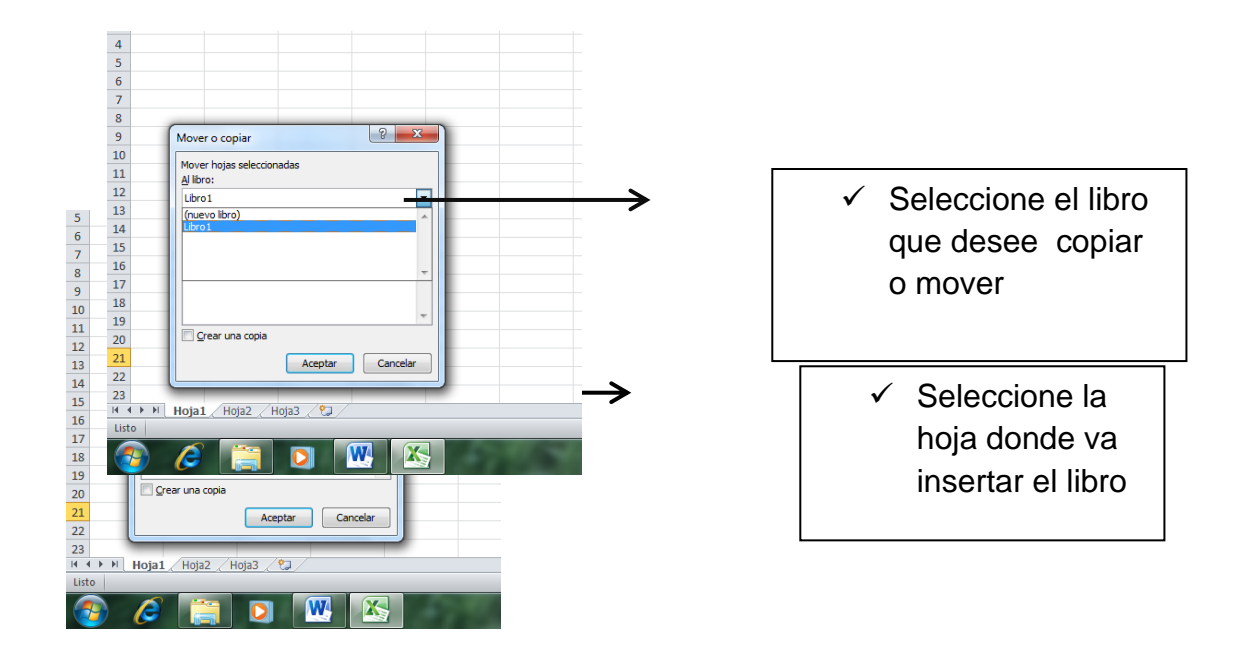

# **6.9.12.2.1 TODAS LAS HOJAS DE UN LIBRO**

 Haga clic con el botón secundario en una etiqueta y, a continuación, haga clic en el comando **Seleccionar todas las hojas** del [menú](javascript:AppendPopup(this,)  [contextual.](javascript:AppendPopup(this,)

**Método abreviado de teclado** Para desplazarse a la ficha de hoja anterior o siguiente, también puede presionar CTRL+RE PÁG o CTRL+AV PÁG.

En el grupo **Celdas** de la ficha **Inicio**, haga clic en **Formato** y, en la sección **Organizar hojas**, haga clic en **Mover o copiar hoja**.

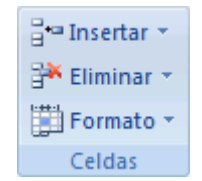

**Sugerencia:** También puede hacer clic con el botón secundario en una ficha de hoja seleccionada y, a continuación, hacer clic en **Mover o copiar**.

En el cuadro de diálogo **Mover o copiar**, en la lista **Antes de la hoja**, siga uno de estos procedimientos:

Haga clic en la hoja delante de la cual desea insertar directamente las hojas movidas o copiadas.

Haga clic en **(mover al final)** para insertar las hojas movidas o copiadas después de la última hoja del libro y antes de la ficha **Insertar hoja de cálculo**.

#### $H \leftrightarrow H$  Hoja1 Hoja2 Hoja3 2

Para copiar las hojas en lugar de moverlas, en el cuadro de diálogo **Mover o copiar**, active la casilla de verificación **Crear una copia**.

**Nota:** Al crear una copia de la hoja de cálculo, la hoja de cálculo se duplica en el libro y el nombre de la hoja indica que es una copia. Por ejemplo, la primera copia que se hace de Hoja1 se denomina Hoja1 (2). **Sugerencias:** Para mover las hojas del libro actual, puede arrastrar las hojas seleccionadas por la fila de fichas de hojas. Para copiar las hojas, mantenga presionada la tecla CTRL y, a continuación, arrastre las hojas; suelte el botón del mouse antes de soltar la tecla CTRL.

# **6.9.12.2.2 MOVER O COPIAR DATOS A OTRA HOJA DE CÁLCULO O LIBRO.**

 Aunque mover o copiar la propia hoja de cálculo es una forma rápida y eficaz para transferir datos a otra ubicación, también puede mover o copiar todos los datos o una parte de éstos a otra hoja de cálculo. Este método se puede usar para transferir datos a una hoja de cálculo en un libro que está abierto en una sesión diferente de Excel.

En la hoja de cálculo, seleccione los datos que desea mover o copiar.

**Nota:** Si la selección incluye filas o columnas ocultas, Excel también copia los datos en éstas. Tal vez tenga que mostrar temporalmente las filas o columnas que no desea incluir y después seleccionar cada rango de datos que sí desea mover o copiar en operaciones independientes. Para obtener más información, vea el artículo sobre cómo [ocultar o](http://office.microsoft.com/client/helppreview14.aspx?AssetId=HP010342574&lcid=18442&NS=EXCEL&Version=14&tl=2&CTT=5&origin=HP010342705)  [mostrar filas y columnas.](http://office.microsoft.com/client/helppreview14.aspx?AssetId=HP010342574&lcid=18442&NS=EXCEL&Version=14&tl=2&CTT=5&origin=HP010342705)

En la ficha **Inicio**, en el grupo **Portapapeles**, realice una de las siguientes acciones:

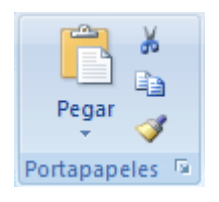

Para mover los datos seleccionados, haga clic en **Cortar &**.

**Método abreviado de teclado** También puede presionar CTRL+X.

Para copiar los datos seleccionados, haga clic en **Copiar** .

**Método abreviado de teclado** También puede presionar CTRL+C. Siga uno de estos pasos:

- $\checkmark$  Haga clic en la hoja de cálculo donde desee pegar los datos.
- $\checkmark$  Cambie a un libro que esté abierto en otra sesión de Excel y, a continuación, haga clic en la hoja de cálculo donde desee pegar los datos.
- $\checkmark$  Seleccione la celda superior izquierda del [área de pegado.](javascript:AppendPopup(this,)

**Método abreviado de teclado** También puede presionar CTRL+V.

**Sugerencia:** Para conservar el ancho de columna que se especificó originalmente para los datos, haga clic en la flecha situada debajo de **Pegar**, haga clic en **Pegado especial** y, a continuación, en la sección **Pegar**, haga clic en **Ancho de columnas**.

**Notas** : De forma predeterminada, Excel muestra el botón **Opciones de pegado** de la hoja de cálculo para proporcionar opciones especiales cuando se pegan celdas, por ejemplo **Mantener formato de origen** y **Coincidir con formato de Destino**. Si no desea que Excel muestre este botón cada vez que pegue celdas, puede desactivar esta opción.

- Haga clic en la pestaña **Archivo**.
- En **Excel**, haga clic en **Opciones**.
- En la categoría **Avanzadas**, en **Cortar, copiar y pegar**, desactive la casilla de verificación **Mostrar botón Opciones de pegado al pegar contenido**.
- $\checkmark$  Haga clic en cualquier otra pestaña para volver a su archivo.

Cuando se copian celdas, las [referencias de celda](javascript:AppendPopup(this,) se ajustan automáticamente.

### **6.9.12.2.3 Arrastrar datos entre ventanas de libro abiertas en Excel**

Si abre más de un libro en la misma sesión de Excel, puede arrastrar datos de hoja de cálculo entre las ventanas del libro.

- $\checkmark$  En Excel, abra los libros entre los que desea transferir datos de hoja de cálculo.
- En la ficha **Ver**, en el grupo **Ventana**, haga clic en **Organizar todo**.

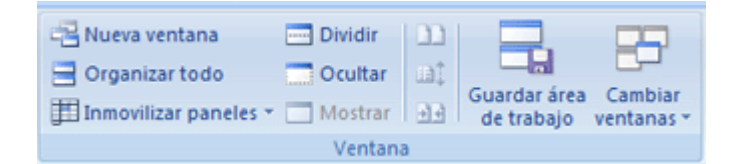

- En el cuadro de diálogo **Organizar ventanas**, en **Organizar**, haga clic en las opciones que desee y, a continuación, haga clic en **Aceptar**.
- $\checkmark$  En una de las ventanas, seleccione los datos que desea mover o copiar a otra ventana.

Siga uno de estos pasos para mover los datos:

Para mover los datos seleccionados, sitúe el puntero en el borde de la selección. Cuando el puntero se convierta en un puntero de movimiento arrastre los datos seleccionados a otra ventana

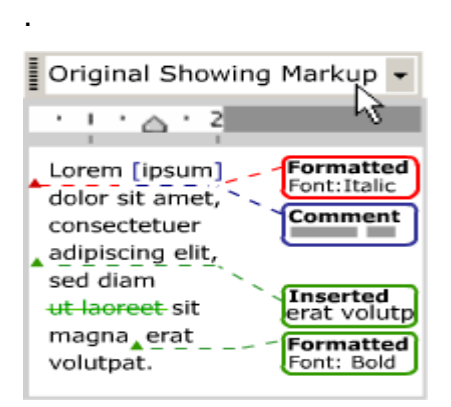

Para copiar los datos seleccionados, mantenga presionada la tecla CTRL mientras sitúa el puntero en el borde de la selección. Cuando el puntero se convierta en un puntero de copia, arrastre los datos seleccionados a otra ventana.

▲ 팔기 입력 □원하는 위치에 쓰기  $\boxed{2}$  $-1$ 

#### **6.9.13 CREAR O ELIMINAR UNA FÓRMULA**

 Las [fórmulas](javascript:AppendPopup(this,) son ecuaciones que efectúan cálculos con los valores de la hoja de cálculo. Una fórmula comienza con un signo igual (**=**).

Puede crear una fórmula sencilla usando [constantes](javascript:AppendPopup(this,) y [operadores](javascript:AppendPopup(this,) de cálculo. Por ejemplo, la fórmula **=5+2\*3** multiplica dos números y, a continuación, suma un número al resultado obtenido. Microsoft Office Excel sigue el orden convencional de las operaciones matemáticas. En el ejemplo anterior, primero se realiza la operación de multiplicación (2\*3) y, a continuación, se suma 5 al resultado obtenido.

También puede crear una fórmula usando una [función.](javascript:AppendPopup(this,) Por ejemplo, las fórmulas **=SUMA (A1:A2)** y **SUMA (A1; A2)** usan la función **SUMA** para sumar los valores de las celdas A1 y A2.

Según el tipo de fórmula que cree, ésta podrá contener una o más de las partes que se enumeran a continuación.

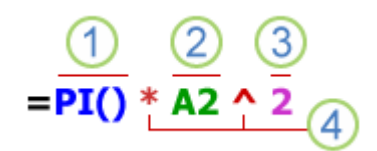

**1**. **Funciones** Una función, por ejemplo **PI ()**, comienza con un signo igual (**=**). Con muchas funciones, como **SUMA ()**, se pueden escribir [argumentos](javascript:AppendPopup(this,) dentro de los paréntesis. Cada función tiene una sintaxis de argumento específica. Algunas funciones necesitan exactamente un argumento, otras necesitan o admiten varios argumentos (es decir, algunos argumentos pueden ser opcionales) y hay todavía otras funciones que no permiten argumentos: por ejemplo, **PI ()**.

**2. Referencias de celda** Puede referirse a los datos de otras celdas de la hoja de cálculo incluyendo referencias de celda en la fórmula. Por ejemplo, la referencia de celda **A2** devuelve el valor de dicha celda o usa dicho valor en el cálculo.

**3**. **Constantes** También puede agregar constantes, como valores numéricos (por ejemplo, **2**) o de texto, directamente en una fórmula.

**4. Operadores** Los operadores son los símbolos que se usan para especificar el tipo de cálculo que desea que realice la fórmula. Por ejemplo, el operador **^** (acento circunflejo) eleva un número a una potencia y el operador **\*** (asterisco) multiplica.

Para obtener el resultado del cálculo que desea, puede usar una sola función, funciones establecidas o [matrices](javascript:AppendPopup(this,) que permiten calcular uno o varios resultados.

Crear una fórmula sencilla usando constantes y operadores de cálculo:

 $\checkmark$  Haga clic en la celda en la que desee escribir la fórmula.

 $\checkmark$  Escriba = (signo igual).

Para escribir la fórmula, siga uno de estos procedimientos:

 $\checkmark$  Escriba las constantes y los operadores que desea usar en el cálculo.

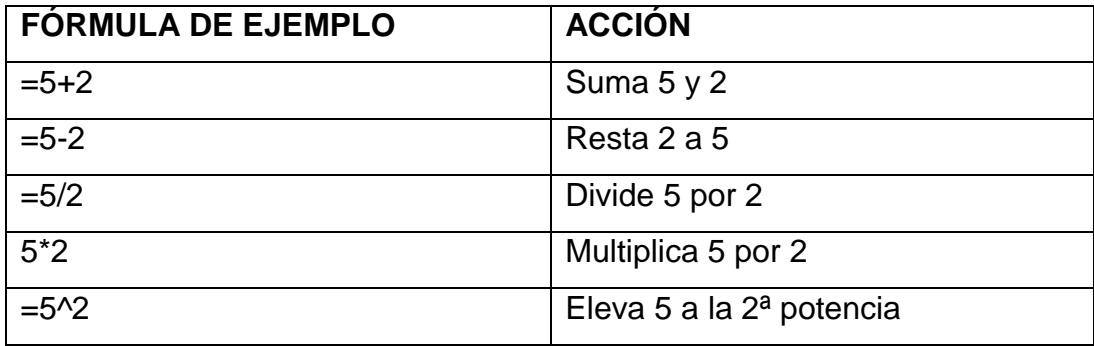

 $\checkmark$  Haga clic en la celda que contiene el valor que desea usar en la fórmula, escriba el operador que desea usar y, a continuación, haga clic en otra celda que contenga un valor.

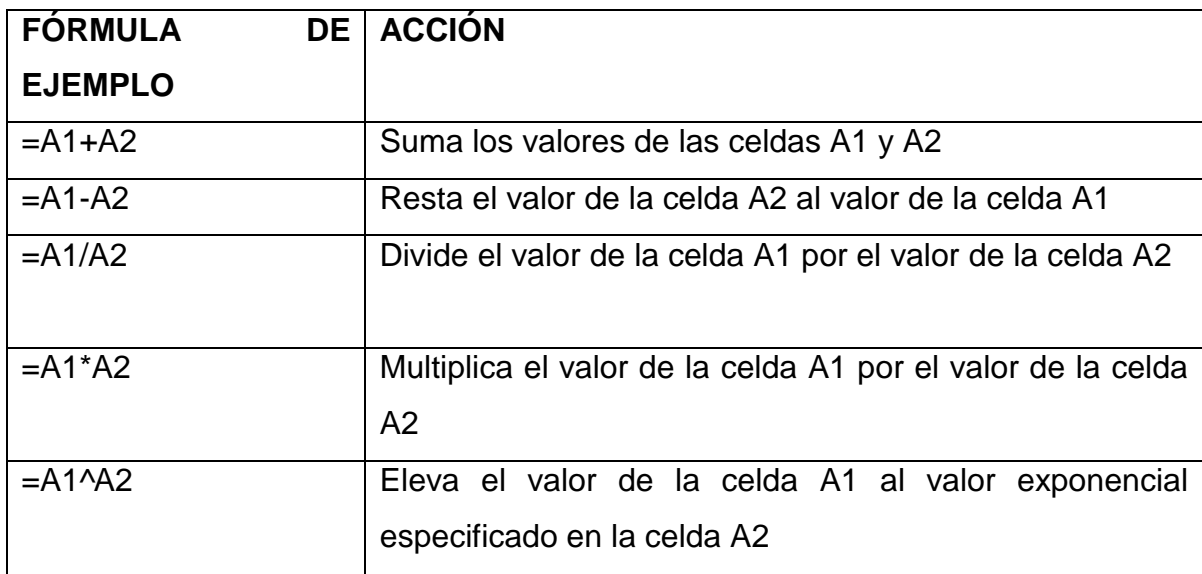

**Sugerencia:** Puede escribir la cantidad de constantes y operadores que necesite para obtener el resultado de cálculo que desea.

Presione ENTRAR.

# **6.9.13.1 CREAR UNA FÓRMULA USANDO REFERENCIAS Y NOMBRES**

Las fórmulas de ejemplo que se encuentran al final de esta sección contienen [referencias relativas](javascript:AppendPopup(this,) y [nombres](javascript:AppendPopup(this,) de otras celdas. La celda que contiene la fórmula se denomina celda dependiente cuando su valor depende de los valores de otras celdas. Por ejemplo, la celda B2 es una celda dependiente si contiene la fórmula **=C2**.

- $\checkmark$  Haga clic en la celda en la que desee escribir la fórmula.
- $\checkmark$  En la [barra de fórmulas](javascript:AppendPopup(this,)  $\bar{\mathbf{k}}$  **escriba** = (signo igual).

Siga uno de los procedimientos siguientes:

Para crear una referencia, seleccione una celda, un rango de celdas, una ubicación de otra hoja de cálculo o una ubicación de otro libro. Este Comportamiento se denomina semiselección. Puede arrastrar el borde de la selección de celdas para mover la selección, o bien arrastrar la esquina del borde para ampliar la selección.

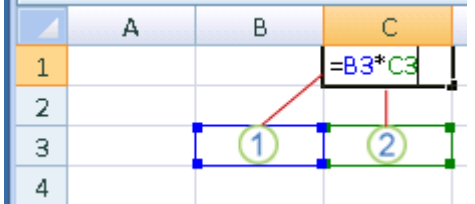

- $\checkmark$  La primera referencia de celda es B3, el color azul y el rango de celda tiene un borde azul con esquinas cuadradas.
- $\checkmark$  La segunda referencia de celda es C3, el color verde y el rango de celda tiene un borde verde con esquinas cuadradas.

**NOTA** Si un borde coloreado no tiene esquinas cuadradas, la referencia remite a un rango con nombre.

Para escribir una referencia a un rango con nombre, presione F3, seleccione el nombre en el cuadro **Pegar nombre** y haga clic en **Aceptar**.

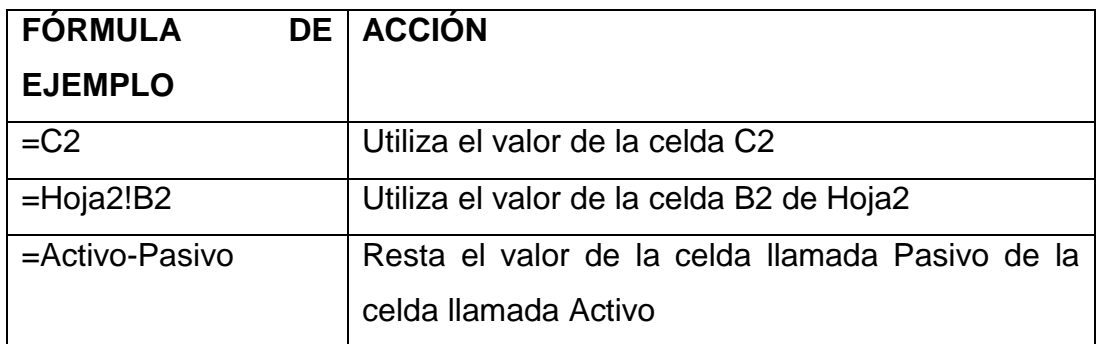

Presione ENTRAR.

#### **6.9.13.1.1 Crear una fórmula usando una función**

- $\checkmark$  Haga clic en la celda en la que desee escribir la fórmula.
- Para iniciar la fórmula con la función, haga clic en **Insertar función**  $\mathbf{F}$ en la barra de fórmulas  $\mathbf{F}$
- Excel se encarga de insertar el signo igual (**=**).
- $\checkmark$  Seleccione la función que desea usar.

Si no está seguro de la función que desea usar, puede escribir una pregunta que describa lo que desea hacer en el cuadro **Buscar una función** (por ejemplo, "sumar números" devuelve la función **SUMA**) o elegir de entre las categorías del cuadro **O seleccionar una categoría**.

**Sugerencia** : Para escribir referencias de celda como argumentos, haga clic en **Contraer diálogo** (lo que oculta temporalmente el cuadro de diálogo), seleccione las celdas de la hoja de cálculo y, a continuación, presione **Expandir diálogo**.

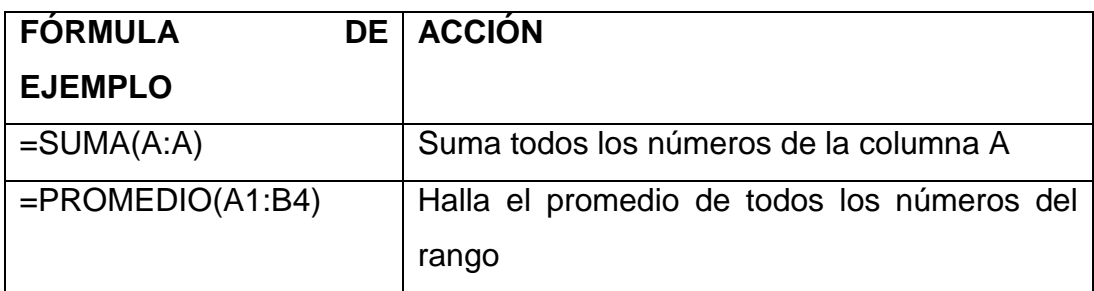

Después de completar la fórmula, presione ENTRAR.

SUGERENCIA Para resumir valores rápidamente, también puede usar **Autosuma**. En la ficha **Inicio**, en el grupo **Edición**, haga clic en **Autosuma** y, a continuación, en la función que desea usar.

Crear una fórmula usando funciones anidadas. Las funciones anidadas usan una función como uno de los argumentos de otra. Puede anidar hasta 64 niveles de funciones. La siguiente fórmula suma un Conjunto de números (G2:G5) sólo si el promedio de otro conjunto de números (F2:F5) es mayor que 50. De lo contrario, devuelve 0.

=SI(PROMEDIO(F2:F5)>50;SUMA(G2:G5);0)

La función **PROMEDIO** y la función **SUMA** se anidan dentro de la función **SI**.

- $\checkmark$  Haga clic en la celda en la que desee escribir la fórmula.
- Para iniciar la fórmula con la función, haga clic en **Insertar función**  $\vert f_{\star} \vert$ en la barra de fórmulas $\vert \boldsymbol{\overline{f_{\star}}} \vert$

Excel se encarga de insertar el signo igual (**=**).

Seleccione la función que desea usar.

Si no está seguro de la función que desea usar, puede escribir una pregunta que describa lo que desea hacer en el cuadro **Buscar una**  **función** (por ejemplo, "sumar números" devuelve la función **SUMA**) o elegir de entre las categorías del cuadro **O seleccionar una categoría**.

**Sugerencia:** Para obtener una lista de las funciones disponibles, vea el tema de la lista [de funciones de hoja de cálculo \(por categoría\).](http://office.microsoft.com/client/helppreview14.aspx?AssetId=HP010342656&lcid=18442&NS=EXCEL&Version=14&tl=2&CTT=5&origin=HP010342373)

Para escribir los argumentos, siga uno o varios de estos procedimientos:

Para especificar referencias de celda como argumento, haga clic en **Contraer diálogo** junto al argumento que desea (lo que oculta temporalmente el cuadro de diálogo), seleccione las celdas de la hoja de cálculo y, a continuación, presione **Expandir diálogo**. Para escribir otra función como argumento, escriba la función en el cuadro de argumento que desee. Por ejemplo, puede agregar **SUMA (G2:G5)** en el cuadro de edición **valor\_si\_verdadero** de la función **SI**.

Las partes de la fórmula mostradas en el cuadro de diálogo **Argumentos de función** reflejan la función seleccionada en el paso anterior. Por ejemplo, si hace clic en **SI**, en el cuadro de diálogo **Argumentos de función** se muestran los argumentos de la función **SI**.

# **6.9.14 CREAR UNA FÓRMULA DE MATRIZ QUE CALCULA UN RESULTADO ÚNICO**

Puede usar una [fórmula de matriz](javascript:AppendPopup(this,) para realizar varios cálculos que generen un único resultado. Este tipo de fórmula de matriz permite simplificar un modelo de hoja de cálculo, ya que se sustituyen varias fórmulas distintas por una sola fórmula de matriz.

- $\checkmark$  Haga clic en la celda en que desee especificar la fórmula de matriz.
- $\checkmark$  Escriba la fórmula que desea usar.

**Sugerencia:** Las fórmulas de matriz usan la sintaxis de fórmula convencional. También comienzan con un signo igual y se puede usar cualquiera de las funciones integradas de Excel.

Por ejemplo, la siguiente fórmula calcula el valor total de una matriz de cotizaciones y números de acciones sin usar una fila de celdas para calcular y mostrar los valores totales de cada acción.

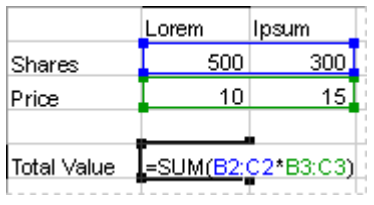

Fórmula de matriz que genera un único resultado

Cuando escribe la fórmula **{=SUMA(B2:C2\*B3:C3)}** como fórmula de matriz, Excel multiplica el número de acciones por el precio correspondiente a cada acción (500\*10 y 300\*15) y, a continuación, suma los resultados de dichos cálculos para obtener un valor total de 9500.

### **Presione CTRL+MAYÚS+ENTRAR.**

Excel inserta la fórmula automáticamente entre **{ }** (llaves).

**Nota:** Escribir manualmente unas llaves que envuelvan a una fórmula no la convierten en una fórmula de matriz: debe presionar CTRL+MAYÚS+ENTRAR para crear una fórmula de matriz.

**Importante:** Cuando edita la fórmula de matriz, las llaves (**{ }**) no aparecen en la fórmula de matriz y debe presionar CTRL+MAYÚS+ENTRAR de nuevo para incorporar los cambios en una fórmula de matriz y agregar las llaves.

# **6.9.14.1 Crear Una Fórmula De Matriz Que Calcula Varios Resultados**

Algunas funciones de hoja de cálculo devuelven matrices de valores o requieren una matriz de valores como argumento. Para calcular varios resultados usando una fórmula de matriz, deberá especificarse la matriz en un rango de celdas que tenga el mismo número de filas y columnas que los argumentos matriciales.

- $\checkmark$  Seleccione el rango de celdas en que desee especificar la fórmula de matriz.
- $\checkmark$  Escriba la fórmula que desea usar.

Por ejemplo, dada una serie de tres cifras de ventas (columna B) para una serie de tres meses (columna A), la función **TENDENCIA** determinará los valores de la línea recta para las cifras de ventas. Para mostrar todos los resultados de la fórmula, se escribe en tres celdas de la columna C (C1:C3).

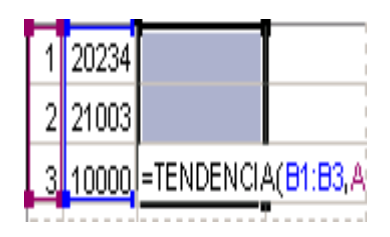

### **6.9.14.2 Fórmula de matriz que genera varios resultados**

Al especificar la fórmula **=TENDENCIA (B1:B3; A1:A3)** como fórmula de matriz, generará tres resultados separados (22196, 17079 y 11962) basados en las tres cifras de ventas y en los tres meses.

# **Presione CTRL+MAYÚS+ENTRAR.**

Excel inserta la fórmula automáticamente entre **{ }** (llaves).

**Nota :** Escribir manualmente unas llaves que envuelvan a una fórmula no la convierten en una fórmula de matriz: debe presionar CTRL+MAYÚS+ENTRAR para crear una fórmula de matriz.

**Importante** : Cuando edita la fórmula de matriz, las llaves (**{ }**) no aparecen en la fórmula de matriz y debe presionar **CTRL+MAYÚS+ENTRAR** para incorporar los cambios en una fórmula de matriz y agregar las llaves.
# **6.9.15 ELIMINAR UNA FÓRMULA**

Cuando elimina una fórmula, los valores resultantes también se eliminan. No obstante, si lo desea, puede eliminar la fórmula solamente y dejar el valor resultante en la celda.

Para eliminar la fórmula junto con los resultados, proceda como se indica a continuación:

- $\checkmark$  Seleccione la celda o rango de celdas que contiene la fórmula.
- $\checkmark$  Presione SUPR.

Para eliminar fórmulas sin eliminar los resultados, proceda como se indica a continuación:

 $\checkmark$  Seleccione la celda o rango de celdas que contiene la fórmula.

Si la fórmula es una fórmula de matriz, seleccione el rango de celdas que la contiene.

# **6.9.15.1 [¿Cómo seleccionar un rango de celdas que contiene la](javascript:ToggleDiv()  [fórmula de matriz](javascript:ToggleDiv()**?

- $\checkmark$  Haga clic en una celda de la fórmula de matriz.
- En el grupo **Modificar** la ficha **Inicio**, haga clic en **Buscar y seleccionar** y, a continuación, en **Ir a**.
- Haga clic en **Especial**.
- Haga clic en **Matriz actual**.
- En la ficha **Inicio**, en el grupo **Portapapeles**, haga clic en **Copiar** EB

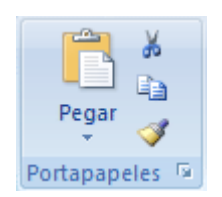

**Método abreviado de teclado** También puede presionar CTRL+C.

En la ficha **Inicio**, en el grupo **Portapapeles**, haga clic en la flecha situada bajo **Pegar** y, a continuación, haga clic en **Pegar valores**. Más información acerca de sugerencias y trucos sobre crear fórmulas **Cambiar fácilmente el tipo de referencia** Para alternar entre referencias relativas, absolutas y mixtas

- $\checkmark$  Seleccione la celda que contenga la fórmula.
- $\checkmark$  En la [barra de fórmulas](javascript:AppendPopup(this,) $\hat{\mathbb{Z}}$   $\Box$ , seleccione la referencia que desea cambiar.
- $\checkmark$  Presione F4 para alternar los tipos de referencia.

**Copiar fórmulas rápidamente** Puede escribir rápidamente la misma fórmula en un rango de celdas. Seleccione el rango que desea calcular, escriba la fórmula y, A continuación, presione CTRL+ENTRAR. Por ejemplo, si escribe **=SUMA (A1:B1)** en el rango C1:C5 y, a continuación, presiona CTRL+ENTRAR, Excel escribe la fórmula en cada celda del rango, empleando A1 como referencia relativa.

**1. Utilizar Fórmula Autocompletar** Para facilitar la creación y edición de fórmulas, y minimizar los errores de escritura y sintaxis, utilice Fórmula Autocompletar. Después de escribir **=** (signo igual) y las primeras letras (que actúan como *desencadenador de visualización*), Excel muestra una lista dinámica de funciones y nombres válidos debajo de la celda. Después de insertar la función o nombre en la fórmula usando un *desencadenador de inserción* (presionando la tecla Tabulador o haciendo doble clic en el elemento de la lista), Excel muestra los argumentos correspondientes. Al escribir la fórmula, una coma también puede actuar como desencadenador de visualización: Excel puede mostrar más argumentos. Puede insertar más funciones o nombres en su fórmula y, a medida que escribe las primeras letras, Excel vuelve a mostrar una lista dinámica en la que puede elegir.

- **2. Usar información en pantalla de funciones** Si está familiarizado con los argumentos de una función, puede usar la información en pantalla de funciones que aparece después de escribir el nombre de la función y el paréntesis de apertura. Haga clic en el nombre de la función para ver el tema de la Ayuda correspondiente a la función o haga clic en un nombre de argumento para seleccionar el argumento correspondiente de la fórmula.
- **3. Evitar errores comunes al escribir fórmulas** En la siguiente tabla se resumen algunos de los errores más habituales en los que puede ser incurrir cuando se escribe una fórmula y el modo de corregirlos:

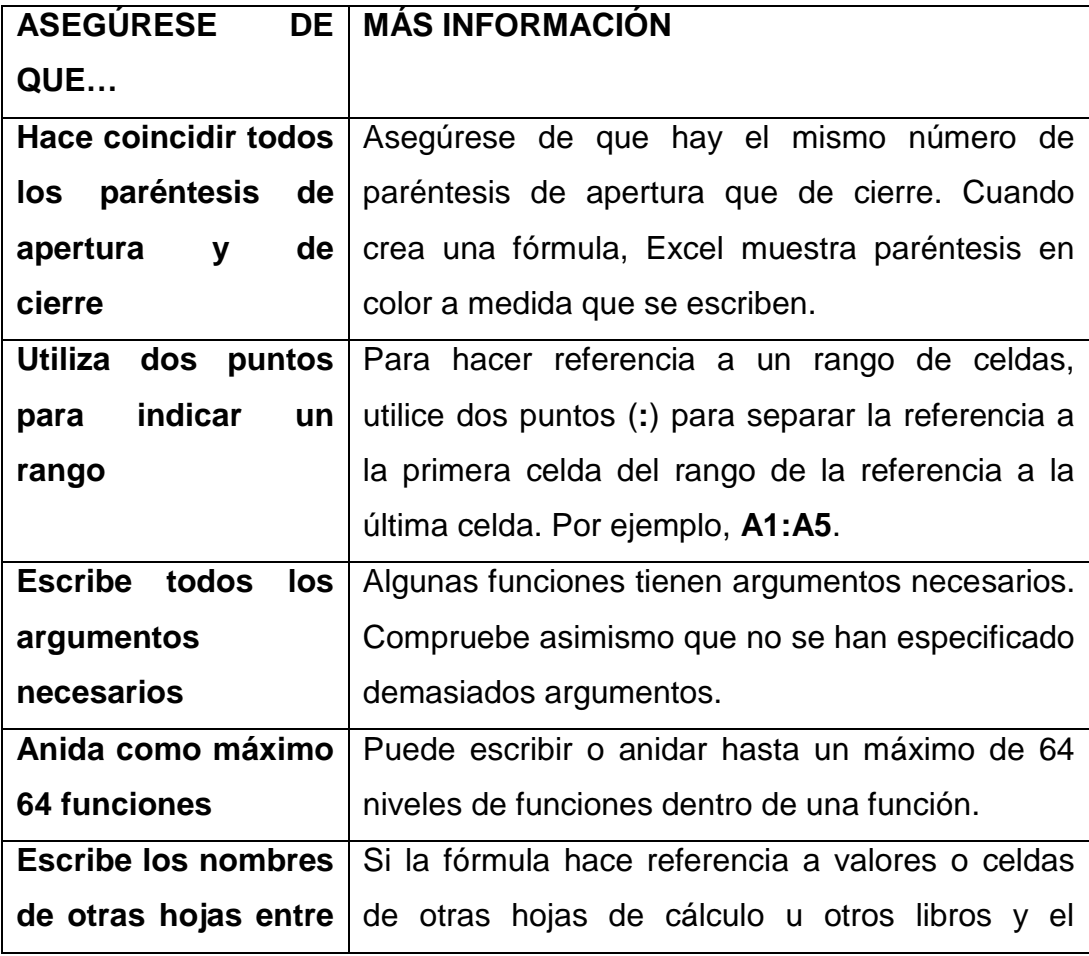

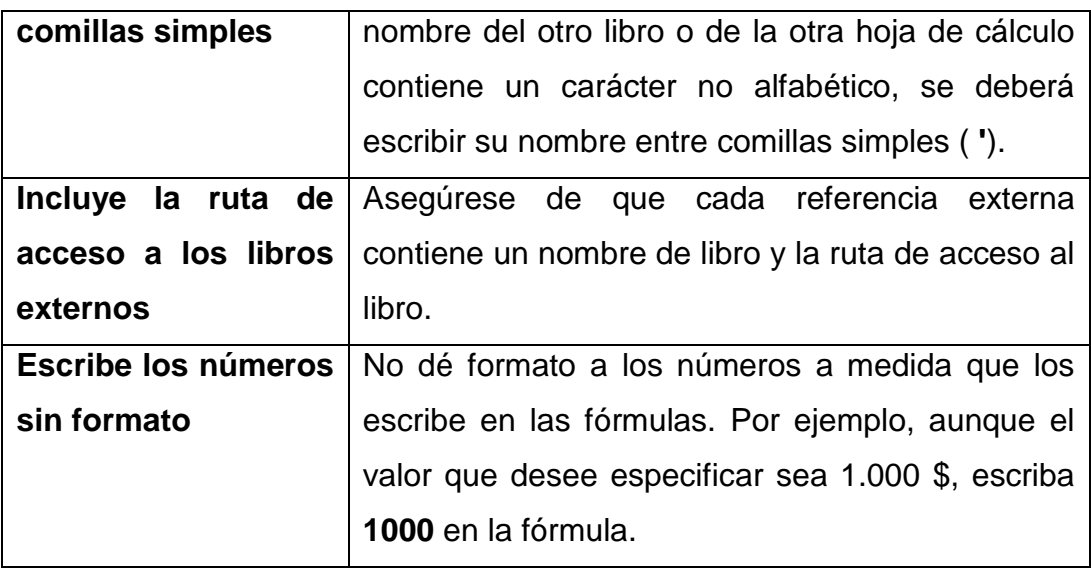

# **6.9.16 INSERTAR UNA FECHA U HORA ESTÁTICAS**

En una hoja de cálculo, seleccione la celda en la que desea insertar la fecha u hora actual.

Siga uno de estos pasos:

- $\checkmark$  Para insertar la fecha actual, presione CTRL+; (punto y coma).
- $\checkmark$  Para insertar la hora actual, presione CTRL+MAYUS+; (punto y coma).
- $\checkmark$  Para insertar la fecha y hora actuales, presione CTRL+; (punto y coma), después ESPACIO y, finalmente, CTRL+MAYÚS+; (punto y coma).
- $\checkmark$  Insertar una fecha u hora cuyo valor se actualice
- Para realizar esta tarea, use las funciones **HOY** y **AHORA**, como se muestra en el ejemplo siguiente.

# EJEMPLO

El ejemplo será más fácil de entender si lo copia a una hoja de cálculo en blanco.

# **[¿Cómo Se Copia Un Ejemplo?](javascript:ToggleDiv()**

Seleccione el ejemplo de este artículo.

### Presione CTRL+C.

En Excel, cree una hoja de cálculo o un libro en blanco.

En la hoja de cálculo, seleccione la celda A1 y presione CTRL+V.

Para cambiar entre ver los resultados y ver las fórmulas que devuelven los resultados, presione Alt+º, o en la ficha **Fórmulas**, en el grupo **Auditoría de fórmulas**, haga clic en el botón **Mostrar fórmulas**.

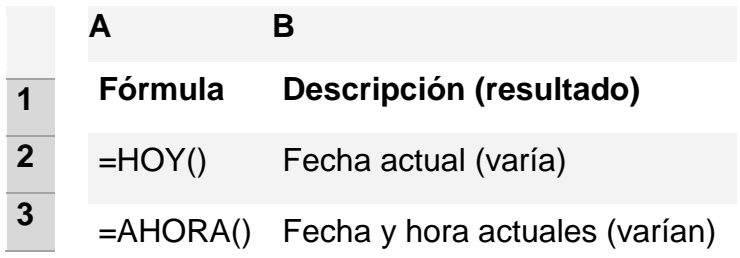

**Nota:** Los resultados de las funciones **HOY** y **AHORA** solo cambian cuando se actualiza la hoja de cálculo o cuando se ejecuta una macro que contiene estas funciones. Las celdas con dichas funciones no se actualizan continuamente. La fecha y hora utilizadas se toman del reloj del sistema del equipo.

Para obtener más información sobre el uso de estas funciones, vea los temas sobre las funciones [HOY](http://office.microsoft.com/client/helppreview14.aspx?AssetId=HP010062297&lcid=18442&NS=EXCEL&Version=14&tl=2&CTT=5&origin=HP010342622) y [AHORA.](http://office.microsoft.com/client/helppreview14.aspx?AssetId=HP010062293&lcid=18442&NS=EXCEL&Version=14&tl=2&CTT=5&origin=HP010342622)

**6.9.17 INSERTAR UNA IMAGEN O UNA IMAGEN PREDISEÑADA** Puede insertar o copiar imágenes e [imágenes prediseñadas e](javascript:AppendPopup(this,)n una hoja de cálculo de Excel o en una presentación de PowerPoint desde muchos orígenes diferentes, incluyendo la descarga de un proveedor de páginas web de imágenes prediseñadas, copiar desde una página web o insertar desde una carpeta donde guarda las imágenes. También puede utilizar las imágenes y las imágenes prediseñadas como fondos de las diapositivas en PowerPoint.

En este artículo se describe cómo insertar imágenes o imágenes prediseñadas en Excel o PowerPoint. Para obtener información acerca de cómo insertar imágenes o imágenes prediseñadas en Word, vea [Insertar](http://office.microsoft.com/client/helppreview14.aspx?AssetId=HA010370563&lcid=18442&NS=EXCEL&Version=14&tl=2&CTT=5&origin=HA010355852)  [una imagen o imágenes prediseñadas.](http://office.microsoft.com/client/helppreview14.aspx?AssetId=HA010370563&lcid=18442&NS=EXCEL&Version=14&tl=2&CTT=5&origin=HA010355852) Para obtener información acerca de cómo insertar una captura de pantalla, vea [Insertar una captura de](http://office.microsoft.com/client/helppreview14.aspx?AssetId=HA010355185&lcid=18442&NS=EXCEL&Version=14&tl=2&CTT=5&origin=HA010355852)  [pantalla.](http://office.microsoft.com/client/helppreview14.aspx?AssetId=HA010355185&lcid=18442&NS=EXCEL&Version=14&tl=2&CTT=5&origin=HA010355852)

Abra la hoja de cálculo a la que desea agregar imágenes prediseñadas. En el grupo **Ilustraciones** de la ficha **Insertar**, haga clic en **Imágenes prediseñadas**.

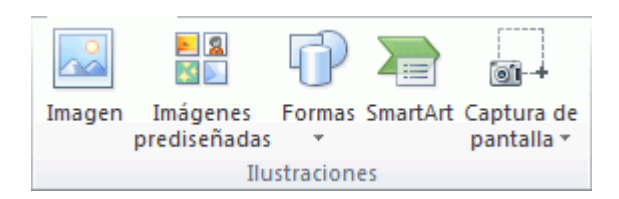

En el [panel de tareas](javascript:AppendPopup(this,) de la **Galería de imágenes**, en el cuadro de texto **Buscar**, escriba una palabra o frase que describa la imagen prediseñada que desea usar o escriba todo el nombre o parte del nombre de archivo de la imagen prediseñada.

Para limitar la búsqueda, en la lista **Los resultados deben ser**, seleccione las casillas de verificación junto a **Ilustraciones**, **Fotografías**, **Videos** y **Audio** para buscar esos tipos de medios.

- Haga clic en **Ir**.
- $\checkmark$  En la lista de resultados, haga clic en la imagen prediseñada para insertarla.
- $\checkmark$  Insertar celdas en blanco en una hoja de cálculo

Seleccione la celda o el [rango](javascript:AppendPopup(this,) de celdas en las que desee insertar las nuevas celdas en blanco. Seleccione el mismo número de celdas que desea insertar. Por ejemplo, para insertar cinco celdas en blanco, debe seleccionar cinco celdas.

# **6.9.18 SELECCIONAR FILAS Y COLUMNAS**

Marcar o seleccionar un conjunto de celdas es muy útil para realizar de forma conjunta operaciones sobre ese grupo de celdas. Por ejemplo para dar un nuevo formato a un gran grupo de celdas es mucho más rápido marcar el grupo y aplicar a todas a la vez el nuevo formato.

Para seleccionar una fila pulsamos sobre el número que designa la fila. Y si queremos seleccionar varias filas **mantenemos pulsado** el botón y nos desplazamos. Por ejemplo vamos a seleccionar las filas 4,5 y 6.

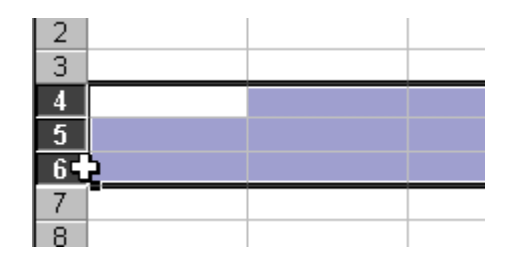

### **SELECCIONAR COLUMNAS**

Para marcar una columna completa nos situamos en la barra superior de la columna donde se encuentran las letras que designan las columnas y pulsamos el botón izquierdo del ratón.

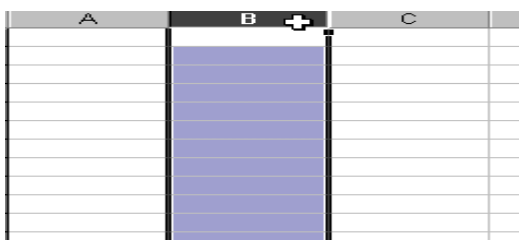

Podemos seleccionar varias columnas si mantenemos pulsado el botón del ratón y nos desplazamos a las siguientes columnas.

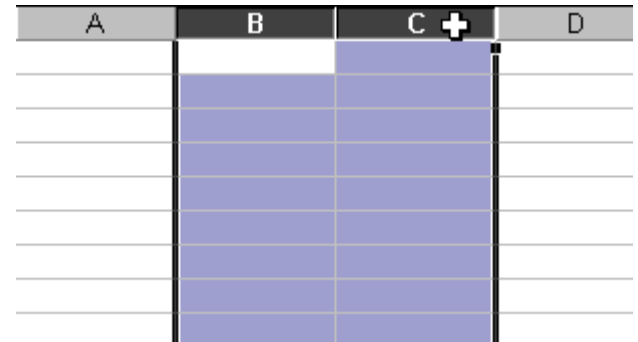

# **6.9.19 INSERTAR FILAS EN UNA HOJA DE CÁLCULO**

Siga uno de los procedimientos siguientes:

- $\checkmark$  Para insertar una sola fila, seleccione toda la fila o una celda de la fila encima de la cual desea insertar la nueva fila. Por ejemplo, para insertar una nueva fila encima de la fila 5, haga clic en una celda de la fila 5.
- $\checkmark$  Para insertar varias filas, seleccione las filas encima de las cuales desea insertar las nuevas filas. Seleccione el mismo número de filas que desea insertar. Por ejemplo, para insertar tres nuevas filas, debe seleccionar tres filas.
- $\checkmark$  Para insertar filas no adyacentes, mantenga presionada tecla CTRL mientras selecciona las filas no adyacentes.

# **6.9.19.1 [¿Cómo Seleccionar Celdas, Rangos, Filas O Columnas?](javascript:ToggleDiv()**

## **Para Seleccionar haga Lo Siguiente**

Una única celda

 $\checkmark$  Haga clic en la celda o presione las teclas de flecha para moverse hasta ella. Un rango de celdas Haga clic en la primera celda del rango y, a continuación, arrastre hasta la última celda, o mantenga presionada la tecla MAYÚS mientras presiona las teclas de flecha para extender la selección.

También puede seleccionar la primera celda del rango y presionar después F8 para extender la selección utilizando las teclas de flecha. Vuelva a presionar F8 para detener la extensión de la selección.

- **1. Un rango amplio de celdas**
- $\checkmark$  Haga clic en la primera celda del rango y, a continuación, mantenga presionada la tecla MAYÚS mientras hace clic en la última celda del rango. Puede desplazarse para hacer que la última celda sea visible.

Todas las celdas de una hoja de cálculo

Haga clic en el botón **Seleccionar todo**.

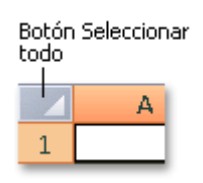

 $\checkmark$  También puede presionar CTRL+A para seleccionar toda la hoja de cálculo.

**Nota:** Si la hoja contiene datos, al presionar CTRL+A se selecciona el área actual. Si presiona CTRL+A una segunda vez se selecciona toda la hoja de cálculo.

## **2. Celdas no adyacentes o rangos de celdas**

- $\checkmark$  Seleccione la primera celda o rango de celdas y, a continuación, mantenga presionada la tecla MAYÚS mientras selecciona otras celdas o rangos.
- $\checkmark$  También puede seleccionar la primera celda o rango de celdas, y presionar a continuación MAYÚS+F8 para agregar a la selección otra celda o rango de celdas No adyacentes. Para dejar de agregar a la selección celdas o rangos, presione MAYÚS+F8 otra vez.

**Nota:** No puede cancelar la selección de una celda o rango de celdas en una selección no adyacente sin cancelar toda la selección.

Una fila o una columna Haga clic en el encabezado de fila o de columna.

Encabezado de fila

Encabezado de columna.

También puede seleccionar celdas de una fila o columna seleccionando la primera celda y presionando después CTRL+MAYÚS+tecla de FLECHA (FLECHA DERECHA o FLECHA IZQUIERDA para las filas, y FLECHA ARRIBA o FLECHA ABAJO para las columnas).

**Nota:** Si la fila o columna contiene datos, al presionar CTRL+MAYÚS+tecla de FLECHA se selecciona la fila o la columna hasta la última celda usada. Si vuelve a presionar otra vez esta misma combinación de teclas, se selecciona toda la fila o columna.

**Filas o columnas adyacentes** Arrastre los encabezados de fila o columna, o bien, seleccione la primera fila o columna y, a continuación, mantenga presionada la tecla MAYÚS mientras selecciona la última fila o columna.

**Filas o columnas no adyacentes** Haga clic en el encabezado de columna o de fila de la primera fila o columna de la selección. Después, mantenga presionada la tecla MAYÚS mientras hace clic en los encabezados de columna o de fila de las otras filas o columnas que desea agregar a la selección.

**La primera o la última celda de una fila o columna** Seleccione una celda en la fila o columna y, a continuación, presione CTRL+tecla de FLECHA (FLECHA DERECHA o FLECHA IZQUIERDA para las filas, y FLECHA ARRIBA o FLECHA ABAJO para las columnas).

**La primera o la última fila de una hoja de cálculo o de una tabla de Microsoft Office** Excel Presione CTRL+INICIO para seleccionar la primera celda de una hoja de cálculo o de una lista de Excel.

Presione CTRL+FIN para seleccionar la última celda de una hoja de cálculo o de una lista de Excel que contenga datos o formato.

**Las celdas hasta la última celda utilizada de una hoja de cálculo (esquina inferior derecha)** Seleccione la primera celda y después presione CTRL+MAYÚS+FIN para extender la selección de celdas hasta la última celda utilizada de la hoja de cálculo (esquina inferior derecha).

**Las celdas hasta el principio de la hoja de cálculo:** Seleccione la primera celda y, a continuación, presione CTRL+MAYÚS+INICIO para extender la selección hasta el principio de la hoja de cálculo.

Más o menos celdas que la selección activa Mantenga presionada la tecla MAYÚS mientras hace clic en la última celda que desea incluir en la nueva selección. El rango rectangular comprendido entre la [celda activa](javascript:AppendPopup(this,) y la celda en la que hace clic se convierte en la nueva selección.

En el grupo **Celdas** de la ficha **Inicio**, haga clic en la flecha situada junto a **Insertar** y, a continuación, en **Insertar filas de hoja**

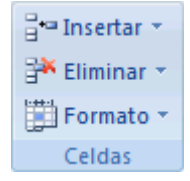

**Sugerencia** : También puede hacer clic con el botón secundario del mouse en las filas seleccionadas y, a continuación, hacer clic en el comando **Insertar**.

**Nota:** Cuando se insertan filas en la hoja de cálculo, todas las referencias afectadas por la inserción se ajustan en consecuencia, ya sean referencias de celda absoluta o relativa. Lo mismo ocurre con la eliminación de filas, excepto cuando una fórmula hace referencia directamente a una celda eliminada. Si desea que las referencias se ajusten automáticamente, es conveniente usar referencias de rango en las fórmulas siempre que sea apropiado en lugar de especificar celdas individuales.

**Sugerencias**: Para repetir rápidamente la acción de insertar una fila, haga clic en el lugar donde desea insertar la fila y, a continuación, presione CTRL+Y.

Si las filas tienen aplicado un formato, puede utilizar las **Opciones de inserción** para elegir el formato de las filas insertadas.

### **Insertar columnas en una hoja de cálculo**

Siga uno de los procedimientos siguientes:

Para insertar una única columna, seleccione la columna o una celda de la columna situada inmediatamente a la derecha de la posición en la que desea insertar la Nueva columna. Por ejemplo, para insertar una nueva columna a la izquierda de la columna B, haga clic en una celda de la columna B.

Para insertar varias columnas, seleccione las columnas situadas inmediatamente a la derecha de la posición en la que desea insertar las nuevas columnas. Seleccione el mismo número de columnas que desea insertar. Por ejemplo, para insertar tres columnas nuevas, deberá seleccionar tres columnas.

Para insertar columnas no adyacentes, mantenga presionada tecla CTRL mientras selecciona columnas no adyacentes.

### **6.9.20 ELIMINAR CELDAS, FILAS O COLUMNAS**

Seleccione las celdas, filas o columnas que desea eliminar.

## **[¿Cómo Seleccionar Celdas, Rangos, Filas O Columnas?](javascript:ToggleDiv()**

#### **Para Seleccionar, Haga Lo Siguiente**

Una única celda, Haga clic en la celda o presione las teclas de flecha para moverse hasta ella. Un rango de celdasHaga clic en la primera celda del rango y, a continuación, arrastre hasta la última celda, o mantenga

presionada la tecla MAYÚS mientras presiona las teclas de flecha para extender la selección.

También puede seleccionar la primera celda del rango y presionar después F8 para extender la selección utilizando las teclas de flecha. Vuelva a presionar F8 para detener la extensión de la selección.

Un rango amplio de celdas Haga clic en la primera celda del rango y, a continuación, mantenga presionada la tecla MAYÚS mientras hace clic en la última celda del rango. Puede desplazarse para hacer que la última celda sea visible.

Todas las celdas de una hoja de cálculo Haga clic en el botón **Seleccionar todo**.

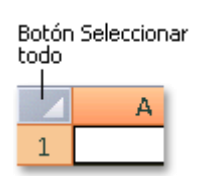

También puede presionar CTRL+A para seleccionar toda la hoja de cálculo.

**Nota:** Si la hoja contiene datos, al presionar CTRL+A se selecciona el área actual. Si presiona CTRL+A una segunda vez se selecciona toda la hoja de cálculo.

Celdas no adyacentes o rangos de celdas

Seleccione la primera celda o rango de celdas y, a continuación, mantenga presionada la tecla MAYÚS mientras selecciona otras celdas o rangos.

También puede seleccionar la primera celda o rango de celdas, y presionar a continuación MAYÚS+F8 para agregar a la selección otra celda o rango de celdas no adyacentes. Para dejar de agregar a la selección celdas o rangos, presione MAYÚS+F8 otra vez. Nota: puede cancelar la selección de una celda o rango de celdas en una selección no adyacente sin cancelar toda la selección.

Una fila o una columna Haga clic en el encabezado de fila o de columna.

1 Encabezado de fila

Encabezado de columna.

También puede seleccionar celdas de una fila o columna seleccionando la primera celda y presionando después CTRL+MAYÚS+tecla de FLECHA (FLECHA DERECHA o FLECHA IZQUIERDA para las filas, y FLECHA ARRIBA o FLECHA ABAJO para las columnas).

**Nota:** Si la fila o columna contiene datos, al presionar CTRL+MAYÚS+tecla de FLECHA se selecciona la fila o la columna hasta la última celda usada. Si vuelve a presionar otra vez esta misma combinación de teclas, se selecciona toda la fila o columna.

## **6.9.21 FILAS O COLUMNAS ADYACENTES**

 Arrastre los encabezados de fila o columna, o bien, seleccione la primera fila o columna y, a continuación, mantenga presionada la tecla MAYÚS mientras selecciona la última fila o columna.

## **6.9.22 FILAS O COLUMNAS NO ADYACENTES**

 Haga clic en el encabezado de columna o de fila de la primera fila o columna de la selección. Después, mantenga presionada la tecla MAYÚS mientras hace clic en los encabezados de columna o de fila de las otras filas o columnas que desea agregar a la selección.

**La primera o la última celda de una fila o columna**, Seleccione una celda en la fila o columna y, a continuación, presione CTRL+tecla de FLECHA (FLECHA DERECHA o FLECHA IZQUIERDA para las filas, y FLECHA ARRIBA o FLECHA ABAJO para las columnas).

**La primera o la última fila de una hoja de cálculo o de una tabla de Microsoft Office Excel** Presione CTRL+INICIO para seleccionar la primera celda de una hoja de cálculo o de una lista de Excel.

Presione CTRL+FIN para seleccionar la última celda de una hoja de cálculo o de una lista de Excel que contenga datos o formato.

**Las celdas hasta la última celda utilizada de una hoja de cálculo (esquina inferior derecha)** Seleccione la primera celda y después presione CTRL+MAYÚS+FIN para extender la selección de celdas hasta la última celda utilizada de la hoja de cálculo (esquina inferior derecha).

Las celdas hasta el principio de la hoja de cálculo Seleccione la primera celda y, a continuación, presione CTRL+MAYÚS+INICIO para extender la selección hasta el principio de la hoja de cálculo.

Más o menos celdas que la selección activa Mantenga presionada la tecla MAYÚS mientras hace clic en la última celda que desea incluir en la nueva

Selección. El rango rectangular comprendido entre la [celda activa](javascript:AppendPopup(this,) y la celda en la que hace clic se convierte en la nueva selección.

En la pestaña **Inicio**, en el grupo **Celdas**, haga clic en la flecha junto a **Eliminar** y luego realice una de las siguientes acciones:

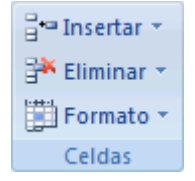

- Para eliminar celdas seleccionadas, haga clic en **Eliminar celdas**.
- Para eliminar filas seleccionadas, haga clic en **Eliminar filas de hoja**.
- Para eliminar columnas seleccionadas, haga clic en **Eliminar columnas de hoja**.

**Sugerencia:** Puede hacer clic con el botón secundario del mouse en una selección de celdas, hacer clic en **Eliminar** y luego seleccionar la opción que desea. También puede hacer clic con el botón secundario en una selección de filas o columnas y luego hacer clic en **Eliminar**.

Si va a eliminar una celda o un [rango](javascript:AppendPopup(this,) de celdas, haga clic en **Desplazar las celdas hacia la izquierda**, **Desplazar las celdas hacia arriba**, **Toda la fila** o **Toda la columna** en el cuadro de diálogo **Eliminar**.

Si va a eliminar filas o columnas, otras filas o columnas se desplazarán automáticamente hacia a arriba o hacia la izquierda.

**Sugerencias:** Para repetir rápidamente celdas, filas o columnas, seleccione las celdas, filas o columnas siguientes y, a continuación, presione CTRL+Y.

Si es necesario, puede restaurar inmediatamente los datos eliminados. En la **Barra de herramientas de acceso rápido**, haga clic en **Deshacer Eliminar** o presione CTRL+Z.

**Nota:** Presionando SUPR sólo se elimina el contenido de las celdas seleccionadas, no las propias celdas.

Excel mantiene actualizadas las fórmulas ajustando las referencias a las celdas desplazadas para que reflejen sus nuevas ubicaciones. Sin embargo, una fórmula que haga referencia a una celda eliminada mostrará el valor de error #¡REF!.

# **6.9.23 INSERTAR NÚMEROS DE PÁGINA EN UNA ÚNICA HOJA DE CÁLCULO**

 Puede insertar números de página para una única hoja de cálculo usando la vista Diseño de página. Los números de página resultan útiles si la hoja de cálculo contiene muchas filas y se imprime como varias páginas.

- $\checkmark$  Haga clic en la hoja de cálculo en la que desea insertar números de página.
- En el grupo **Texto** de la ficha **Insertar**, haga clic en **Encabezado y pie de página**.

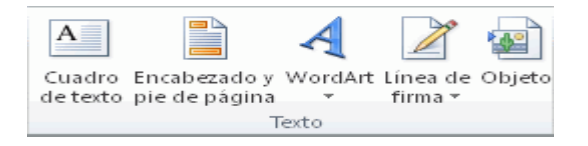

**Nota:** Microsoft Excel mostrará la hoja de cálculo en la vista Diseño de página. También puede hacer clic en **Diseño de página** en la barra de estado para que aparezca esta vista.

- En la hoja de cálculo, haga clic en **Haga clic para agregar encabezado** o en **Haga clic para agregar pie de página**.
- Se mostrarán las **Herramientas para encabezado y pie de página** con la pestaña **Diseño**.

Para especificar el lugar donde desea que aparezca el número en el encabezado o pie de página, haga clic en los cuadros **Sección izquierda**, **Sección central** o **Sección derecha** del encabezado o pie de página. En la pestaña **Diseño**, en el grupo **Elementos del encabezado y pie de página**, haga clic en **Número de página**.

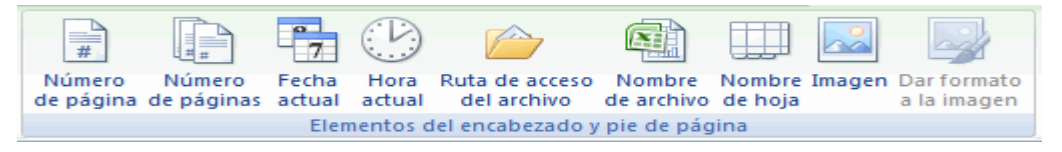

El marcador de posición **& [Página]** aparecerá en la sección seleccionada.

Para agregar el número total de páginas, escriba un espacio después de **& [Página]**, escriba la palabra **de** seguida de un espacio y, a continuación, en el grupo **Elementos del encabezado y pie de página**, haga clic en **Número de páginas**.

El marcador de posición **& [Página] de & [Páginas]** aparecerá en la sección seleccionada.

Haga clic en cualquier lugar fuera del área de encabezado o pie de página para mostrar los números de página reales en la vista Diseño de página. Una vez que haya finalizado el trabajo en la vista Diseño de página, en la pestaña **Vista**, en el grupo **Vistas de libro**, haga clic en **Normal**.

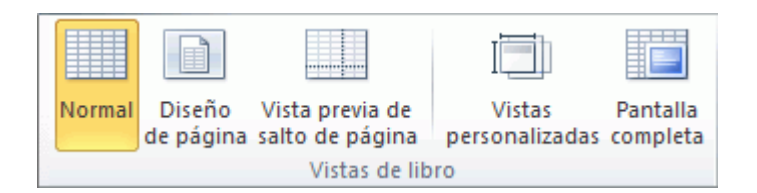

**Sugerencia:** También puede hacer clic en **Normal** en la barra de estado.

Insertar números de página en varias hojas de cálculo

Puede insertar números de página en varias hojas de cálculo en el libro usando el cuadro de diálogo **Configurar página**. Esto le permite agregar números de página a varias hojas de cálculo en un libro, pero cada hoja de cálculo contiene su propio conjunto de números de página. Por ejemplo, si el libro contiene dos hojas de Cálculo ambas con dos páginas, la primera hoja de cálculo tendrá dos páginas numeradas 1 y 2. La segunda hoja de cálculo también tendrá dos páginas numeradas 1 y 2.

**Sugerencia:** Para agregar números de página a todas las hojas de cálculo de un libro de forma secuencial, debe cambiar el número con el que comienza cada hoja de cálculo. Para obtener más información, vea [Comenzar la numeración de páginas con un número diferente.](http://office.microsoft.com/client/helppreview14.aspx?AssetId=HA010342619&lcid=18442&NS=EXCEL&Version=14&tl=2&respos=4&CTT=1&queryid=9836e8b6d2764665898b5cd45ac99903#BM3)

Haga clic en las hojas de cálculo o las hojas de gráficos a las que desea agregar los números de página.

**1. [Seleccionar varias hojas de cálculo](javascript:ToggleDiv()**

Para Seleccionar, Haga Lo Siguiente

Una hoja individual Haga clic en la etiqueta de la hoja.

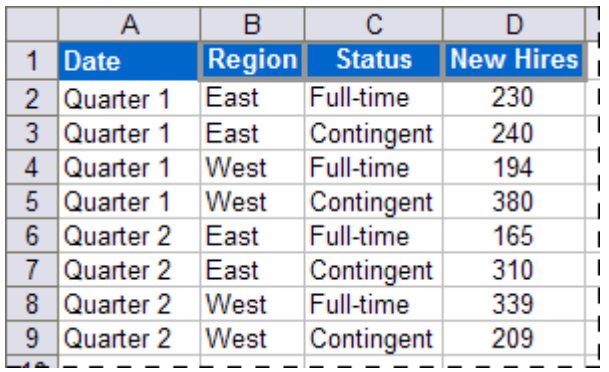

Si no ve la etiqueta que desea, haga clic en los botones de desplazamiento de etiquetas para que se muestre la etiqueta y, a continuación, haga clic en ella.

H + → H Sheet1 Sheet2 Sheet3 2

# **2. Dos o más hojas adyacentes**

Haga clic en la etiqueta de la primera hoja. Después, mantenga presionada la tecla MAYÚS mientras hace clic en la etiqueta de la última hoja que desea seleccionar.

Dos o más hojas no adyacentes Haga clic en la etiqueta de la primera hoja. Después, mantenga presionada la tecla CTRL mientras hace clic en las etiquetas de las otras hojas que desea seleccionar.

Todas las hojas de un libro

Haga clic con el botón secundario en una etiqueta y, a continuación, haga clic en el comando **Seleccionar todas las hojas** del [menú contextual.](javascript:AppendPopup(this,)

En la pestaña **Diseño de página**, en el grupo **Configurar página**, haga

clic en el selector de cuadro de diálogo situado junto a **Configurar página**.

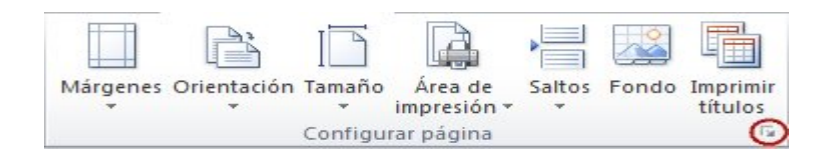

En el cuadro de diálogo **Configurar página**, en la pestaña **Encabezado y pie de página**, haga clic en **Personalizar encabezado** o **Personalizar pie de página**.

Para especificar el lugar donde desea que aparezca el número en el encabezado o pie de página, haga clic en los cuadros **Sección izquierda**, **Sección central** o **Sección derecha**.

Para insertar números, haga clic en el botón **Insertar número de página**  $\bullet$ 

El marcador de posición **&[Página]** aparecerá en la sección seleccionada. Para agregar el número total de páginas, escriba un espacio después de **&[Página]**, escriba la palabra **de** seguida de un espacio y, a continuación, haga clic en el botón **Insertar número de páginas**.

El marcador de posición aparecerá en la sección seleccionada.

Establecer un número diferente para la página inicial

**Sugerencia**: Para numerar todas las páginas de la hoja de cálculo de forma secuencial, primero agregue números de página a todas las hojas de cálculo en un libro y, a continuación, use el siguiente procedimiento para que el número de Página de cada hoja de cálculo comience con el número adecuado. Por ejemplo, si el libro contiene dos hojas de cálculo que se imprimirán ambas como dos páginas, se usará este procedimiento para que la numeración de página de la segunda hoja de cálculo comience con el número 3.

En la pestaña **Diseño de página**, en el grupo **Configurar página**, haga

clic en el selector de cuadro de diálogo situado junto a **Configurar página**.

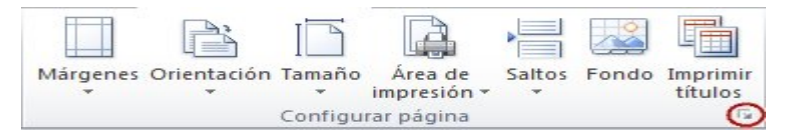

En la pestaña **Página**, en el cuadro **Primer número de página**, escriba el número que desea usar para la primera página.

SUGERENCIA Para usar el sistema de numeración predeterminado, escriba **Automático** en el cuadro **Primer número de página**.

# **6.9.24 CAMBIAR EL ORDEN EN QUE SE NUMERAN LAS PÁGINAS**

 De forma predeterminada, Excel numera e imprime las páginas desde arriba hacia abajo y, luego, de izquierda a derecha en la hoja de cálculo, pero puede cambiar la dirección para numerar e imprimir páginas de izquierda a derecha y, luego, desde arriba hacia abajo.

Haga clic en la hoja de cálculo para la que desee cambiar el orden de numeración.

En la pestaña **Diseño de página**, en el grupo **Configurar página**, haga clic en el selector de cuadro de diálogo situado junto a **Configurar página**.

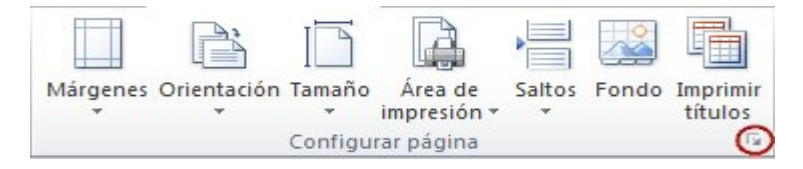

En la pestaña **Hoja**, en **Orden de las páginas**, haga clic en **Hacia abajo, luego hacia la derecha** o en **Hacia la derecha, luego hacia abajo**.

**Sugerencia:** La dirección de cada opción se muestra en el cuadro de vista previa.

- $\checkmark$  Quitar números de página
- $\checkmark$  Haga clic en las hojas de cálculo o las hojas de gráficos de las que desea quitar los números de página.

[Seleccionar varias hojas de cálculo](javascript:ToggleDiv()

Para seleccionar

## Haga lo siguiente

Una hoja individual Haga clic en la etiqueta de la hoja.

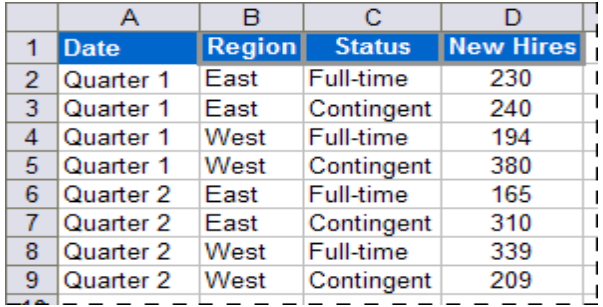

Si no ve la etiqueta que desea, haga clic en los botones de desplazamiento de etiquetas para que se muestre la etiqueta y, a continuación, haga clic en ella.

Sheet1 Sheet2 Sheet3 2  $H$  +  $H$  +  $H$ 

Dos o más hojas adyacentes Haga clic en la etiqueta de la primera hoja. Después, mantenga presionada la tecla MAYÚS mientras hace clic en la etiqueta de la última hoja que desea seleccionar.

Dos o más hojas no adyacentes Haga clic en la etiqueta de la primera hoja. Después, mantenga presionada la tecla CTRL mientras hace clic en las etiquetas de las otras hojas que desea seleccionar.

Todas las hojas de un libro Haga clic con el botón secundario en una etiqueta y, a continuación, haga clic en el comando **Seleccionar todas las hojas** del [menú contextual.](javascript:AppendPopup(this,)

En la pestaña **Diseño de página**, en el grupo **Configurar página**, haga clic en el selector de cuadro de diálogo situado junto a **Configurar página**.

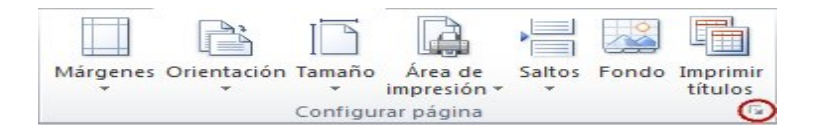

En la pestaña **Encabezado o pie de página**, en el cuadro desplegable **Encabezado** o **Pie de página**, haga clic en **(ninguno)**.

**Nota:** Es posible que tenga que desplazarse hasta el principio de la lista para hacer clic en **(ninguno)**.

# **6.9.25 REVISAR LA ORTOGRAFÍA Y LA GRAMÁTICA A LA VEZ**

 Revisar la ortografía y la gramática en un archivo al mismo tiempo es útil si desea corregir su texto. Puede buscar posibles errores y, a continuación, confirmar cada corrección. Puede solucionar cada error que el programa detecta de diferentes maneras.

[Deseo corregir el error usando una de las palabras sugeridas.](javascript:ToggleDiv()

- $\checkmark$  Seleccione la palabra en la lista **Sugerencias** y, a continuación, haga clic en **Cambiar**.
- **1. [Deseo Corregir El Error Cambiando Yo Mismo La Palabra.](javascript:ToggleDiv()**
- Seleccione la casilla **No está en el diccionario**.
- $\checkmark$  Modifique la palabra.
- $\checkmark$  Haga clic en **Cambiar**.
- $\checkmark$  La palabra mal escrita es la palabra real que utilizo. Deseo que [todos los programas de Microsoft Office la reconozcan y no la](javascript:ToggleDiv()  [traten como un error de ortografía.](javascript:ToggleDiv()
- Haga clic en **Agregar** o **Agregar al diccionario**.
- **2. [Deseo Omitir Esta Palabra Mal Escrita Y Pasar A La Siguiente.](javascript:ToggleDiv()**
- Haga clic en **Omitir una vez**.
- $\checkmark$  Deseo omitir todas las apariciones de la palabra mal escrita y pasar [a la siguiente palabra.](javascript:ToggleDiv()
- Haga clic en **Omitir todas**.

[Tengo tendencia a cometer este error repetidamente, por lo que deseo](javascript:ToggleDiv()  [que el programa lo corrija de forma automática.](javascript:ToggleDiv()

 Seleccione la palabra correcta de la lista **Sugerencias** y, a continuación, haga clic en **Autocorrección**.

# **6.9.26 INSERTAR SUBTOTALES EN UNA LISTA DE DATOS DE UNA HOJA DE CÁLCULO**

 Puede calcular subtotales y totales generales en una lista de una columna de forma automática mediante en comando **Subtotal**.

**Importante:** El comando **Subtotal** aparecerá atenuado si está trabajando con una tabla de Microsoft Excel. Para agregar subtotales en una tabla, debe convertir primero la tabla a un rango normal de datos y, a continuación, agregar el subtotal. Tenga en cuenta que al hacerlo se quitará de los datos toda la funcionalidad de la tabla, excepto el formato de tabla.

## **1. Al Insertar Subtotales:**

**Subtotales** se calculan con una [función de resumen,](javascript:AppendPopup(this,) por ejemplo, **Suma** o **Promedio**, mediante la función SUBTOTALES. Puede mostrar más de un tipo de función de resumen para cada columna.

**Totales generales** se obtienen a partir de los [datos de detalle](javascript:AppendPopup(this,) y no de los valores de los subtotales. Por ejemplo, si se usa la función de resumen **Promedio**, la fila de total general mostrará el promedio de todas las filas de detalle de la lista, y no el promedio de los valores de las filas de subtotales.

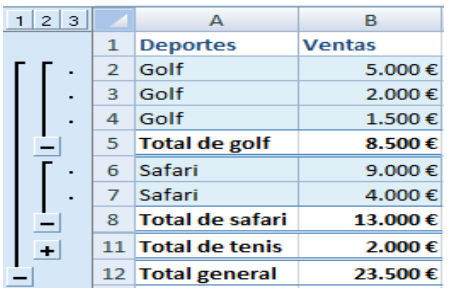

Si el libro se establece para calcular fórmulas automáticamente, el comando **Subtotal** vuelve a calcular los valores del subtotal y del total general a medida que modifica los datos. El comando **Subtotal** también [esquematiza](javascript:AppendPopup(this,) la lista de modo que pueda mostrar u ocultar las filas de detalle de cada subtotal

Asegúrese de que todas las columnas de un [rango](javascript:AppendPopup(this,) de datos para el que desea calcular los subtotales tienen una etiqueta en la primera fila, contienen hechos similares y, asimismo, que el rango no incluye filas o columnas en blanco.

#### **2. Seleccione Una Celda Del Rango.**

Siga uno de los procedimientos siguientes:

#### **2.[1Insertar un nivel de subtotales:](javascript:ToggleDiv()**

Para ordenar la columna que contiene los datos que desea agrupar, seleccione dicha columna y, en la ficha **Datos**, en el grupo **Ordenar y filtrar**, haga clic en **Ordenar de A a Z** o en **Ordenar de Z a A**.

En el grupo **Esquema** de la ficha **Datos**, haga clic en **Subtotal**.

En el cuadro **Para cada cambio en**, haga clic en la columna cuyos subtotales desee calcular. Por ejemplo, en el ejemplo anterior seleccionaría **Deporte**.

En el cuadro **Usar función**, haga clic en la función de resumen que desee usar para calcular los subtotales. Por ejemplo, en el ejemplo anterior seleccionaría **Suma**.

En el cuadro **Agregar subtotal a**, active la casilla correspondiente a cada columna que contenga valores cuyos subtotales desee calcular. Por ejemplo, en el ejemplo anterior seleccionaría **Ventas**.

Si desea un salto de página automático después de cada subtotal, active la casilla de verificación **Salto de página entre grupos**. Para especificar una fila de resumen encima de la fila de detalles, desactive la casilla **Resumen debajo de los datos**. Para especificar una fila de resumen debajo de la fila de detalles, active la casilla **Resumen debajo de los datos**. Por ejemplo, en el ejemplo anterior esta casilla se desactivaría. O bien, puede utilizar de nuevo el comando **Subtotales** repitiendo los pasos del uno al siete para agregar más subtotales con diferentes funciones de resumen. Para evitar que se sobrescriban los subtotales existentes, desactive la casilla de verificación **Reemplazar subtotales actuales**.

#### **2.2 [Insertar Niveles Anidados De Subtotales:](javascript:ToggleDiv()**

Para ordenar la columna que contiene los datos que desea agrupar, seleccione dicha columna y, en la ficha **Datos**, en el grupo **Ordenar y filtrar**, haga clic en **Ordenar de A a Z** o en **Ordenar de Z a A**.

## **2.3 Inserte Los Subtotales Externos.**

En el grupo **Esquema** de la ficha **Datos**, haga clic en **Subtotal**.

En el cuadro **Para cada cambio en**, haga clic en la columna de los subtotales externos. En el ejemplo anterior, haría clic en **Región**.

En el cuadro **Usar función**, haga clic en la función de resumen que desea usar para calcular los subtotales. Por ejemplo, en el ejemplo anterior seleccionaría **Suma**.

En el cuadro **Agregar subtotal a**, active la casilla de verificación correspondiente a cada columna que contenga valores cuyos subtotales desee calcular. En el ejemplo anterior, seleccionaría **Ventas**.

Si desea un salto de página automático después de cada subtotal, active la casilla de verificación **Salto de página entre grupos**.

Para especificar una fila de resumen encima de la fila de detalles, desactive la casilla **Resumen debajo de los datos**. Para especificar una fila de resumen

Debajo de la fila de detalles, active la casilla **Resumen debajo de los datos**. Por ejemplo, en el ejemplo anterior esta casilla se desactivaría.

O bien, puede utilizar de nuevo el comando **Subtotales** repitiendo los pasos del uno al seis para agregar más subtotales con diferentes funciones de resumen. Para evitar que se sobrescriban los subtotales existentes, desactive la casilla de verificación **Reemplazar subtotales actuales**.

En el grupo **Esquema** de la ficha **Datos**, haga clic en **Subtotal**.

En el cuadro **Para cada cambio en**, haga clic en la columna del subtotal anidado. En el ejemplo anterior, seleccionaría **Deporte**.

En el cuadro **Usar función**, haga clic en la función de resumen que desea usar para calcular los subtotales. Por ejemplo, en el ejemplo anterior seleccionaría **Suma**. Desactive la casilla de verificación **Reemplazar subtotales actuales**.

Repita el paso anterior para más subtotales anidados, empezando desde los más externos.

**Sugerencia** Para mostrar un resumen solamente de los subtotales y de los totales generales, haga clic en los símbolos de esquema 123 que aparecen junto a los números de fila. Utilice los símbolos  $\pm y$  - para mostrar u ocultar las filas de detalle de los subtotales individuales.

### **6.9.26.1 ELIMINAR SUBTOTALES**

Seleccione una celda del rango que contiene los subtotales. En el grupo **Esquema** de la ficha **Datos**, haga clic en **Subtotal**. En el cuadro de diálogo **Subtotal**, haga clic en **Quitar todos**.

### **6.9.27 MÉTODOS ABREVIADOS DE TECLADO EN EXCEL**

### **6.9.27.1 ACCESO A LA CINTA MEDIANTE EL TECLADO**

 Si es la primera vez que usa la cinta, la información de esta sección puede ayudarlo a entender el modelo de método abreviado de teclado de la cinta. La cinta incluye métodos abreviados nuevos, llamados **Sugerencias de teclas**. Para ver las sugerencias de teclas, presione ALT.

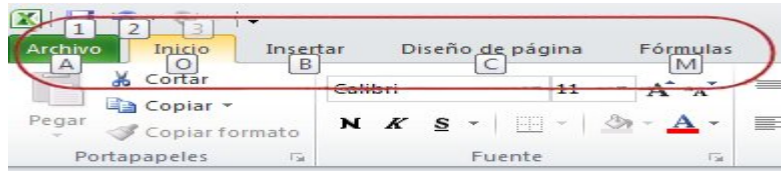

Para ver una ficha de la cinta, presione la tecla de la ficha (por ejemplo, presione la letra N para la ficha **Insertar** o la letra M para la ficha **Fórmulas**). Esto hace que todos los identificadores de las sugerencias de teclas para los botones de esa ficha aparezcan. A continuación, presione la tecla para el botón que desea usar.

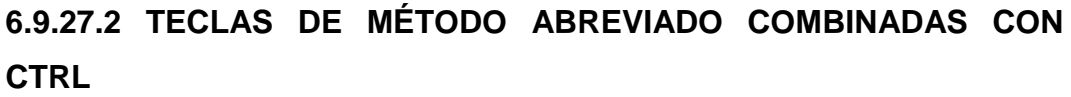

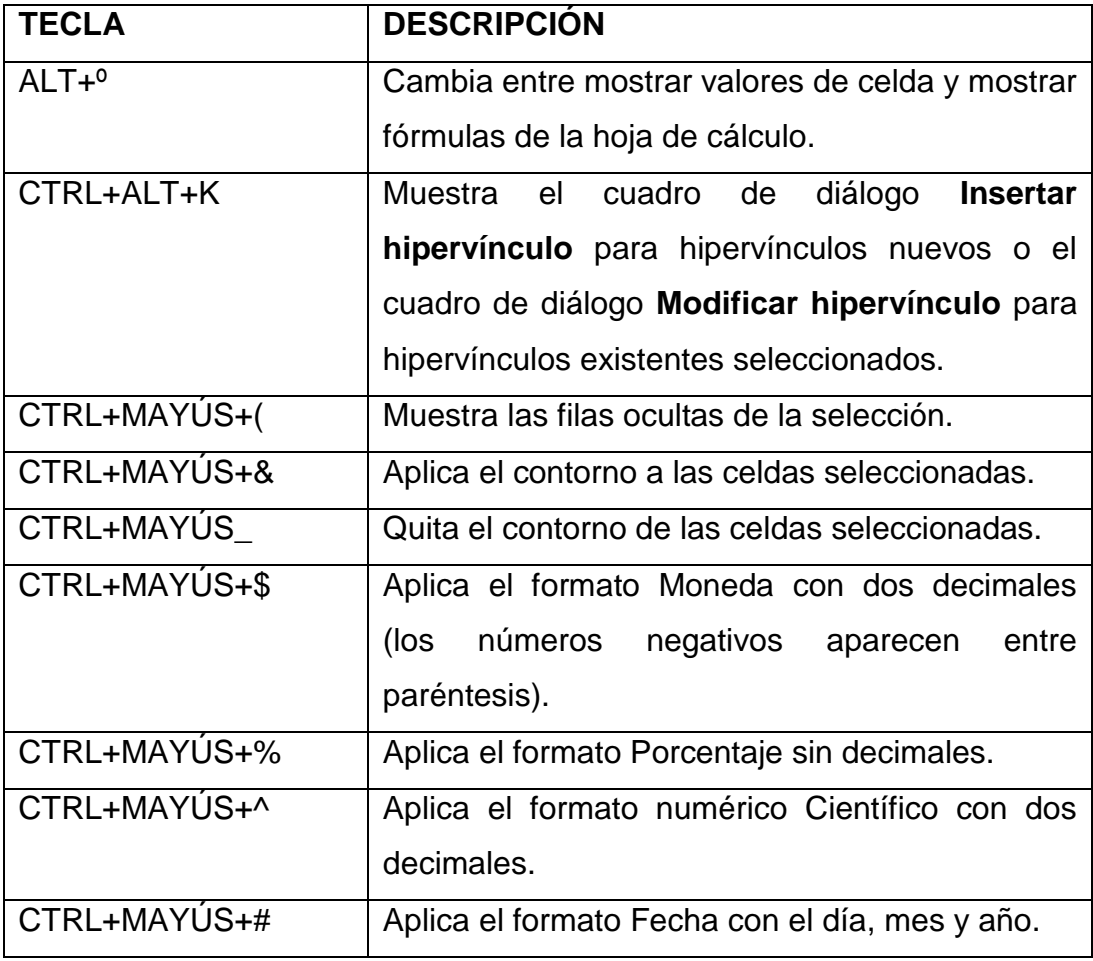

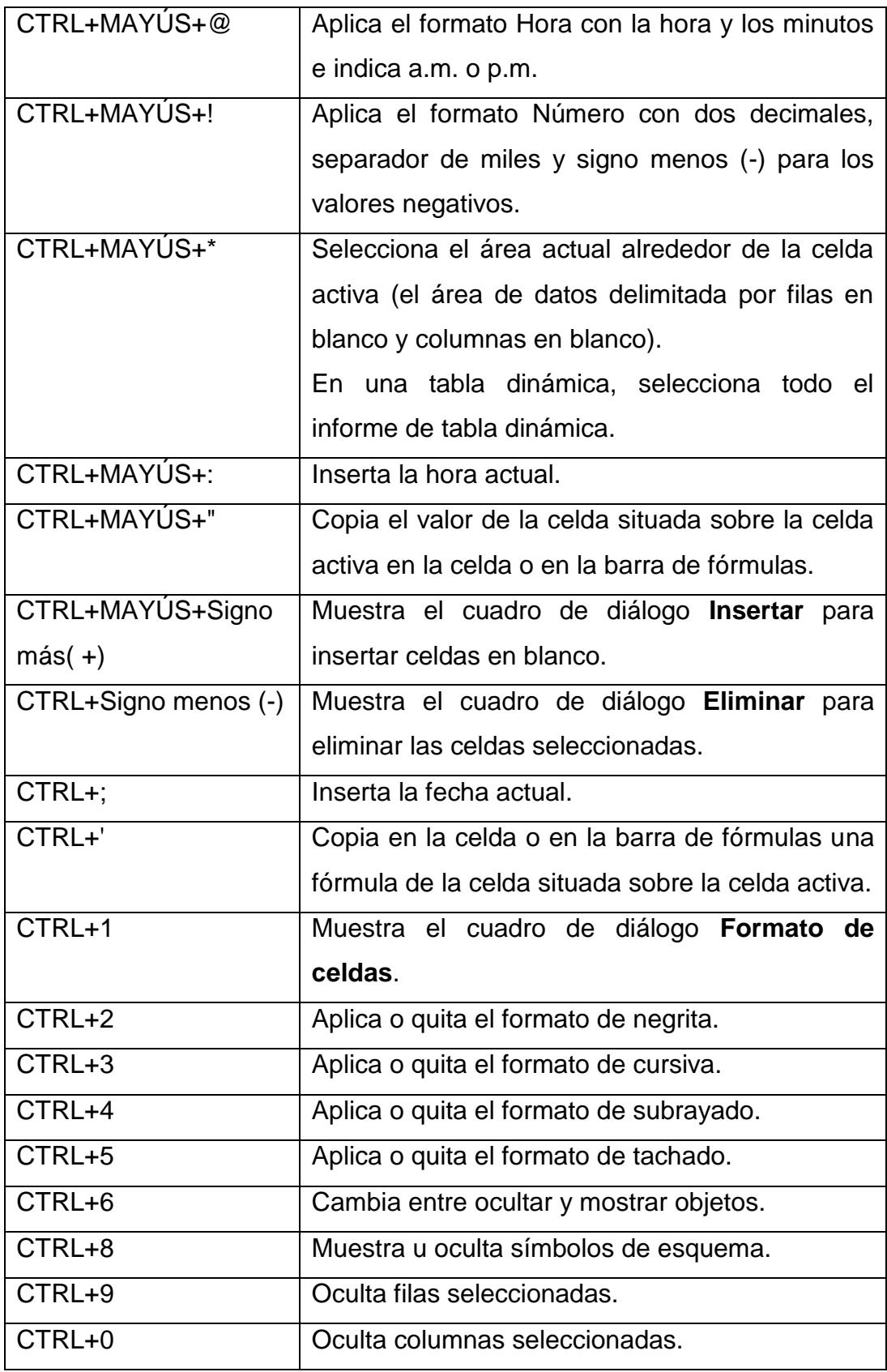

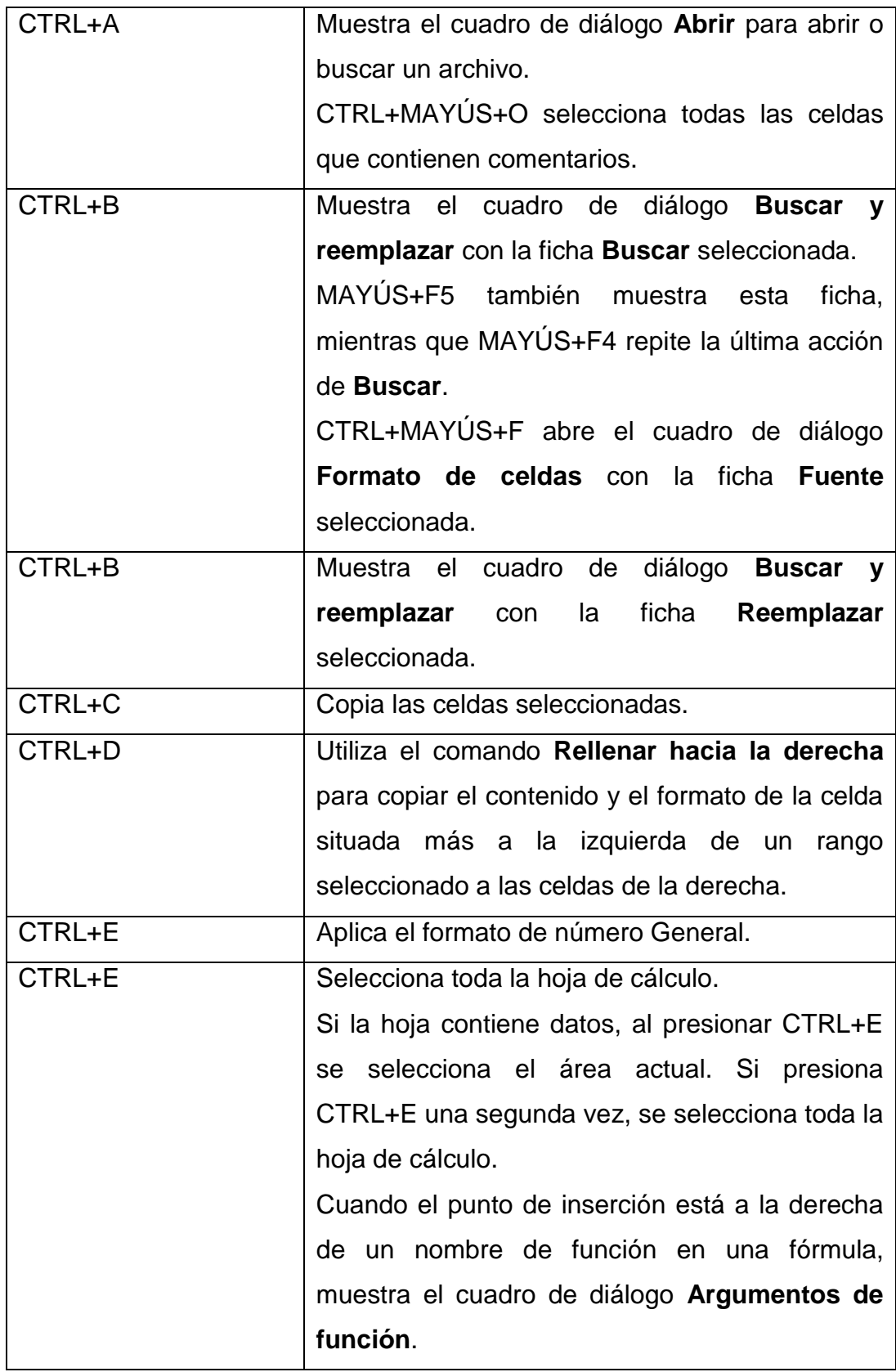

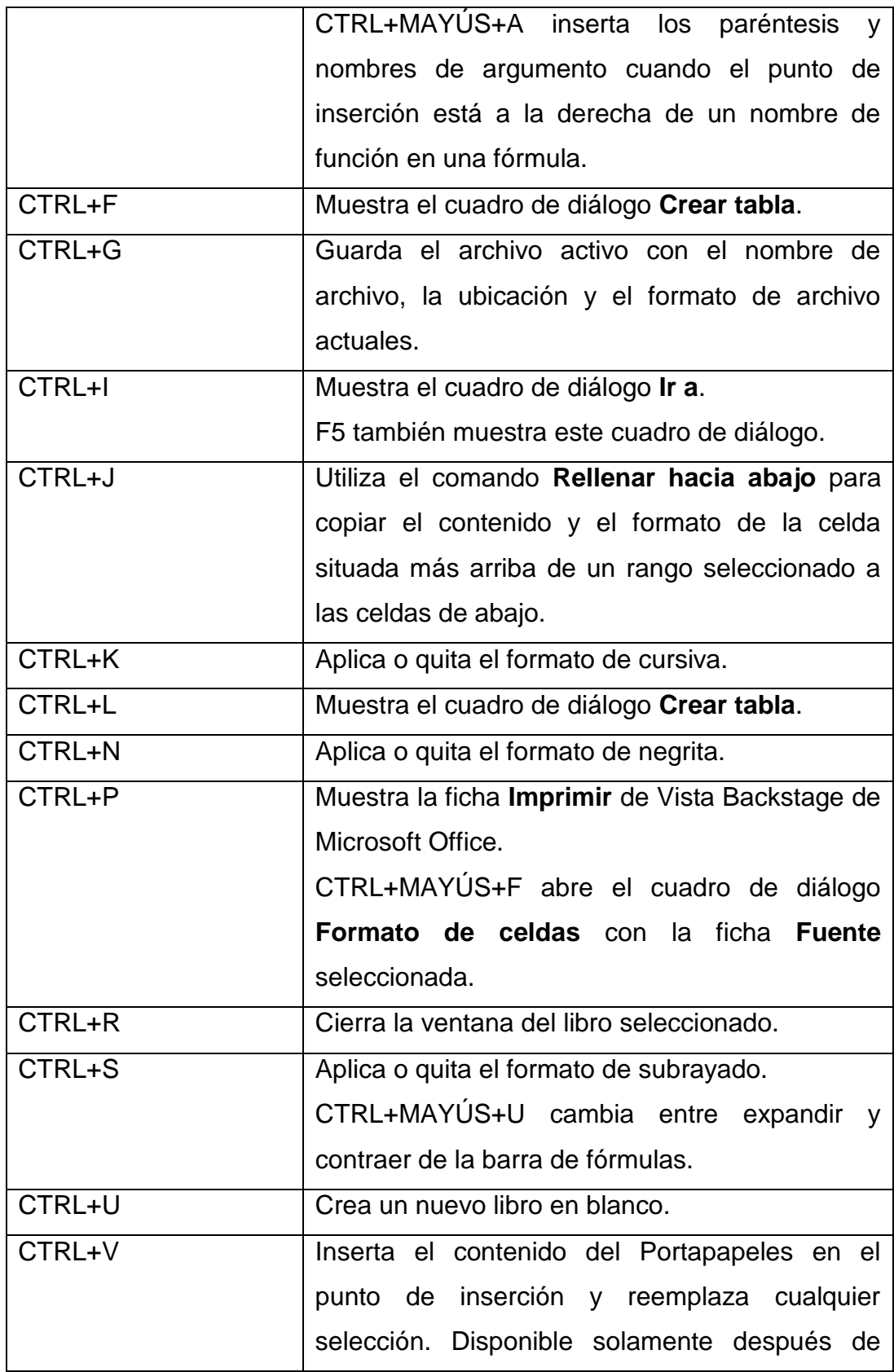

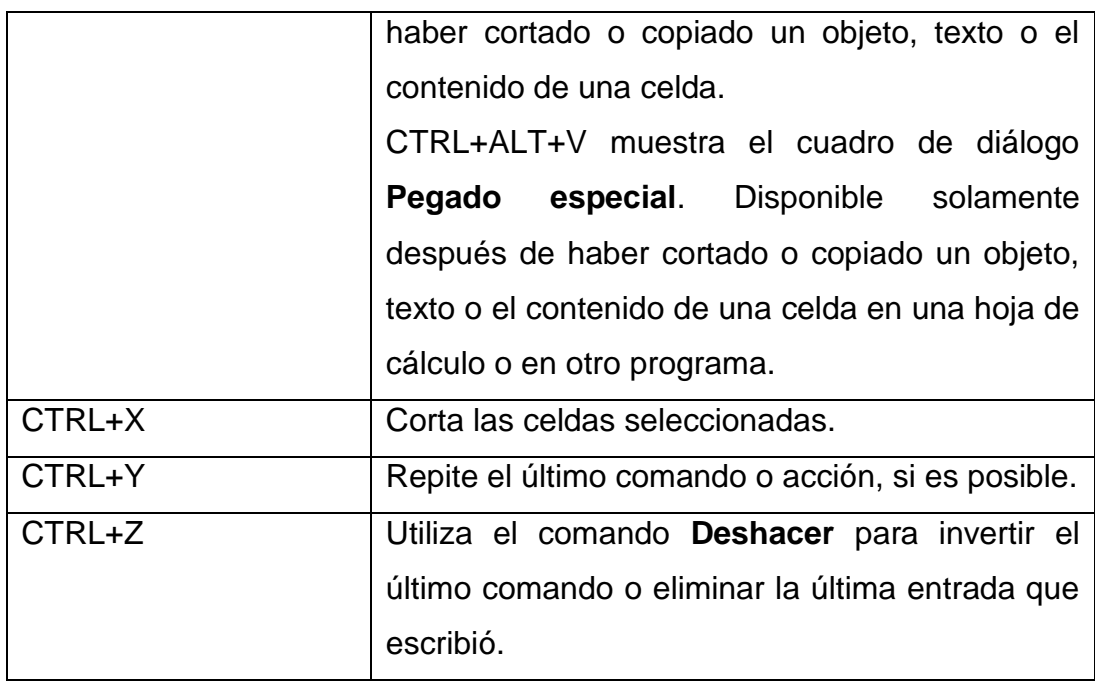

**Sugerencia:** Actualmente, las combinaciones con CTRL como CTRL+E, CTRL+J, CTRL+M y CTRL+Q son métodos abreviados no asignados.

# **6.9.27.3 TECLAS DE FUNCIÓN**

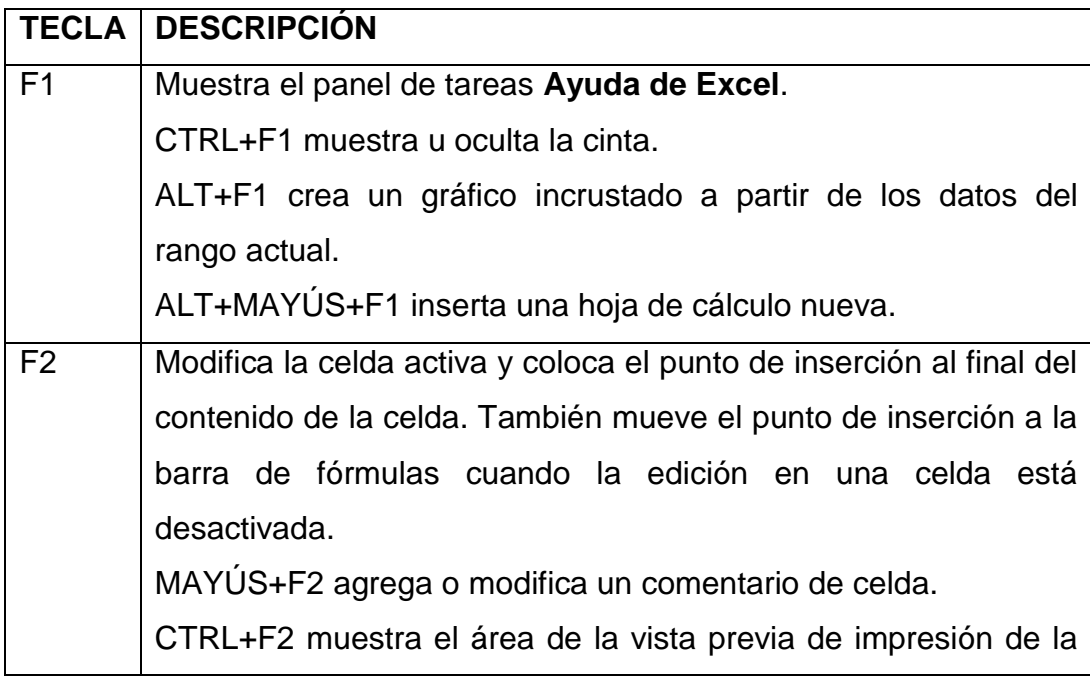

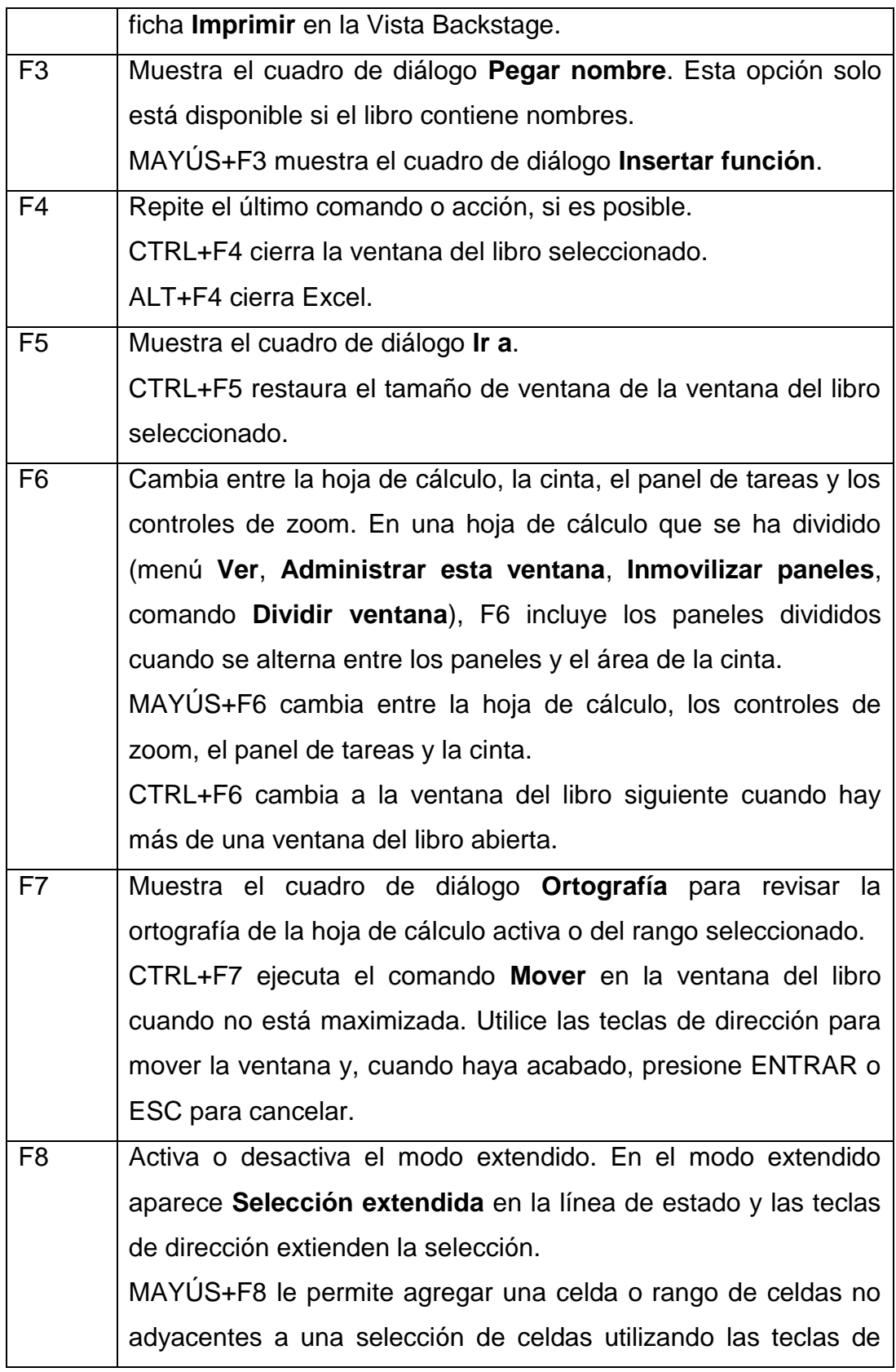

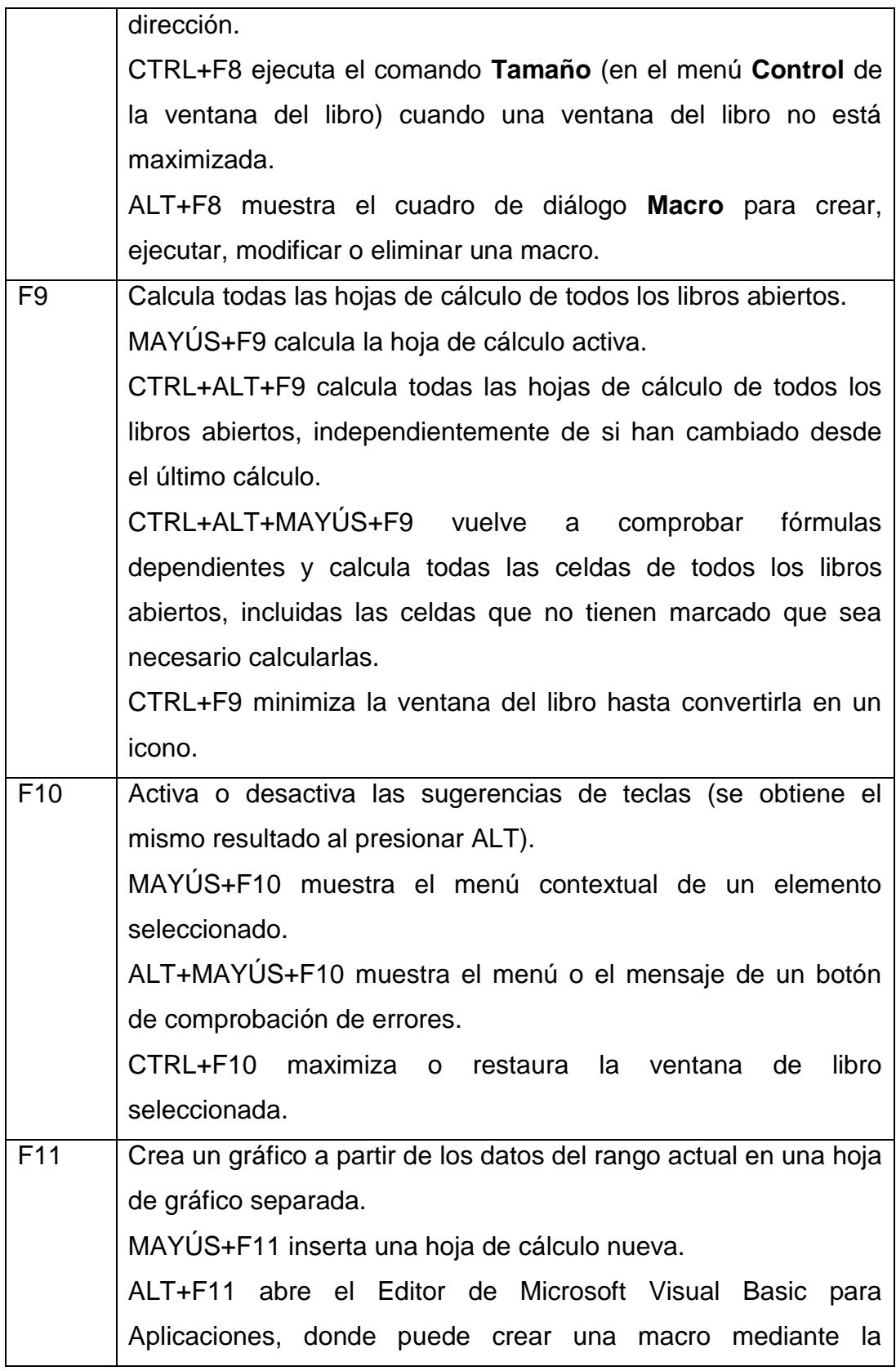

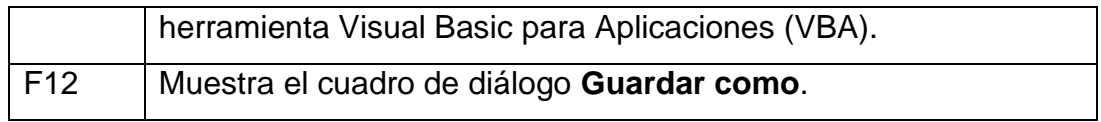

# **6.9.27.4 Otras teclas de método abreviado útiles**

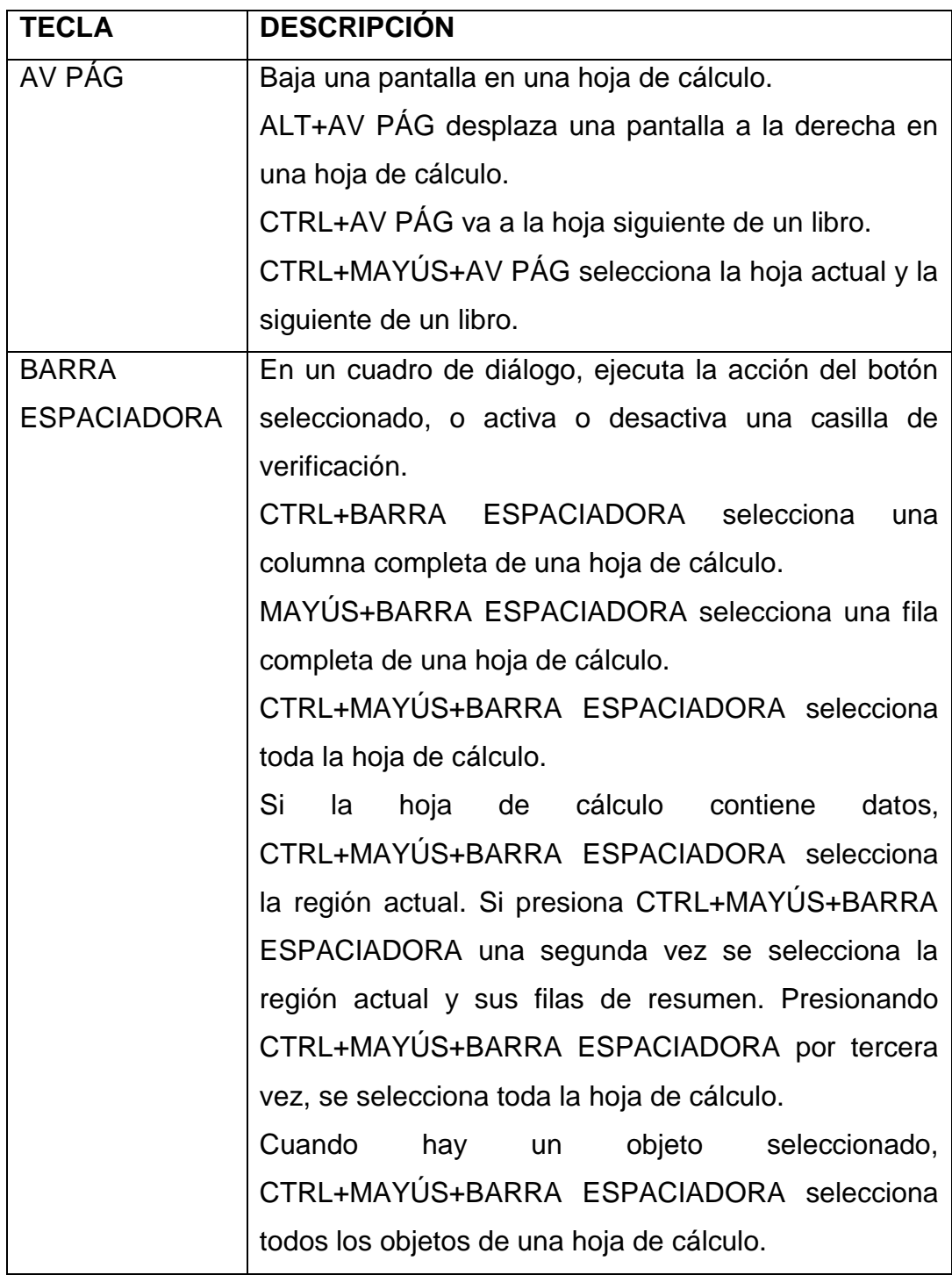

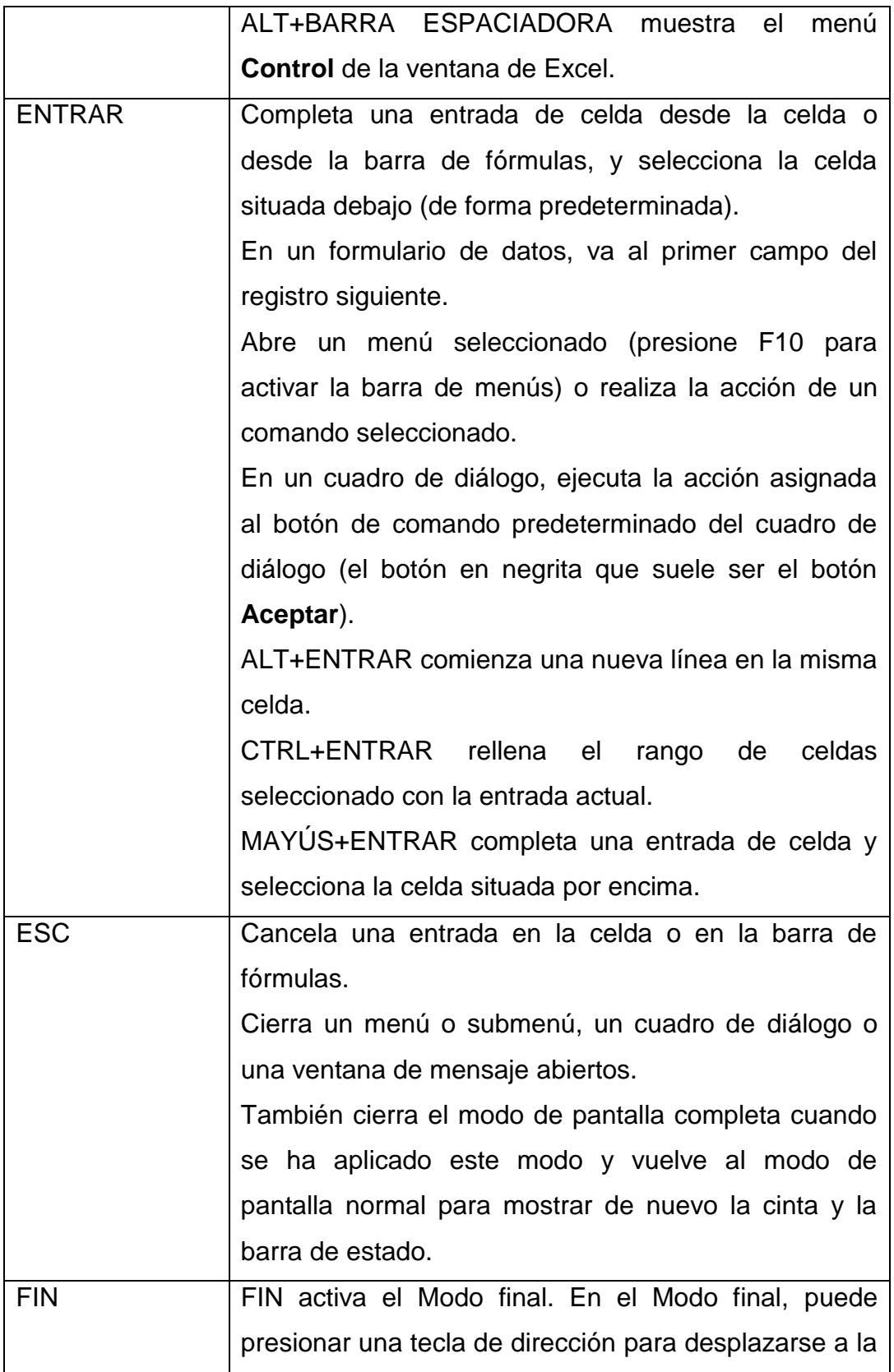
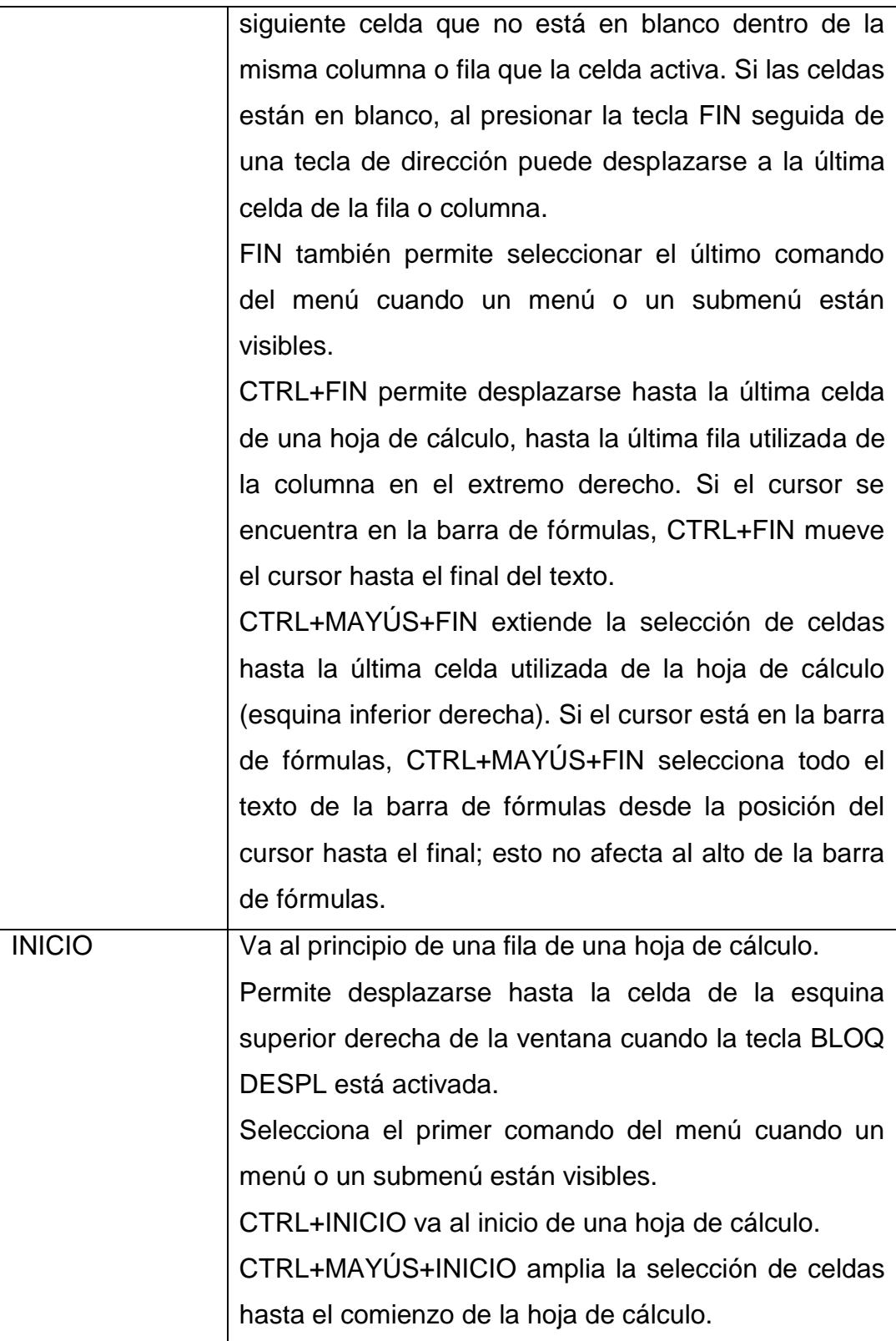

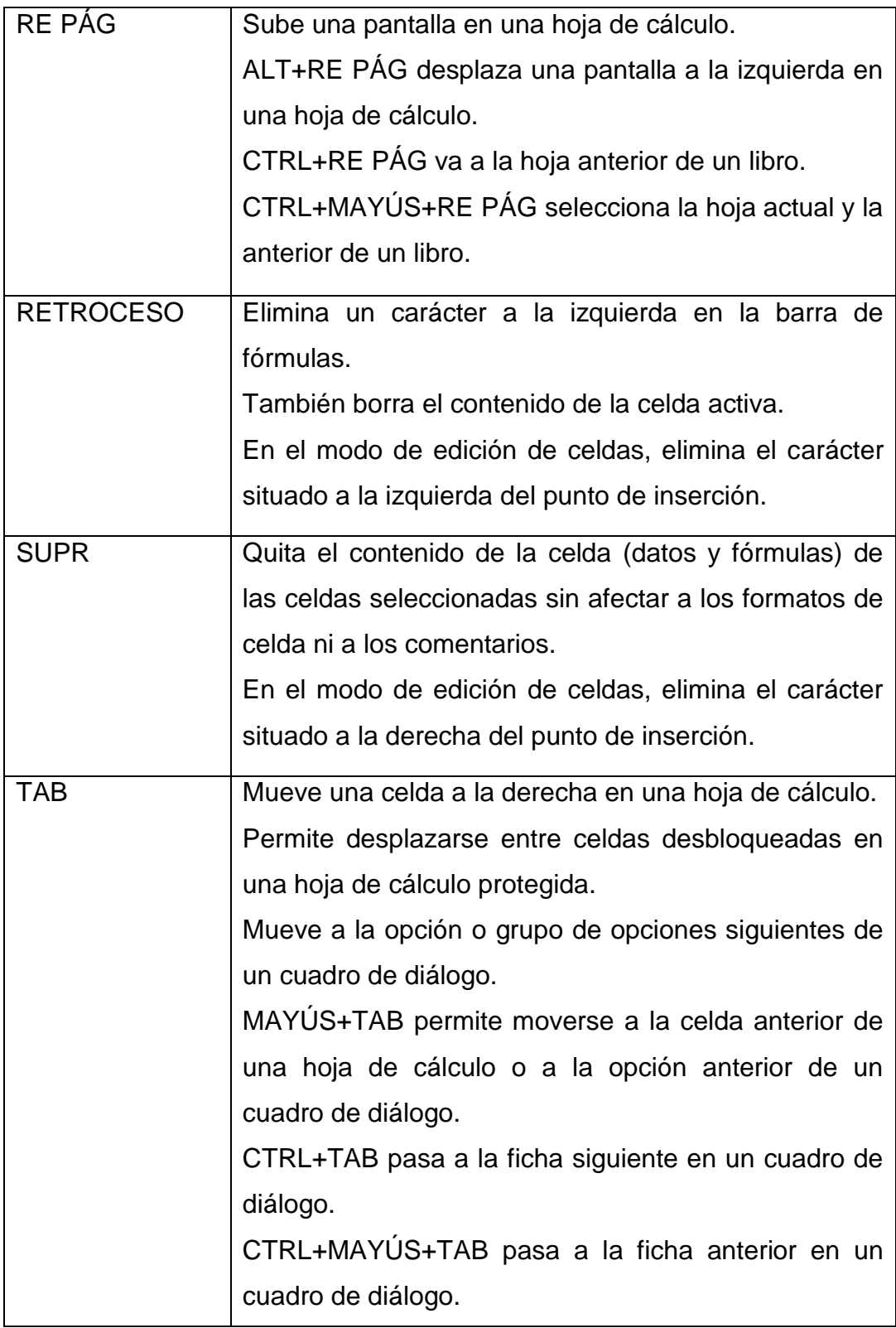

### **6.10 RESUMEN DE LA HOJA DE TRABAJO**

## **6.10.1 EJERCICIO PARA DEMOSTRACION EMPRESA GRADUACION S.A**

Las operaciones de enero del 2013 fueron las siguientes: ENERO

- **1-** Pagó el cargo de enero por usos de servicios de oficina por \$ 225.00
- **2-** Terminó un trabajo de asesoría y cobro honorarios de \$ 500.00.
- **3-** Invirtió \$ 4000.00 en bonos
- **4-** Pagó \$ 200.00 a servicios secretariales, por los gastos incurridos en lo que va de enero
- **5-** Pagó sueldos por \$ 640.00
- **6-** Recibió \$ 300.00 a cuenta de un trabajo terminado en marzo
- **7-** Envió a ACME Company una factura de \$ 1500.00 por un trabajo de asesoramiento
- **8-** Pagó gastos de viaje por la cantidad de \$ 105.00

Se tenía los siguientes datos para ajustes:

- **1-** Sueldos acumulados por \$ 640.00
- **2-** Intereses acumulados sobre obligaciones \$ 15.00
- **3-** Honorarios pendientes de factura por servicios de asesoramiento prestados en el mes de enero por \$ 400.00
- **4-** Después de haber preparado el Balance de Comprobación al 31 de enero del 2013, recibió una factura de servicios secretariales por gastos de oficina correspondientes al periodo 12 al 30 de enero con un valor de \$ 225.00

### **6.10.2 DESARROLLO DEL EJERCICIO**

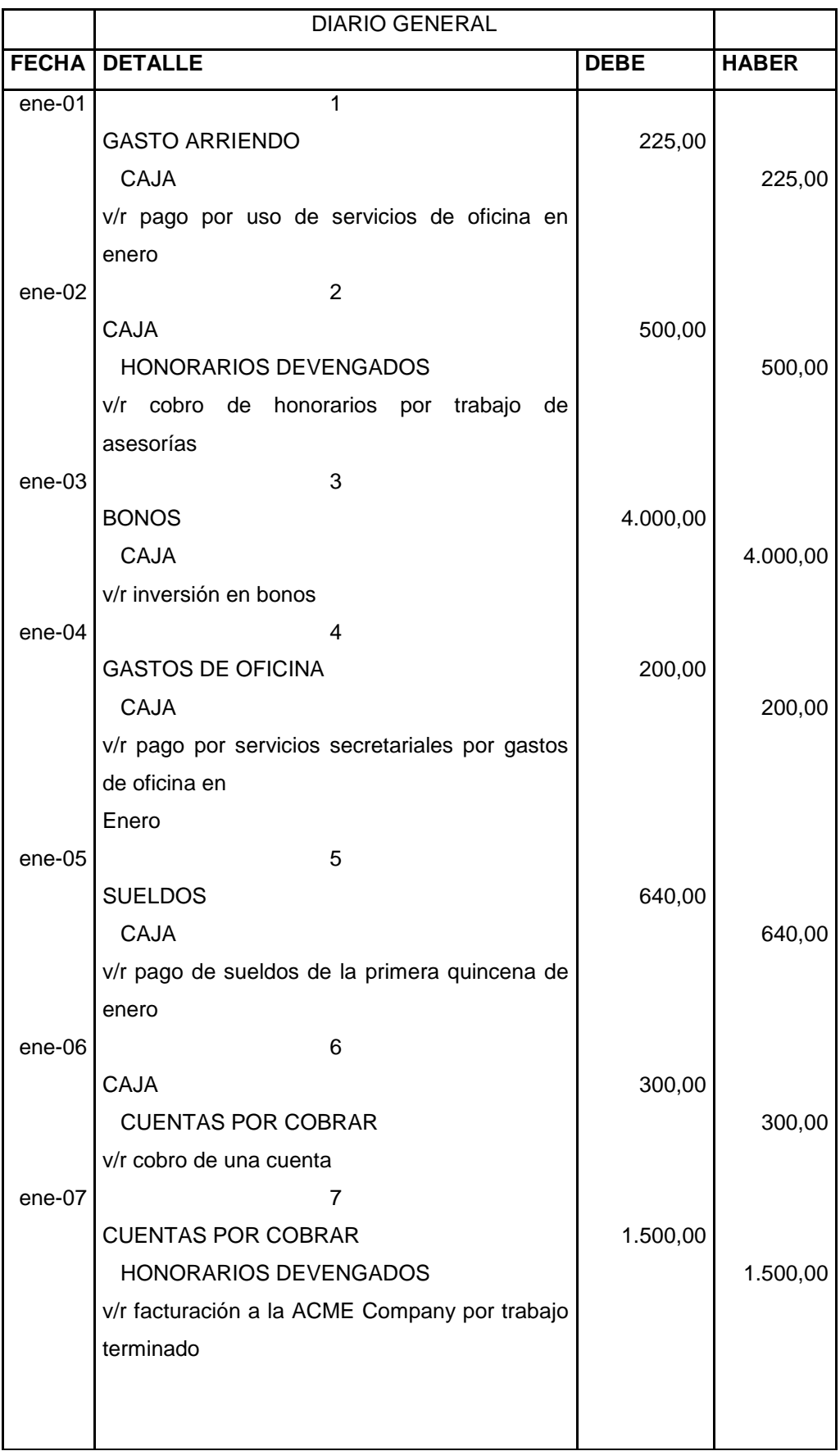

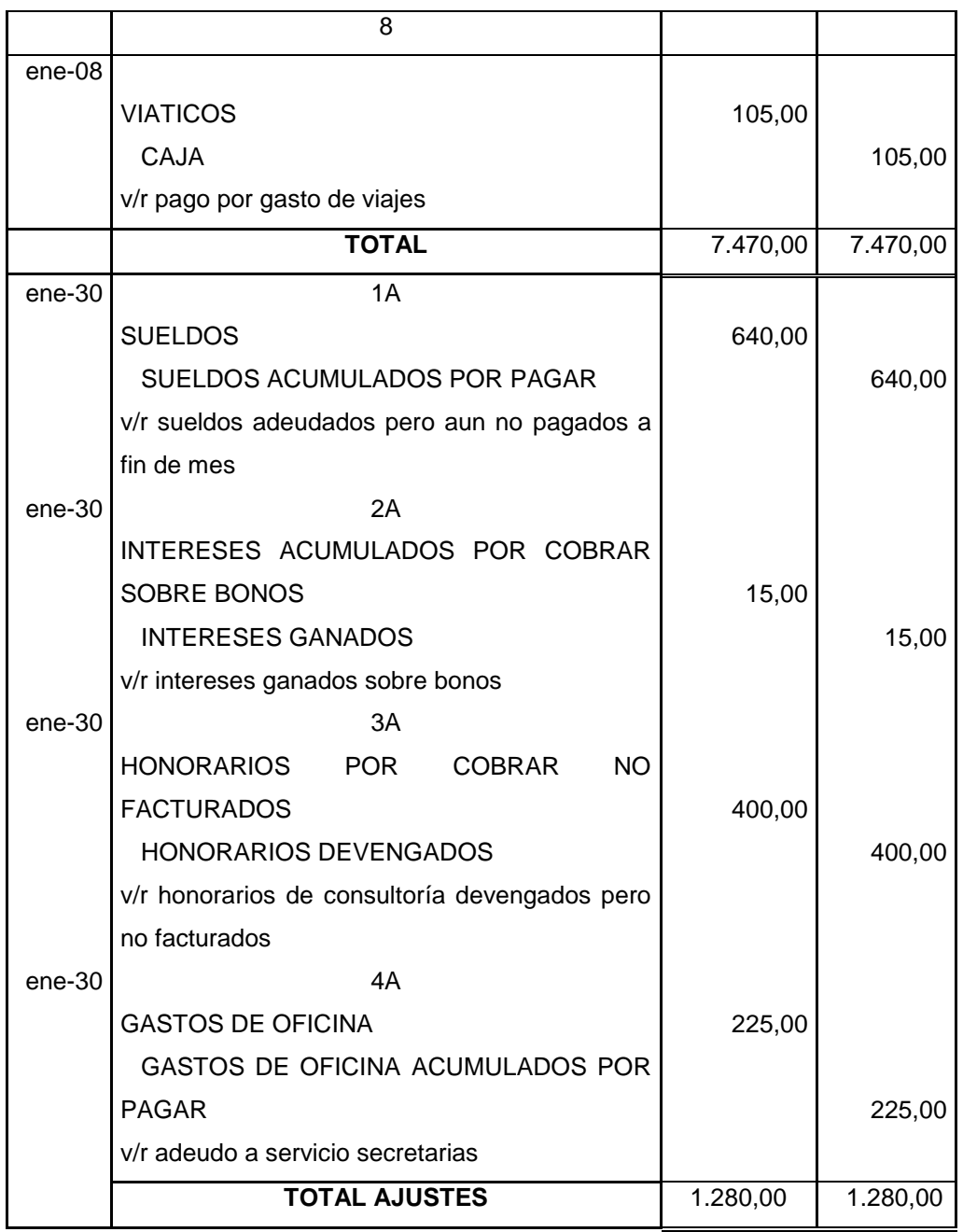

# EMPRESA GRADUACION S.A ESTADO DE SITUACION INICIAL 31 DE DICIEMBRE DEL 2012

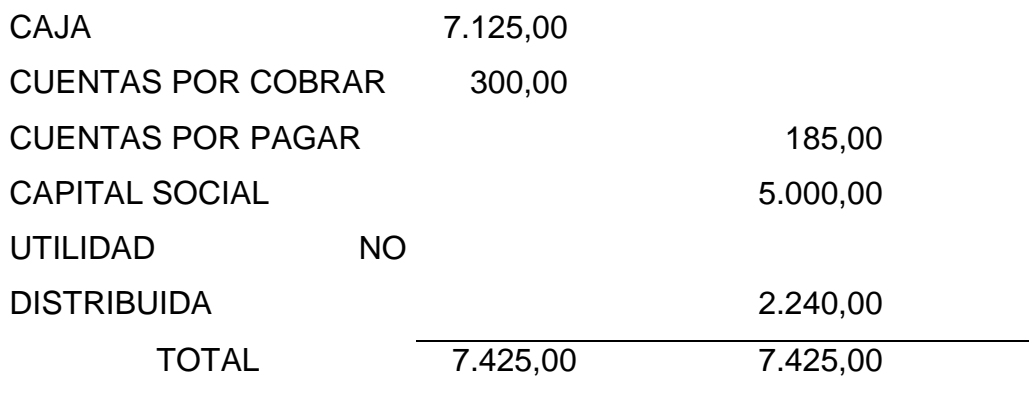

### **MAYORIZACION**

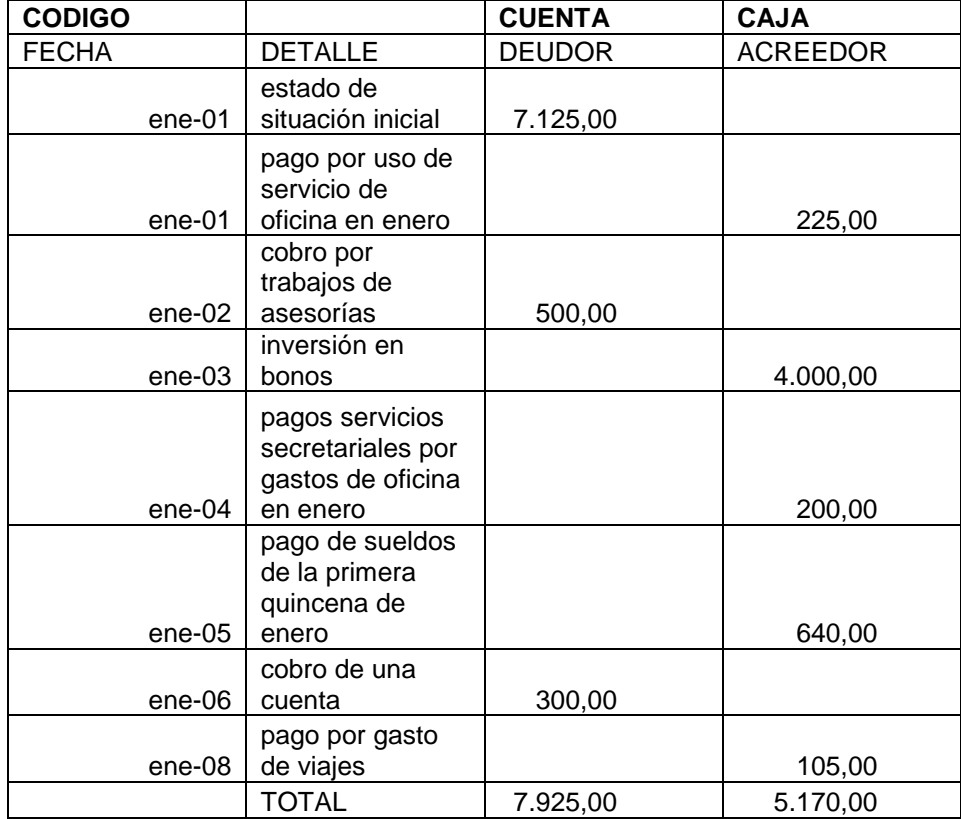

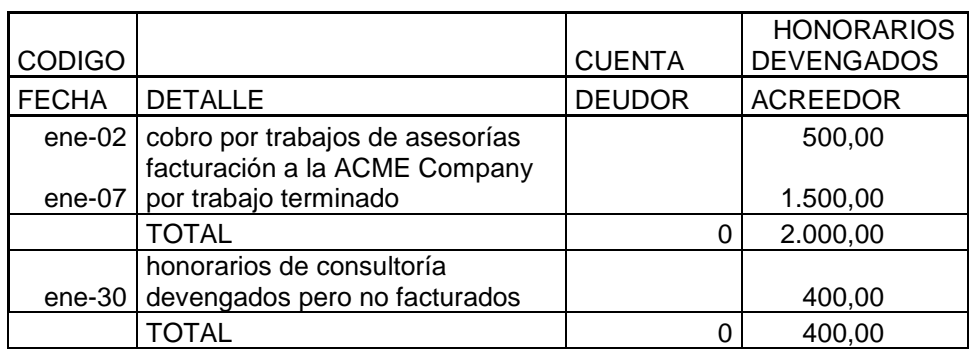

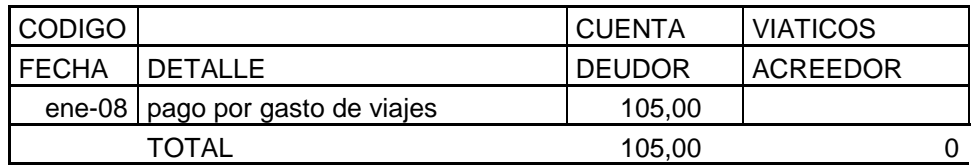

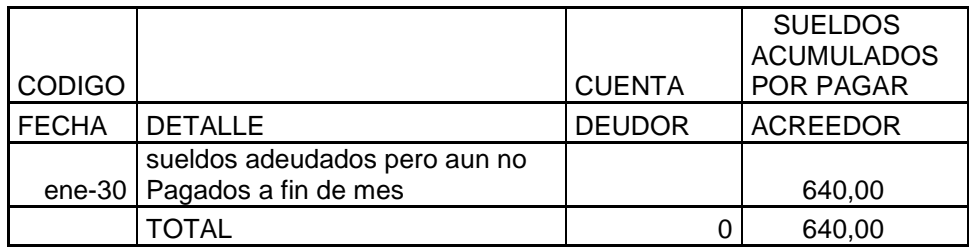

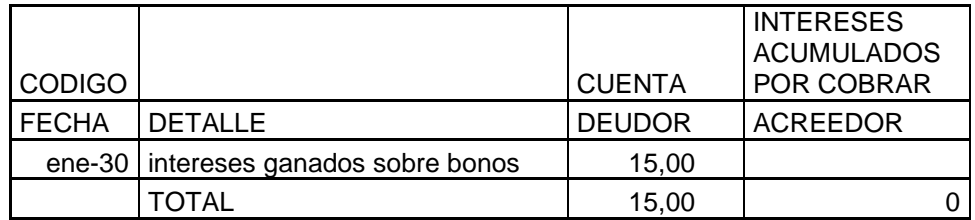

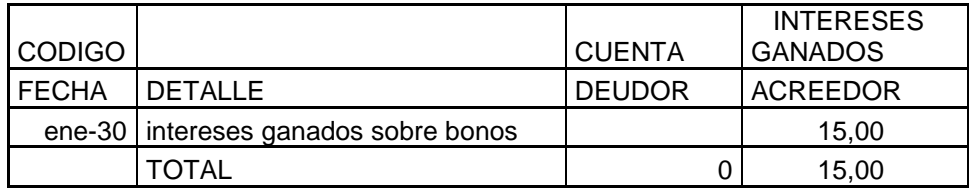

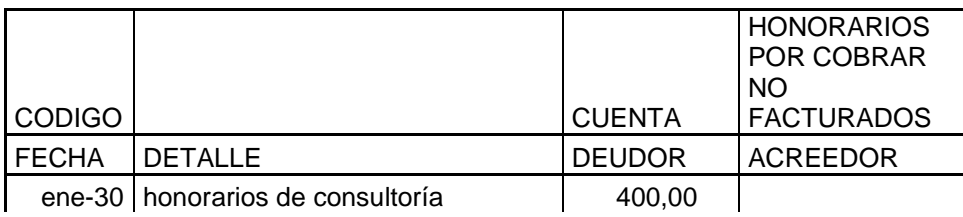

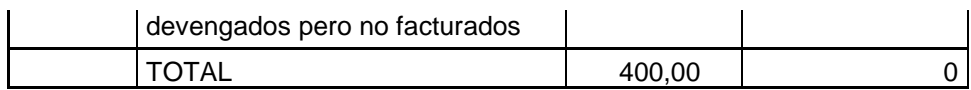

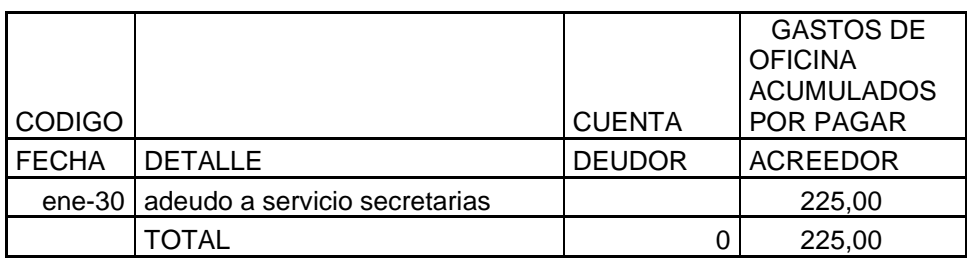

#### **6.10.3 HOJA DE TRABAJO Y EL DETALLE DE SUS FORMULAS**

 La hoja de trabajo es un documento importante pero no indispensable ni obligatorio, sino un paso adicional dentro del ciclo contable. Es considerado como un borrador de trabajo.

Para la demostración planteamos el siguiente ejercicio:

 En la hoja que crearemos y resolveremos no será necesario realizar la mayorizaciòn, los valores trasladaremos desde el Diario General directamente a la hoja de trabajo solo colocaremos un igual y sumares los valores.

Ejemplo:

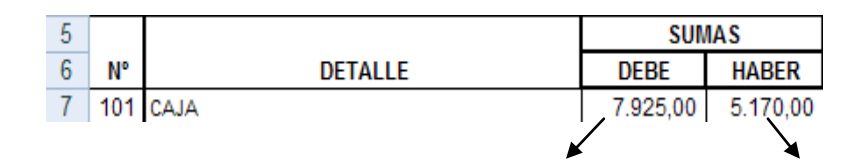

 $=7125+500+300$   $=225+4000+200+640+105$ 

## **6.10.4 DESCRIPCION DE LA HOJA DE TRABAJO Y SU ELABORACION**

**6.10.4.1 ENCABEZADO:** Se procede a escribir el encabezado de la hoja de trabajo y este consta de los siguientes detalles

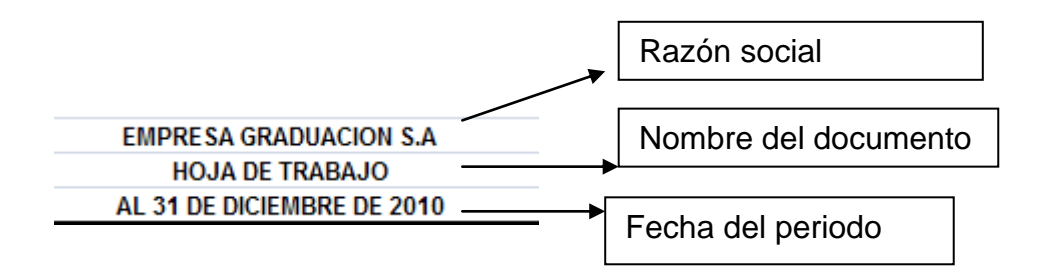

**6.10.4.2 CODIFICACION:** Se colocara el número o codificación correspondiente a cada cuenta, esta debe seguir el orden ACTIVOS y sus subcuentas, PASIVOS y sus subcuentas, CAPITAL O PATRIMONIO y las respectivas cuentas que perteneces a esta.

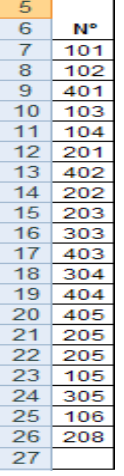

Para la respectiva Codificación se adjunta un plan de Cuentas

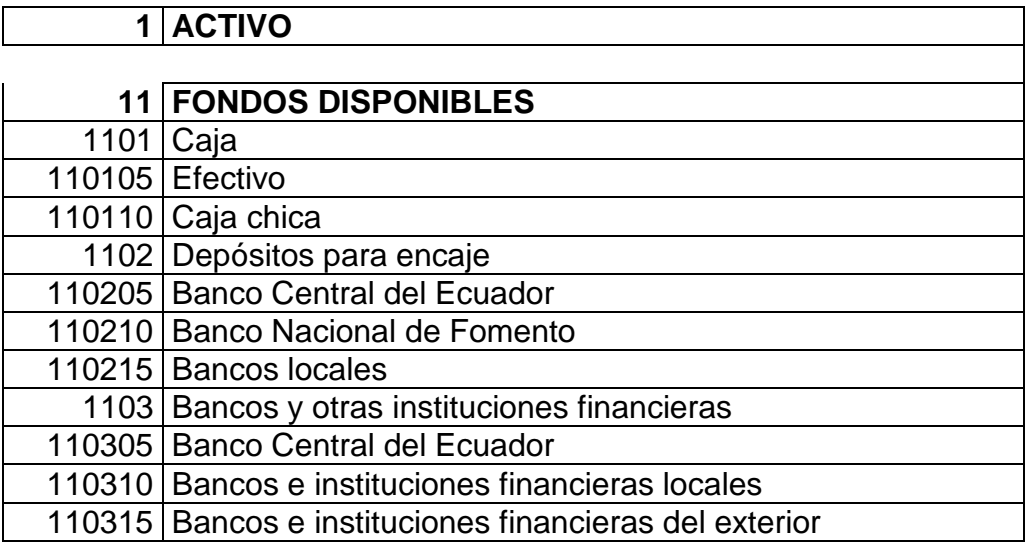

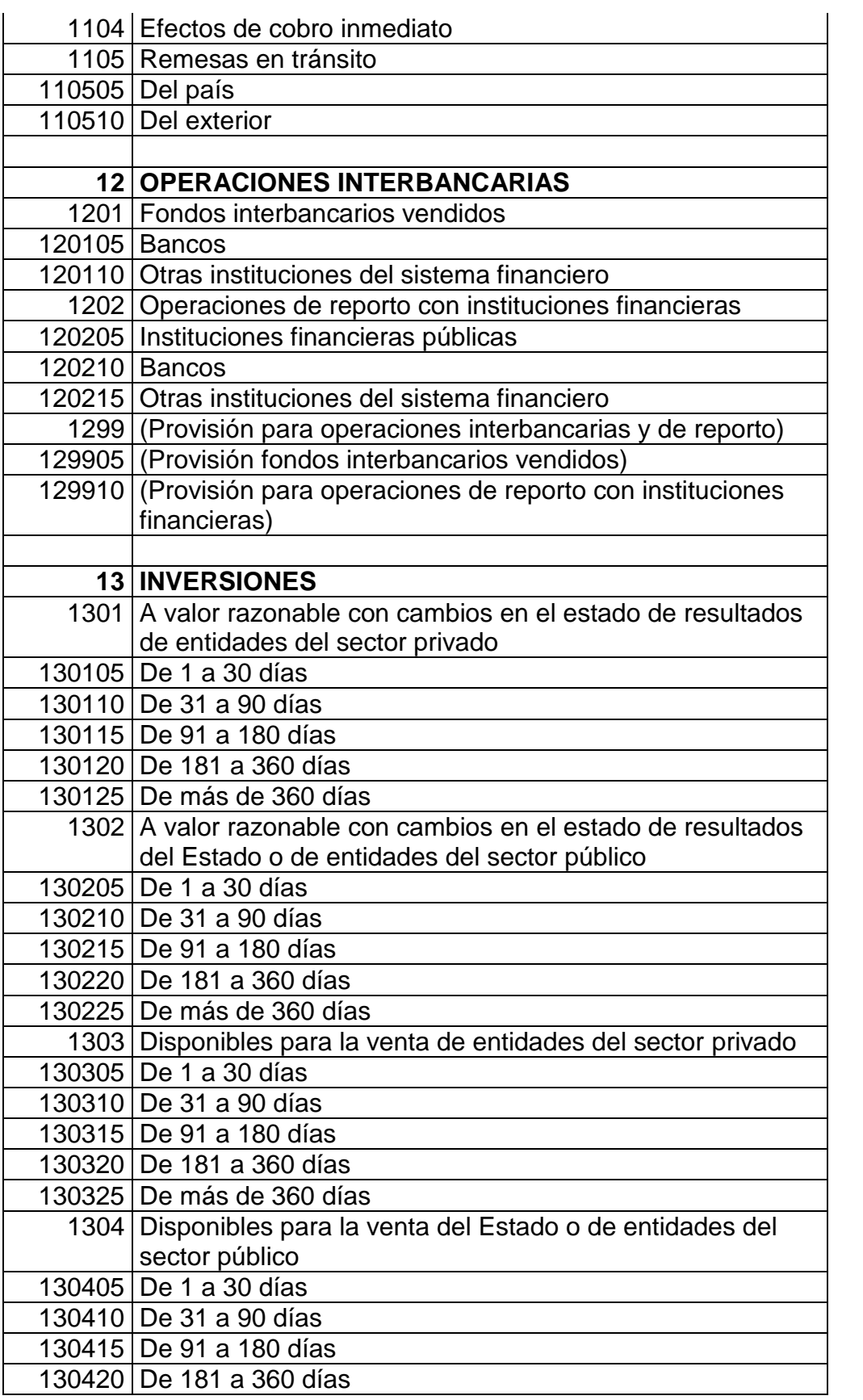

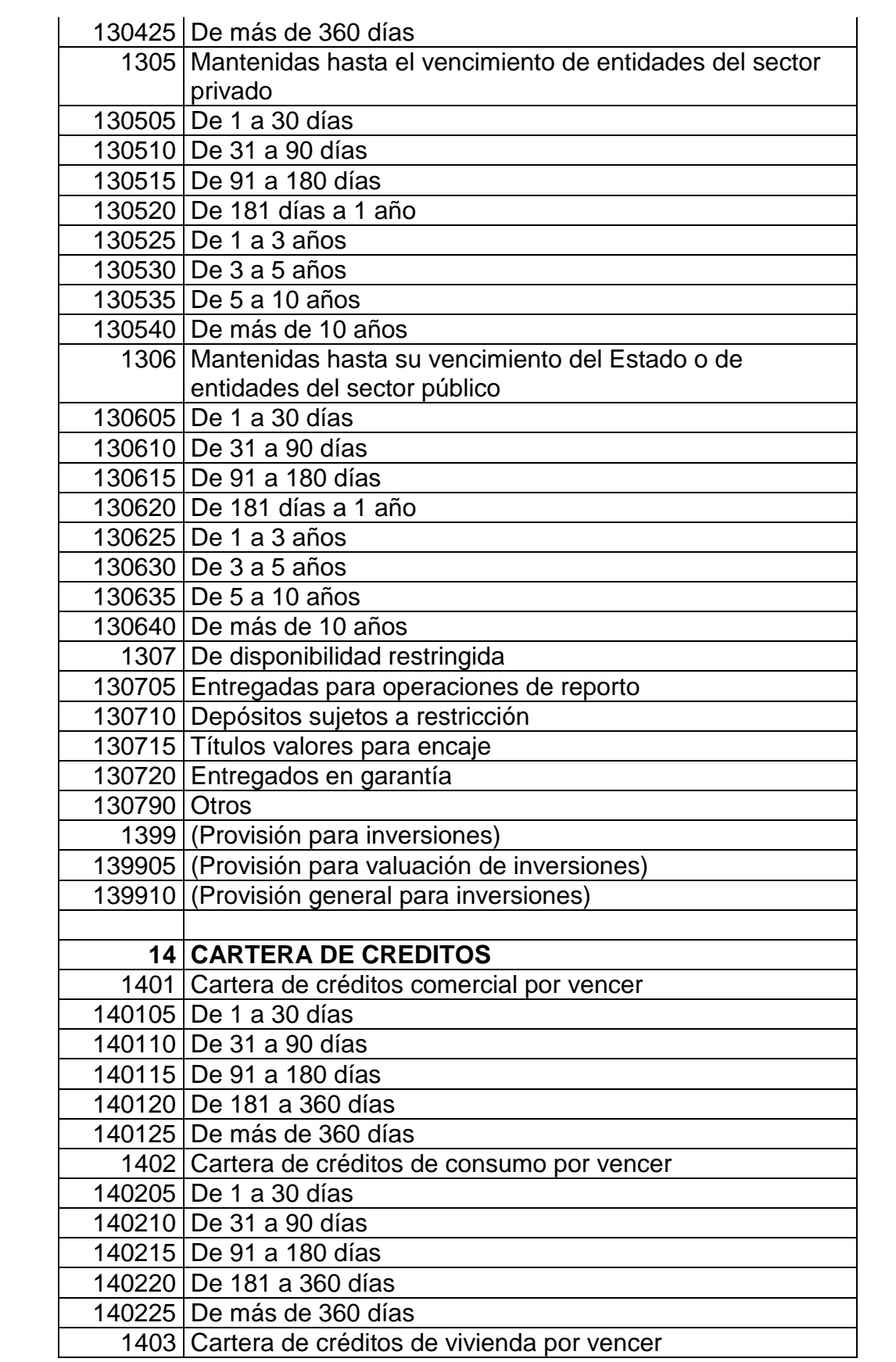

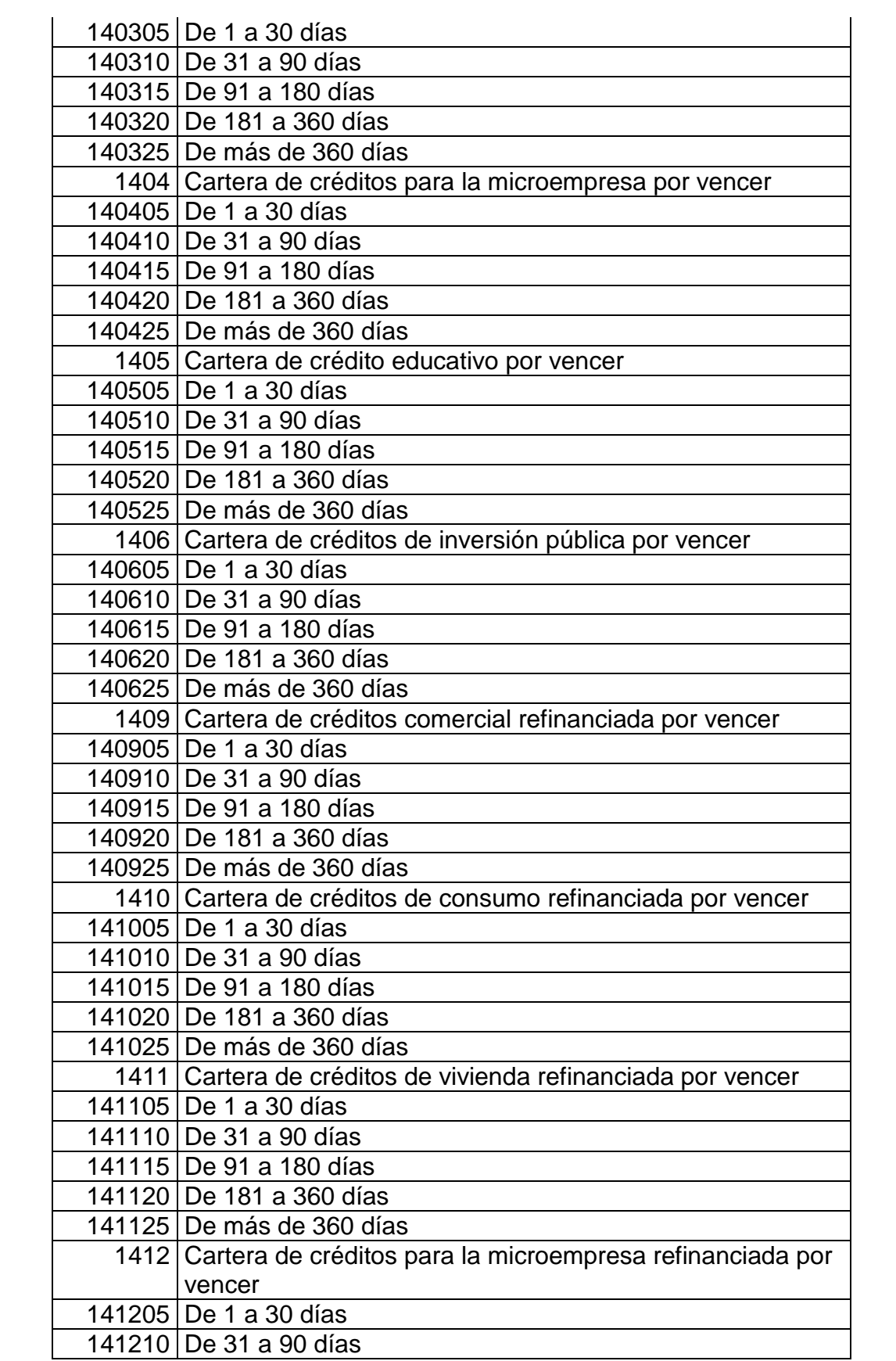

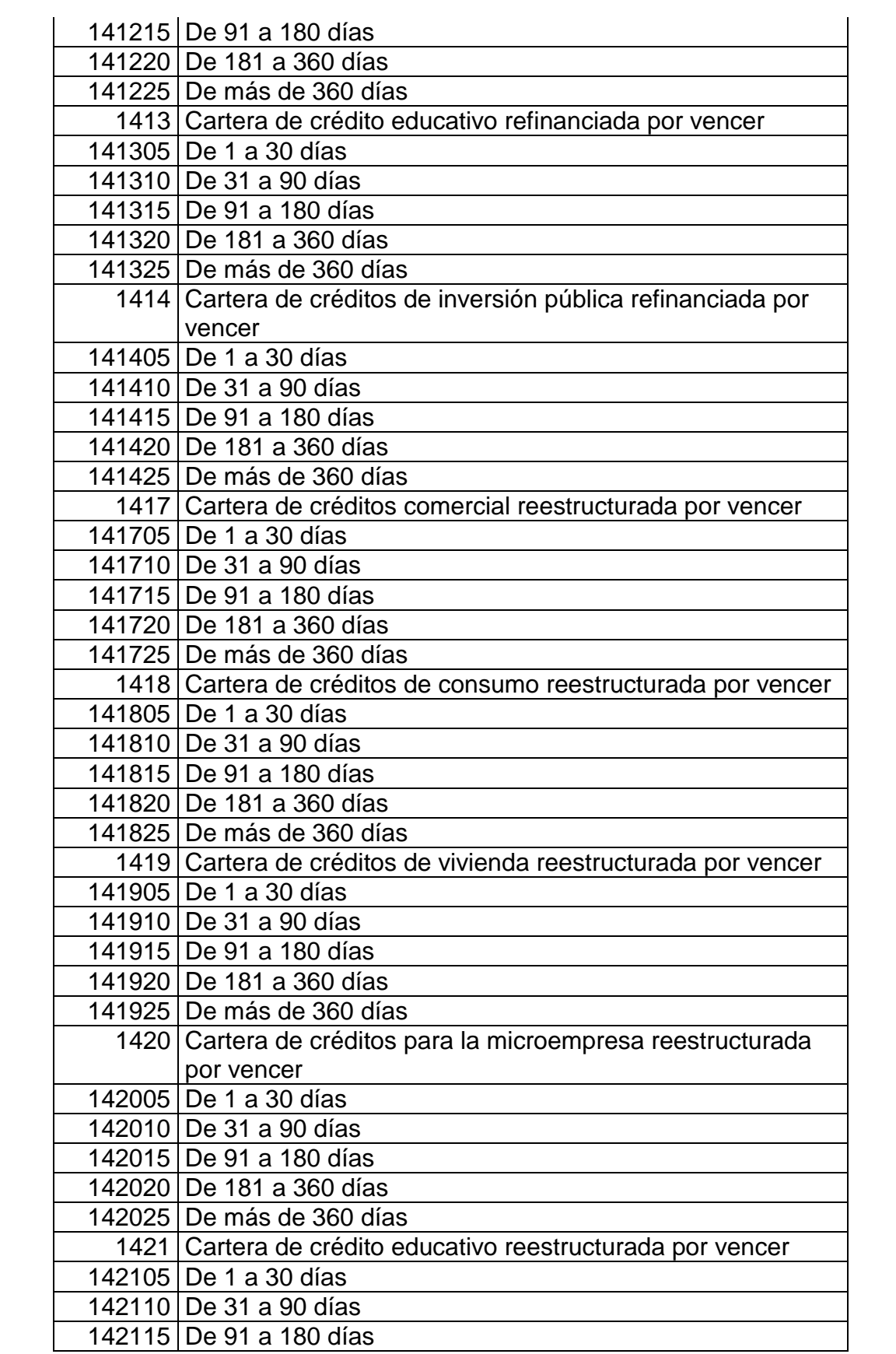

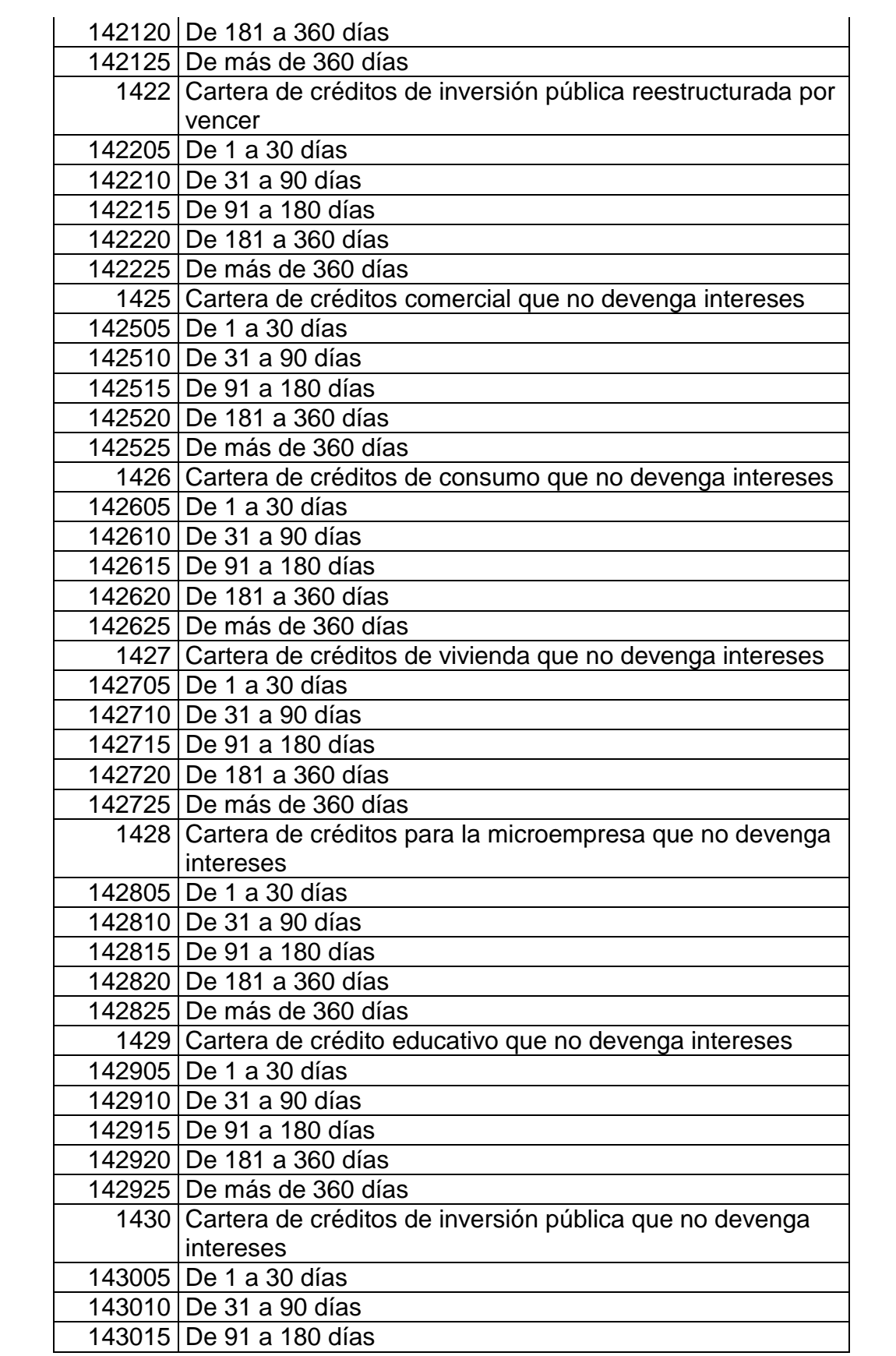

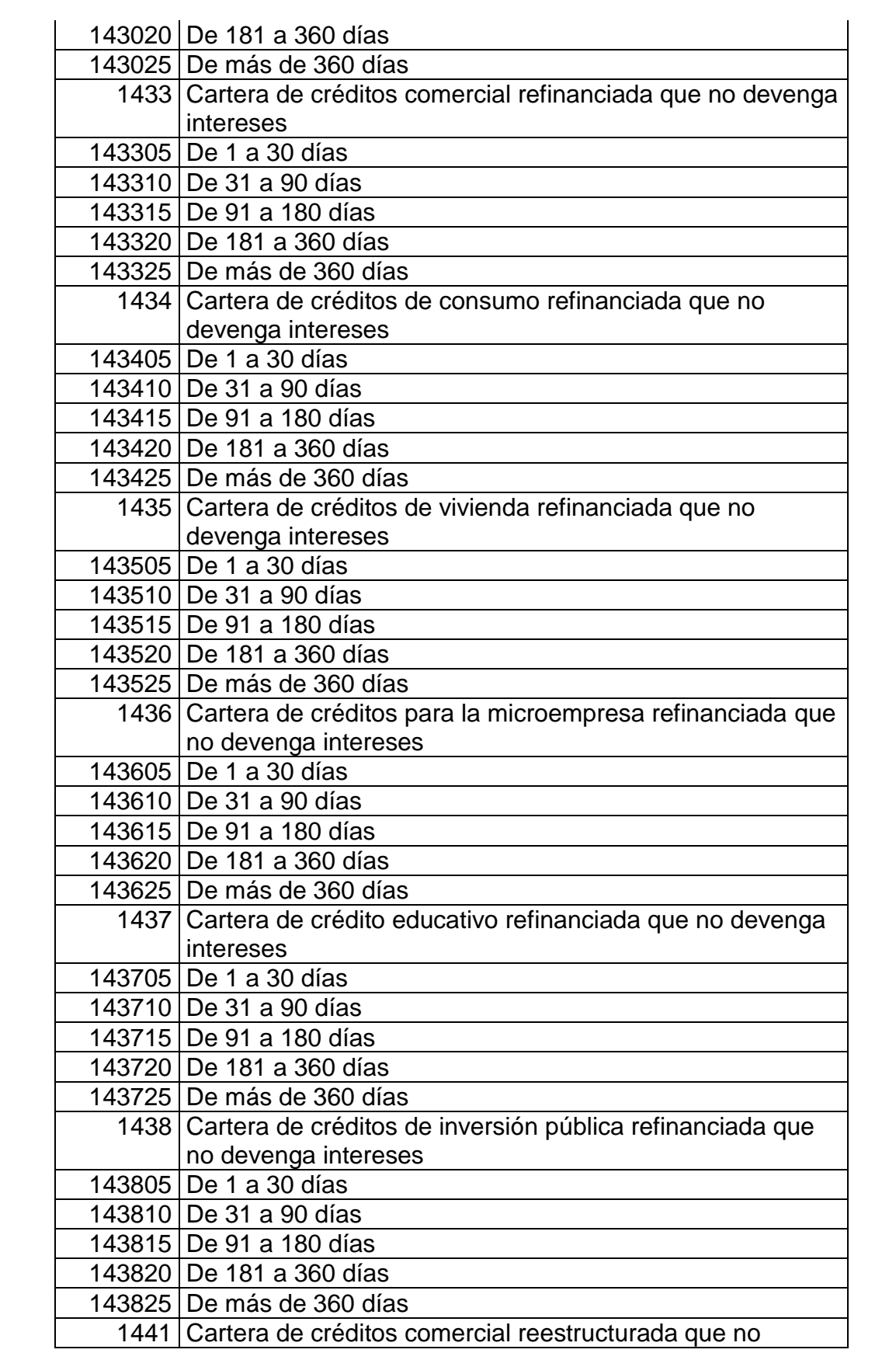

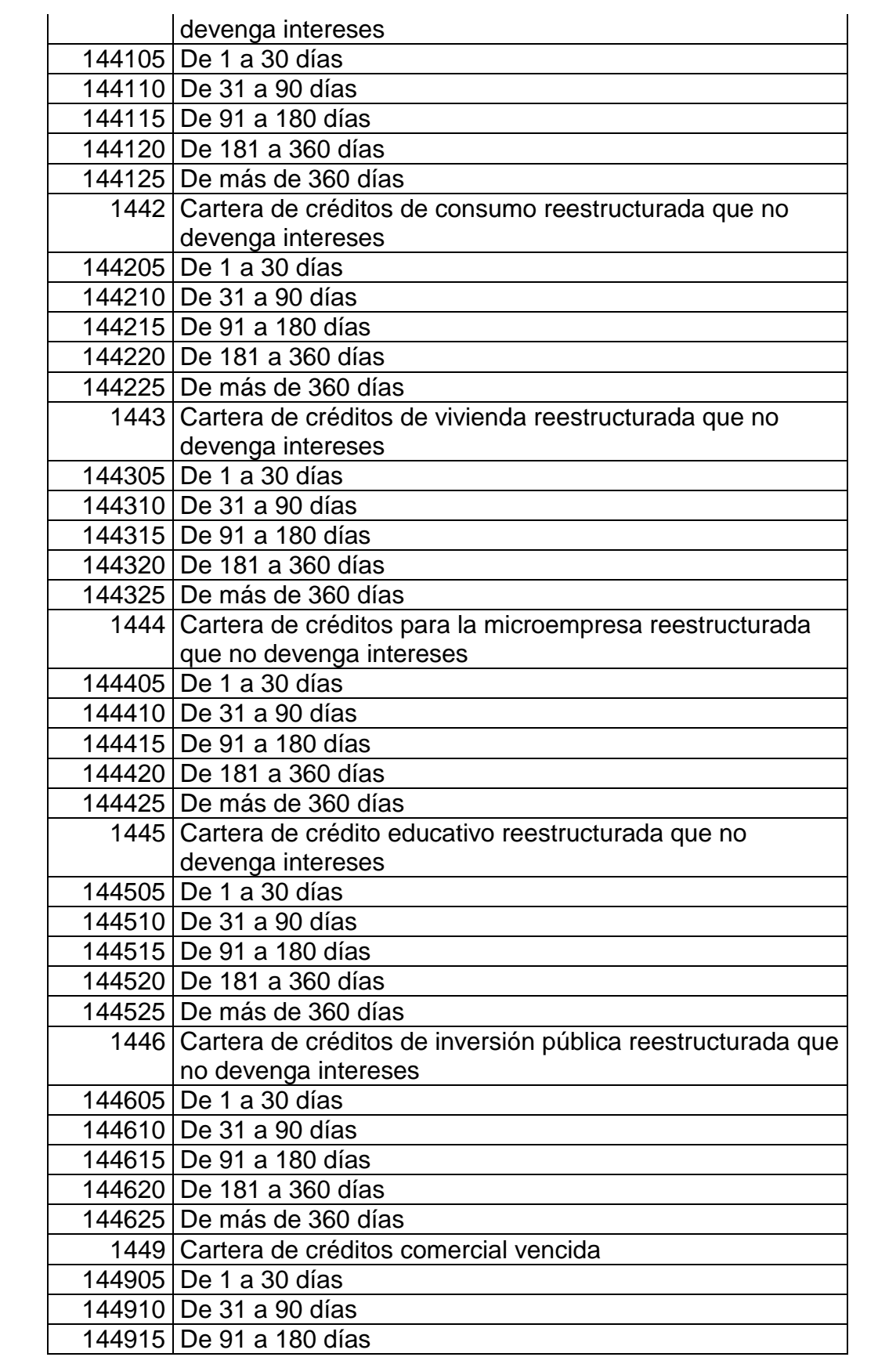

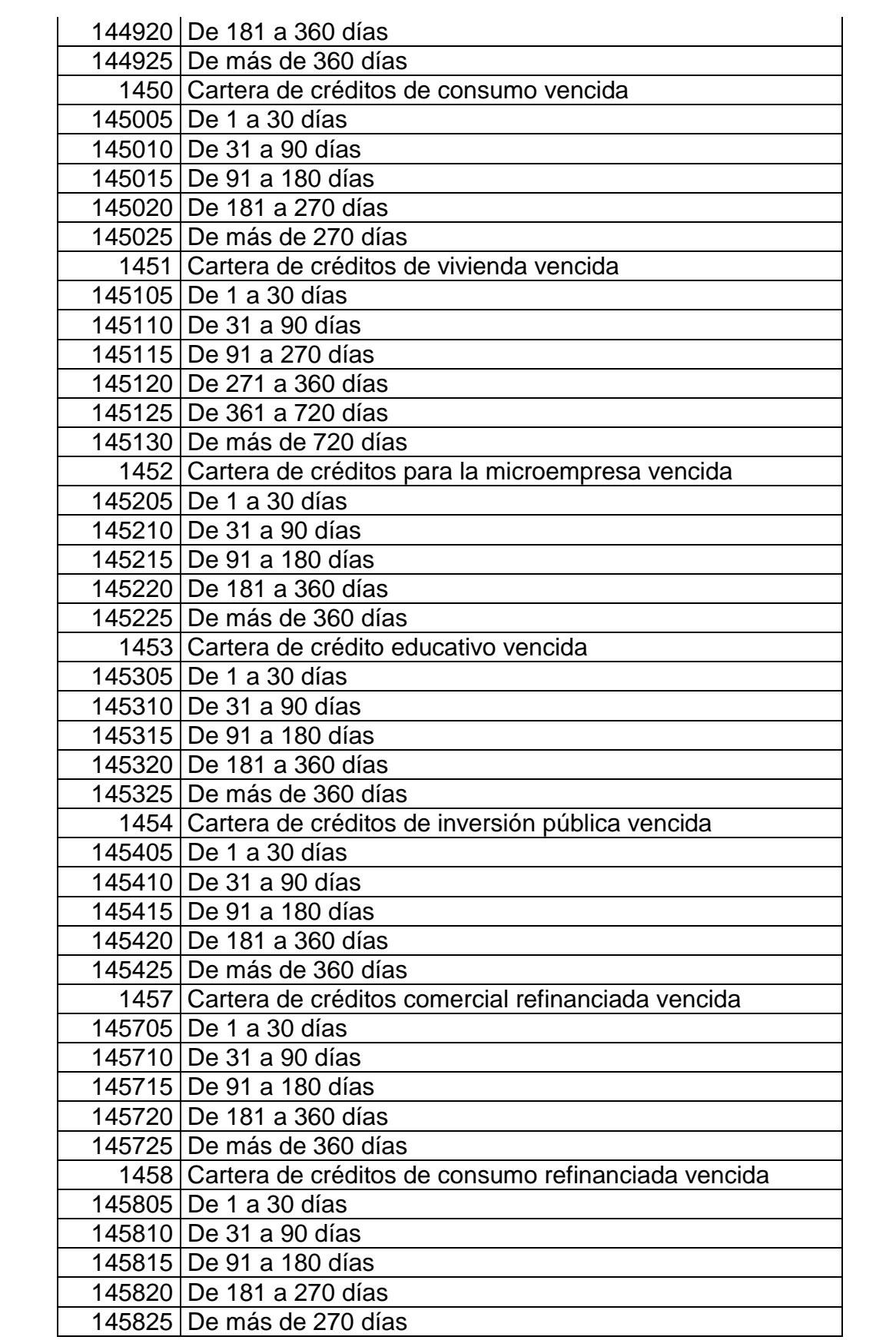

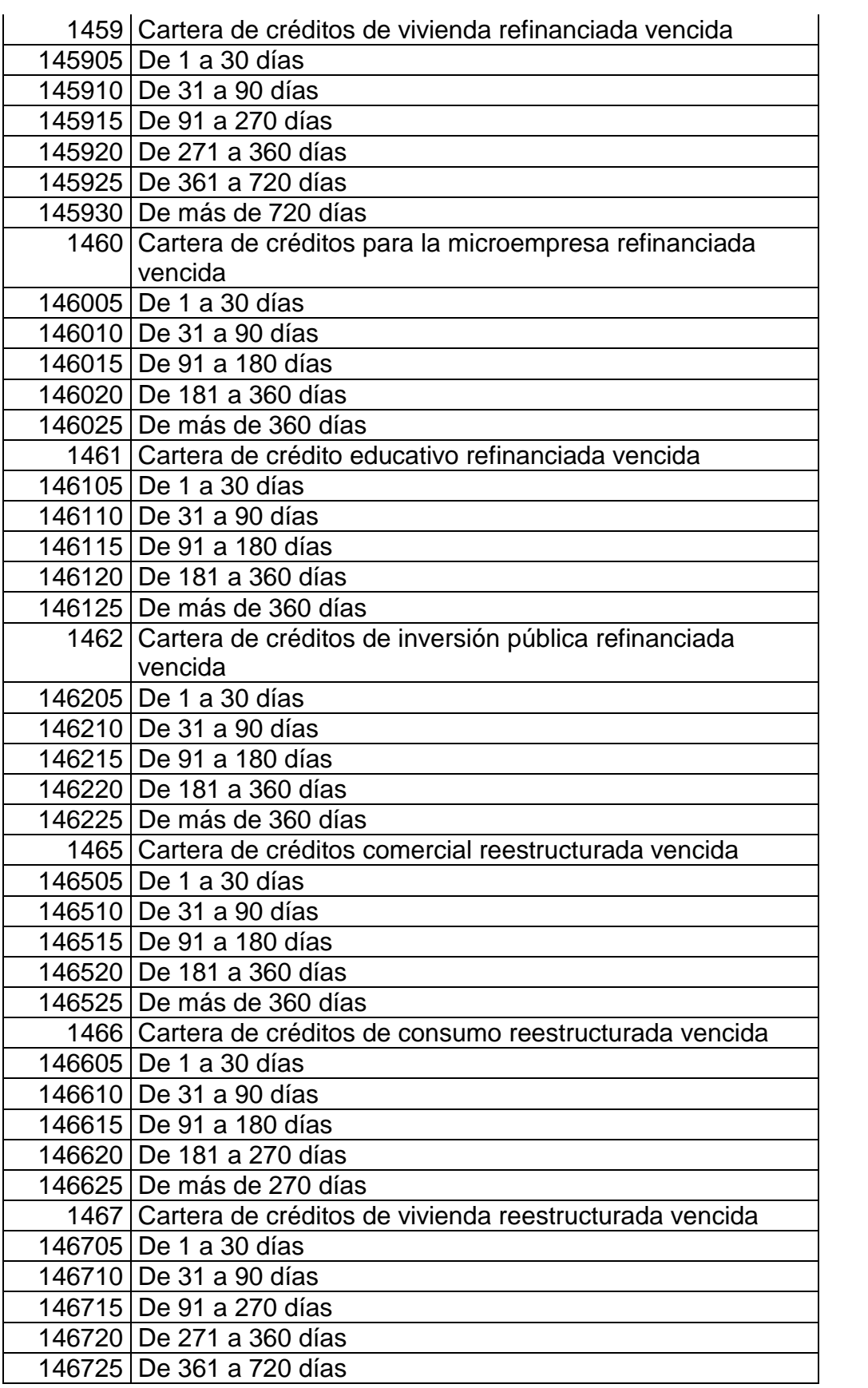

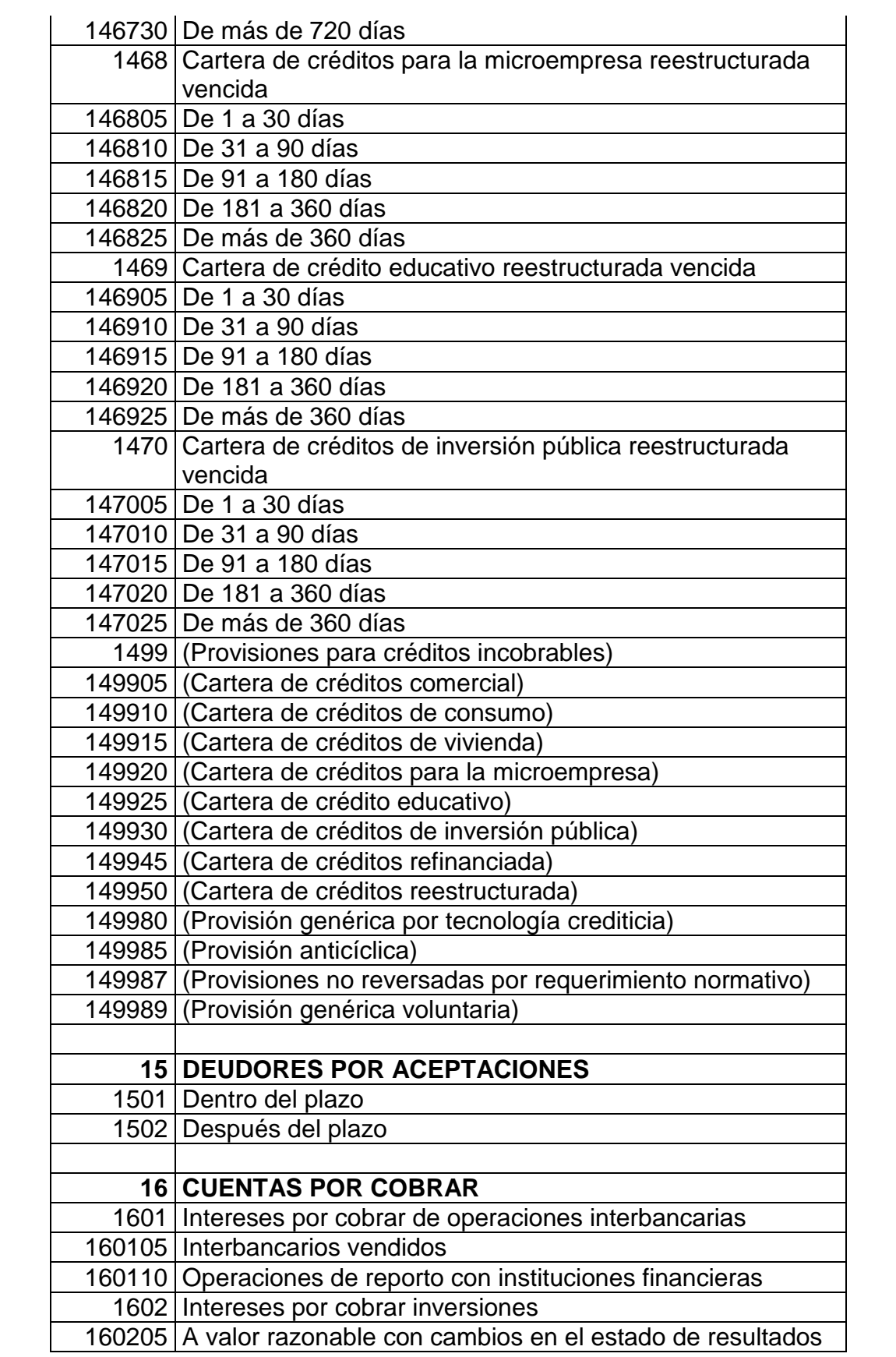

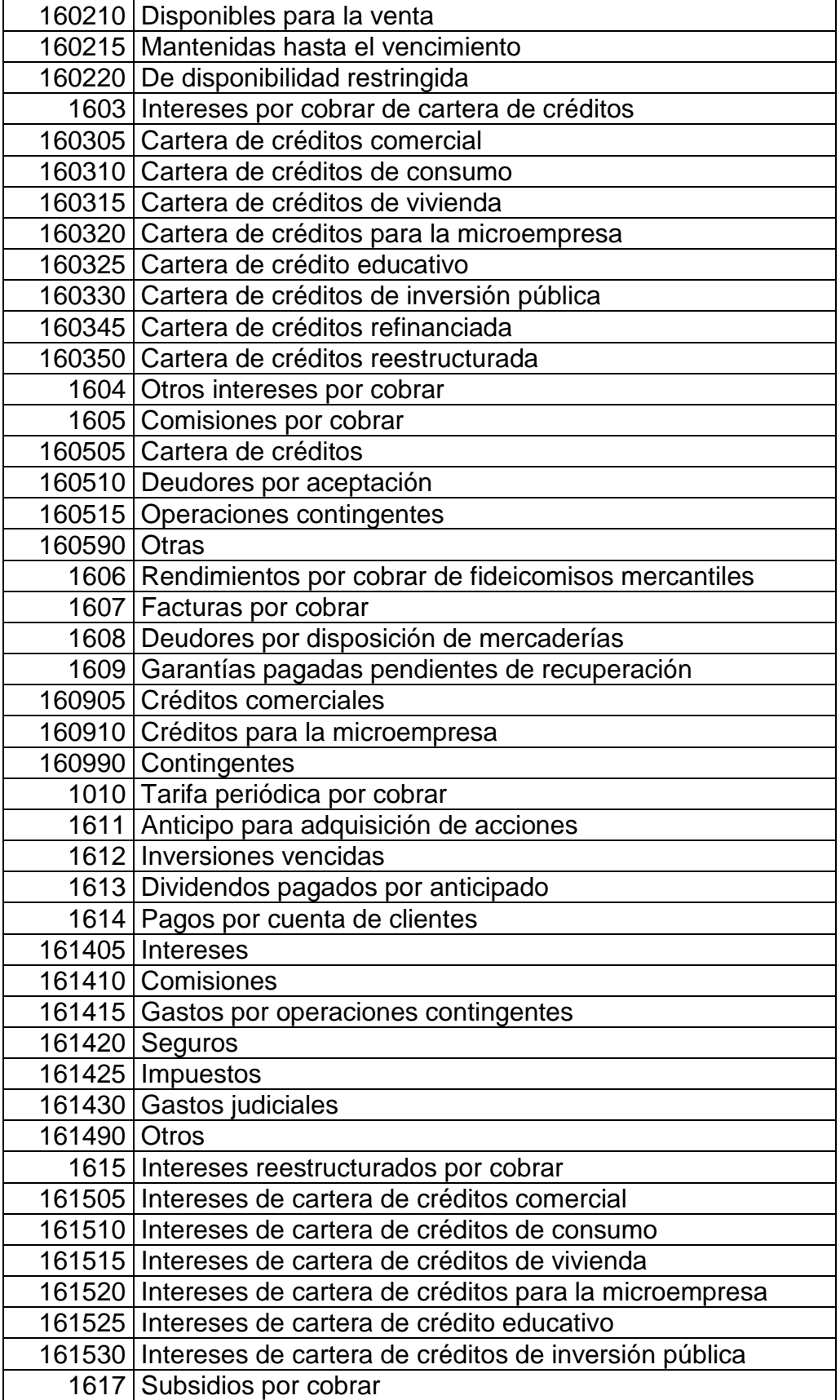

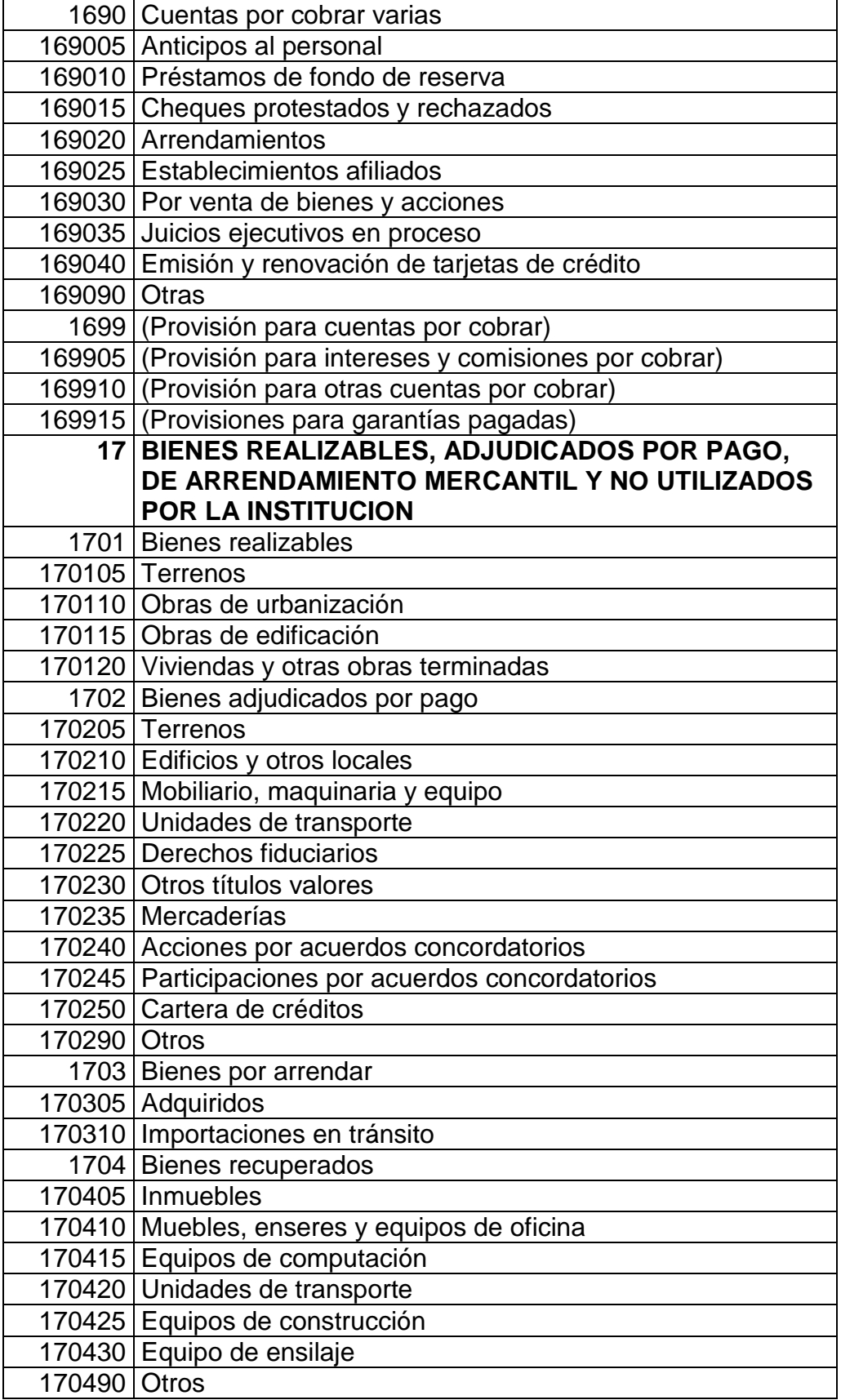

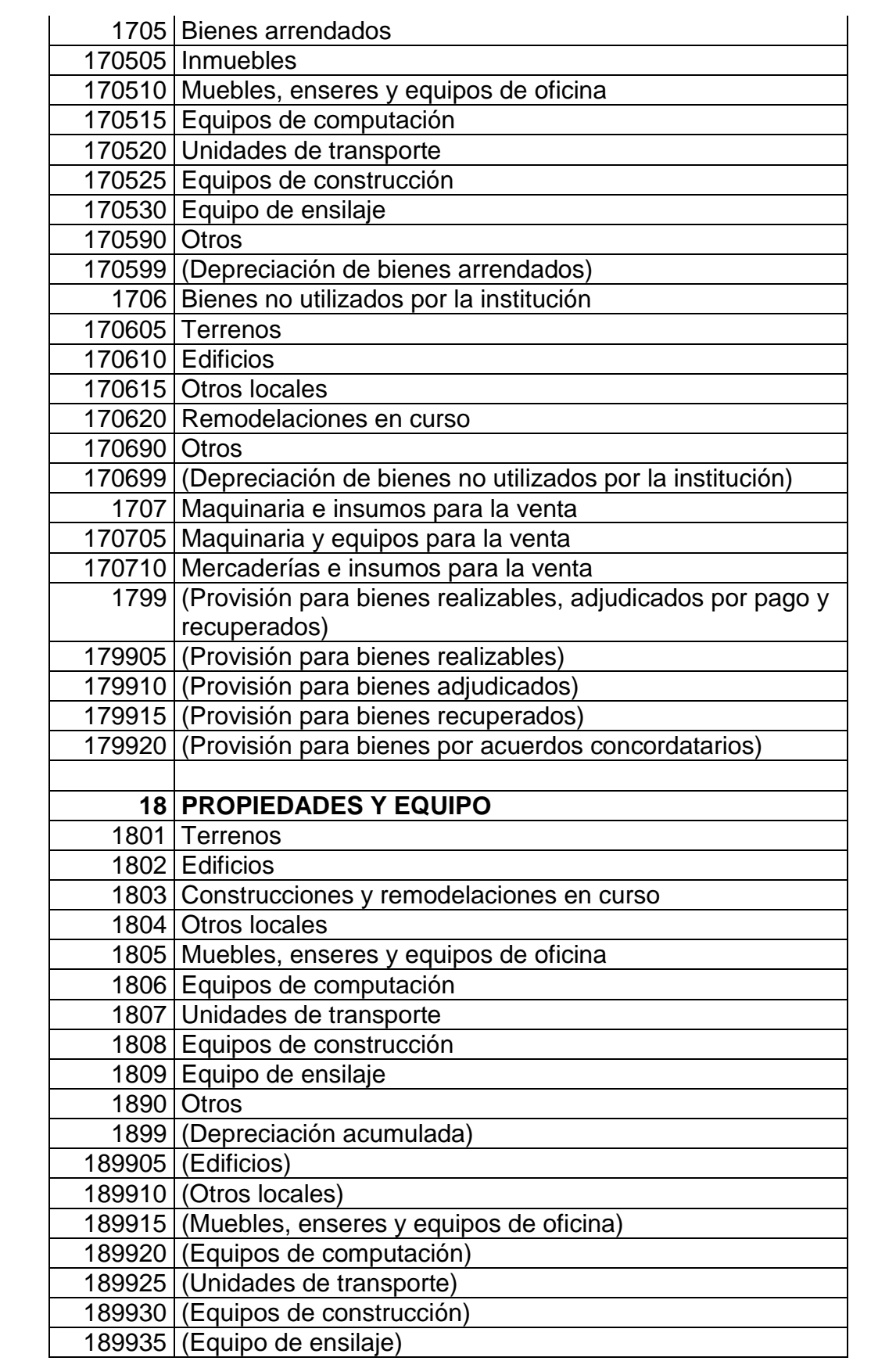

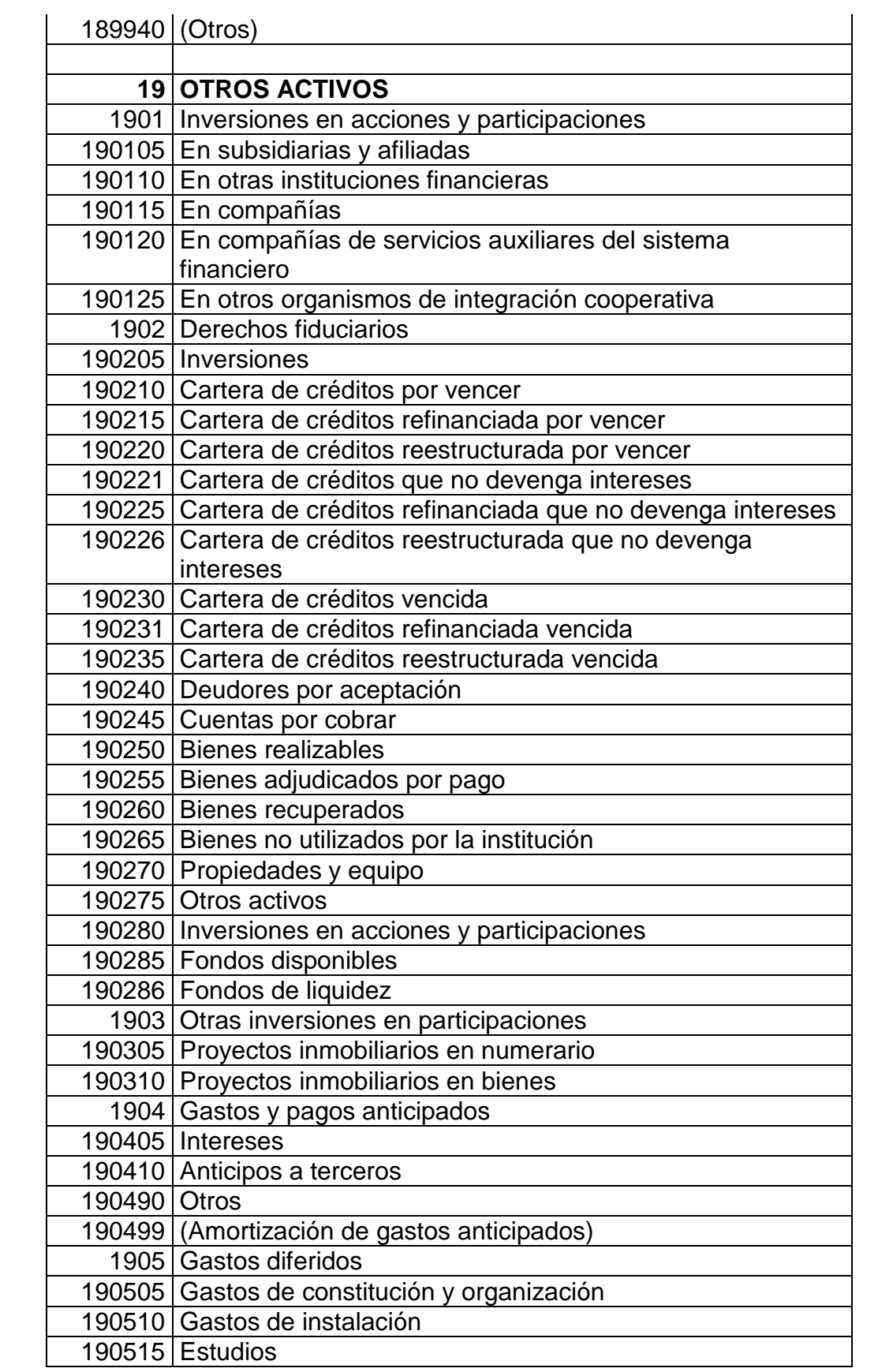

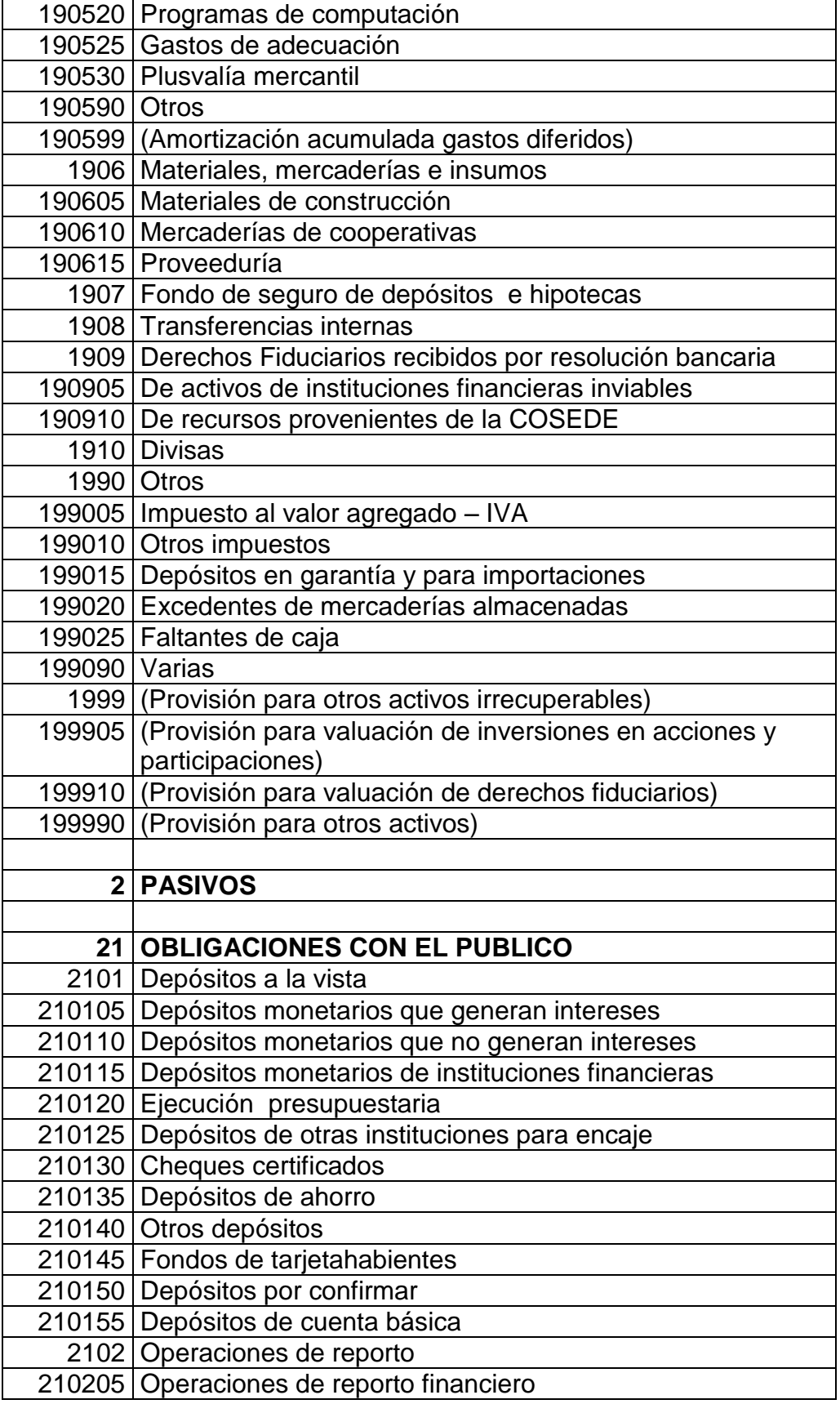

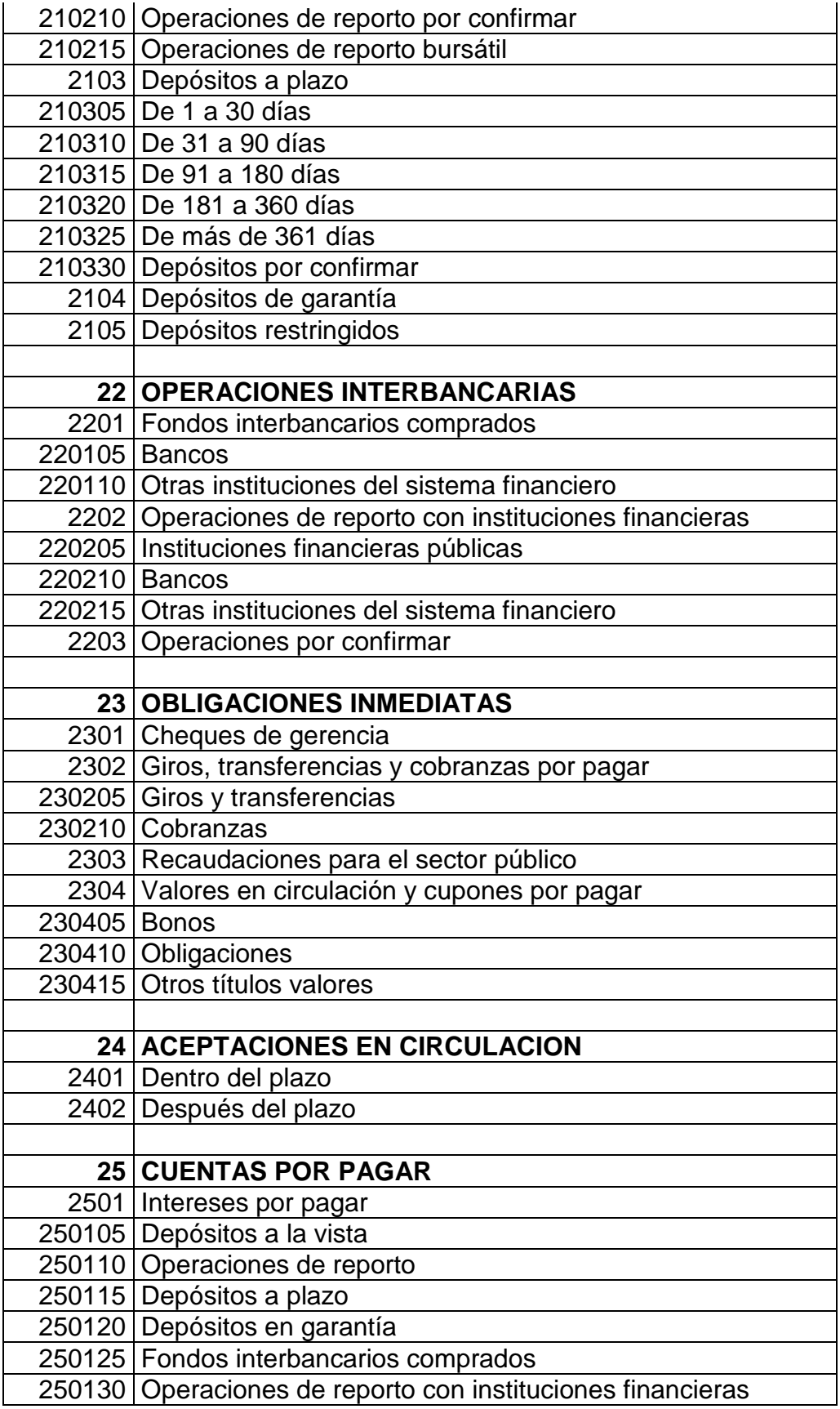

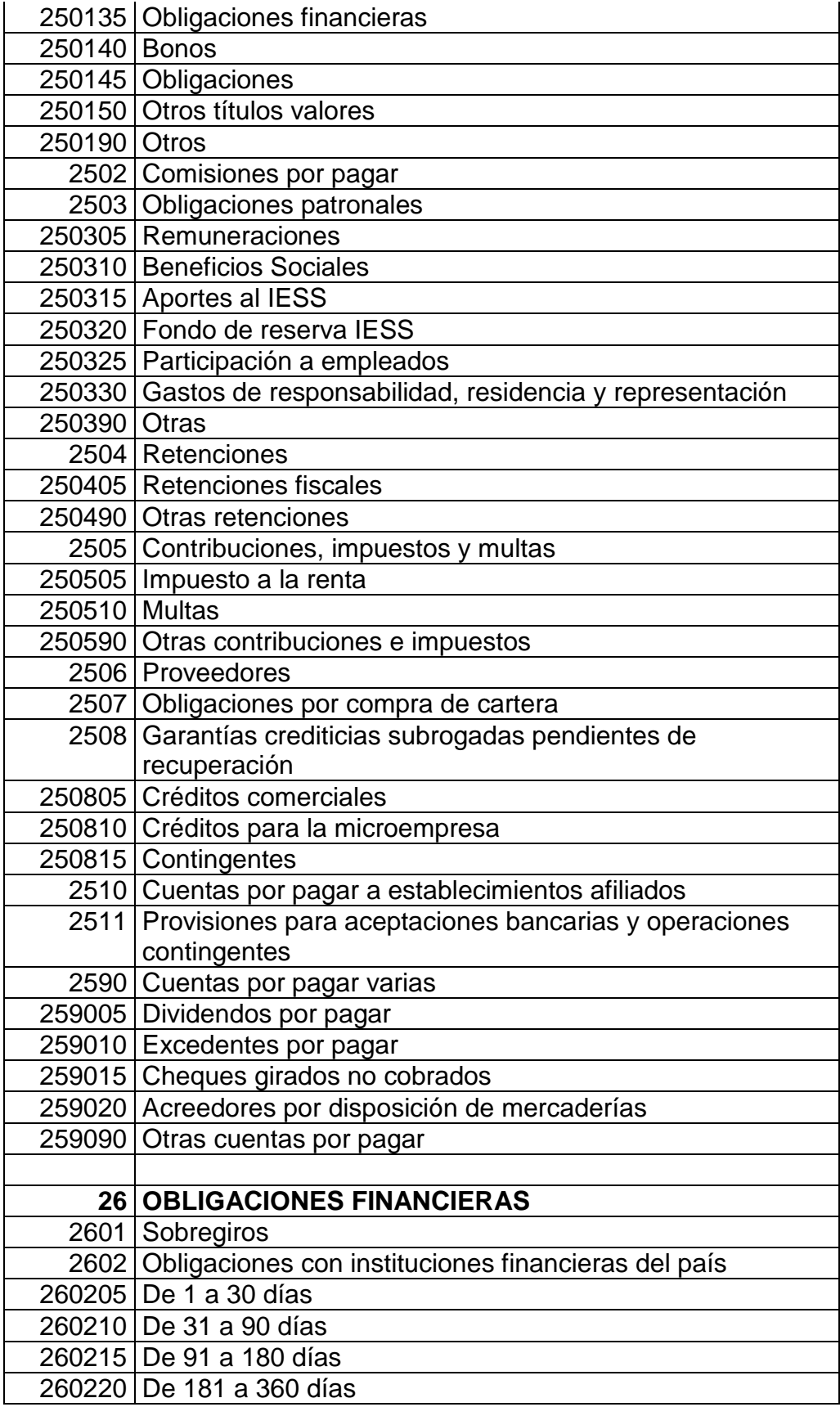

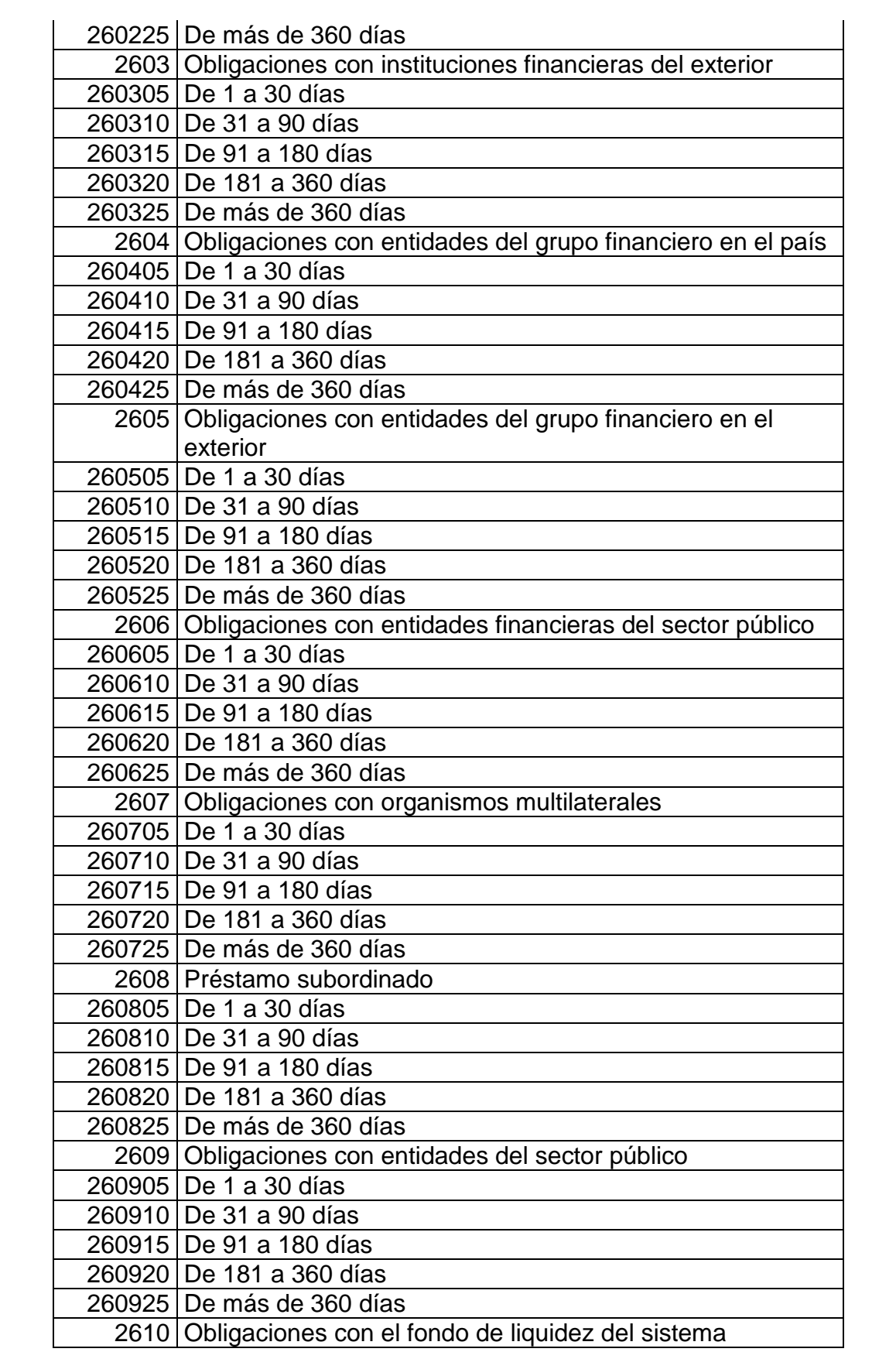

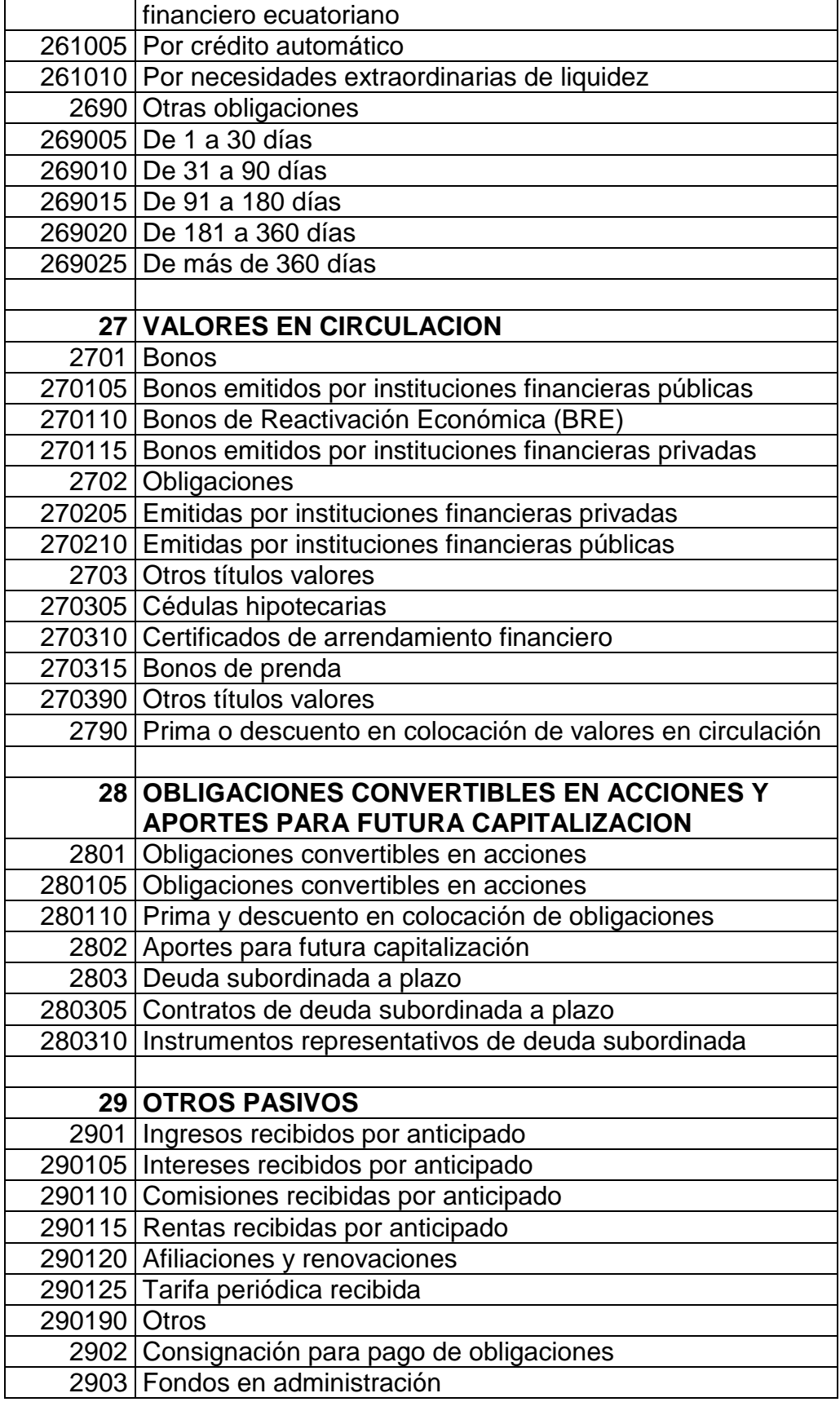

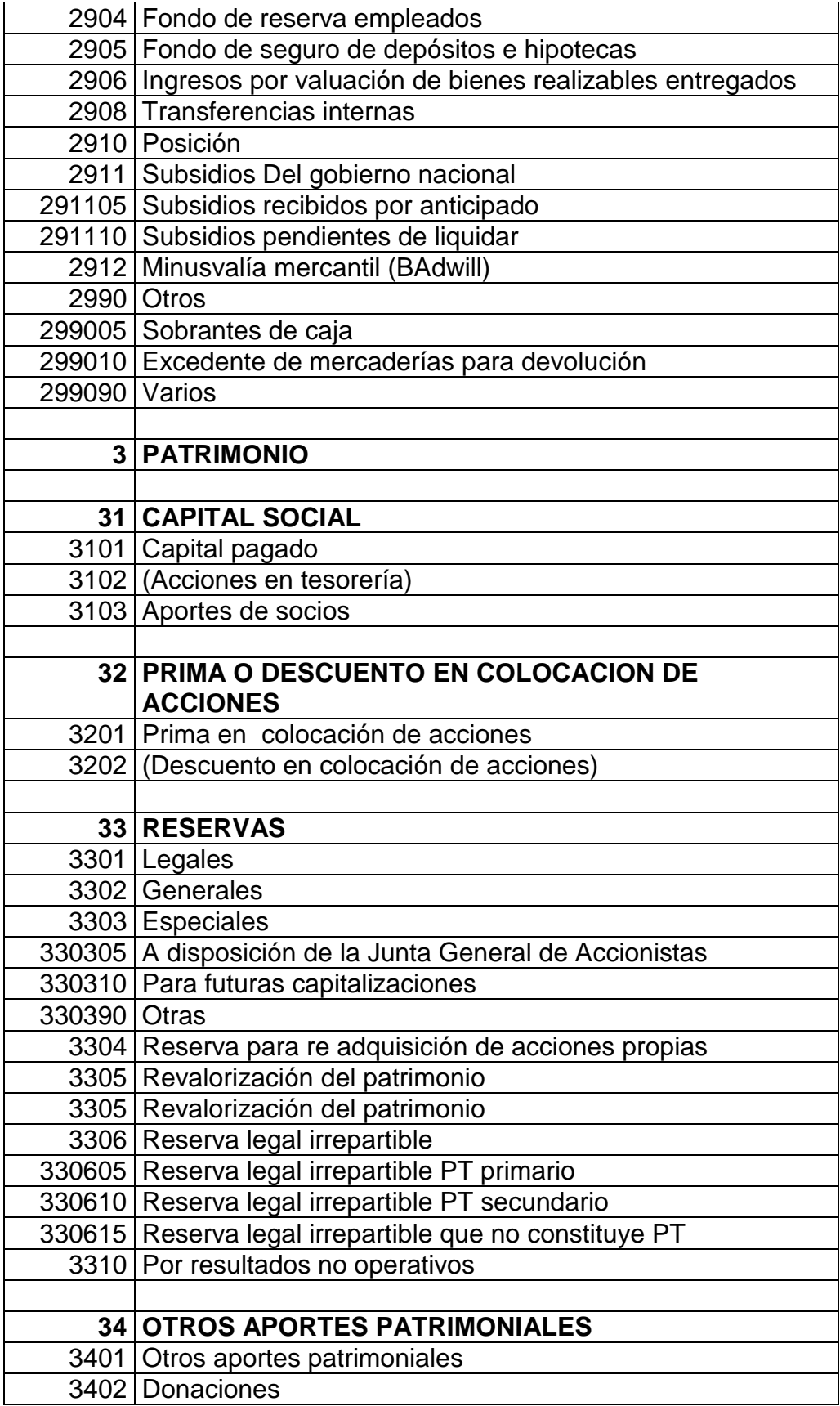

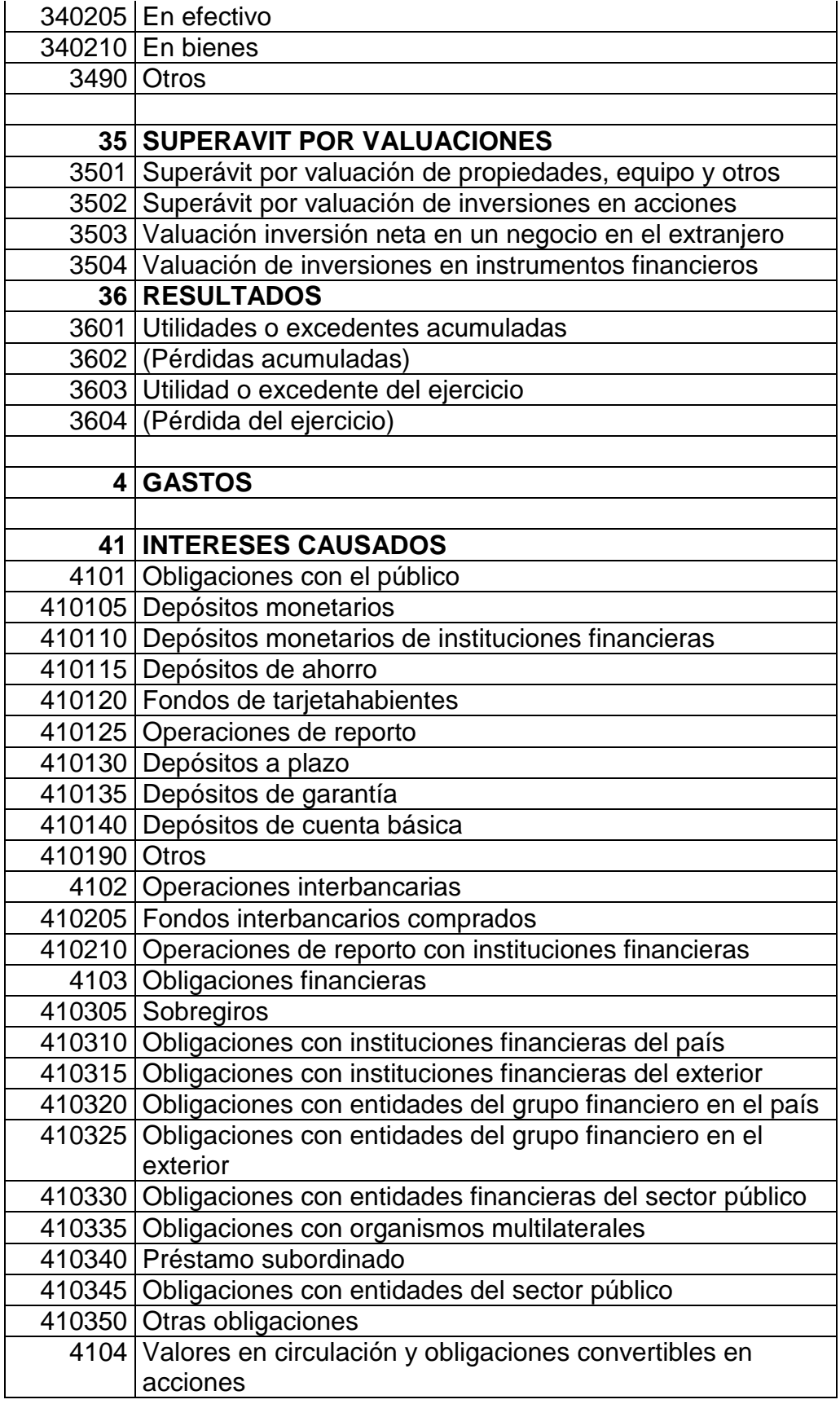

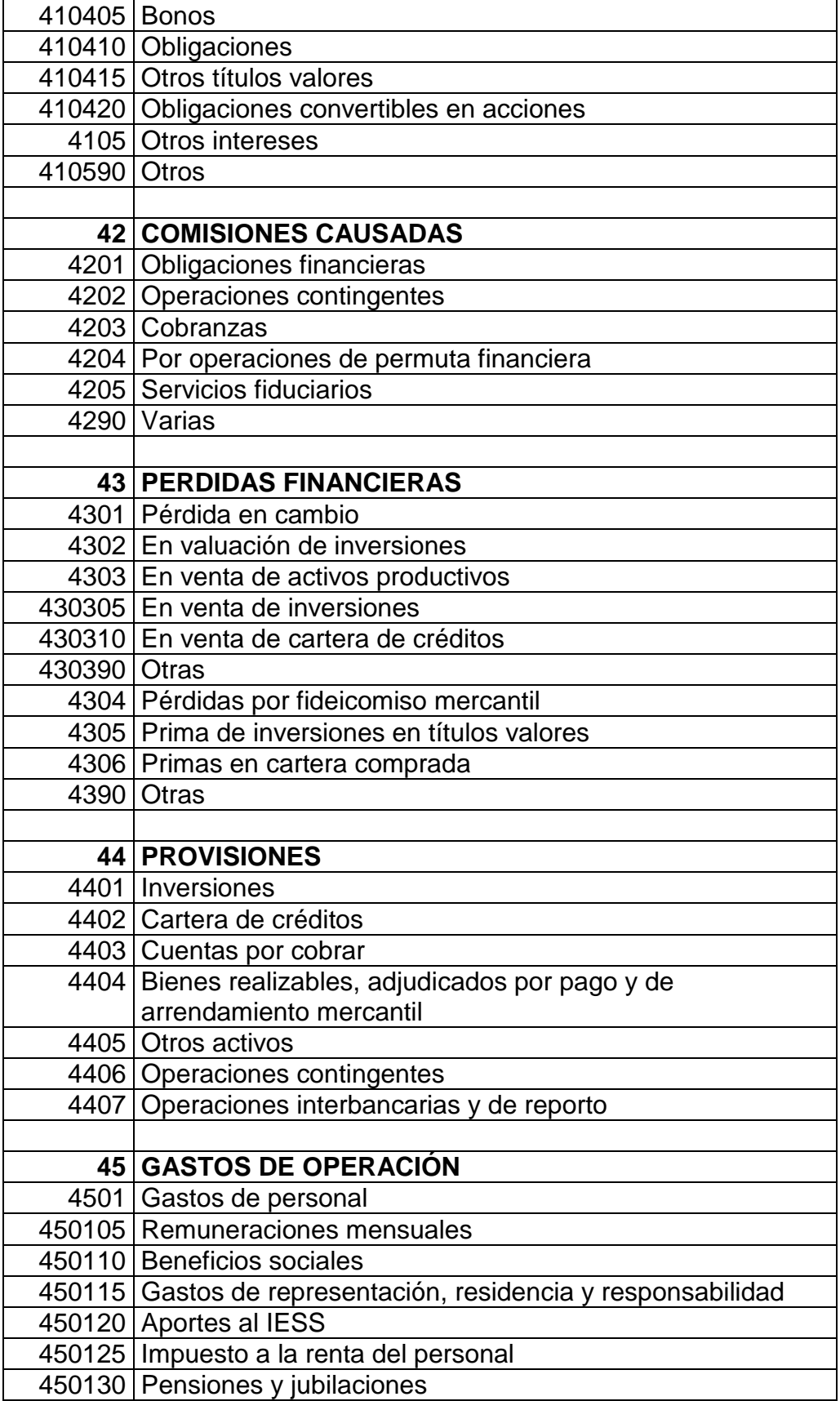

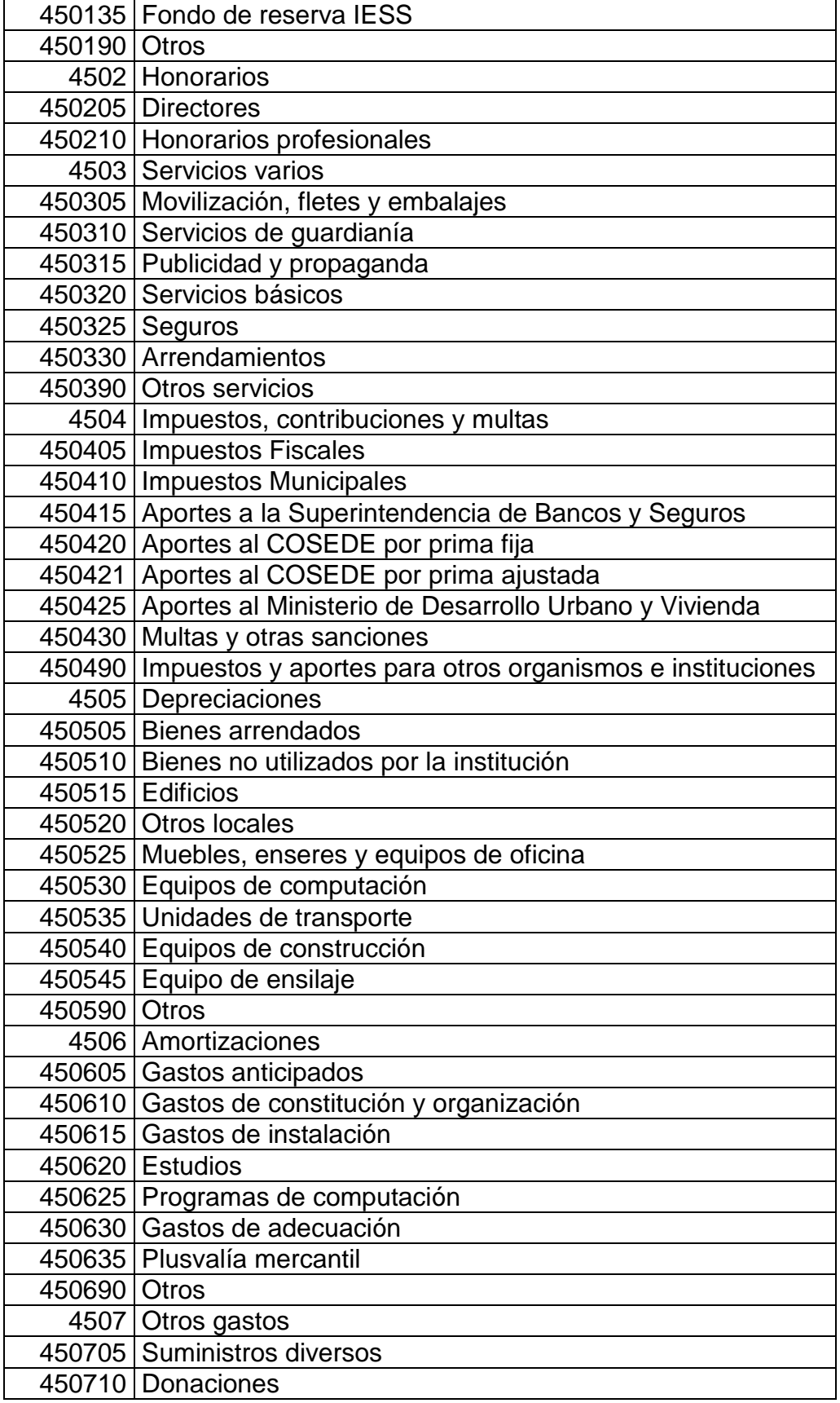

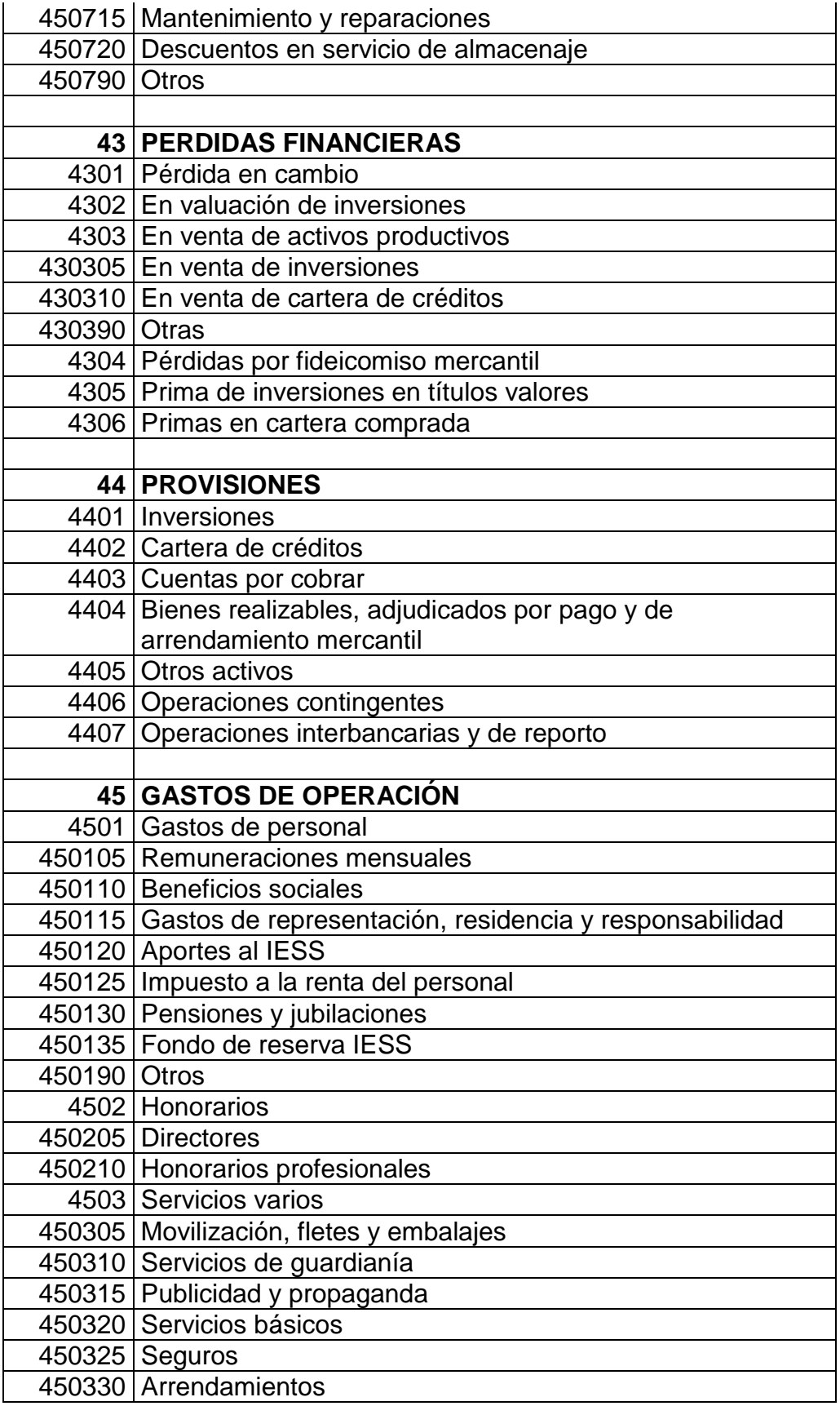

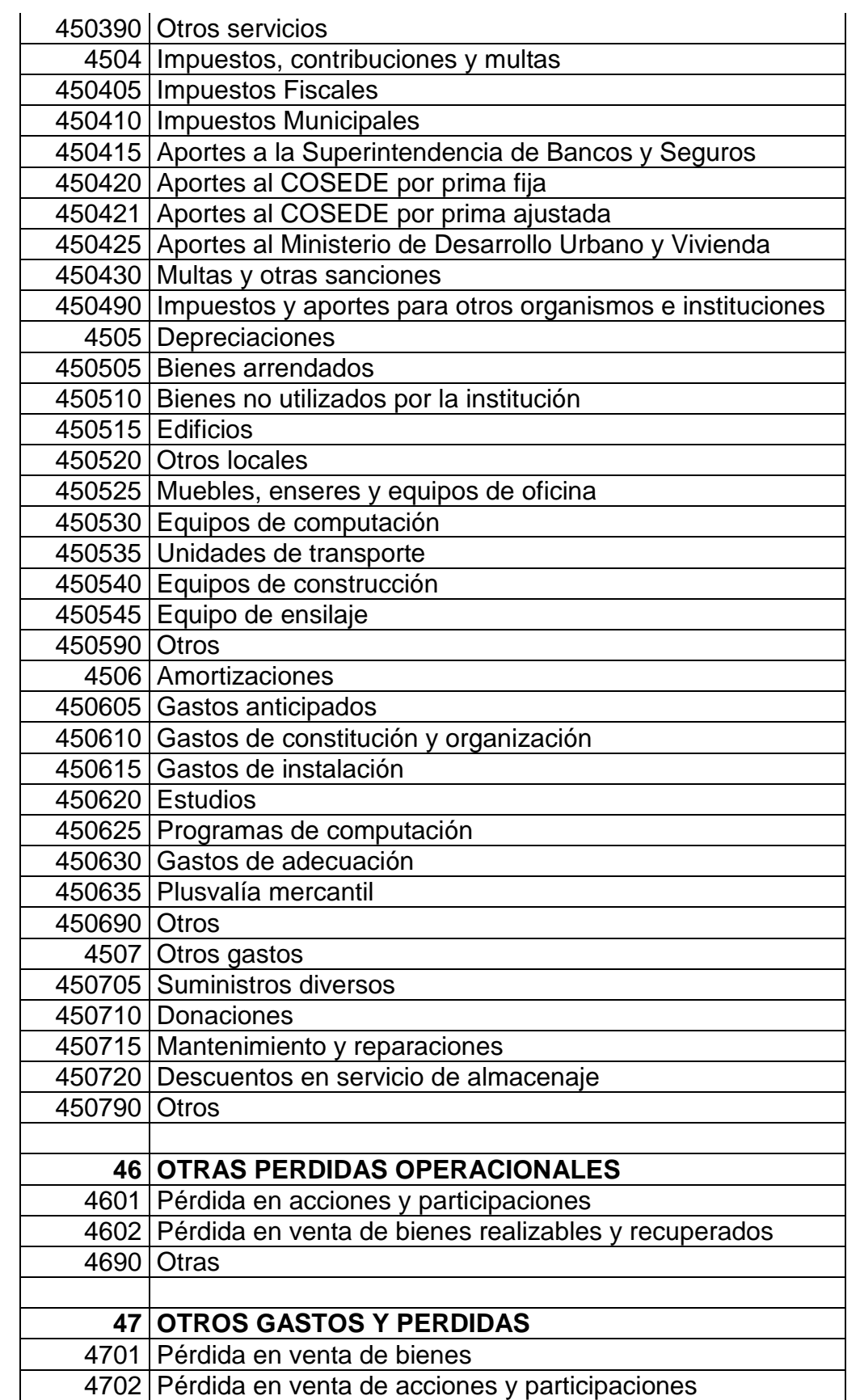

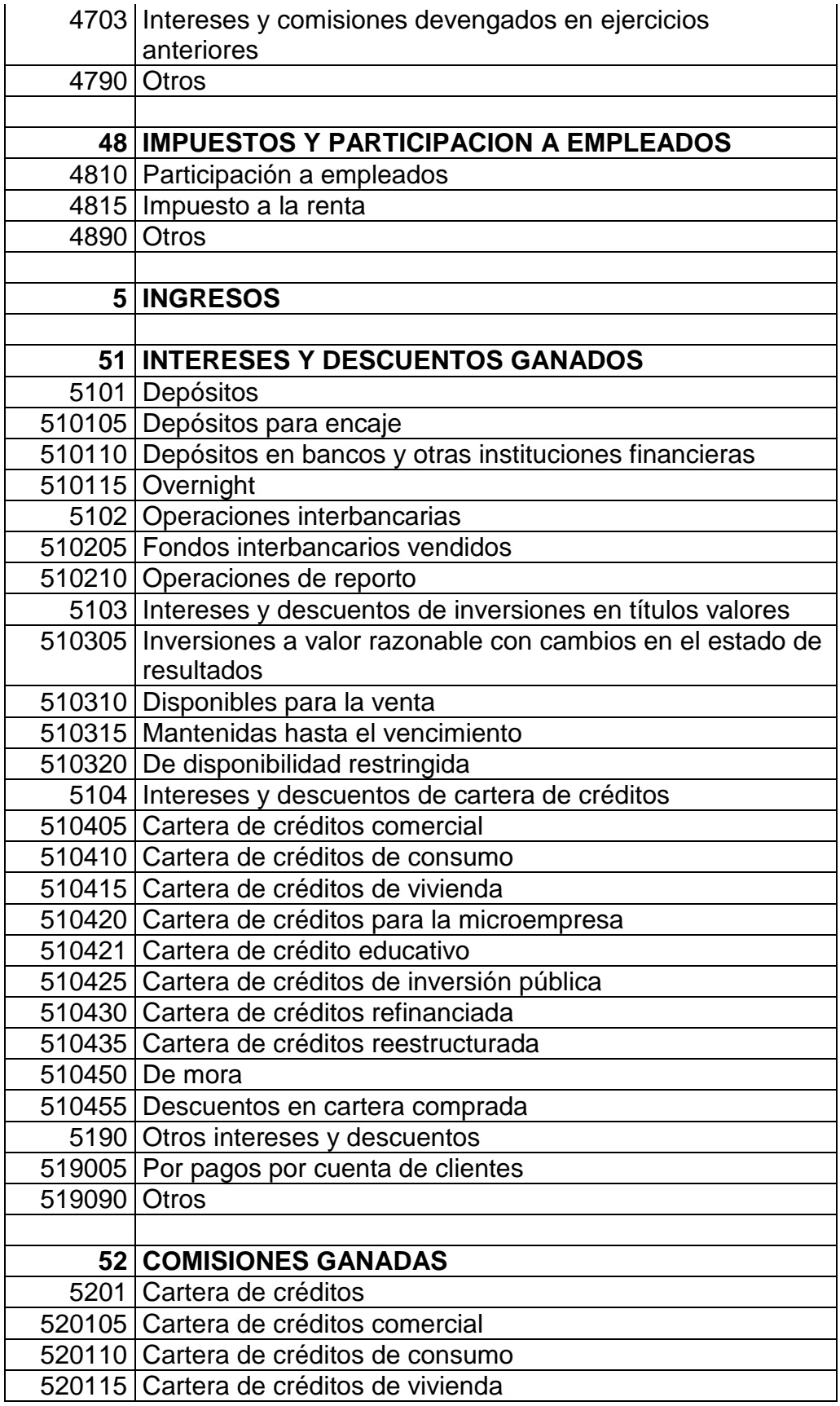

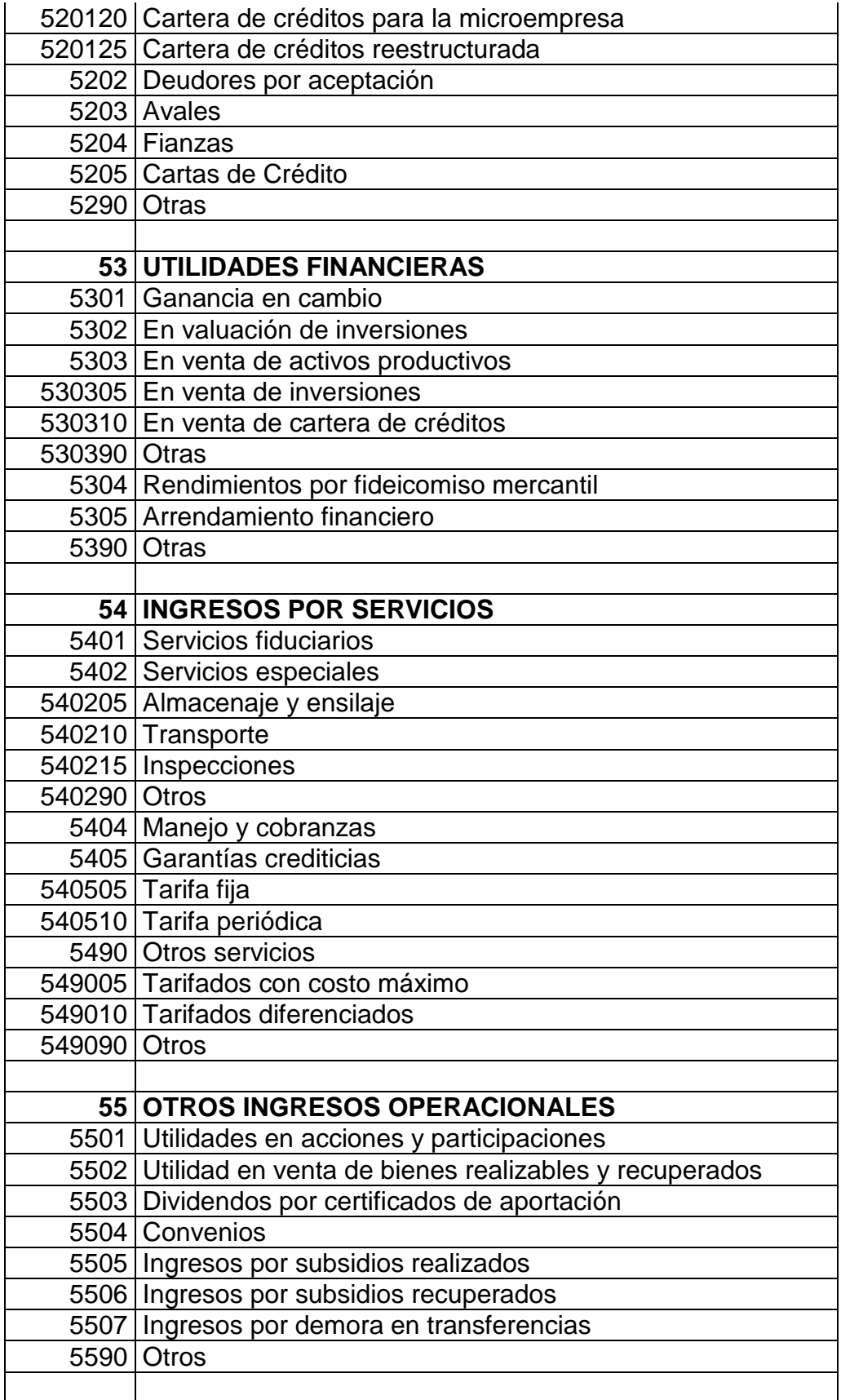
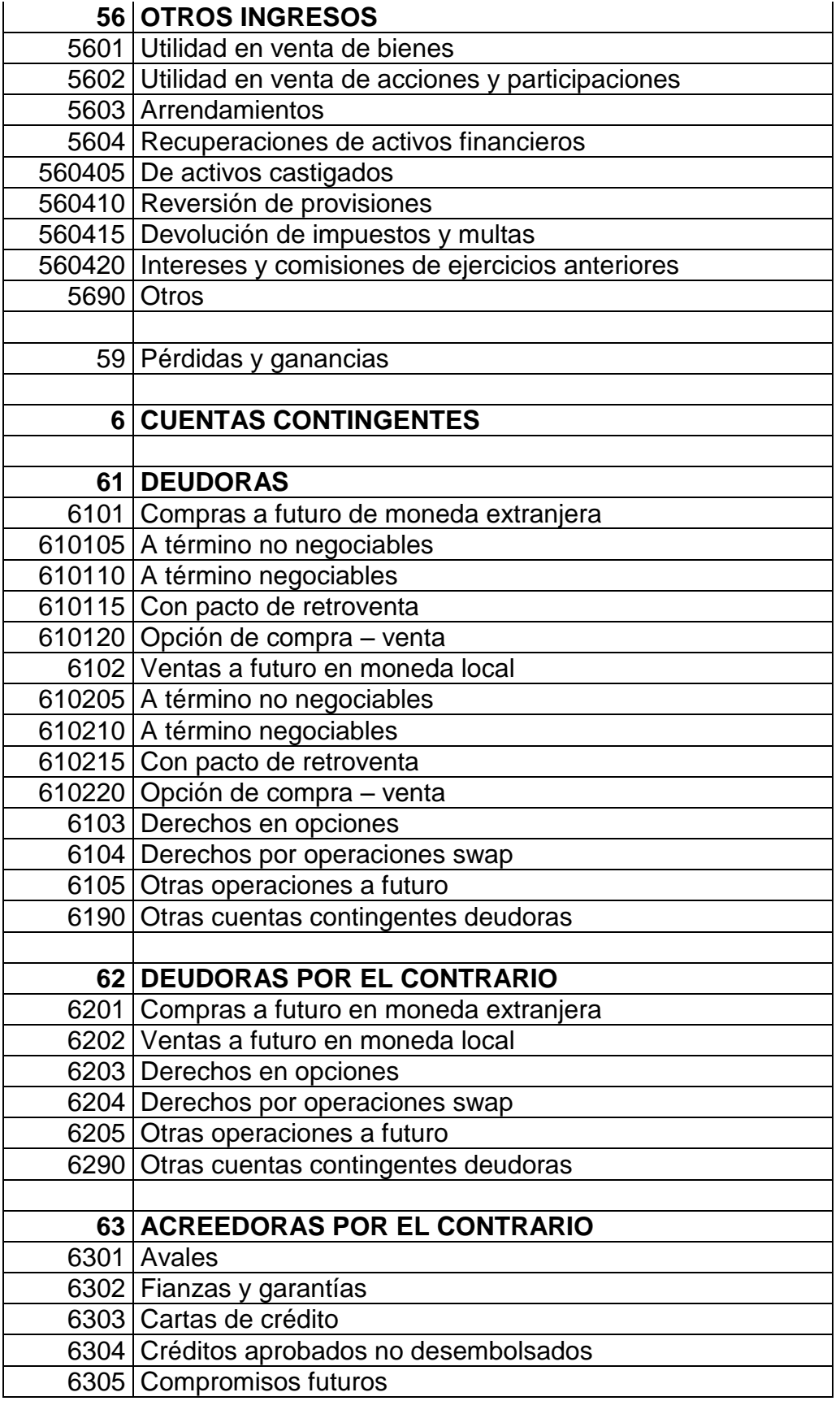

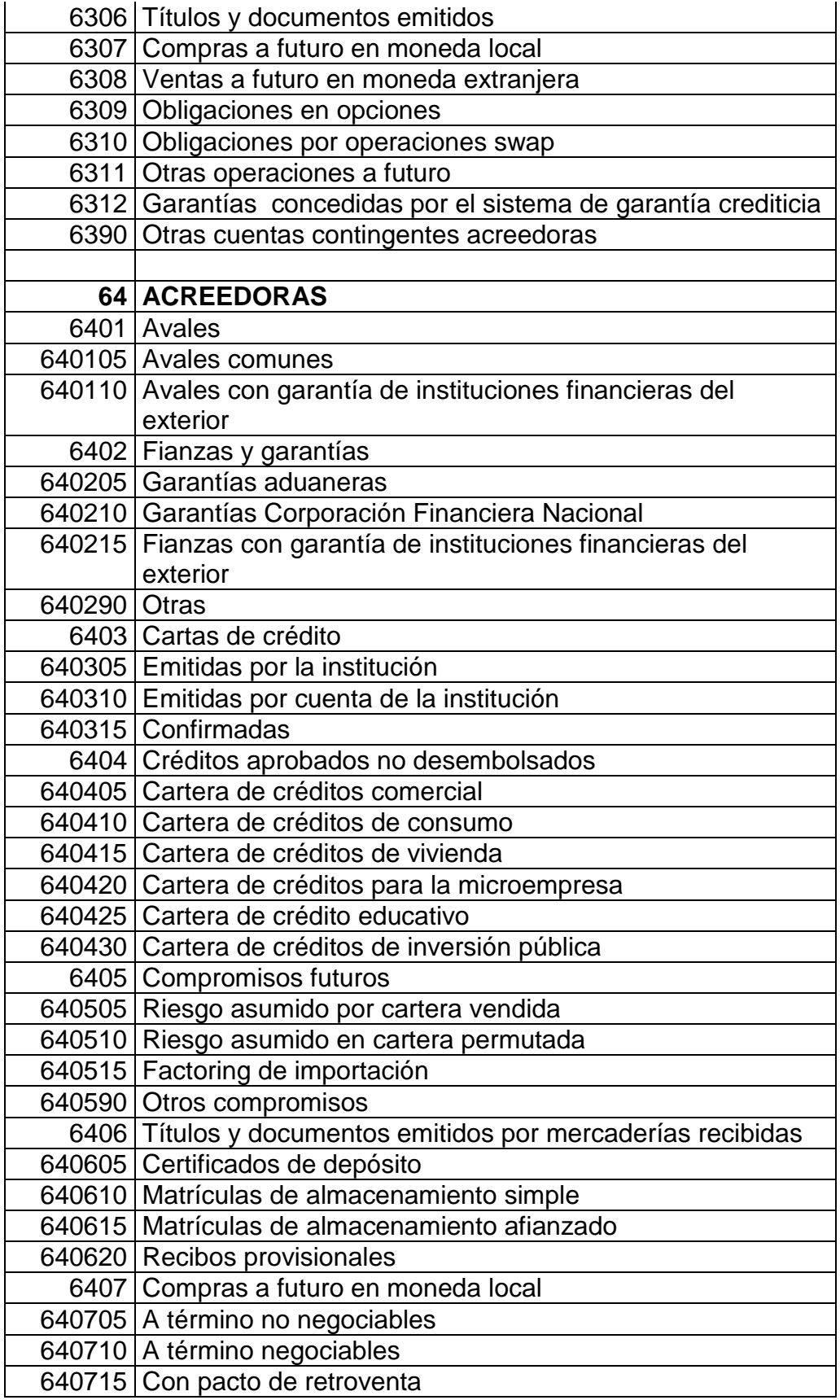

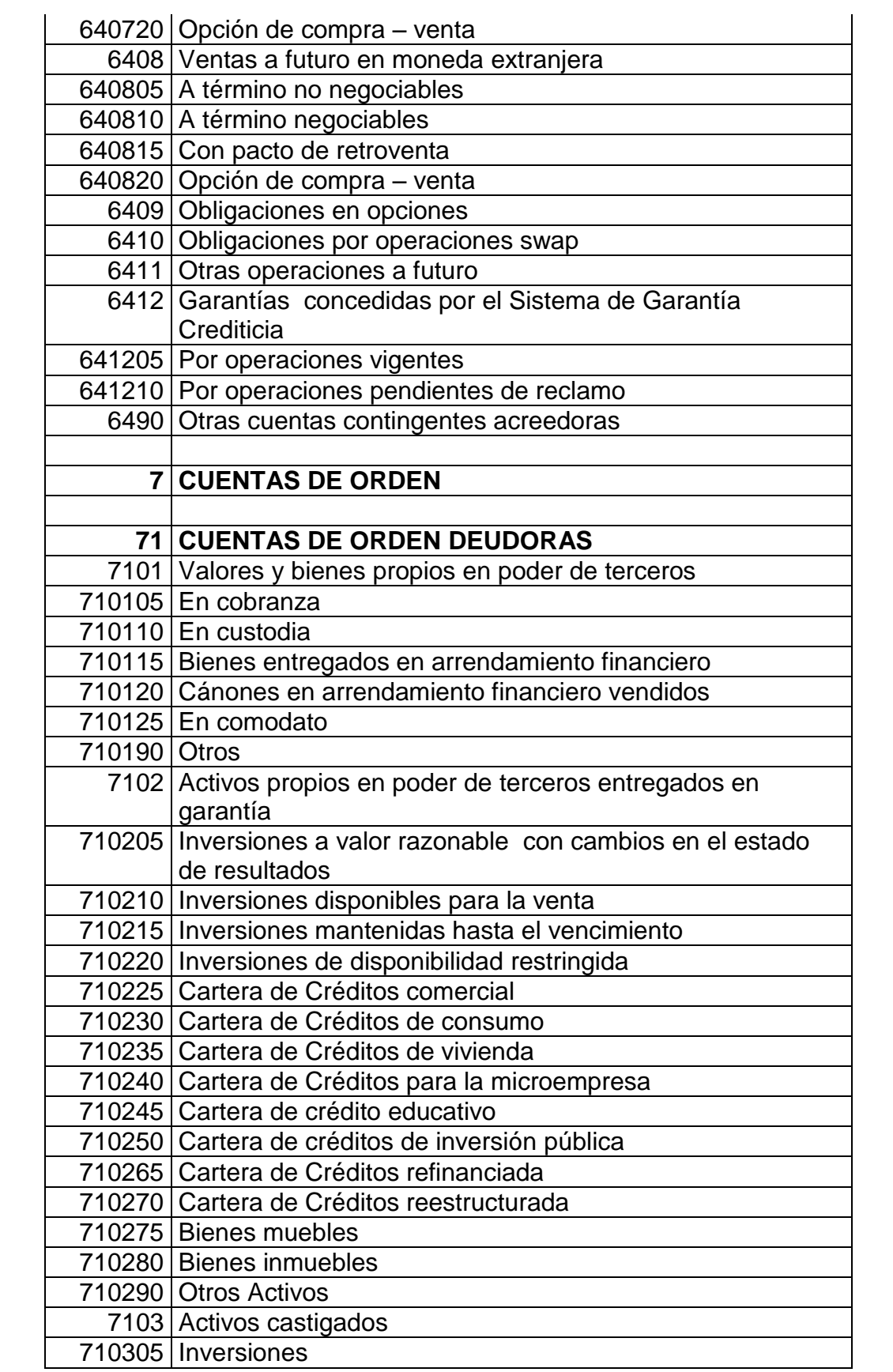

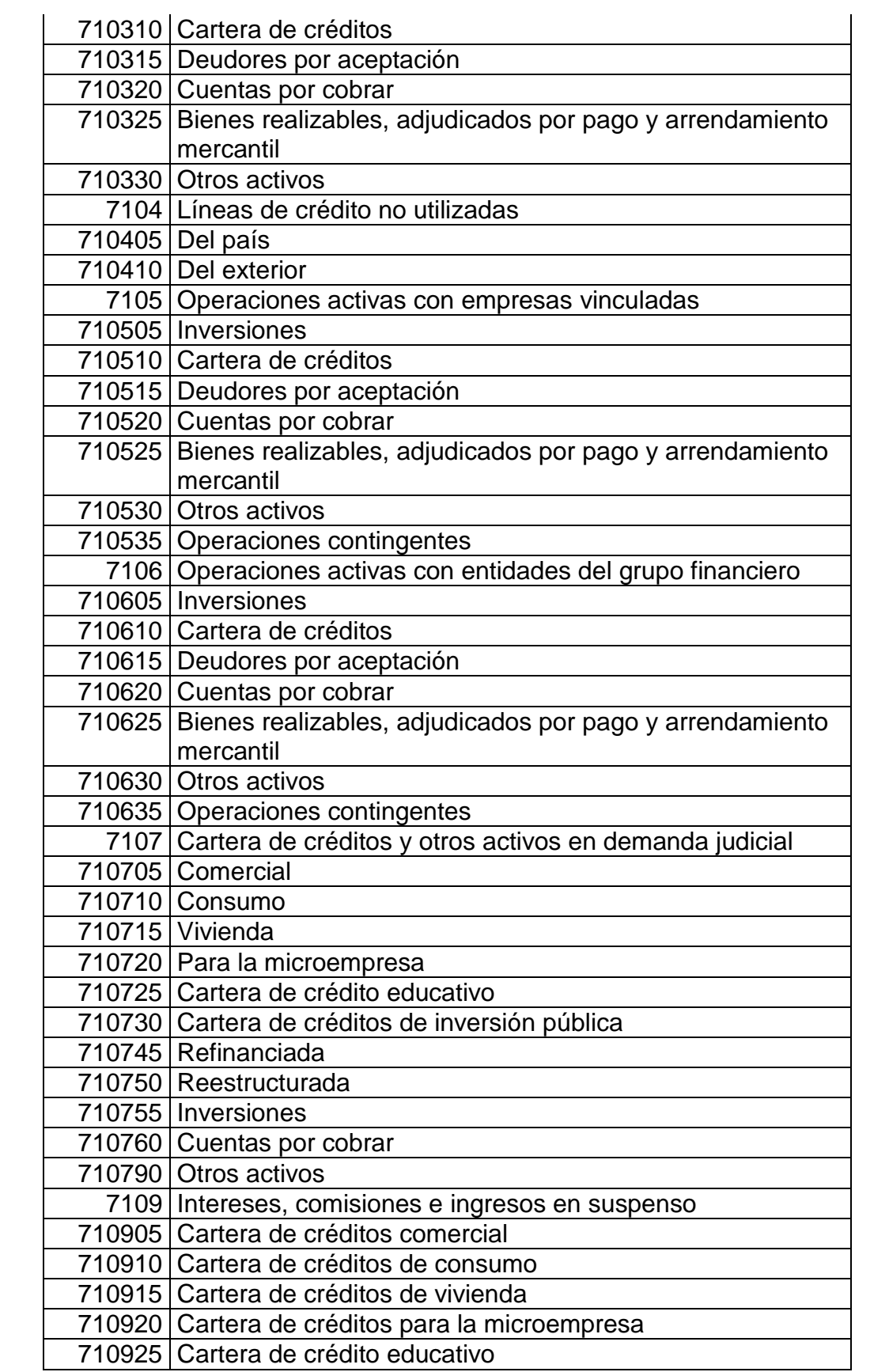

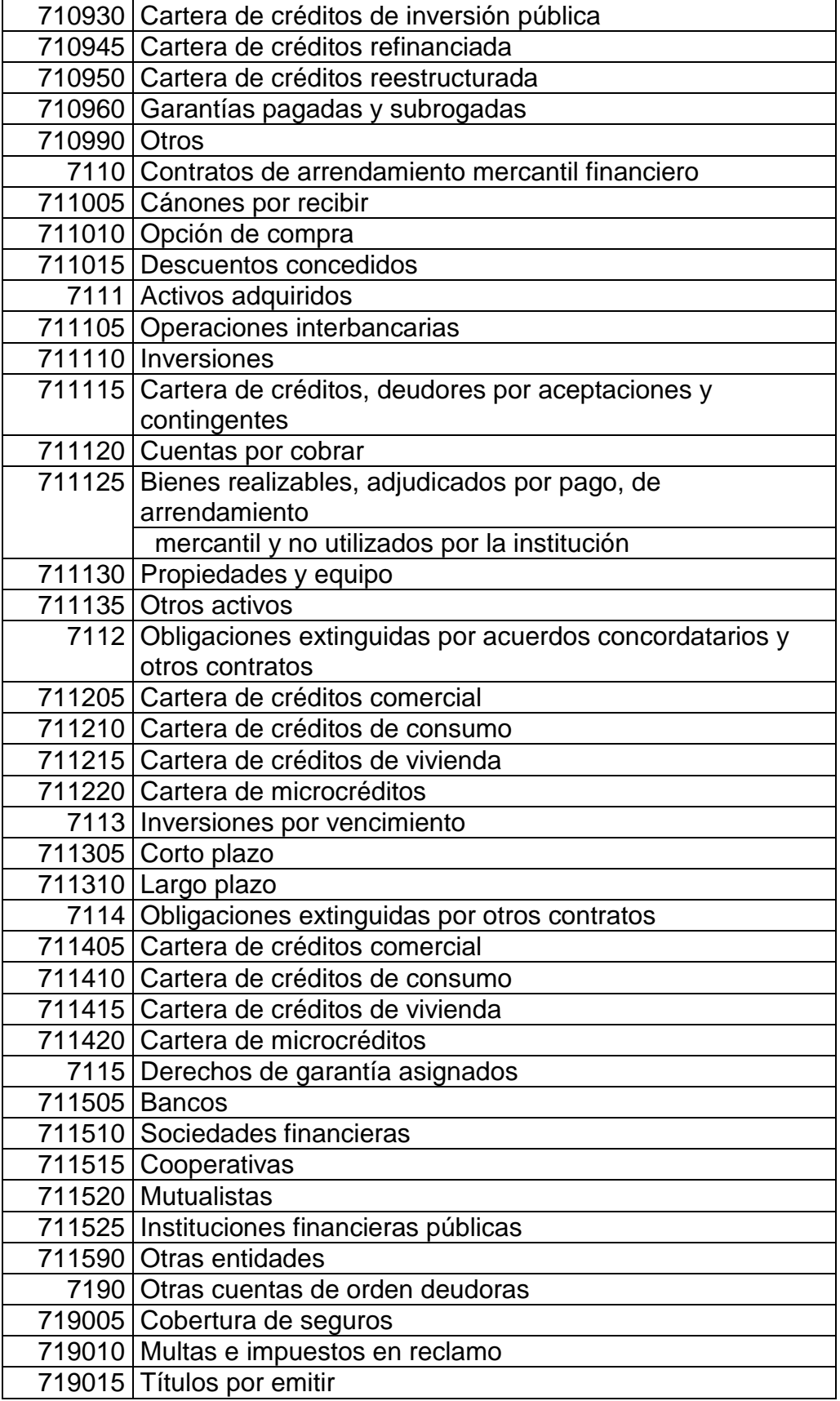

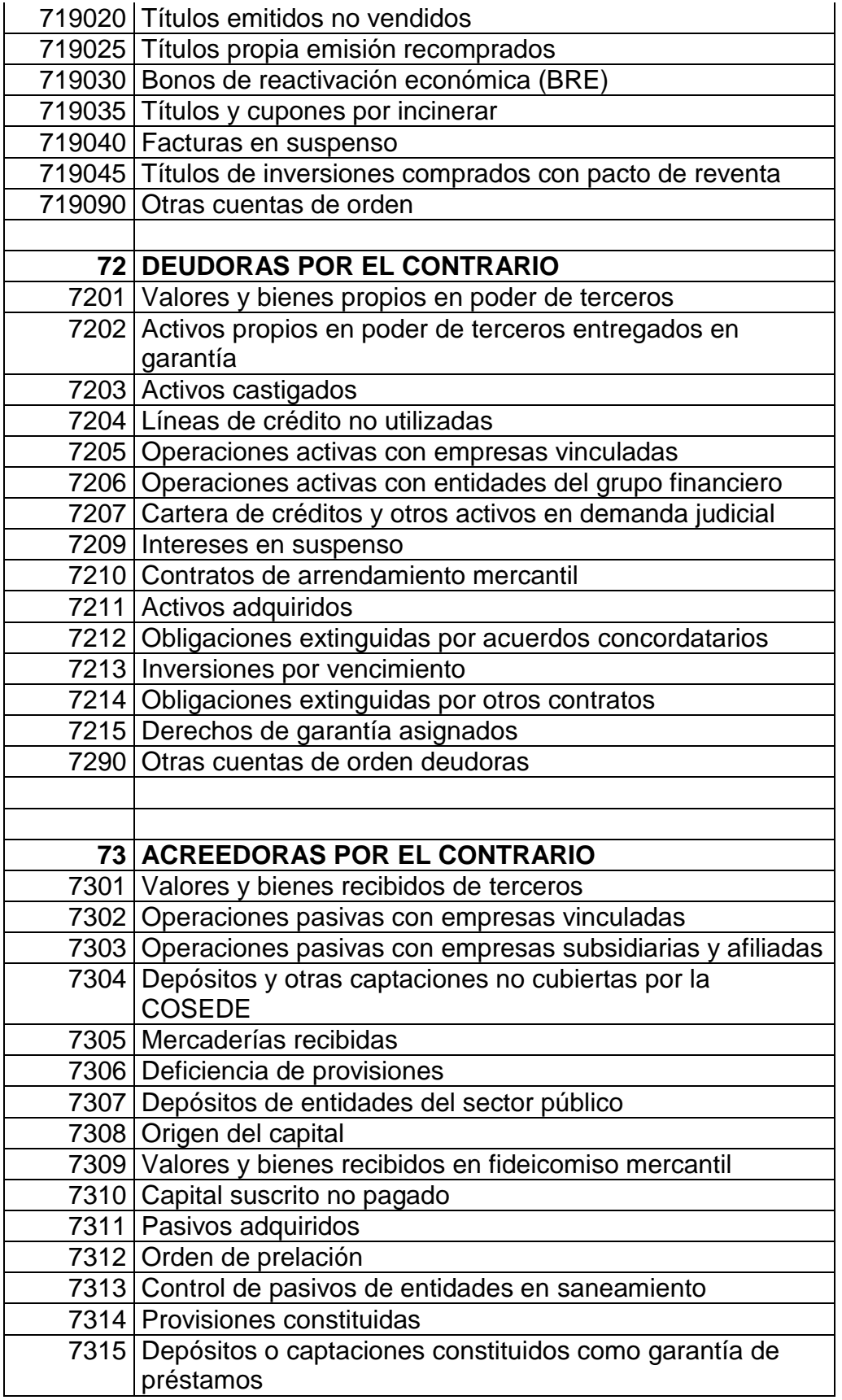

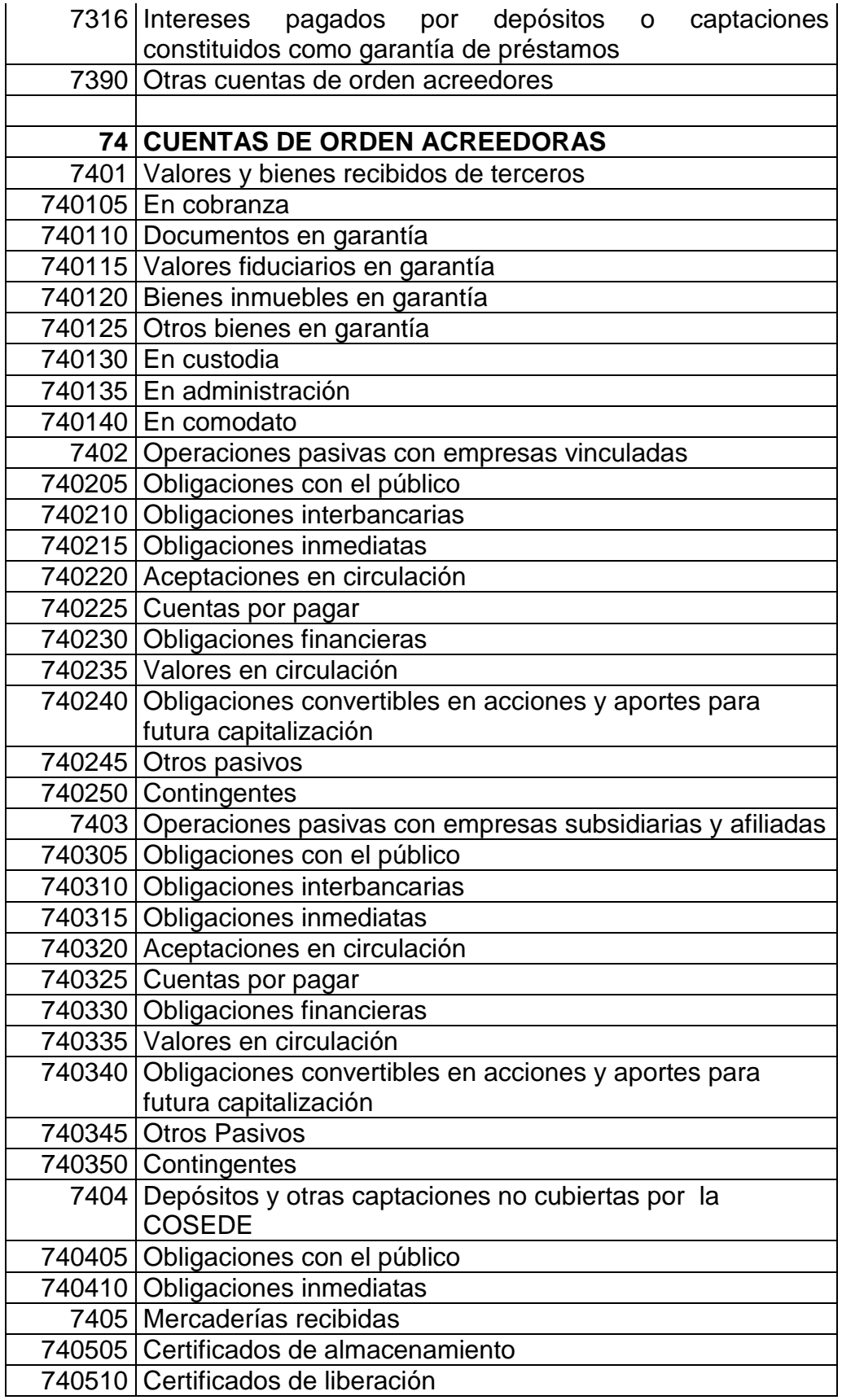

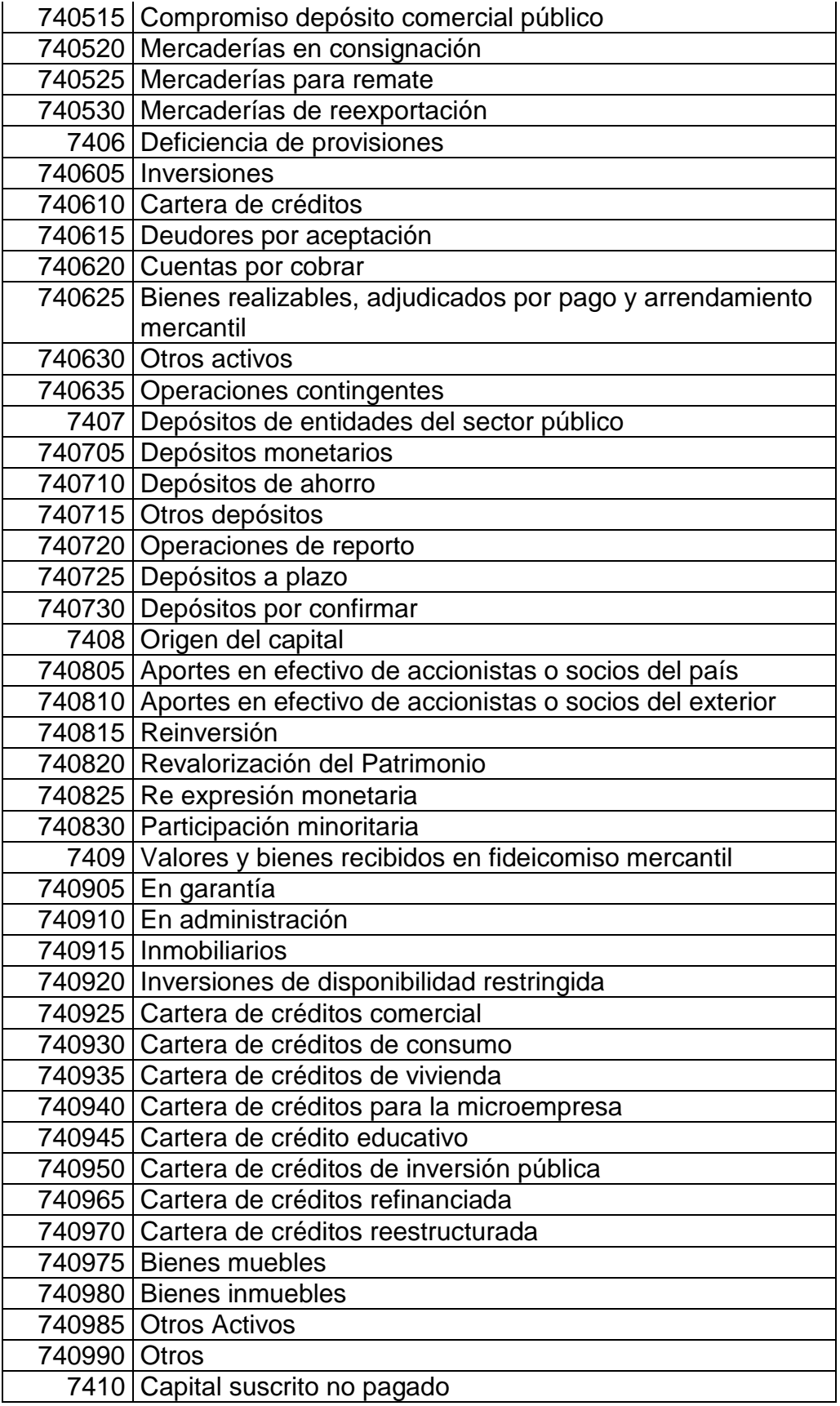

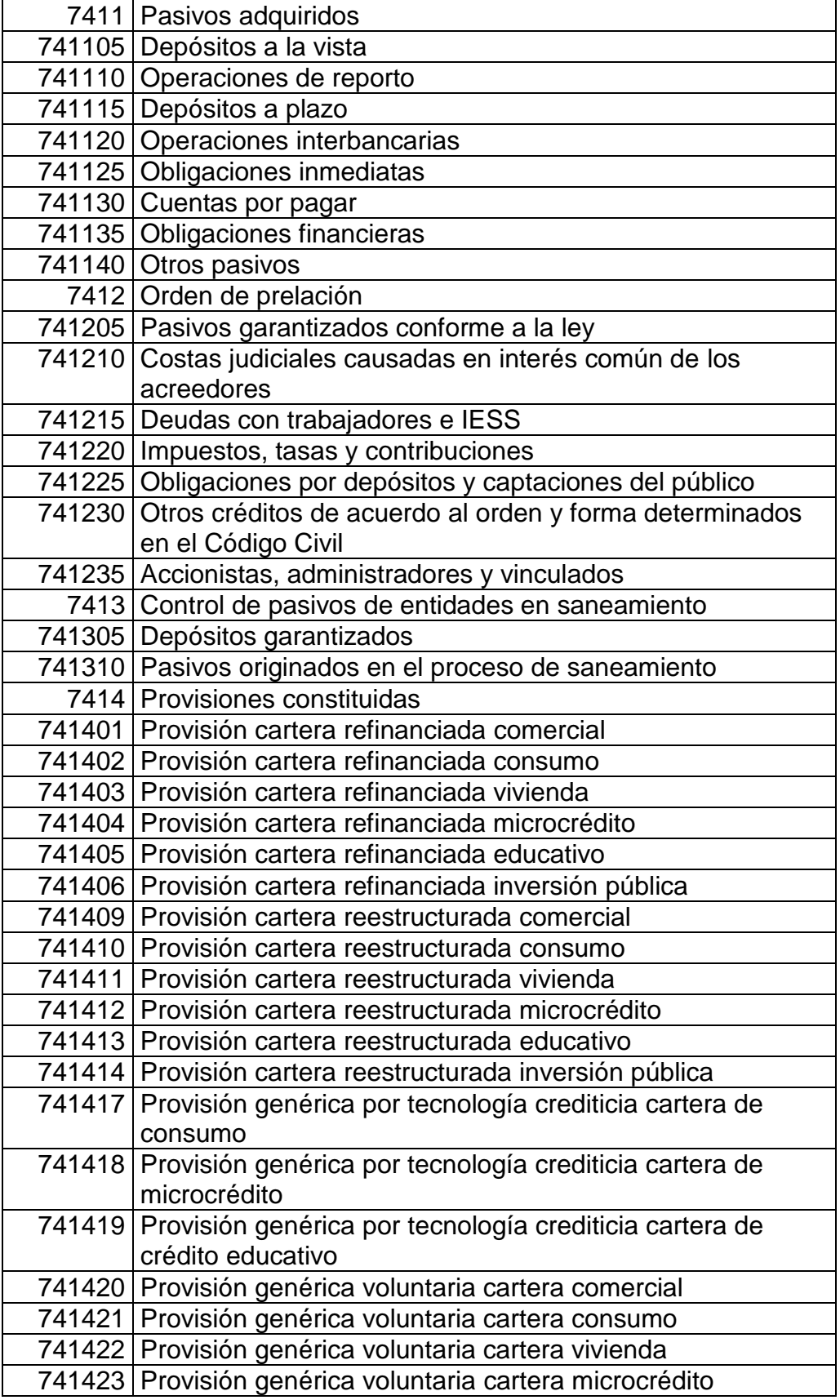

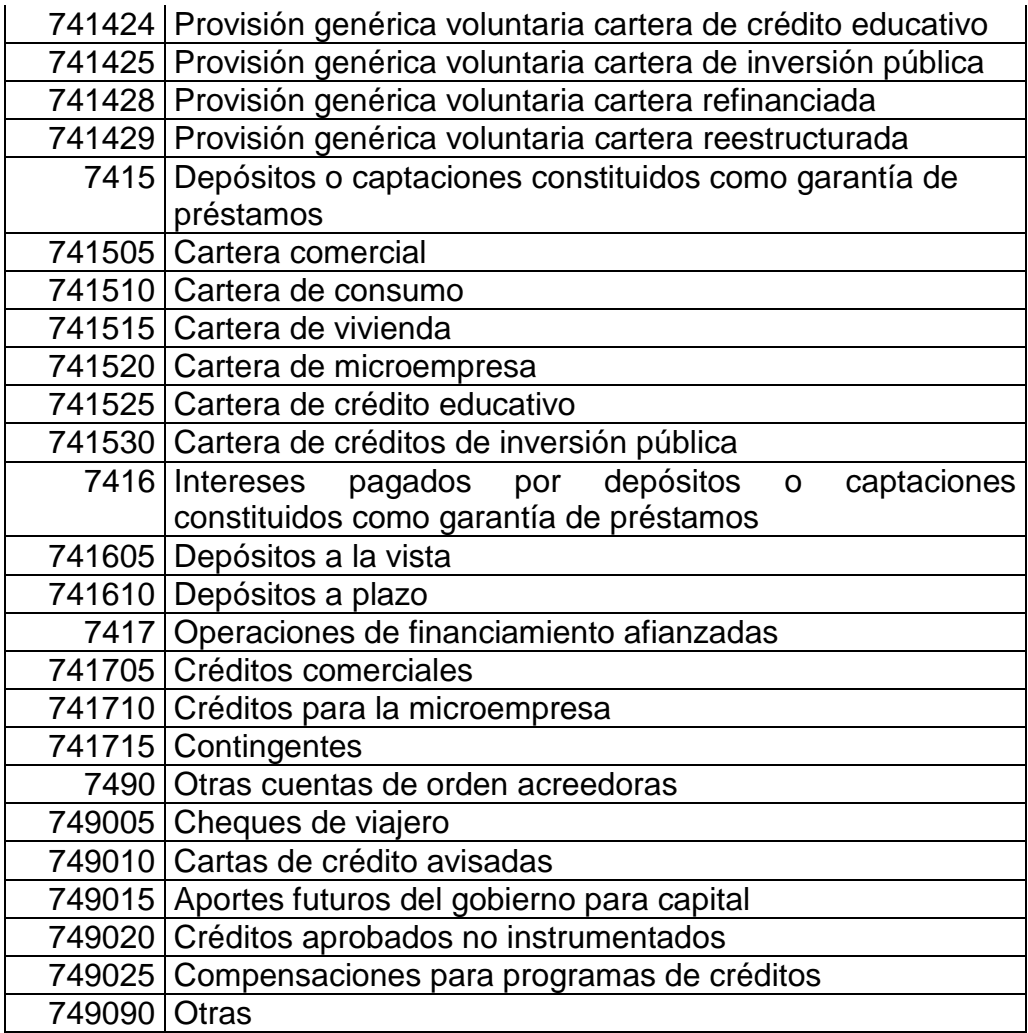

**6.10.4.3 DETALLE DE LAS CUENTAS:** Se procede a colocar el nombre de las cuentas en la columna denominada detalle, las cuentas se coloca de acuerdo al código, las cuentas se trasladan de la mayorizaciòn y las que sean necesarias se aumentaran en la parte inferior de la hoja.

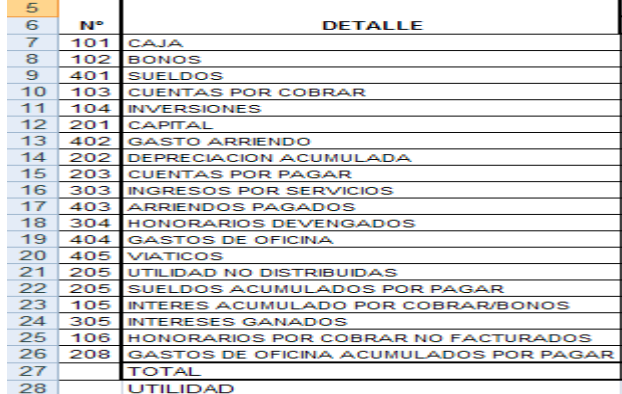

**6.10.4.4 COLUMNA SUMAS:** En la columna sumas se trasladan los valores sumados de la mayorizaciòn tanto en el Debe como en el Haber. Al terminar de trasladar los valores del Debe y del Haber se sumará automáticamente al final en otra celda llamada total.

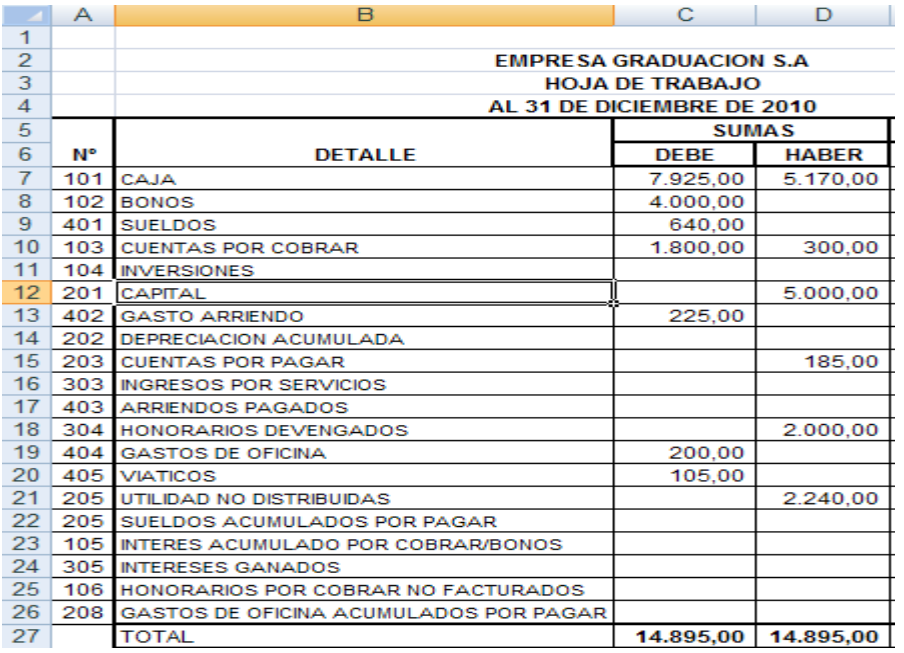

**6.10.4.4.1 FORMULA SUMA:** Para realizar la suma de todos valores se

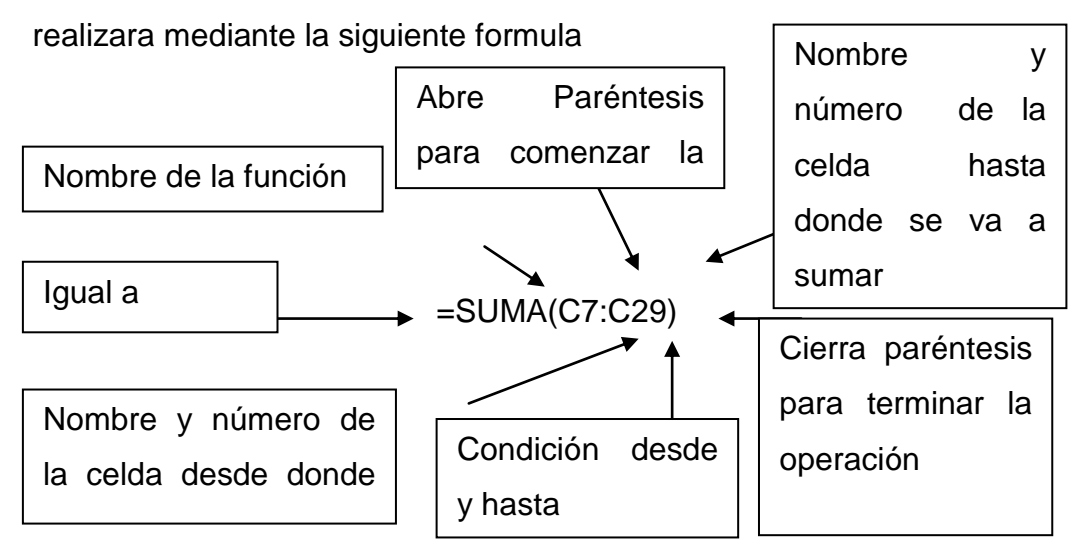

Toda operación que se realice en las hoja de Excel se colocara en primer lugar el signo (=).

Seguido se escribirá en palabras completas la función, en este caso como vamos a realizar la suma, se escribe la palabra completa SUMA con letras mayúsculas.

Se escribe el paréntesis para empezar la operación

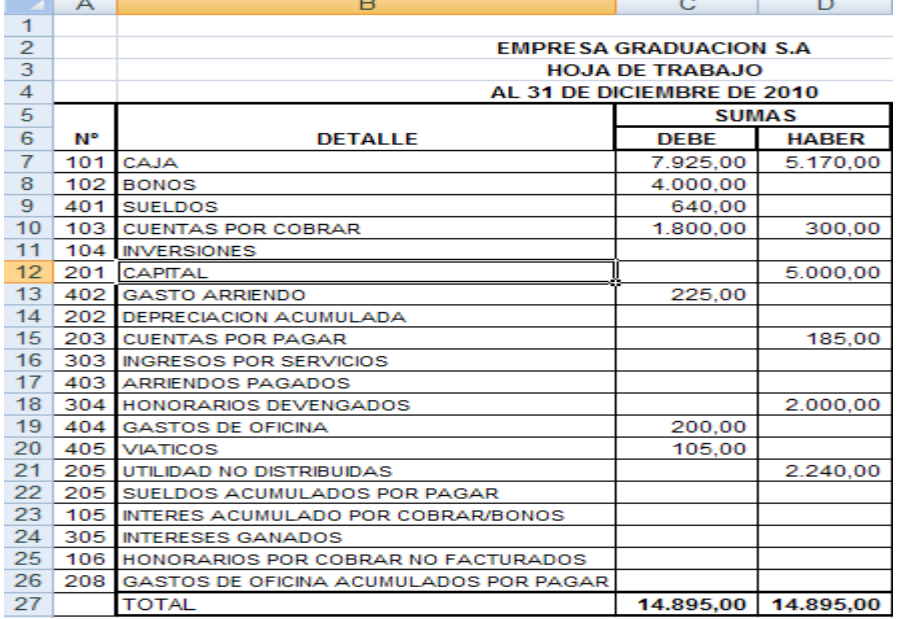

Seguido del paréntesis se coloca el nombre de la celda y el numero en este caso sería: el nombre de la celda C y el numero 7 donde empiezan los valores que vamos a sumar. Se escriben el nombre y el número juntos sin espacio por ejemplo (C7)

Seguido del nombre y números de celda se coloca (:) dos puntos, estos indican la condición desde y hasta que celda se van a sumar.

A continuación escribimos el nombre y número de la celda hasta donde vamos a sumar C29 y cerramos paréntesis

#### Ejemplo: =SUMA(C7:C29)

Esta operación se realiza en la columna del Debe y Haber solo se cambia los nombres de las celdas y el número de celdas.

**6.10.4.5 COLUMNA DE SALDOS:** Para determinar el valor de las columnas que pertenecen a saldos, analizamos cuenta por cuenta los valores que están colocados en la columna de sumas tanto del Debe como en el Haber realizamos las siguientes fórmulas para determinar si el saldo será Deudor o Acreedor

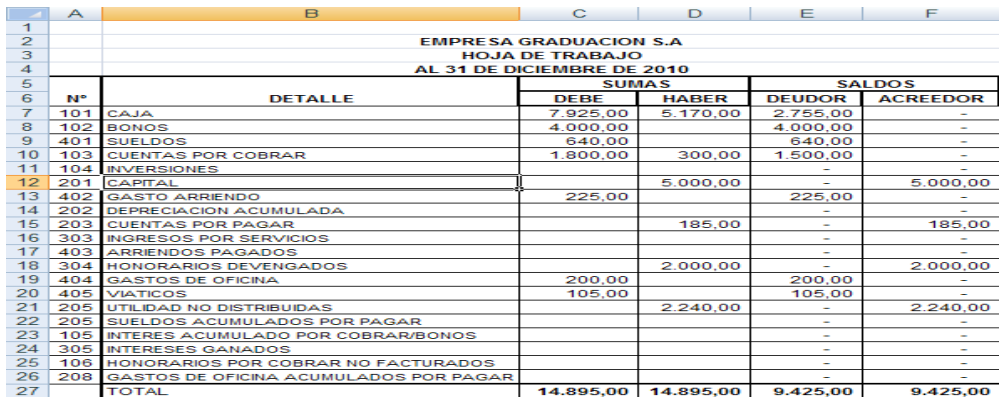

En la primera cuenta CAJA-BANCOS nos ubicamos en la columna sumas analizamos que valor es mayor y que valor es menor, si el valor del Debe es mayor al Haber su saldo será Deudor y se colocara en la sección Saldos en la columna Deudor realizando la respectiva resta, y si el valor del Debe es menor al Haber el saldo será Acreedor y se colocara en la sección Saldos en la columna Acreedor realizando la respectiva resta. Ejemplo: La cuenta CAJA-BANCOS formulas

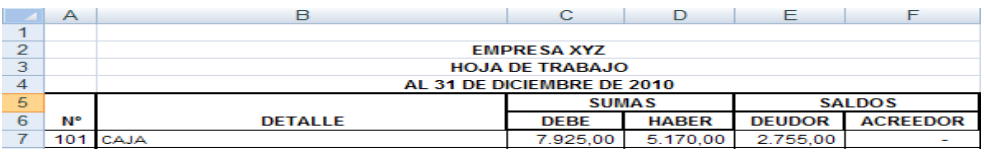

Como el valor del debe es mayor al haber ya podemos analizar que si realizamos la resta vamos a obtener un saldo Deudor.

Formula: COLUMNA DE SALDO DEUDOR = SI(C7>D7;C7-D7;0)

COLUMNA DE SALDO ACREEDOR =SI(D7>C7;D7-C7;0)

Se lee de la siguiente manera: si C7 es mayor que D7, C7 restara el valor de D7 y nos dará un resultado deudor en la celda E7, caso contrario nos dará un saldo 0.

Se lee de la siguiente manera: si D7 es mayor que C7, D7 restara el valor de C7 y nos dará un resultado acreedor en la celda F7, caso contrario nos dará un saldo 0

No es necesario realizar el mismo procedimiento para todas las cuentas, en este caso como se realizó la fórmula de la primera cuenta registrada CAJA- BANCOS solo se arrastrara de la esquina y automáticamente la hoja calculara las demás cuentas.

Una vez que obtengamos todos los saldos de las cuentas tanto del la columna del Deudor como la columna del Acreedor sumamos las columnas con la fórmula de SUMA ya antes explicada.

=SUMA(E7:E26) Total del saldo Deudor =SUMA(F7:F26) Total del saldo Acreedor

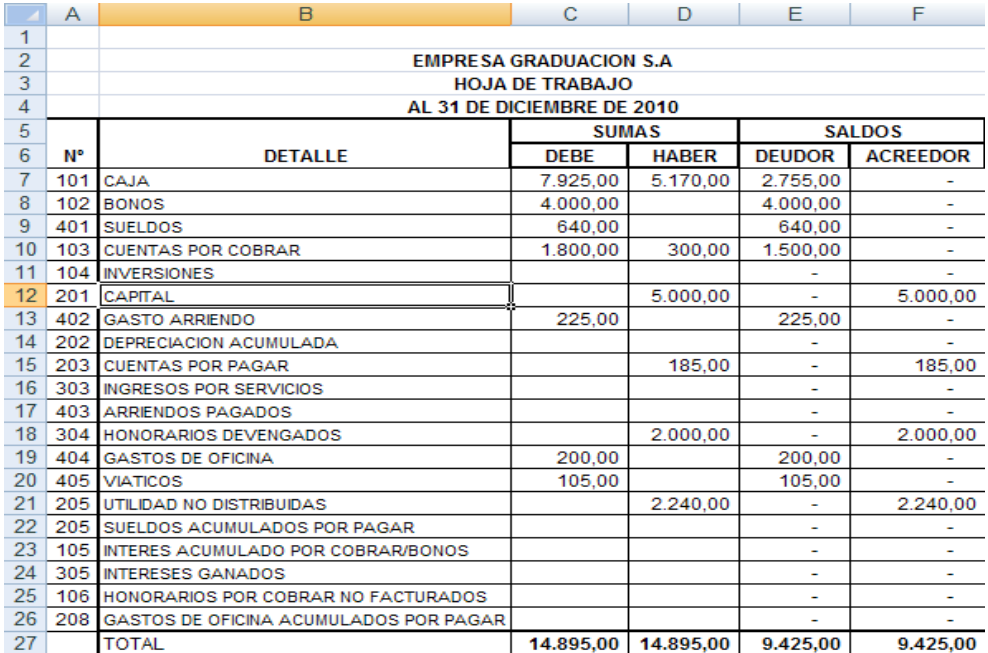

**6.10.4.6 COLUMNAS DE LOS AJUSTES:** a esta sección se trasladan los débitos y los créditos de las cuentas que fueron ajustadas, de acuerdo con las normas vigentes

Los Ajustes son asientos contables necesarios para llevar el control del saldo de las cuentas a su valor real. Al finalizar el periodo contable se debe presentar un saldo real, estos valores obtenidos servirán de base para la realización de los Estados Financieros. Cuando los saldos de las cuentas no son reales es necesario aumentarlos, disminuirlos o corregirlos mediante un asiento contable llama "Asiento de Ajuste".

#### Tipos de Ajustes.

Los ajustes ordinarios son aquellos que se realizan frecuentemente en las empresas u organizaciones, en cada periodo contable, este tipo de ajuste afecta las siguientes cuentas:

- ●Provisiones y deudas de difícil cobro
- ●Depreciaciones
- ●Gastos pagados por anticipado y cargos diferidos
- ●Ingresos recibidos por anticipado
- ●Existencias
- ●Provisiones para obligaciones laborales.

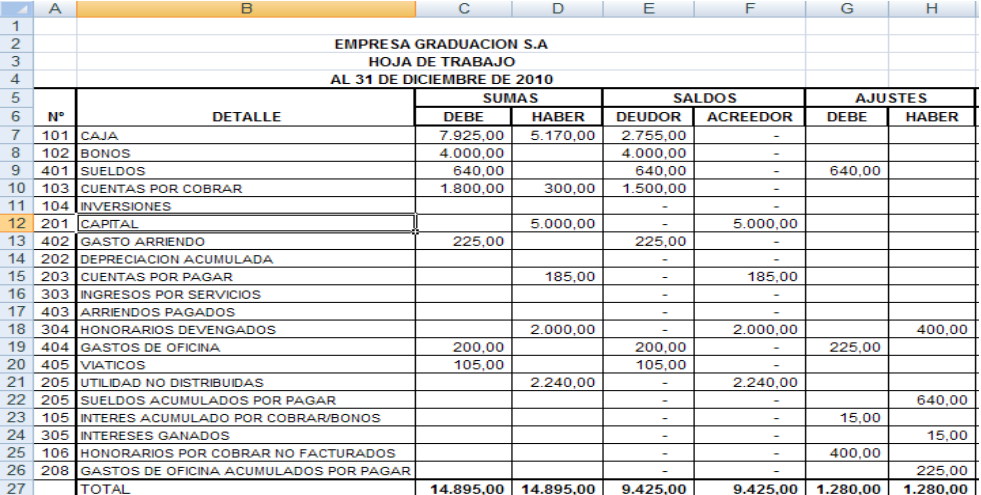

Para la columna de los ajustes se trasladaran directamente los valores de los asientos realizados en el Diario General sin formulas, y se aumentaran al final las cuentas que sean necesarias y que aún no existan en las cuentas que ya fueron registradas anteriormente.

**6.10.4.7 COLUMNA DEL BALANCE AJUSTADO:** en estas columnas se procede en igual forma que en la columna saldos, así:

Las cuentas que no tuvieron movimiento en la sección del balance de comprobación o en la sección de ajustes, se trasladan directamente a la sección de balance ajustado, a su respectiva columna, según sea débito o crédito Las cuentas que tuvieron movimiento en la sección de balance de comprobación y en la sección de ajustes, se suman y se pasa un solo valor con saldo débito o crédito al balance ajustado. Para ello debe tenerse en cuenta que movimientos iguales se suman (debe + debe, haber + haber) y movimientos contrarios se restan y conservan el saldo del mayor movimiento (debe - haber; debe + debe - haber; haber - debe; haber + haber - debe). Los totales de las columnas debe y haber deben presentar sumas iguales.

Ejemplo:

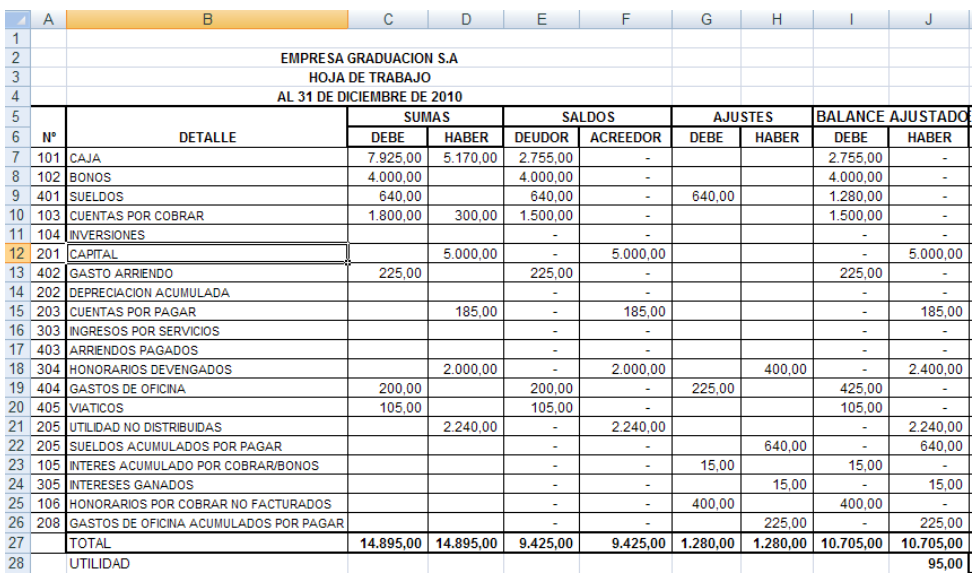

#### FORMULAS PARA CALCULAR EL BALANCE AJUSTADO

#### =SI(E7+G7>H7;E7+G7-H7;G7)Columna del Debe

Se lee: Si G7 es mayor H7,E7 sumara a G7 y restara a H7, caso contrario solo sumara a G7 y tendremos un saldo deudor.

#### =SI(F7+H7>G7;F7+H7-G7;H7) Columna del Haber

Se lee: Si H7 es mayor a G7, F7 sumara a H7 y restara a G7; caso contrario solo sumara H7 y obtendremos un saldo acreedor.

Para calcular los valores de las demás cuentas solo se arrastrara de la primera formula y se calculara automáticamente.

Para totalizar las columnas utilizaremos al formula SUMA ya antes explicada en este caso tendremos:

Columna del Debe: =SUMA(I7:I29)

Columna del Haber: =SUMA(J7:J29)

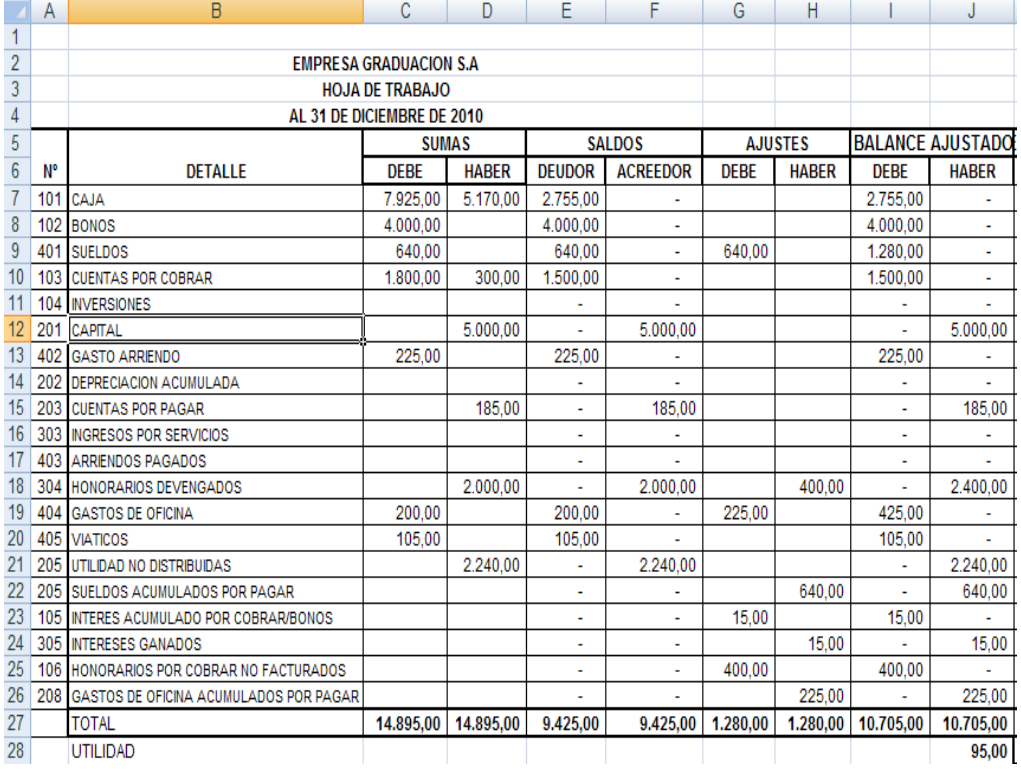

**6.10.4.8 COLUMNA DEL ESTADO DE RESULTADOS:** se van a trasladar todas las cuentas nominales que aparecen en el balance ajustado, es decir todos los egresos e ingresos registrados en dicha sección. También se debe sumar el costo de venta en la columna del debe (es un egreso y tiene saldo deudor). Al hallar los totales del debe con el haber, siempre habrá una diferencia que viene a ser la ganancia o la pérdida del periodo evaluado. Para que haya ganancia el total de los créditos debe ser mayor que el total de los débitos. Una vez determinada la ganancia o la pérdida se toma este total y se suma en la columna que falta para establecer el equilibrio Luego se totalizan las dos columnas y se traza una línea doble bajo los totales. Para la realización de las formulas del Estado de Resultado te toma en cuenta los códigos que se ha asignado a cada cuenta, La codificación es creada de acuerdo a nuestro requerimiento, cada empresa puede asignar la codificación que requiera y sea necesaria para su conveniencia.

Para la descripción de las fórmulas utilizadas en el Estado de Resultados hay que resaltar que:

- 1. La codificación de la cuentas de Activos va del 101 al 199
- 2. La codificación de la cuentas de Pasivos va del 201 al 299
- 3. La codificación de la cuentas de Ingresos va del 301 al 399
- 4. La codificación de la cuentas de Gastos va del 401 al 499

FORMULAS PARA CALCULAR EL ESTADO DE RESULTADOS Columna de gastos:

 $=$ SI(A7> $=$ 401 $\sqrt{$ A7< $=$ 499);I7;0)

Se lee: si A7 (celda de códigos) es mayor o igual a 401 (inicia codificación gastos) y A7 (celda de códigos) es menor o igual a 499 (finaliza codificación gastos); I7 pertenecerá a Gastos; caso contrario obtendremos un resultado 0.

Columna de Ingresos:

 $=$ SI(A7> $=$ 301^(A7< $=$ 399);J7;0)

Se lee: si A7 (celda de códigos) es mayor o igual a 301 (inicia codificación ingresos) y A7 (celda de códigos) es menor o igual a 399 (finaliza codificación ingresos); I7 pertenecerá Ingresos; caso contrario obtendremos un resultado 0.

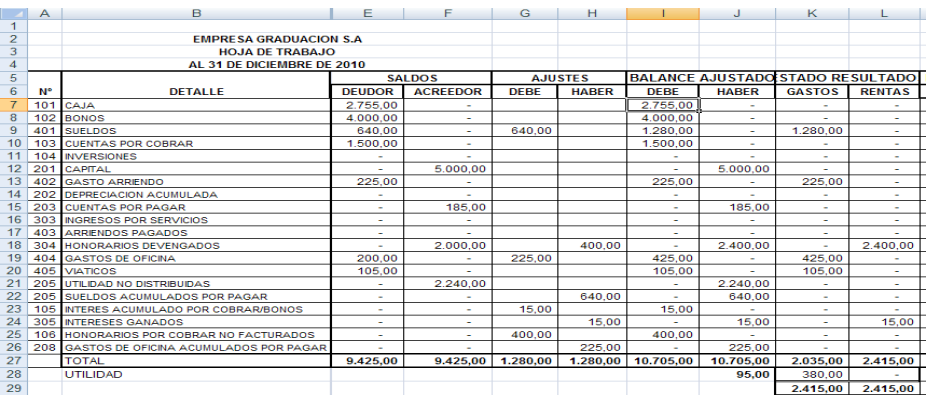

Para realizar el cálculo y la identificación de las cuentas restantes arrastramos de la primera celda ya realizada la formula y automáticamente los valores de las cuentas aparecerán según corresponda a la formula.

Al finalizar totalizamos la columna de Gastos =SUMA(K7:K26) y la columna de Ingresos =SUMA(L7:L26) con la formula suma ya antes explicada.

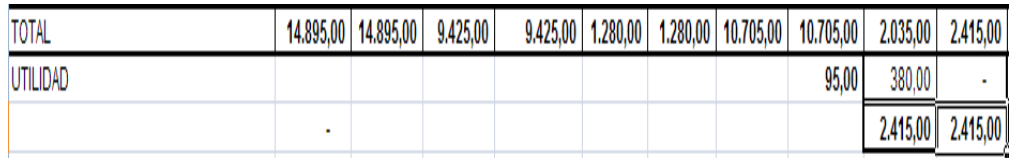

En estas columnas la suma no va hacer igual, esto nos indica que vamos a calcular nuestra Utilidad o Perdida del ejercicio para ello realizamos las siguientes formulas:

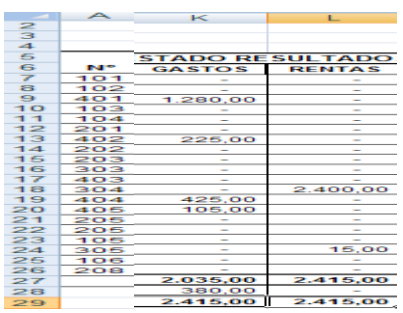

Si el Total Ingresos es mayor a Gastos tendremos Utilidad y si el Total de Gastos es mayor al Total de Ingresos obtendremos Pérdida.

Columna de Gastos: =SI(L27-K27>0;L27-K27;0)

Se lee: si L27 que es el total de Ingresos es mayor o igual a K27 que es total de Gastos; L27 Total Ingresos restara a K27 Total Gastos caso contrario obtendremos un valor 0.

#### Columna de Ingresos: =SI(K27-L27>0;K27-L27;0)

Se lee: si K27 que es el total de Gastos es mayor o igual a L27 que es total de Ingresos; K27 Total Gastos restara a l27 Total Ingresos caso contrario obtendremos un valor 0.

Y para reconocer si tenemos una Utilidad o perdida realizamos la siguiente formula agregándole como una cuenta más y esto lo aplicamos de la siguiente manera:

#### =SI(K28>0;"UTILIDAD";"PERDIDA")

Se lee: Si K28 que es el resultado de la resta entre Ingresos y Gastos es mayor o igual a 0 tendremos Utilidad caso contrario Pérdida.

Al finalizar el cálculo de la utilidad, volvemos a totalizar la columna de Ingresos y Gastos, en este caso como obtuvimos una utilidad sumamos a la columna de gastos y así obtendremos los dos totales iguales.

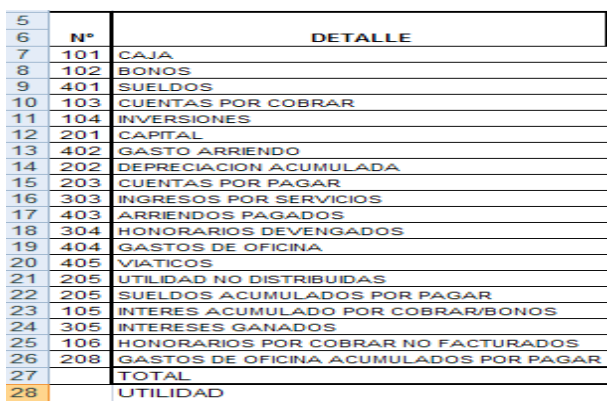

**6.10.4.9 COLUMNA DEL BALANCE GENERAL:** a esta sección se trasladan los valores de las cuentas reales que aparecen en el balance ajustado. Así en el debe se registran las cuentas de activo, teniendo presente incluir el inventario final de mercancías y no registrar el inventario inicial; además, la pérdida del ejercicio cuando se presente; en la columna haber se registran los saldos ajustados de las cuentas que representan disminución del activo (depreciación y provisión), pasivo y patrimonio, incluyendo la utilidad del ejercicio que figura en la sección ganancias y pérdidas.

Ejemplo:

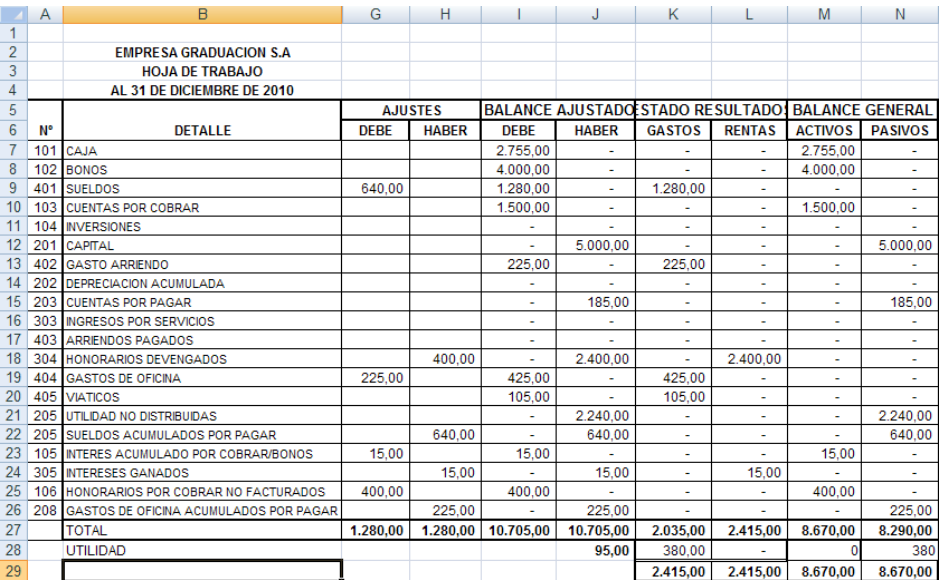

Fórmulas para calcular el Balance General.

Columna de Activos: =SI(A7>=101^(A7<=199);I7-K7;0)

Se lee: si A7 (celda de códigos) es mayor o igual a 101 (inicia codificación Activos) y A7 (celda de códigos) es menor o igual a 199 (finaliza codificación Activos); I7 restara a K7 gastos y esto pertenecerá a una cuenta de Activos; caso contrario obtendremos un resultado 0.

Columna de Pasivos: =SI(A7>=201^(A7<=299);J7-L7;0)

Se lee: si A7 (celda de códigos) es mayor o igual a 201 (inicia codificación Pasivos) y A7 (celda de códigos) es menor o igual a 299 (finaliza codificación Pasivos); J7 restara a L7 Ingresos y esto pertenecerá a una cuenta de Pasivos; caso contrario obtendremos un resultado 0.

Para que reconocer las cuentas restantes solo arrastramos desde la primera y automáticamente se trasladan los valores.

Al finalizar totalizamos la columna de Activos =SUMA(M7:M26) y la columna Pasivos =SUMA(N7:N26) con la formula suma ya antes explicada.

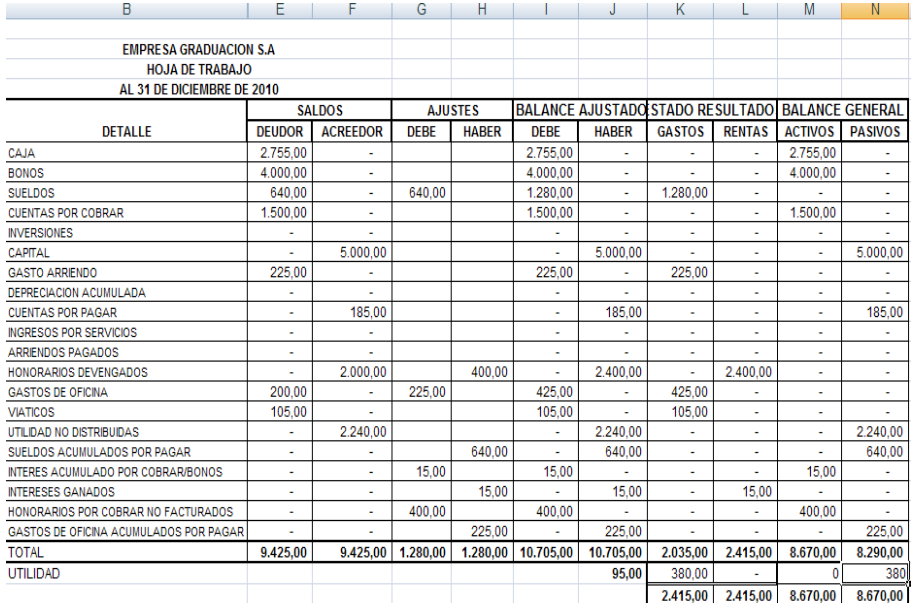

Como en este caso obtuvimos una utilidad de nuestro ejercicio la utilidad pertenece al grupo de pasivos entonces trasladamos el valor de utilidad con la siguiente fórmula:

=SI(M28=0;K28;0)

Se lee: Si M28 que es Activo es igual a 0, K28 será pasivo caso contrario 0

Al trasladar la Utilidad a Pasivos sumamos los totales anteriores mas la utilidad y así obtendremos nuevamente un total y estos serán valores iguales lo cual demostrara que el ejercicio esta correctamente resuelto.

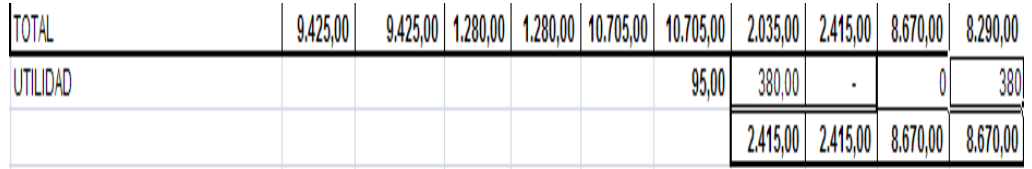

#### **6.10.4.10 HOJA DE TRABAJO COMPLETA:**

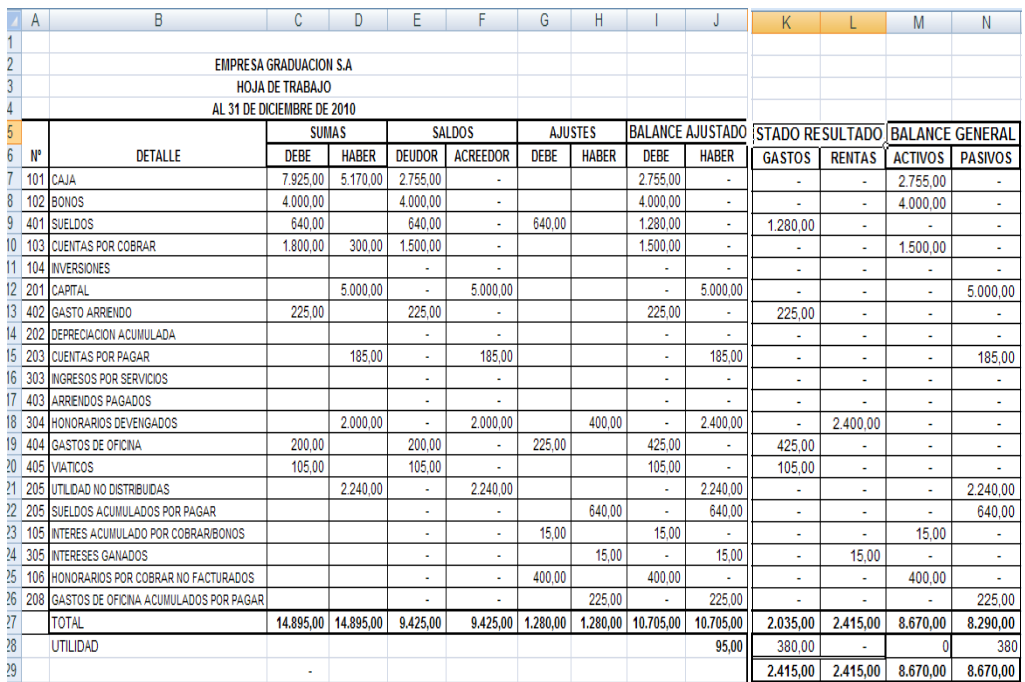

#### **6.10.4.11 ESTADO DE RESULTADOS TERMINADO**

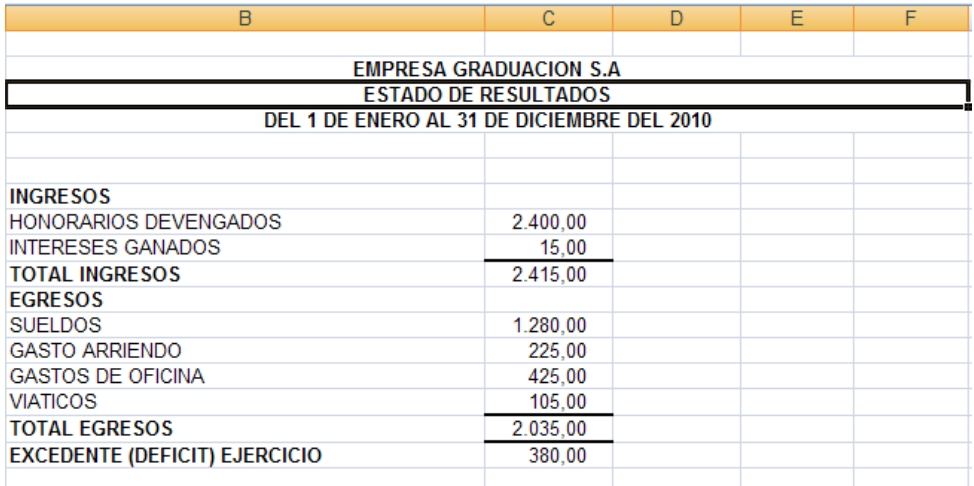

## **6.10.4.12 ESTADO DE SITUACIÓN TERMINADO:**

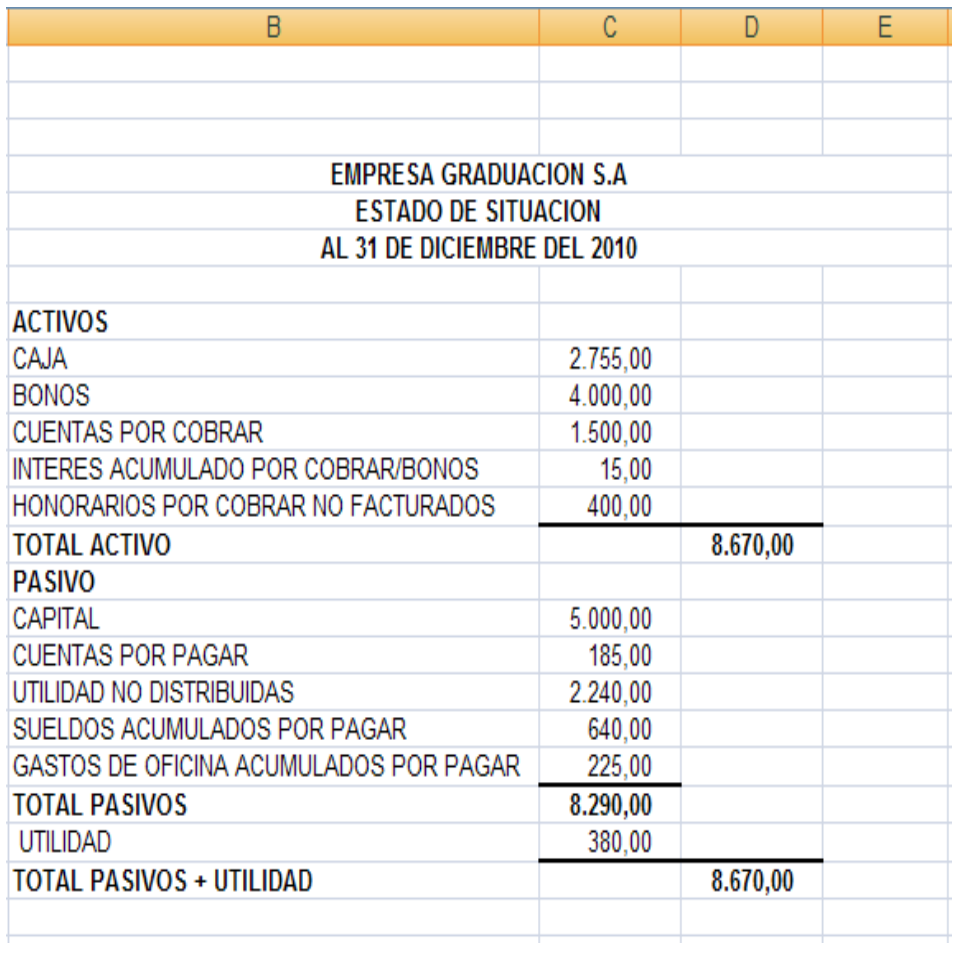

#### **6.11 HIPERVÍNCULOS**

Un **hipervínculo** es un enlace, normalmente entre dos páginas de un mismo sitio, pero un enlace también puede apuntar a una página de otro sitio, a un fichero, a una imagen, etc. Para navegar al destino al que apunta el enlace, hemos de hacer clic sobre él. También se conocen como hiperenlaces.

Dependiendo de cuál sea el **destino**, hacer clic en un hipervínculo puede hacer que ocurran varias cosas. Si el destino es otra página, el navegador la cargará y la mostrará, pero si el destino es un documento de Word, el navegador nos dará la posibilidad de abrir una sesión de Word para visualizarlo o de guardar el archivo.

#### **6.11.1 HIPERVÍNCULOS EN EXCEL**

### **6.11.1.1 HIPERVÍNCULOS DESDE LA HOJA DE TRABAJO A LOS ESTADOS**

Para realizar el hipervínculo de la hoja de trabajo a los estados realizamos los siguientes pasos.

1- Copiamos la celda de el nombre de la cuenta y el valor que queremos que aparezca en los estados.

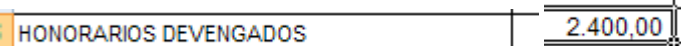

2- Pasamos a una nueva hoja de Excel y hacemos click derecho y nos aparecerá la siguiente ventana

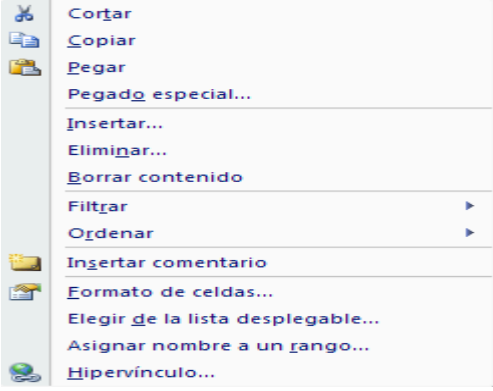

3- Y escogemos la opción pegado especial

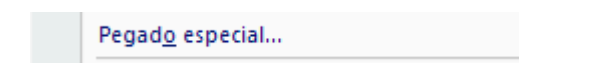

4- Nos aparecerá la siguiente ventana

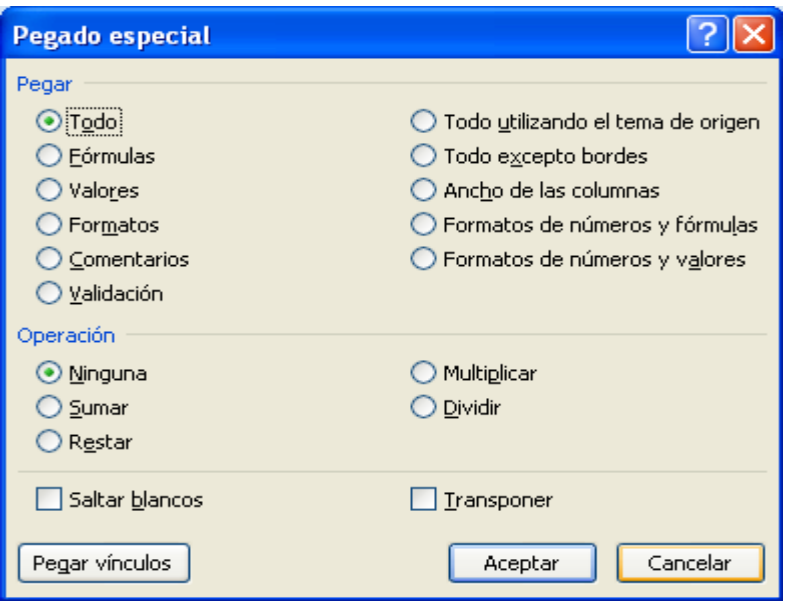

5- En esta ventana hacemos click en el botón de abajo en el lado derecho que dice Pegar Vínculo

Pegar vínculos

6- Cuando pegamos las cuentas si realizamos un cambio en la hoja de trabajo automáticamente se cambiara en el los Estados

#### **6.11.1.2 HIPERVILCULOS ENTRE HOJAS DE EXCEL**

Para trasladarnos de una forma más rápida de la hoja de trabajo a los ver los estados realizamos los siguientes hipervínculos. Marcamos el lugar

desde donde queremos ir en este caso sería de la columna del Estado de Resultados.

# **ISTADO RESULTADO**

1- Hacemos click derecho y nos aparecerá la siguiente ventana

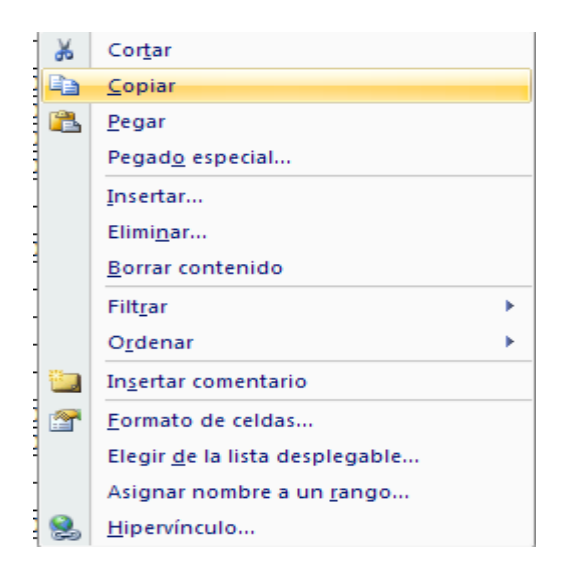

- 2- Y escogemos la opción Hipervínculo
- Hipervínculo... 變
- 3- Al hacer click nos parecerá la siguiente ventana

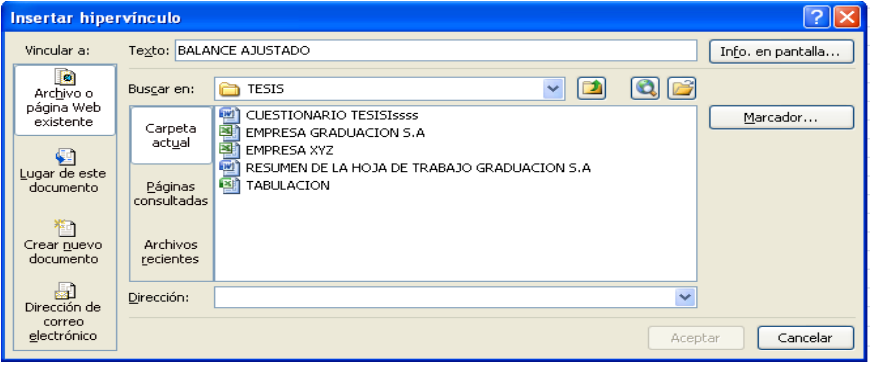

4- Escogemos la opción que dice lugar de este documento

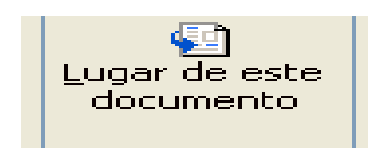

5- Y luego nos aparecerá un listado

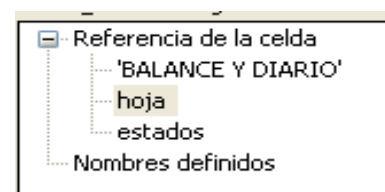

6- En esta lista escogemos el nombre a donde queremos hacer el hipervínculo en esta caso escogemos la opción estado y en la parte inferior del cuadro colocamos el numero de celda en el que queremos que haga el hipervínculo.

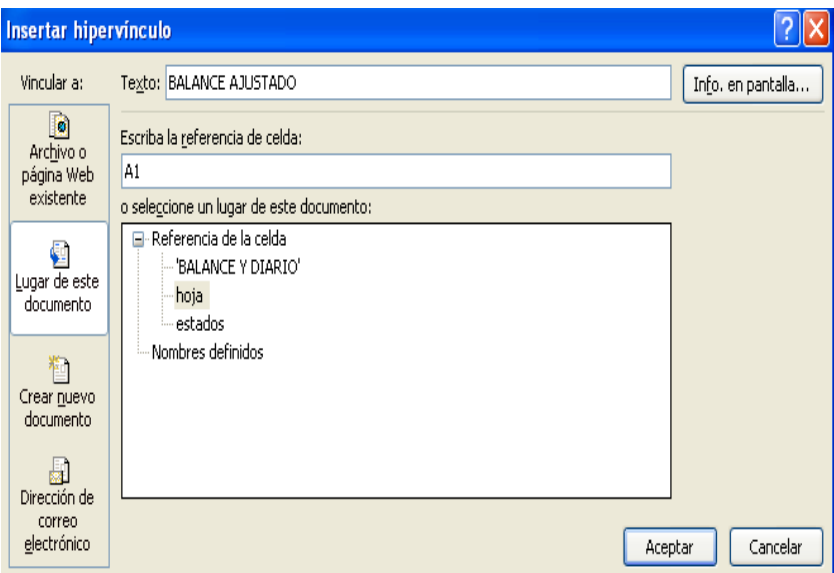

**NOTA:** En caso de faltar o haber olvidado el registro de una transacción, o el registro de un cuadro de mayorizaciòn re realiza el siguiente procedimiento.

**1.** Hacemos click derecho en el lugar que vamos a aumentar más celdas y nos aparecerá el siguiente cuadro.

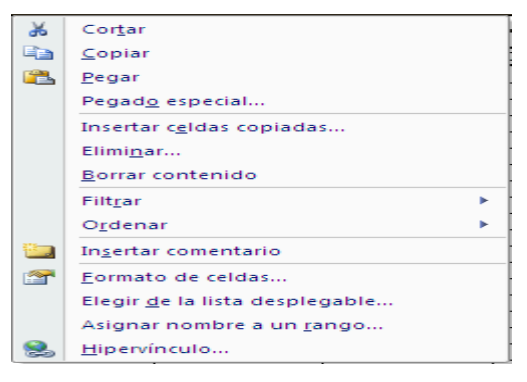

**2.** Escogemos la opción insertar

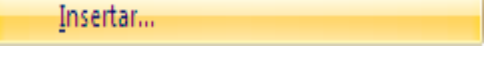

**3.** Enseguida nos aparecerá un cuadro

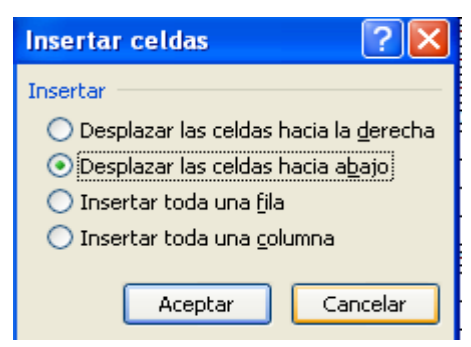

**4.** En este cuadro escogemos la opción

 $\bigcirc$  Insertar toda una fila Aceptar y

**5.** Enseguida se aumentara automaticamente uan celda, depende de las celdas que se quiera aumentar se vuelve a reperir este mismos paso.

En cuanto a los vínculos si hemos aumentado una celda en el diario para poder pasar los valores automáticamente realizamos los siguientes pasos:

**1.** La celda, texto o número que queremos que se pasen los valores automáticamente hacemos click derecho.

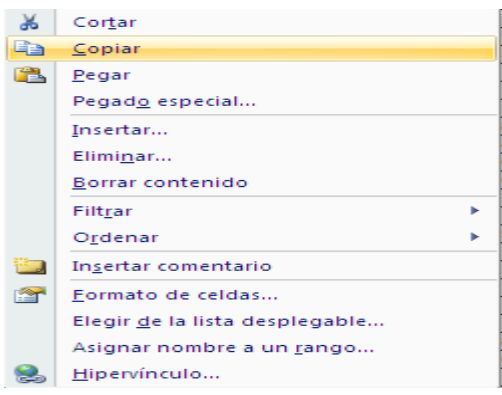

**2.** Escogemos la opción copiar y nos dirigimos al lugar donde queremos hacer el vínculo y hacemos click derecho y nos aparecerá el siguiente cuadro.

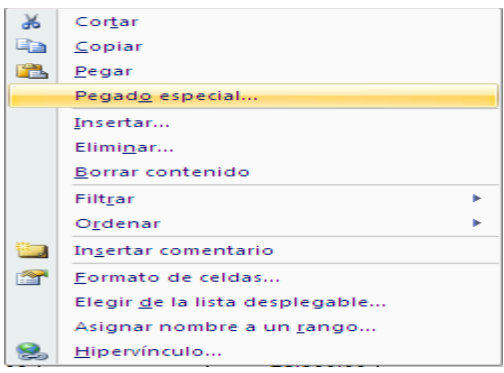

**3.** Escogemos la opción pegado especial y nos aparecerá el siguiente cuadro.

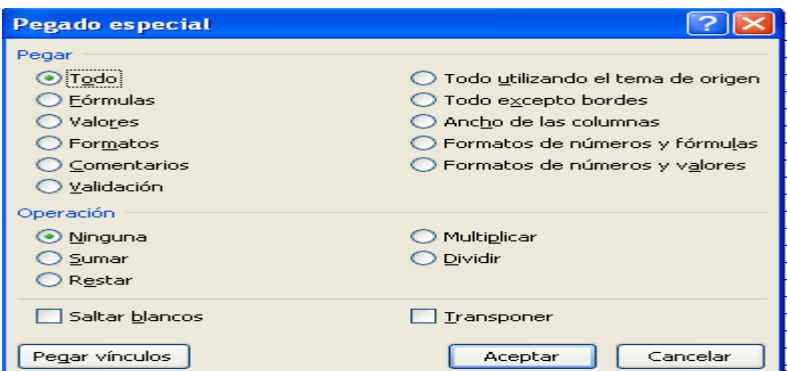

**4.** Escogemos la opción pegar vinculo y está realizado el proceso.

#### **6.12 BIBLIOGRAFÍA**

- 1. BAQUERO, Nubia Belén (2991) Evaluemos Competencias en la Lengua Castellana, Edt. Magisterio, Bogotá, Colombia.
- 2. BOGOYA, D. Vinet, M. y otros (2000): Competencias y proyecto pedagógico. Universidad Nacional de Colombia Edit. Unibiblos. Bogotá, Colombia.
- 3. BOGOYA, D. Vinet, M. RESTREPO, y otros (2000): Competencias y proyecto pedagógico, Universidad Nacional de Colombia, Edit. Unibiblos. Bogotá, Colombia.
- 4. CASANOVA, Mª Antonia, (2003) Manual de Evaluación Educativa, Editorial La Muralla. Madrid, España.
- 5. CHAMBA SALCEDO, Kléber (2001) Bases epistemológicas, taxonómicas, sociológicas y psicopedagógicas del currículo, Edit. UNL, Loja, Ecuador.
- 6. ELVA, Poveda (2004) Pedagogía de la Evaluación, 2ª Edición Aumetada, Quito – Ecuador.
- 7. FLORES OCHOA, (2003) Pedagogía, Edit. McGraw Hill, Bogotá, Colombia.
- 8. HERBERT A., Tonner: (2008) Métodos para la enseñanza de Materias Comerciales, Edit. Trillas, 5ª impresión, México D.F.
- 9. HERNÁNDEZ, C., ROCHA DE LA TORRE y VERANO, L.(2008): Exámenes de Estado, una propuesta de evaluación por competencias. Edit. ICFES. 7ª impresión, Bogotá, Colombia.
- 10.HERRERA BORJA, Laura, (2008) Contabilidad General y Tesorería, Edit. McGraw Hill, Bogotá, Colombia.
- 11.HIDALGO MATOS, Benigno.(2002) Cómo Evaluar Competencias, Edt. INAPED, Lima, Perú.
- 12.MARTÍNEZ, Luis Alberto: (2001) La Dimensión Humana de la Educación: Evaluación – Competencias – Planes de Estudio, Edit. Ángel, Pasto, Colombia,
- 13.MEC (2002) Acuerdo Ministerial 1786, en Programa de Reforma Curricular.com
- 14.PÉREZ, M. y BUSTAMANTE, S. (2004) Compiladores, ¿Evaluación escolar, resultados o procesos? Edit. Magisterio, 3ª edición, Bogotá, Colombia.
- 15.PÉREZ, M. y BUSTAMANTE, S. (2004) El cognitivismo y educación por procesos, Edit. Magisterio, 4ª edición, Bogotá, Colombia.
- 16.POPHAM, Estelle. (2003) El sistema de enseñanza aprendizaje para la educación comercial, Edt. MacGraw Hill, Bogotá, Colombia.
- 17.TERRY D., Tenbrink (2003): Evaluación Guía Práctica para Profesores, editorial Narcea S.A., 2ª Edición, Bogotá, Colombia.
- 18.ZILBERSTEIN, J. y SILVESTRE, M. (2000): Diagnóstico del aprendizaje escolar, calidad educativa y planeación docente. La Habana: I.C.C.P.
- 19.ZUBIRÍA, SAMPER, Julián, (2001) De la Escuela Nueva al Constructivismo. Un análisis crítico, Aula Abierta, Cooperativa Editorial Magisterio, Bogotá, Colombia.

LINKOGRAFIA (BIBLIOGRAFÍA ELECTRÓNICA)

- 1. [http://www.emagister.com/curso-microsoft-excel-aplicado](http://www.emagister.com/curso-microsoft-excel-aplicado-contabilidad/software-contable-educativo-desarrollado-microsoft-excel)[contabilidad/software-contable-educativo-desarrollado-microsoft](http://www.emagister.com/curso-microsoft-excel-aplicado-contabilidad/software-contable-educativo-desarrollado-microsoft-excel)[excel](http://www.emagister.com/curso-microsoft-excel-aplicado-contabilidad/software-contable-educativo-desarrollado-microsoft-excel)
- 2. <http://www.rieoei.org/deloslectores/711Seltzer.PDF>
- 3. [http://internetordenadores.practicopedia.lainformacion.com/excel/](http://internetordenadores.practicopedia.lainformacion.com/excel/como-crear-una-hoja-de-contabilidad-en-excel-637) [como-crear-una-hoja-de-contabilidad-en-excel-637](http://internetordenadores.practicopedia.lainformacion.com/excel/como-crear-una-hoja-de-contabilidad-en-excel-637)
- 4. [http://www.formulasexcel.com/2010/03/aplicaciones-contables](http://www.formulasexcel.com/2010/03/aplicaciones-contables-en-excel.html)[en-excel.html](http://www.formulasexcel.com/2010/03/aplicaciones-contables-en-excel.html)
- 5. [http://hojasdecalculo.about.com/od/Excel\\_en\\_los\\_negocios/ss/Ap](http://hojasdecalculo.about.com/od/Excel_en_los_negocios/ss/Aprende-A-Crear-Tus-Cuentas-T-Para-Llevar-La-Contabilidad-Con-Hojas-De-C-Alculo.htm) [rende-A-Crear-Tus-Cuentas-T-Para-Llevar-La-Contabilidad-Con-](http://hojasdecalculo.about.com/od/Excel_en_los_negocios/ss/Aprende-A-Crear-Tus-Cuentas-T-Para-Llevar-La-Contabilidad-Con-Hojas-De-C-Alculo.htm)[Hojas-De-C-Alculo.htm](http://hojasdecalculo.about.com/od/Excel_en_los_negocios/ss/Aprende-A-Crear-Tus-Cuentas-T-Para-Llevar-La-Contabilidad-Con-Hojas-De-C-Alculo.htm)
- 6. [http://fgscomputacion.wordpress.com/2010/10/14/ejemplo](http://fgscomputacion.wordpress.com/2010/10/14/ejemplo-sencillo-de-contabilidad-en-excel/)[sencillo-de-contabilidad-en-excel/](http://fgscomputacion.wordpress.com/2010/10/14/ejemplo-sencillo-de-contabilidad-en-excel/)
- 7. [http://www.negociosyemprendimiento.org/2010/06/15](http://www.negociosyemprendimiento.org/2010/06/15-documentos-contables-en-excel.html) [documentos-contables-en-excel.html](http://www.negociosyemprendimiento.org/2010/06/15-documentos-contables-en-excel.html)
- 8. [http://campus.usal.es/~teoriaeducacion/rev\\_numero\\_07/n7\\_art\\_lo](http://campus.usal.es/~teoriaeducacion/rev_numero_07/n7_art_lopez_lagunes_herrera.htm) [pez\\_lagunes\\_herrera.htm](http://campus.usal.es/~teoriaeducacion/rev_numero_07/n7_art_lopez_lagunes_herrera.htm)
- 9. [http://isis.faces.ula.ve/computacion/Israel/Formulas\\_en\\_Excel.ht](http://isis.faces.ula.ve/computacion/Israel/Formulas_en_Excel.htm) [m](http://isis.faces.ula.ve/computacion/Israel/Formulas_en_Excel.htm)
- 10[.http://exceltotal.com/formulas-y-funciones-de-excel/](http://exceltotal.com/formulas-y-funciones-de-excel/)

# *ANEXOS*

#### **ANEXO 1:**

Árbol de problemas

**ANEXO 2:**

Matriz de coherencia

**ANEXO 3:**

Formato de encuesta

**ANEXO 4:** 

Formato de entrevista

#### **ANEXO 5:**

Certificación de la realización de las encuestas

#### **ANEXO 6:**

Certificación de la socialización del proyecto investigado

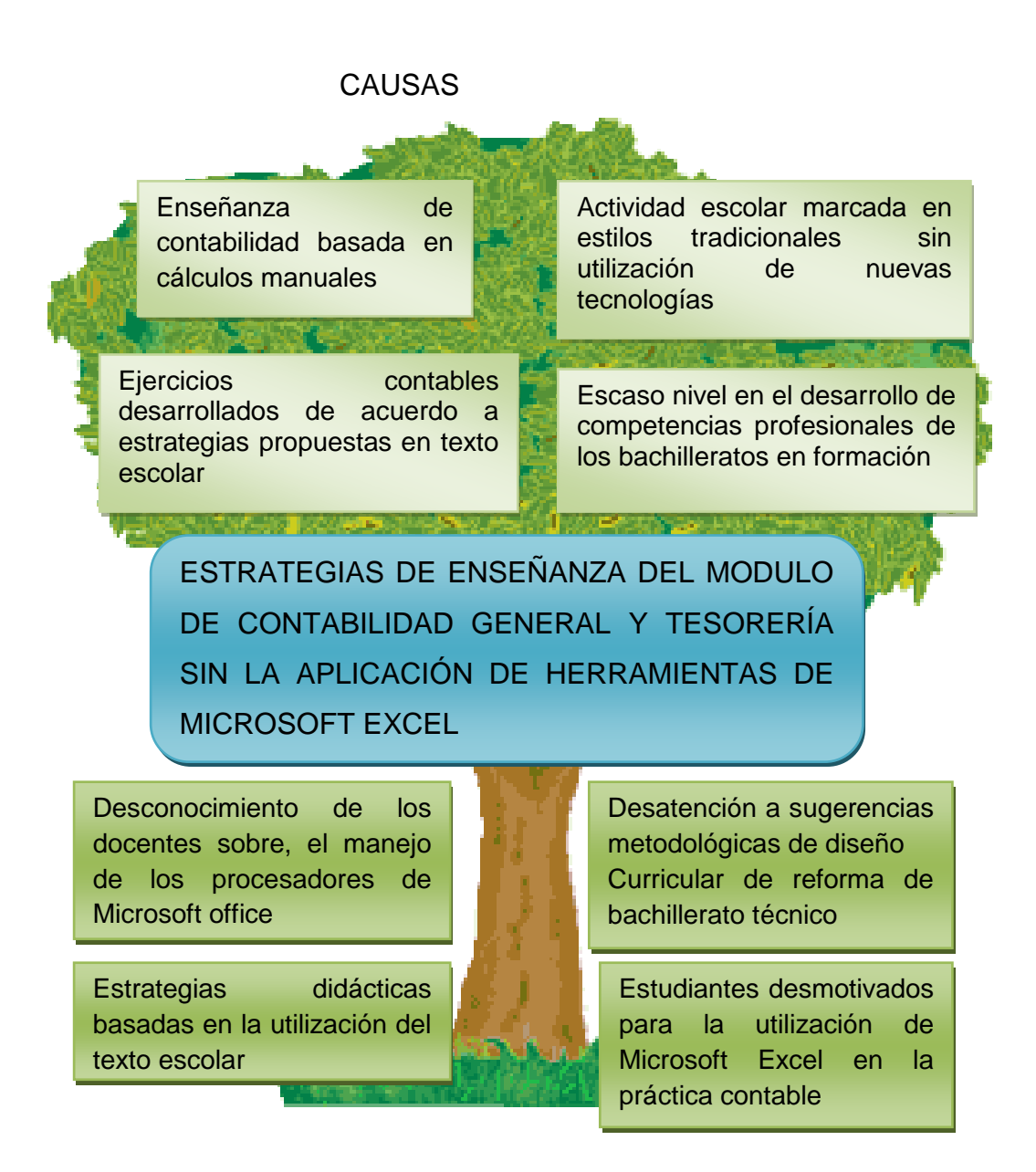

**EFECTOS**

#### **ANEXO 2: MATRIZ DE COHERENCIA**

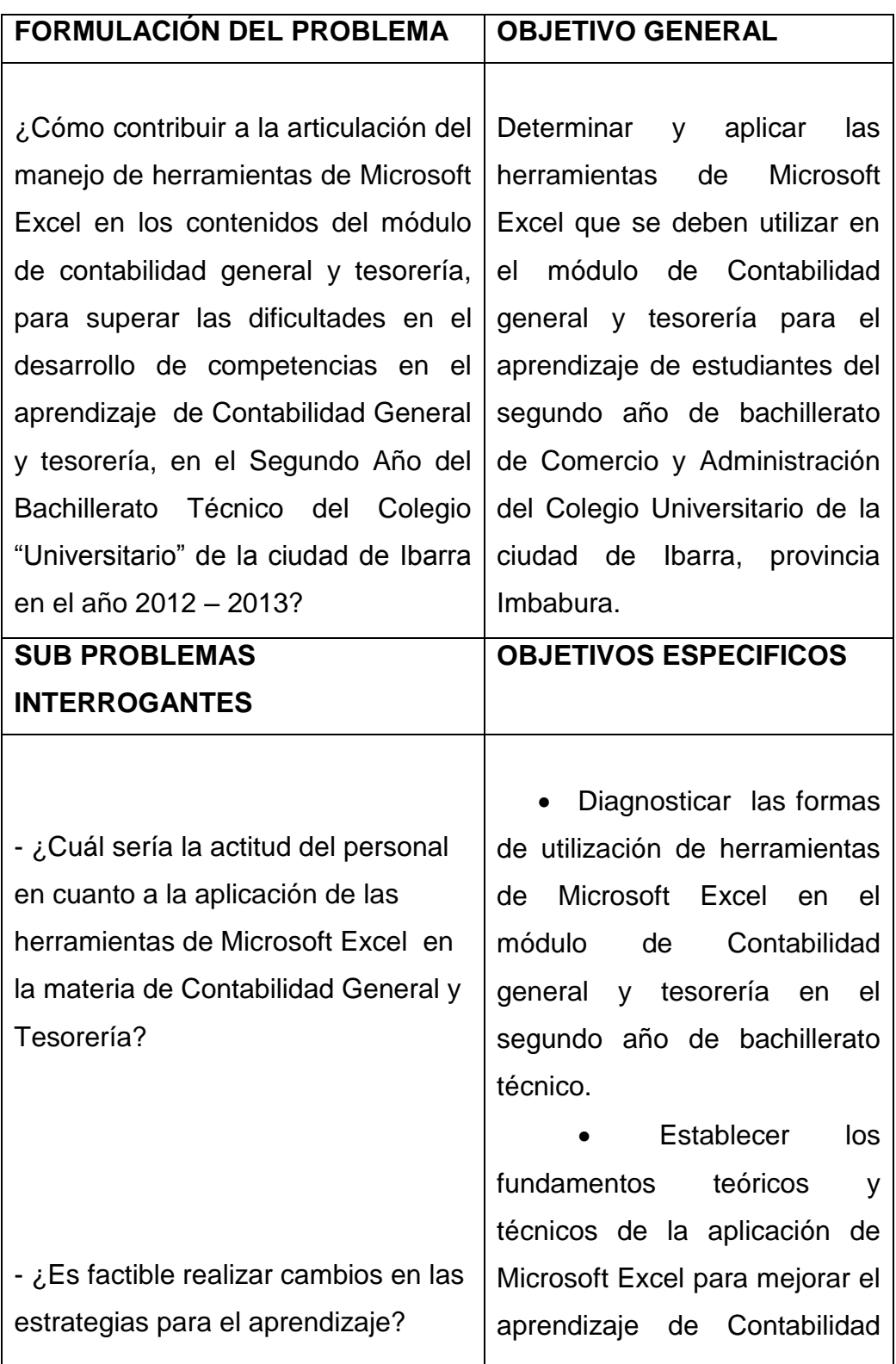
- ¿En que favorece la aplicación de las herramientas de Microsoft Excel en los estudiantes?

-¿Cómo contribuir en la enseñanza de contabilidad general y tesorería para fomentar el trabajo de los estudiantes?

general y tesorería en el segundo año de Bachillerato Técnico especial contabilidad.

 Diseñar una propuesta de estrategias de utilización de herramientas de Microsoft Excel en la enseñanza del módulo de Contabilidad general y tesorería en el segundo año de Bachillerato Técnico especial contabilidad.

 Socializar el manual de estrategias de utilización de herramientas de Microsoft Excel en la enseñanza del módulo de Contabilidad general y tesorería en el segundo año de Bachillerato como instrumento para fomentar el trabajo en equipo y trabajo practico en la carrera.

#### **ANEXO 3: ENCUESTA**

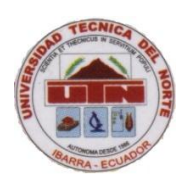

## **UNIVERSIDAD TECNICA DEL NORTE FACULTAD DE EDUCACION CIENCIA Y TECNOLOGÍA ESCUELA DE PEDAGOGÍA**

# **ENCUESTA DIRIGIDA A ESTUDIANTES DE SEGUNDO AÑO DE BACHILLERATO DE LA ESPECIALIDAD DE CONTABILIDAD DEL COLEGIO UTN**

**OBJETIVOS:** La presente encuesta busca determinar si la utilización del programa Microsoft Office Excel ayuda a los estudiantes a un mejor aprendizaje de la contabilidad. Por favor llenar de carácter confidencial para la elaboración de la tesis

#### **INSTRUCCIONES:**

- **1.** Lea detenidamente las preguntas antes de responder
- **2.** Marque con una X en el paréntesis la respuesta que usted crea conveniente.

#### **CUESTIONARIO**

- **1.** Conoce usted el programa Microsoft office Excel?
- ( ) Si
- ( ) No
- **2.** ¿Le gustaría a usted utilizar el programa Microsoft Office Excel para el aprendizaje de contabilidad?
- ( ) Si
- ( ) No
- **3.** Indique ¿Qué lugar considera usted mejor para su aprendizaje de la contabilidad?
- ( ) El aula y el pizarrón
- ( ) Un laboratorio y el computador
- **4.** ¿Cómo cree usted que sería el aprendizaje de la contabilidad utilizando el programa Microsoft Office Excel?
- ( ) Excelente
- ( ) Muy bueno
- ( ) Regular
- ( ) Malo
- **5.** ¿Cree usted que sería conveniente cambiar la enseñanza tradicional de la contabilidad por la enseñanza en el programa de Microsoft Office Excel?
- ( ) Si
- ( ) No
- **6.** ¿Si utilizaría usted el programa de Microsoft Office Excel como cree que sería la enseñanza de la contabilidad?
- ( ) Compresible y fácil
- ( ) Complicado
- ( ) Difícil
- ( ) Como la enseñanza tradicional
- **7.** ¿Cree usted que utilizando el programa de Microsoft Office Excel optimizaría el tiempo en un ejercicio contable y abría mayor comprensión?
- ( ) Si

( ) No

- **8.** ¿Cómo cree usted que sería la presentación y la imagen de los registros contables y su documentación en el programa de Microsoft Office Excel?
	- ( ) Excelente y ordenada
	- ( ) Un poco desordenada
	- ( ) Muy desordena y complicada
	- ( ) Se parece a la presentación tradicional
- **9.** ¿Si usted utilizara el programa de Microsoft Office Excel para el aprendizaje de contabilidad cree que tendría la facilidad de realizar más ejercicios contables?
	- ( ) Si
	- ( ) No
- **10.** ¿Qué es lo que más le llama la atención sobre la utilización del programa Microsoft Office Excel?
- ( ) La facilidad y rapidez de hacer los ejercicios
- ( ) La manera de aprendizaje
- ( ) Las facilidades que brinda este programa

#### GRACIAS

#### **ANEXO 4**

### **ENTREVISTA DIRIGIDA A PROFESOSRES DEL COLEGIO UNIVERSITARIO UTN**

¿La utilización de las herramientas de Microsoft Excel es utilizada en el aprendizaje de contabilidad general y tesorería?

¿Creé que sería conveniente la utilización del programa Microsoft Excel en el aprendizaje de contabilidad?

¿Usted aplicado en su enseñanza a los estudiantes del colegio este programa de Microsoft Excel?

¿Qué importancia tiene para usted la integración del programa de Microsoft Excel en el aprendizaje de contabilidad general y tesorería?

¿Qué tipo de estrategias e innovaciones ha implementado en sus clases para el aprendizaje en la asignatura de contabilidad general y tesorería?

¿Qué recomendaciones prácticas haría a otros docentes interesados en integrar la utilización de herramientas de Microsoft Excel para mejorar los resultados en el aula?